# $\frac{d\ln\ln}{d}$

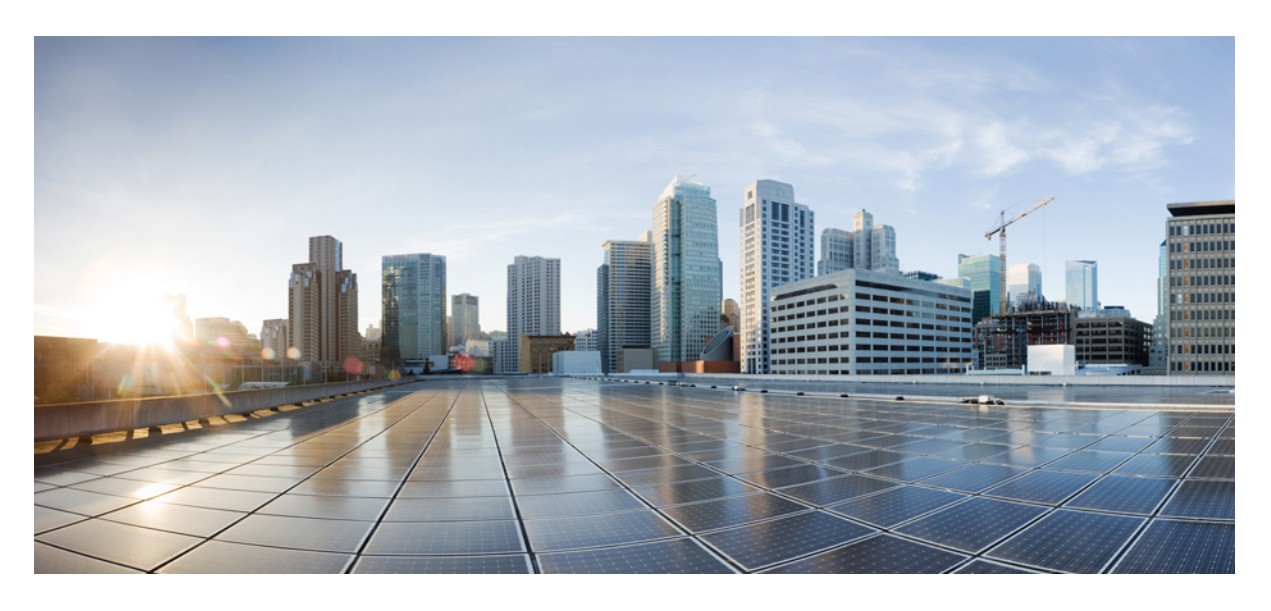

### **Cisco Jabber 14.0** 的公司處所內部署

第一次發佈日期**:** 2021 年 3 月 25 日

#### **Americas Headquarters**

Cisco Systems, Inc. 170 West Tasman Drive San Jose, CA 95134-1706 USA http://www.cisco.com Tel: 408 526-4000 800 553-NETS (6387) Fax: 408 527-0883

THE SPECIFICATIONS AND INFORMATION REGARDING THE PRODUCTS IN THIS MANUAL ARE SUBJECT TO CHANGE WITHOUT NOTICE. ALL STATEMENTS, INFORMATION, AND RECOMMENDATIONS IN THIS MANUAL ARE BELIEVED TO BE ACCURATE BUT ARE PRESENTED WITHOUT WARRANTY OF ANY KIND, EXPRESS OR IMPLIED. USERS MUST TAKE FULL RESPONSIBILITY FOR THEIR APPLICATION OF ANY PRODUCTS.

THE SOFTWARE LICENSE AND LIMITED WARRANTY FOR THE ACCOMPANYING PRODUCT ARE SET FORTH IN THE INFORMATION PACKET THAT SHIPPED WITH THE PRODUCT AND ARE INCORPORATED HEREIN BY THIS REFERENCE. IF YOU ARE UNABLE TO LOCATE THE SOFTWARE LICENSE OR LIMITED WARRANTY, CONTACT YOUR CISCO REPRESENTATIVE FOR A COPY.

The Cisco implementation of TCP header compression is an adaptation of a program developed by the University of California, Berkeley (UCB) as part of UCB's public domain version of the UNIX operating system. All rights reserved. Copyright © 1981, Regents of the University of California.

NOTWITHSTANDING ANY OTHER WARRANTY HEREIN, ALL DOCUMENT FILES AND SOFTWARE OF THESE SUPPLIERS ARE PROVIDED "AS IS" WITH ALL FAULTS. CISCO AND THE ABOVE-NAMED SUPPLIERS DISCLAIM ALL WARRANTIES, EXPRESSED OR IMPLIED, INCLUDING, WITHOUT LIMITATION, THOSE OF MERCHANTABILITY, FITNESS FOR A PARTICULAR PURPOSE AND NONINFRINGEMENT OR ARISING FROM A COURSE OF DEALING, USAGE, OR TRADE PRACTICE.

IN NO EVENT SHALL CISCO OR ITS SUPPLIERS BE LIABLE FOR ANY INDIRECT, SPECIAL, CONSEQUENTIAL, OR INCIDENTAL DAMAGES, INCLUDING, WITHOUT LIMITATION, LOST PROFITS OR LOSS OR DAMAGE TO DATA ARISING OUT OF THE USE OR INABILITY TO USE THIS MANUAL, EVEN IF CISCO OR ITS SUPPLIERS HAVE BEEN ADVISED OF THE POSSIBILITY OF SUCH DAMAGES.

Any Internet Protocol (IP) addresses and phone numbers used in this document are not intended to be actual addresses and phone numbers. Any examples, command display output, network topology diagrams, and other figures included in the document are shown for illustrative purposes only. Any use of actual IP addresses or phone numbers in illustrative content is unintentional and coincidental.

All printed copies and duplicate soft copies of this document are considered uncontrolled. See the current online version for the latest version.

Cisco has more than 200 offices worldwide. Addresses and phone numbers are listed on the Cisco website at www.cisco.com/go/offices.

Cisco and the Cisco logo are trademarks or registered trademarks of Cisco and/or its affiliates in the U.S. and other countries. To view a list of Cisco trademarks, go to this URL: <https://www.cisco.com/c/en/us/about/legal/trademarks.html>. Third-party trademarks mentioned are the property of their respective owners. The use of the word partner does not imply a partnership relationship between Cisco and any other company. (1721R)

© 2021 Cisco Systems, Inc. 版權所有。

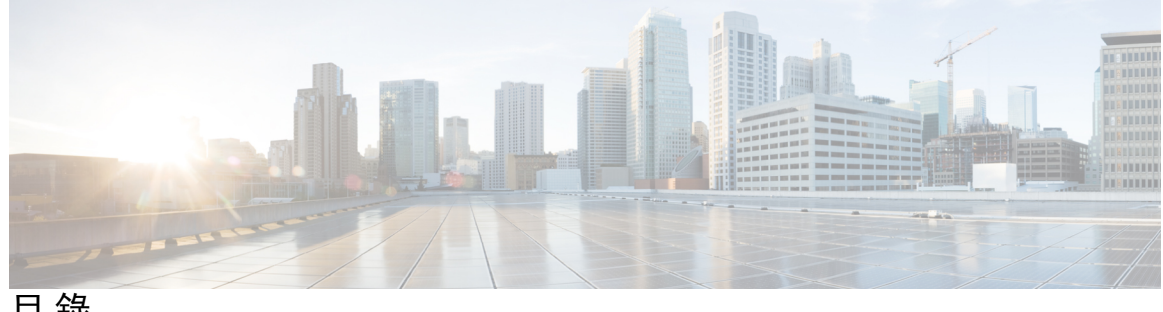

目 錄

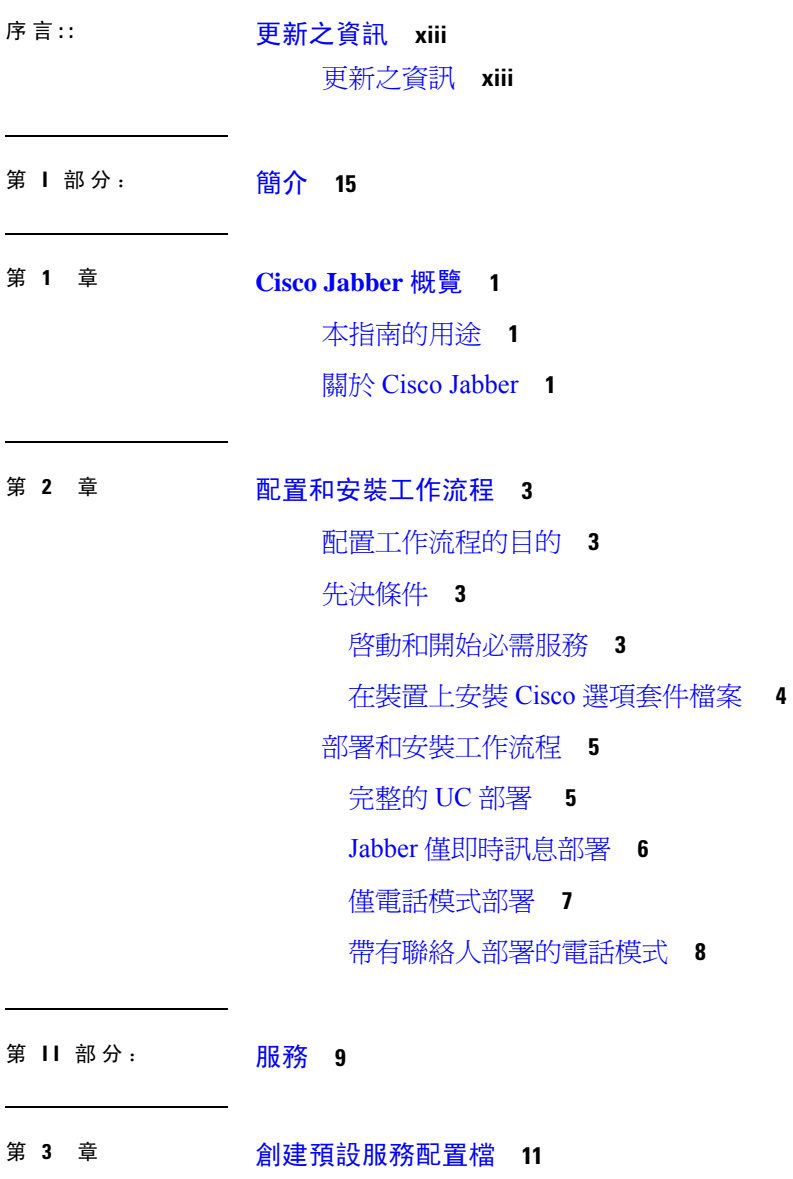

[服務資料概述](#page-26-1) **11** [創建預設服務配置檔](#page-27-0) **12**

 $\overline{\phantom{a}}$ 

第 4 章 **2** [聯絡人來源](#page-28-0) 13

- [配置聯絡人來源工作流程](#page-28-1) **13**
- [目錄整合的用戶端組態](#page-28-2) **13**

[在服務配置檔中配置目錄整合](#page-29-0) **14**

[新增目錄服務](#page-29-1): **14**

[將目錄服務應用於服務配置檔](#page-30-0) **15**

[配置照片](#page-33-0) **18**

[組態檔中的進階目錄整合](#page-33-1) **18**

[同盟](#page-34-0) **19**

配置 CDI [的網域內同盟](#page-34-1) **19**

第 **5** 章 配置 **IM & [Presence](#page-36-0) Service 21**

- Cisco Unified Communications Manager 10.5 版和更高版本的 IM and Presence Service 工作流程 **[21](#page-36-1)**
- Cisco Unified [Communications](#page-37-0) Manager 版本 9.x 及更高版本的 IM and Presence Service 工作流程 **[22](#page-37-0)**
- 新增 IM and [Presence](#page-37-1) 服務 **22**

套用 IM and [Presence](#page-38-0) 服務 **23**

- [設定即時訊息方案](#page-38-1) **23**
- [啟用留言設定](#page-39-0)... **24**

[停用即時訊息設定](#page-40-0) **25**

管理 [Presence](#page-40-1) 設定 **25**

#### 第 **6** 章 [配置語音信箱](#page-42-0) **27**

[配置語音信箱工作流程](#page-42-1) **27** 配置 Cisco Unity [Connection](#page-42-2) 以與 Cisco Jabber 一起使用 **27** [配置擷取和重新導向](#page-44-0) **29** [添加語音信箱](#page-45-0) UC 服務。 **30** [套用語音信箱服務](#page-46-0) **31** [設定語音信箱憑證來源](#page-47-0) **32**

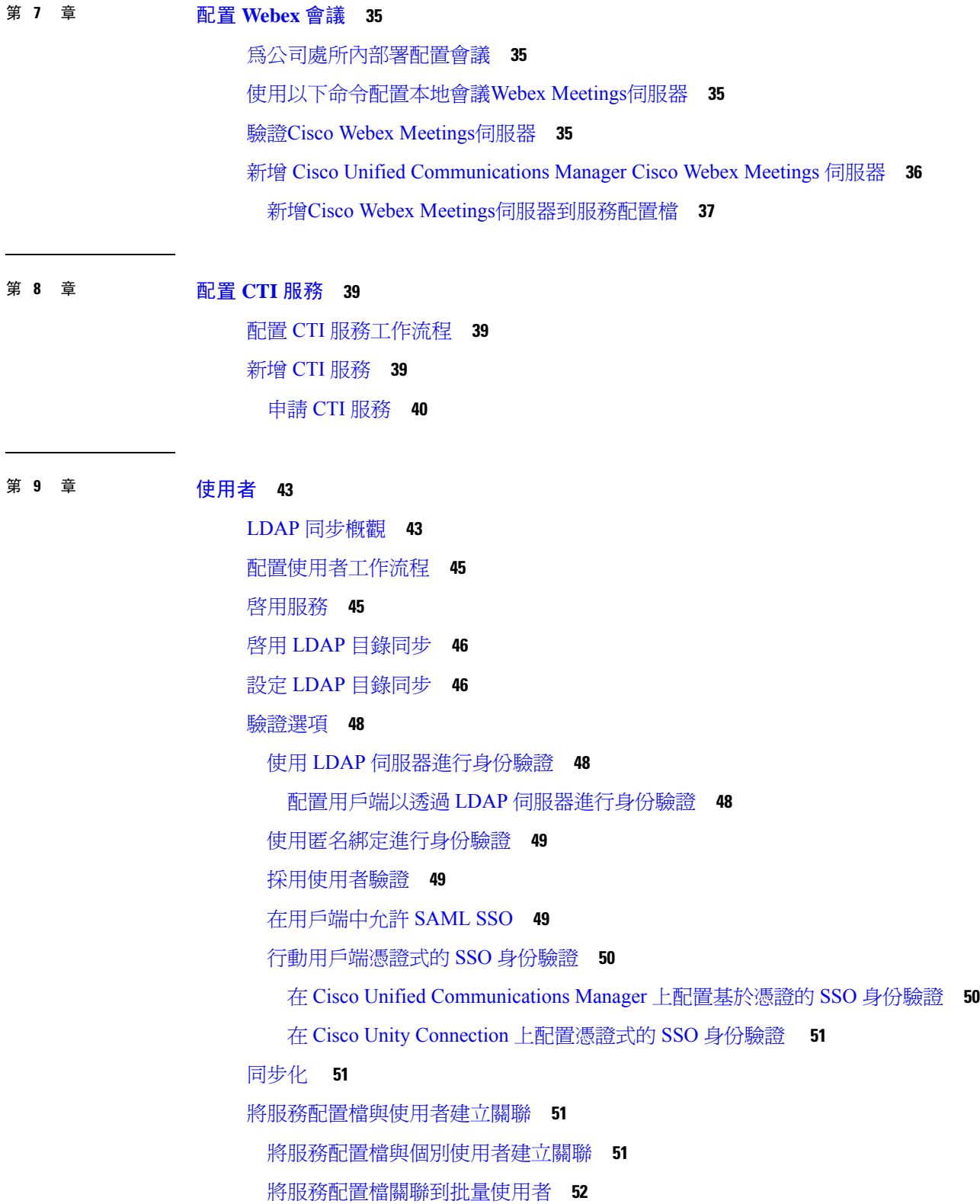

 $\blacksquare$ 

 $\mathbf I$ 

[批量預先填充聯絡人名單](#page-68-0) **53** 建立 CSV [匯入聯絡人名單](#page-68-1) **53** 使用 BAT [上傳聯絡人名單](#page-69-0) **54** 為 UDS [聯絡人搜尋配置身份驗證](#page-69-1) **54** 啟用擴展的 UDS [聯絡人來源](#page-70-0) **55**

#### 第 **1 0** 章 配置 **[Softphone](#page-72-0) 57**

創建 [Softphone](#page-72-1) 工作流程 **57** [創建和配置](#page-72-2) Cisco Jabber 裝置 **57** [向使用者提供身份驗證字元串](#page-75-0) **60** 將目錄號碼 (DN) [新增至裝置。](#page-76-0) **61** [將使用者與裝置建立關聯。](#page-76-1) **61** [創建行動](#page-77-0) SIP 配置檔 **62** [設定系統](#page-78-0) SIP 參數 **63** [配置電話安全性配置檔](#page-79-0) **64**

第 **1 1** 章 [配置桌面電話管控](#page-82-0) **67**

[先決條件](#page-82-1) **67** [配置桌面電話控制工作流程](#page-82-2) **67** [創建桌面電話裝置](#page-83-0) **68** [啟用裝置的](#page-84-0)CTI **69** [配置桌面電話視訊](#page-84-1) **69** [對桌面電話視訊進行故障排除](#page-85-0) **70** [將目錄號碼新增至桌面應用程式的裝置](#page-86-0) **71** [啟用視訊速率調整](#page-86-1) **71** [在通用電話配置檔上啟用](#page-87-0) RTCP **72** [在裝置組態中啟用](#page-87-1) RTCP **72** [配置使用者關聯](#page-88-0) **73**

第 **1 2** 章 配置 **Extend and [Connect](#page-90-0) 75** 配置 Extend and Connect [工作流程](#page-90-1) **75** [啟用使用者行動化](#page-90-2) **75**

### 創建 CTI [遠端裝置](#page-91-0) **76** [新增遠端目標](#page-92-0) **77**

 $\blacksquare$ 

 $\mathbf I$ 

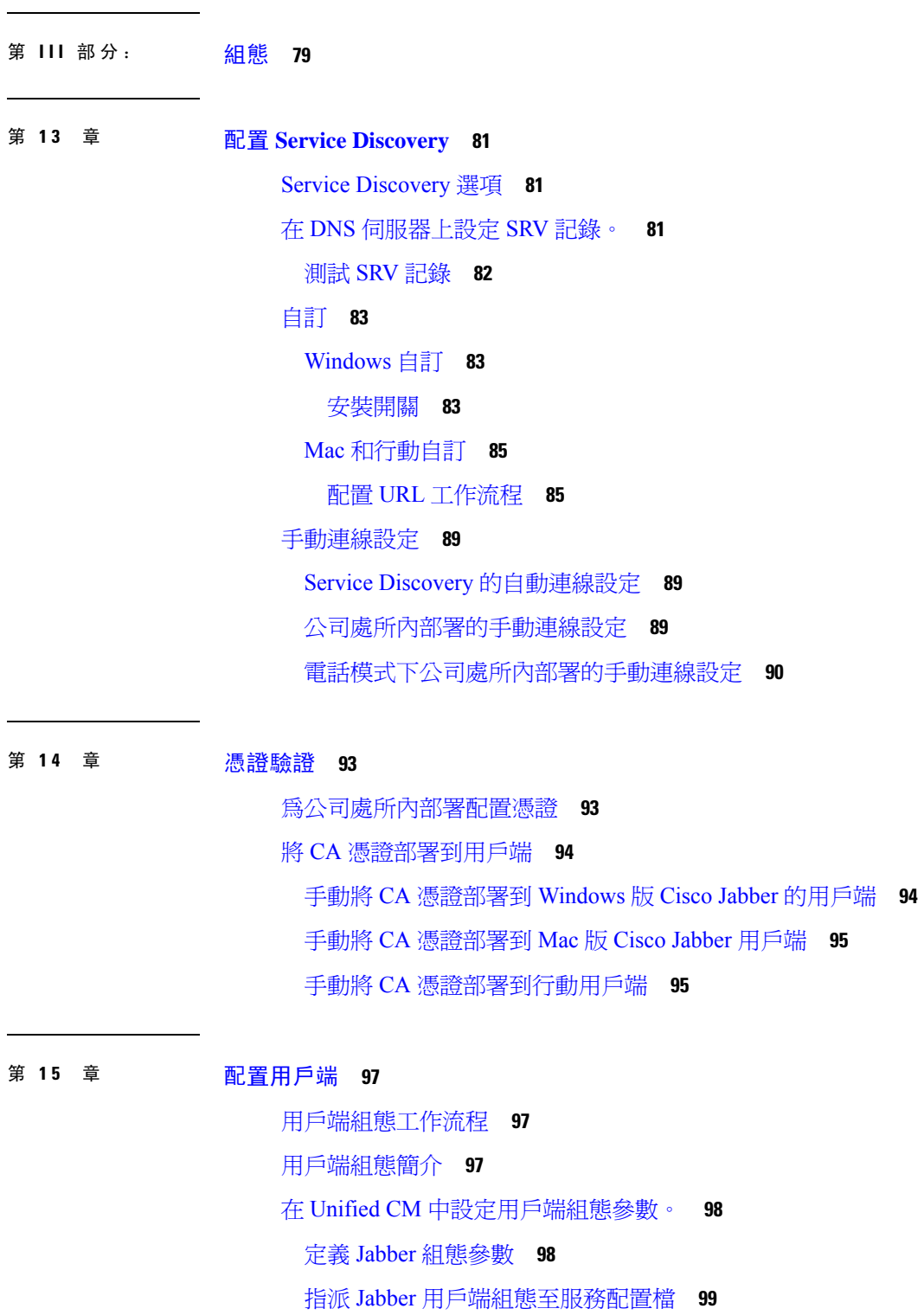

[創建並承載用戶端組態檔](#page-114-1) **99**

指定您的 TFTP [伺服器位址](#page-115-0) **100**

[在電話模式下指定](#page-116-0) TFTP 伺服器 **101**

[創建全球性組態](#page-116-1) **101**

[創建群組組態](#page-116-2) **101**

[主機組態檔](#page-117-0) **102**

[重新啟動您的](#page-118-0) TFTP 伺服器 **103**

[組態檔](#page-118-1) **103**

[在桌上型用戶端的電話組態中設定參數](#page-118-2) **103**

[電話組態中參數](#page-119-0) **104**

[在行動用戶端的電話組態上設定參數](#page-119-1) **104**

[電話組態中參數](#page-120-0) **105**

Proxy [設定的選擇性配置](#page-120-1) **105**

配置 [Windows](#page-121-0) 版 Cisco Jabber 的 proxy 設定 **106** 配置 Mac 版 Cisco [Jabber](#page-121-1) 的 proxy 設定 **106** 配置 [iPhone](#page-121-2) 和 iPad 版 Cisco Jabber 的 proxy 設定 **106** 配置 [Android](#page-122-0) 版 Cisco Jabber 的 proxy 設定 **107**

#### 第 **1 6** 章 部署 **Cisco Jabber** [應用程式和](#page-124-0) **VDI** 版 **Jabber Softphone 109**

#### [配件管理員](#page-124-1) **109**

[下載多種](#page-125-0) Cisco Jabber 用戶端 **110**

安裝 [Windows](#page-125-1) 版 Cisco Jabber **110**

[使用命令行](#page-126-0) **111**

[安裝過程命令的範例](#page-126-1) **111**

[命令行參數。](#page-127-0) **112**

[語言的](#page-139-0) LCID **124**

[手動執行](#page-141-0) MSI **126**

[創建一個自訂安裝程式](#page-142-0) **127**

[獲取預設的轉換檔案](#page-142-1) **127**

\[創建自訂轉換檔案](#page-142-2) **127**

[轉換安裝程式](#page-143-0) **128**

[安裝程式屬性](#page-145-0) **130**

[使用群組原則進行部署](#page-145-1) **130** [設定語言代碼](#page-146-0) **131** [使用群組原則部署用戶端](#page-147-0) **132** 配置 Windows [的自動更新](#page-148-0) **133** [解除安裝](#page-149-0) Windows 版 Cisco Jabber **134** [使用安裝程式](#page-149-1) **134** [使用產品代碼](#page-150-0) **135** 安裝 Mac 版 Cisco [Jabber](#page-150-1) **135** Mac 版 Cisco Jabber [的安裝程式](#page-150-2) **135** [手動執行安裝程式](#page-151-0) **136** Mac 版 Cisco [Jabber](#page-152-0) URL 組態 **137** 在 Mac [上配置自動更新](#page-154-0) **139** 安裝 Cisco Jabber [行動用戶端](#page-155-0) **140** [Android](#page-156-0)、iPhone 和 iPad 版 Cisco Jabber 的 URL 組態 **141** 使用 EMM [進行行動配置](#page-158-0) **143** EMM 和 [Jabber](#page-158-1) for Intune **143** EMM 和 Jabber for [BlackBerry](#page-160-0) **145** iOS 上的 App [Transport](#page-162-0) Security **147** MDM [部署的實用參數](#page-163-0) **148** 安裝 VDI 版 Jabber [Softphone](#page-165-0) **150**

#### 第 17 章 **19** 151

Service Discovery [需求工作流程](#page-166-1) **151** Service [Discovery](#page-166-2) 需求 **151** [DNS](#page-167-0) 需求 **152** [憑證需求](#page-167-1) **152** 測試[\\_collab-edge](#page-167-2) SRV 記錄 **152** [測試](#page-167-3) SRV 記錄 **152** Cisco AnyConnect [部署工作流程](#page-168-0) **153** Cisco [AnyConnect](#page-168-1) 部署 **153** [應用程式配置檔](#page-168-2) **153** [自動化](#page-169-0) VPN 連線 **154**

[設定可信任的網路連線](#page-169-1) **154**

[設定若有需求即連線之](#page-170-0) VPN **155**

在 Cisco Unified [Communications](#page-171-0) Manager 上設定自動 VPN 存取 **156**

AnyConnect [說明文件參考](#page-172-0) **157**

[作業期間參數](#page-172-1) **157**

設定 ASA [會話參數](#page-173-0) **158**

[為使用者設定檔定義](#page-173-1) Mobile and Remote Access 原則 **158**

第 18 章  **[服務品質](#page-176-0) 161** 

[服務品質選項](#page-176-1) **161** [啟用媒體保證](#page-176-2) **161** [支援的編解碼器](#page-178-0) **163** 在 SIP [配置檔上定義通訊埠範圍](#page-179-0) **164** 在 Jabber-config.xml [中定義通訊埠範圍](#page-179-1) **164** 設定 [DSCP](#page-179-2) 值 **164** 在 Cisco Unified [Communications](#page-180-0) Manager 上設定 DSCP 值 **165** [使用群組原則設定](#page-180-1) DSCP 值 **165** [在用戶端上設定](#page-181-0) DSCP 值 **166** [在網路上設定](#page-181-1) DSCP 值 **166**

第 **1 9** 章 整合 **Cisco Jabber** [與行事曆](#page-182-0) **167**

在 Microsoft SharePoint 2010 和 2013 [中配置狀態](#page-182-1) **167** [用戶端可用性](#page-183-0) **168** [協定處理程序](#page-184-0) **169** [協定處理程序的註冊項目](#page-184-1) **169** HTML [頁面上的協定處理程序](#page-185-0) **170** [協定處理程序支援的參數](#page-186-0) **171** [DTMF](#page-187-0) 支援 **172**

- 第 IV 部分: **[疑難排解](#page-188-0) 173**
- 第 20 章  **[疑難排解](#page-190-0) 175**

Cisco Jabber [診斷工具](#page-190-1) **175** [聯絡人解析工具](#page-191-0) **176**

H

I

目錄

I

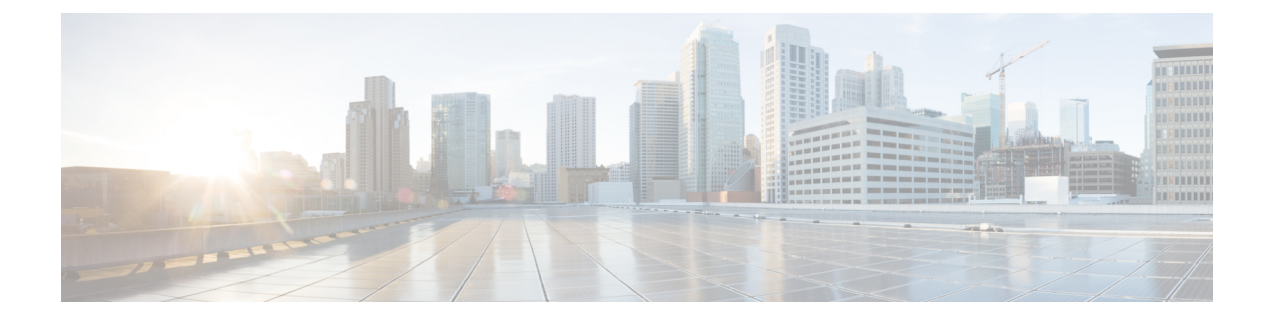

## <span id="page-12-0"></span>更新之資訊

• [更新之資訊](#page-12-1) ,第 xiii 頁上的

### <span id="page-12-1"></span>更新之資訊

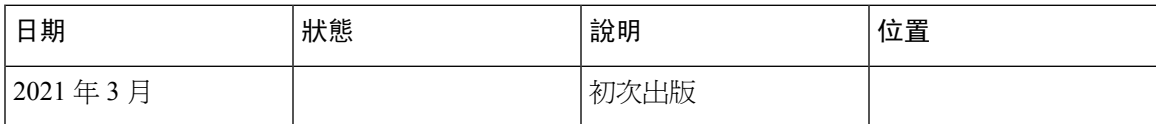

I

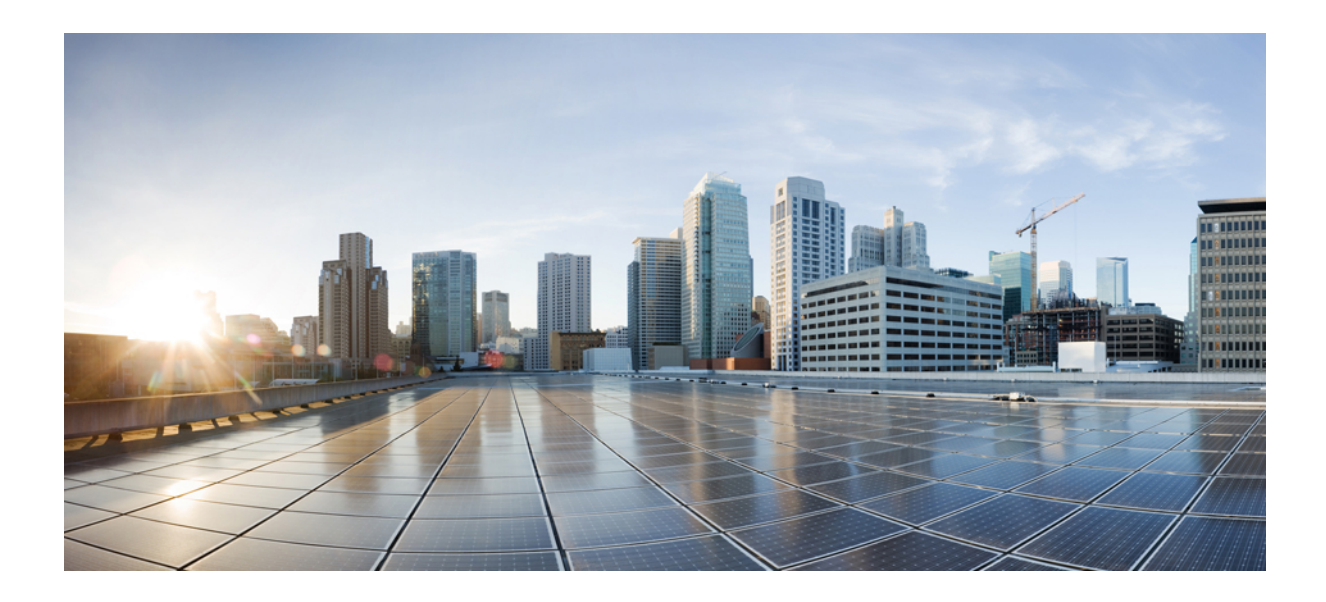

<span id="page-14-0"></span>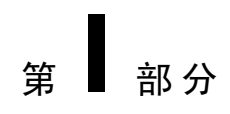

## 簡介

- Cisco Jabber 概覽,第1[頁上的](#page-16-3)
- [配置和安裝工作流程](#page-18-4) , 第 3 頁上的

<span id="page-16-3"></span>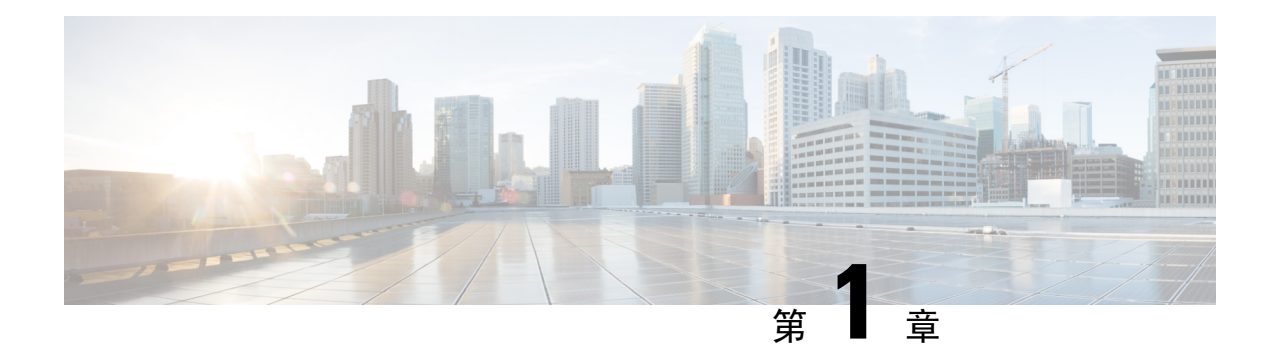

### <span id="page-16-0"></span>**Cisco Jabber** 概覽

- [本指南的用途](#page-16-1) , 第 1 頁上的
- 關於 Cisco Jabber, 第1[頁上的](#page-16-2)

### <span id="page-16-1"></span>本指南的用途

*Cisco Jabber* 部署和安裝指南包括部署和安裝所需的以下基於任務的資訊Cisco Jabber:

- 配置和安裝工作流程,概述了配置和安裝公司處所內部署的流程。
- 如何配置Cisco Jabber 客戶與之互動各種服務,例如 IM & Presence Service, 語音和視訊通訊, 可觀看語音留言和會議。
- 如何配置目錄整合、驗證憑證和 Service Discovery。
- 如何安裝用戶端。

部署和安裝Cisco Jabber 之前, 請參閱[http://www.cisco.com/c/en/us/support/unified-communications/](http://www.cisco.com/c/en/us/support/unified-communications/jabber-windows/products-installation-guides-list.html) [jabber-windows/products-installation-guides-list.html](http://www.cisco.com/c/en/us/support/unified-communications/jabber-windows/products-installation-guides-list.html)的*Cisco Jabber* 規劃指南確定最適合您業務需求的 部署選項。

### <span id="page-16-2"></span>關於 **Cisco Jabber**

Cisco Jabber 是一套 Unified Communications 應用程式,可讓您從任何地方與您的聯絡人進行無縫的 互動。Cisco Jabber 提供 IM,在線狀態,音訊和視訊通話,語音郵件和會議等功能。

Cisco Jabber 產品系列中的應用程式是:

- Windows 版 Cisco Jabber
- Mac 版 Cisco Jabber
- iPhone 和 iPad 版 Cisco Jabber
- Android 版 Cisco Jabber
- Cisco VDI 版 Jabber Softphone

有關Cisco Jabber產品套件的更多資訊,請參閱<https://www.cisco.com/go/jabber>或[https://www.cisco.com/](https://www.cisco.com/c/en/us/products/unified-communications/jabber-softphone-for-vdi/index.html) [c/en/us/products/unified-communications/jabber-softphone-for-vdi/index.html](https://www.cisco.com/c/en/us/products/unified-communications/jabber-softphone-for-vdi/index.html)。

<span id="page-18-4"></span>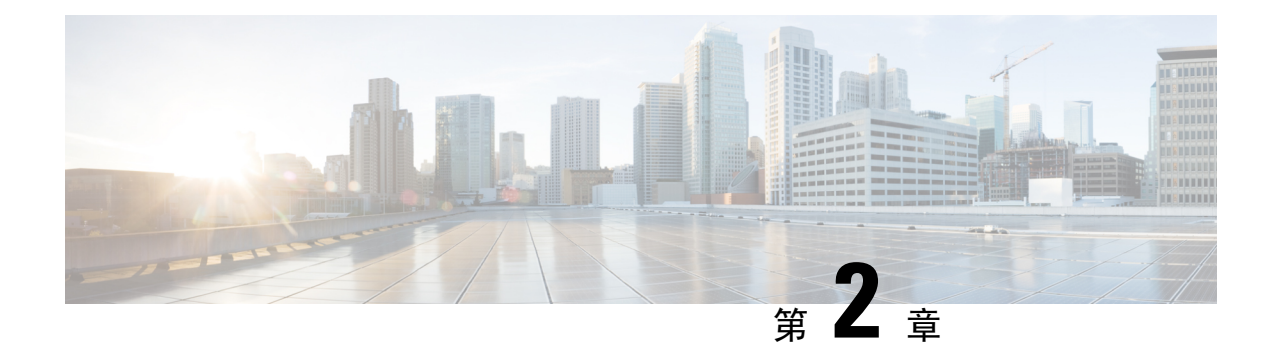

### <span id="page-18-0"></span>配置和安裝工作流程

- [配置工作流程的目的](#page-18-1) , 第 3 頁上的
- [先決條件](#page-18-2) ,第 3 頁上的
- [部署和安裝工作流程](#page-20-0),第5頁上的

### <span id="page-18-2"></span><span id="page-18-1"></span>配置工作流程的目的

配置和安裝工作流程概述了配置和安裝公司處所內部署的過程。在部署和安裝 Cisco Jabber 之前,請 參閱《Cisco Jabber 規劃指南》,網址為:[安裝和升級指南確](http://www.cisco.com/c/en/us/support/unified-communications/jabber-windows/products-installation-guides-list.html)定最適合您的業務需求的部署選項。

### 先決條件

- 安裝伺服器必須已啟動且處於活動狀態
- 啓動和開始必需服務,第3頁上的
- 在裝置上安裝 Cisco [選項套件檔案](#page-19-0) , 第4 頁上的

### <span id="page-18-3"></span>啟動和開始必需服務

基本服務啟用伺服器之間的通訊並向用戶端提供功能。

#### 程序

- 步驟 **1** 開啟 **Cisco Unified IM and Presence Serviceability** 介面。
- 步驟 **2** 選取工具 > 控制中心 **-** 功能服務。
- 步驟 **3** 自伺服器下拉清單中選取適用的伺服器。
- 步驟 **4** 確訂有起始並啟動以下服務:
	- **Cisco SIP Proxy**
	- **Cisco** 同步代理
- **Cisco XCP** 驗證服務
- **Cisco XCP** 連線管理員
- **Cisco XCP** 文字會議管理員
- **Cisco Presence** 引擎

步驟 **5** 選取工具 > 控制中心 **-** 網路服務。

步驟 **6** 自伺服器下拉清單中選取適用的伺服器。

步驟 **7** 確保**Cisco XCP** 路由器服務正在執行。

### <span id="page-19-0"></span>在裝置上安裝 **Cisco** 選項套件檔案

要使 Cisco Jabber 可以作為裝置在 Cisco Unified Communications Manager 中使用,必須在所有 Cisco Unified Communications Manager 節點上安裝特定於裝置的 Cisco Options Package (COP) 檔案。

在使用率較低時執行此過程;它可以中斷服務。

有關安裝COP檔案的常規資訊,請參見以下內容中的"軟體升級"一章:*CiscoUnifiedCommunications* 作業系統管理指南。

#### 程序

- 步驟 **1** 下載裝置 COP 檔案。
	- a) 尋找裝置 COP 檔案。
		- 轉[到軟體下載站點](https://software.cisco.com/download/navigator.html?mdfid=278875338&flowid=45928)。
		- 尋找要發布的裝置 COP 檔案。
	- b) 按一下下載。
	- c) 注意 MD5 校驗和。

您稍後將需要此資訊。

d) 請點選繼續下載並按照說明進行操作。

步驟 **2** 將 COP 檔案放在可從 Cisco Unified Communications Manager 節點存取的 FTP 或 SFTP 伺服器上。

- 步驟 **3** 在您的 Cisco Unified Communications Manager 群集中的 Publisher 節點上安裝此 COP 檔案:
	- a) 開啟 **Cisco Unified OS** 管理介面。
	- b) 選擇軟體升級 > 安裝**/**升級。
	- c) 指定 COP 檔案的位置並提供所需的資訊。 如需詳細資訊,請參閱線上說明。
	- d) 選取下一步。
	- e) 選取裝置 COP 檔案。
	- f) 選取下一步。
	- g) 遵循畫面上的指示進行。
- h) 選取下一步。 等待該過程完成。此過程可能需要一些時間。
- i) 在使用率較低時重新啓動 Cisco Unified Communications Manager。
- j) 讓系統完全恢復服務。
	- 為避免服務中斷,請確保在另一個伺服器上執行此過程之前,每個節點都返回活動服 務。 附註
- 步驟 **4** 在群集中的每個訂閱節點上安裝 COP 檔案。

使用與發布伺服器相同的過程,包括重新啓動節點。

### <span id="page-20-0"></span>部署和安裝工作流程

- · 完整的 UC 部署 , 第 5 [頁上的](#page-20-1)
- Jabber [僅即時訊息部署](#page-21-0), 第6頁上的
- [僅電話模式部署](#page-22-0),第7頁上的
- [帶有聯絡人部署的電話模式](#page-23-0) ,第 8 頁上的

### <span id="page-20-1"></span>完整的 **UC** 部署

#### 程序

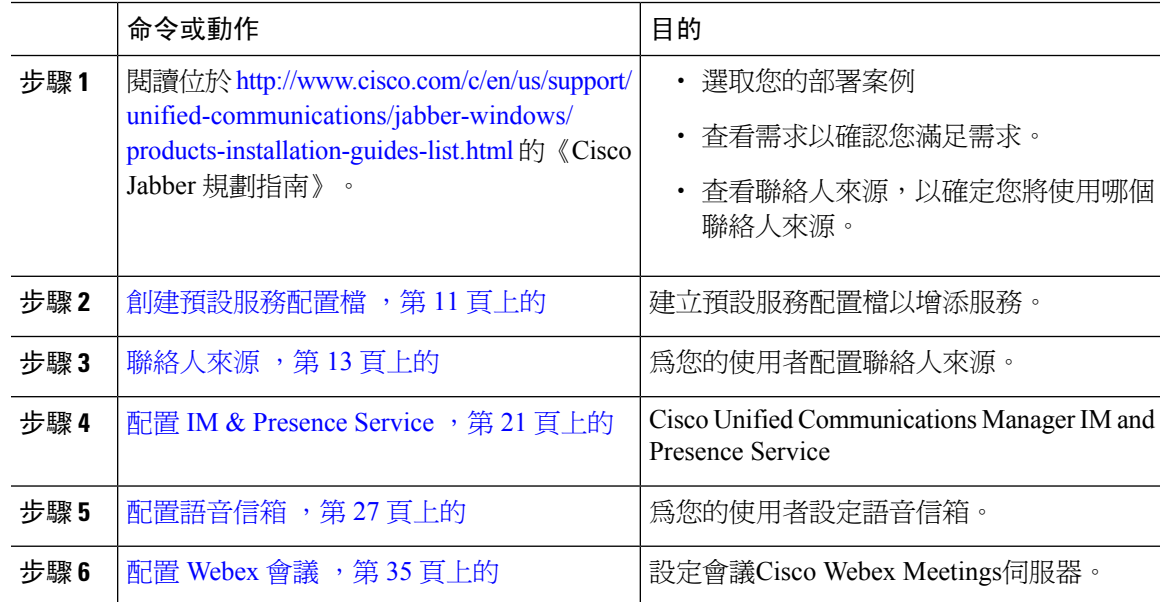

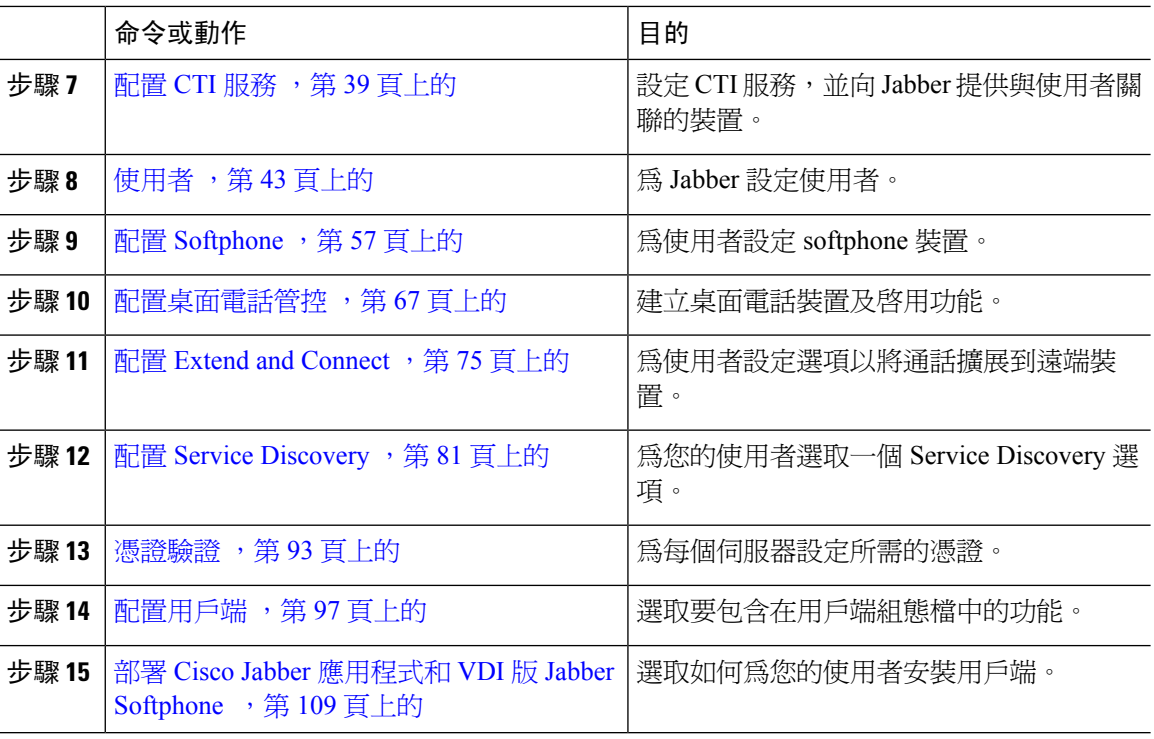

### <span id="page-21-0"></span>**Jabber** 僅即時訊息部署

#### 程序

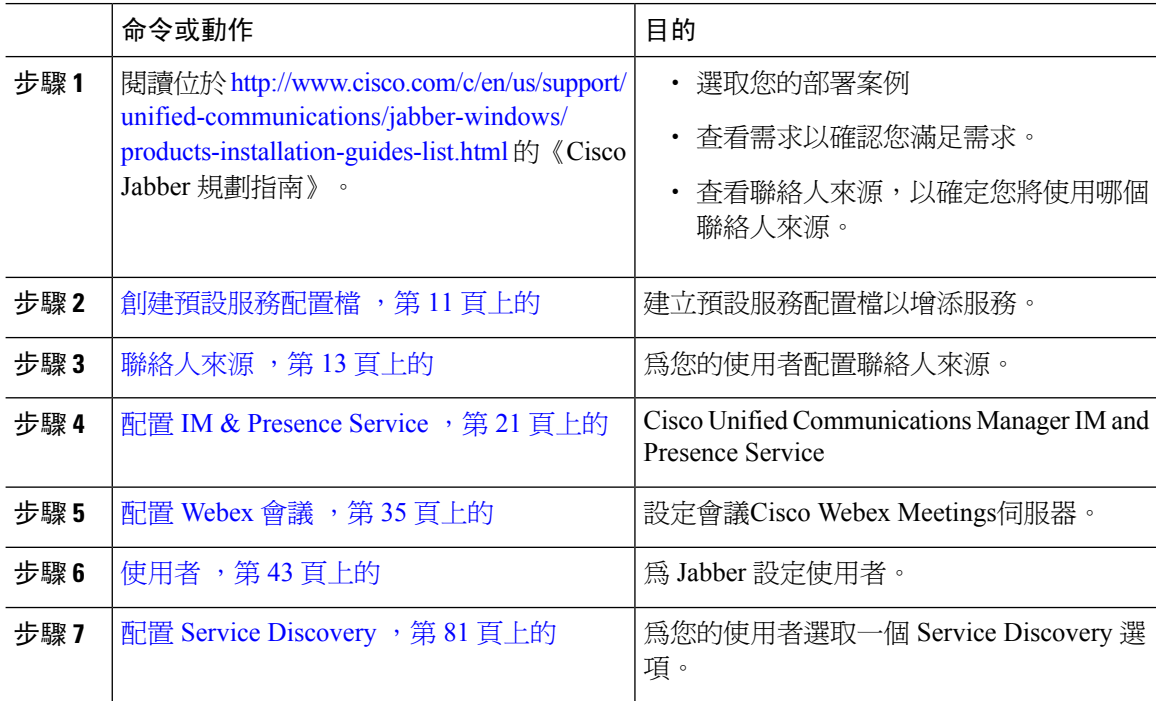

I

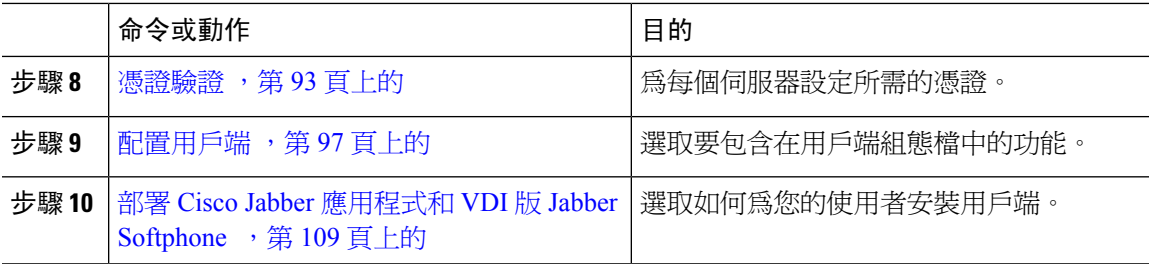

### <span id="page-22-0"></span>僅電話模式部署

#### 程序

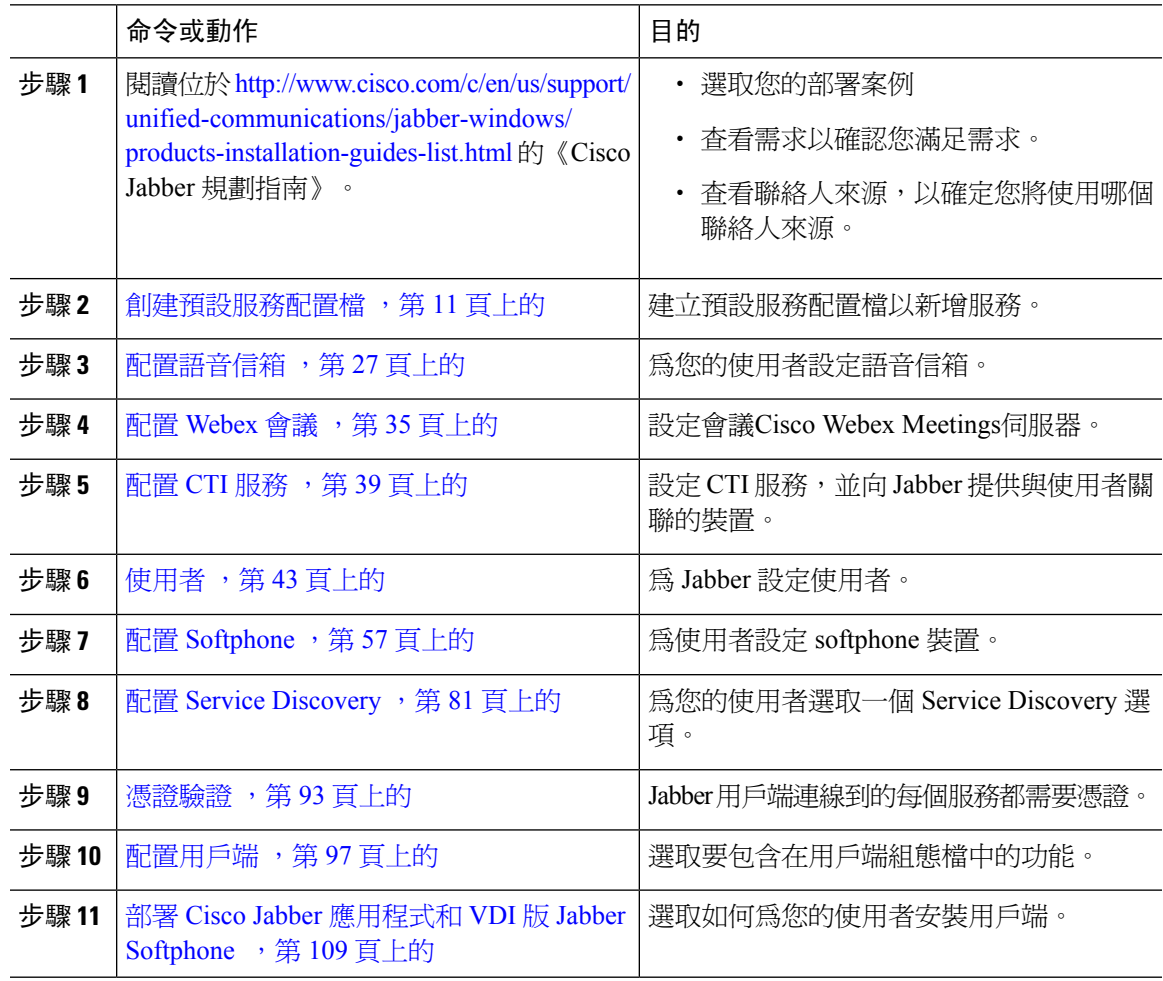

 $\mathbf I$ 

### <span id="page-23-0"></span>帶有聯絡人部署的電話模式

#### 程序

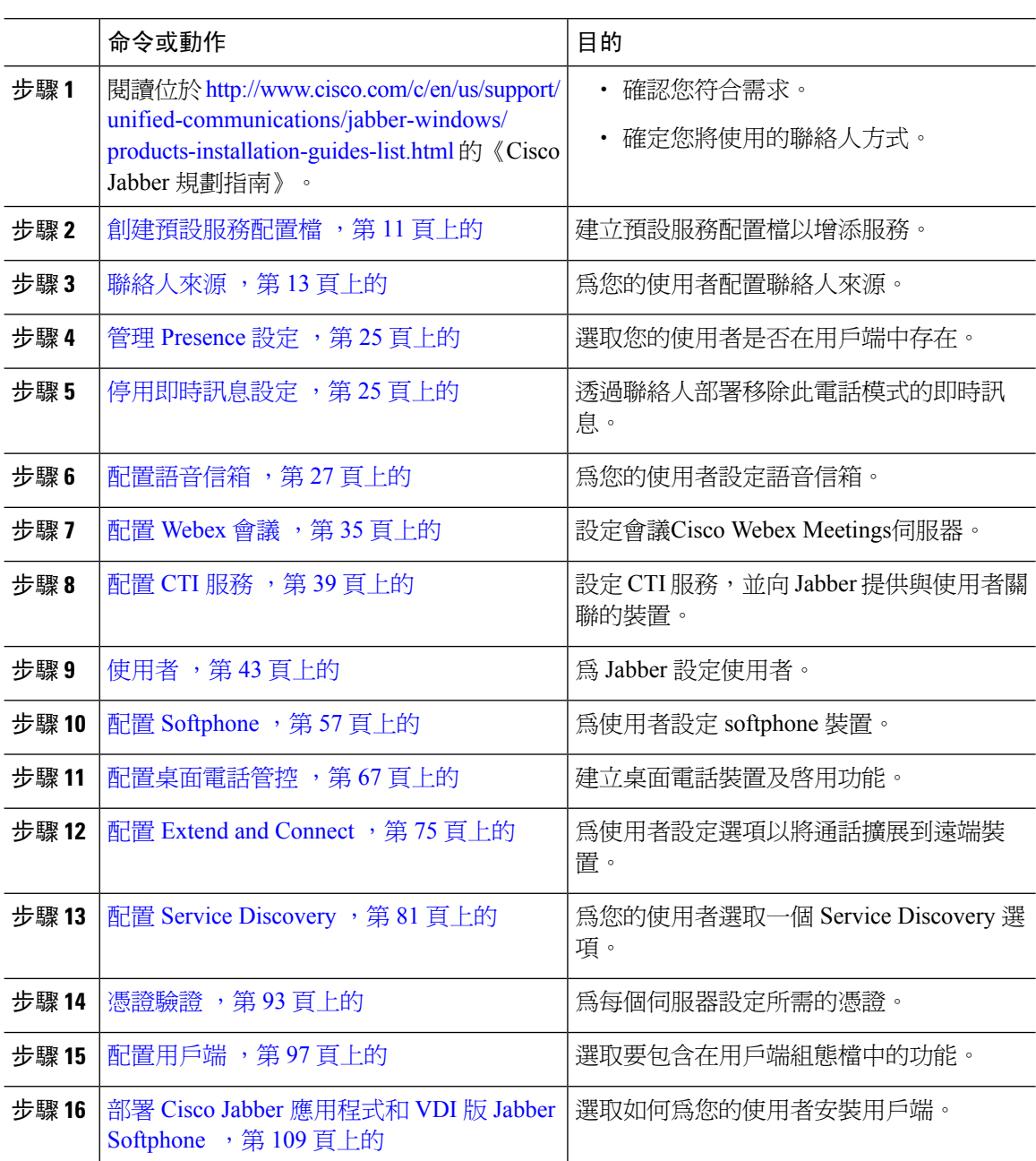

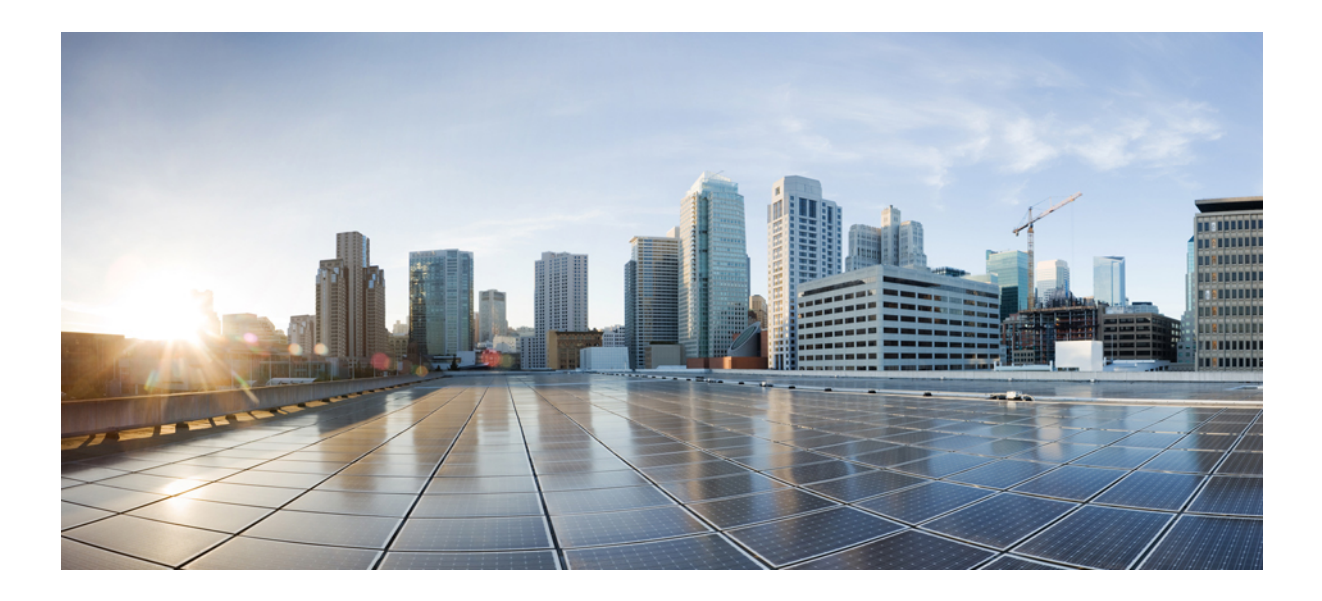

# <span id="page-24-0"></span><sup>第</sup> **II** 部 分

### 服務

- [創建預設服務配置檔](#page-26-2) ,第 11 頁上的
- [聯絡人來源](#page-28-3) , 第 13 頁上的
- 配置 IM & [Presence](#page-36-2) Service, 第21頁上的
- [配置語音信箱](#page-42-3) ,第 27 頁上的
- 配置 Webex 會議, 第 35 [頁上的](#page-50-4)
- 配置 CTI 服務 , 第 39 [頁上的](#page-54-3)
- [使用者](#page-58-2) ,第 43 頁上的
- 配置 [Softphone](#page-72-3), 第 57 頁上的
- [配置桌面電話管控](#page-82-3) ,第 67 頁上的
- 配置 Extend and [Connect](#page-90-3), 第75 頁上的

<span id="page-26-2"></span>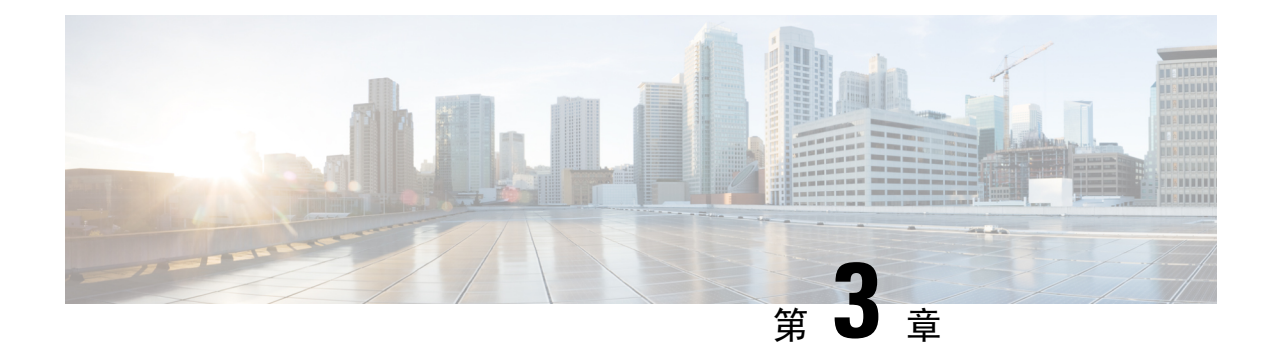

### <span id="page-26-0"></span>創建預設服務配置檔

- [服務資料概述](#page-26-1) ,第 11 頁上的
- [創建預設服務配置檔](#page-27-0) ,第12頁上的

### <span id="page-26-1"></span>服務資料概述

圖 **1:** 服務配置檔工作流程

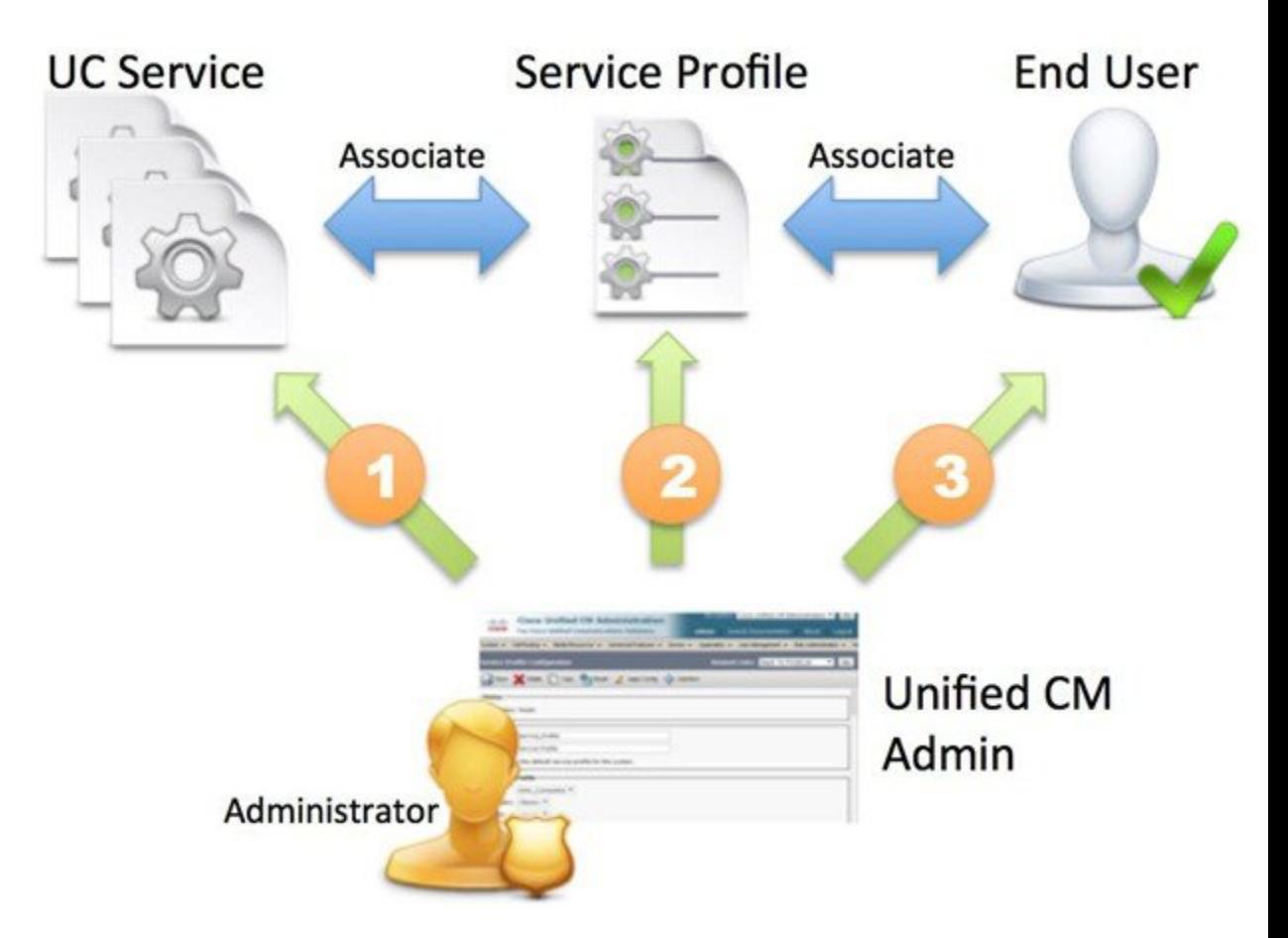

- **1.** 建立 UC 服務。
- **2.** 將 UC 服務與服務配置檔建立關聯。
- **3.** 將使用者與服務配置檔建立關聯。

### <span id="page-27-0"></span>創建預設服務配置檔

建立服務配置檔以新增 UC 服務。

程序

- 步驟 **1** 開啟 **Cisco Unified CM** 管理介面。
- 步驟 **2** 選取使用者管理 > 使用者設定 > 服務配置檔。 開啓尋找和列出服務配置檔 視窗。
- 步驟 **3** 選取新增。 服務配置檔配置視窗即開啟。
- 步驟 **4** 在名稱欄位中輸入伺服器的名稱。
- 步驟 **5** 若您希望此服務配置檔為叢集的預設組態檔,選取將其設定為系統的預設服務配置檔。
- 步驟 **6** 選取儲存。

#### 下一步

為您的部署建立 UC 服務。

<span id="page-28-3"></span>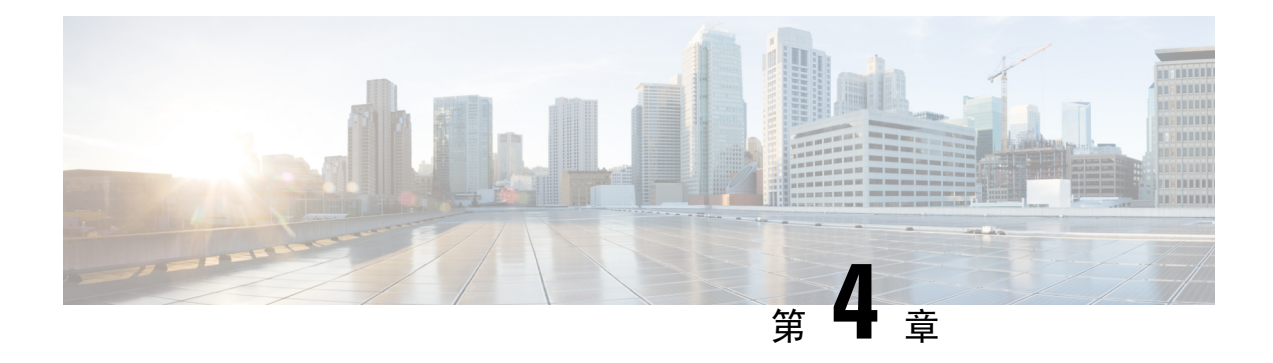

### <span id="page-28-0"></span>聯絡人來源

- [配置聯絡人來源工作流程](#page-28-1) ,第 13 頁上的
- [目錄整合的用戶端組態](#page-28-2),第13頁上的
- 同盟 ,第 19 [頁上的](#page-34-0)

### <span id="page-28-1"></span>配置聯絡人來源工作流程

#### 程序

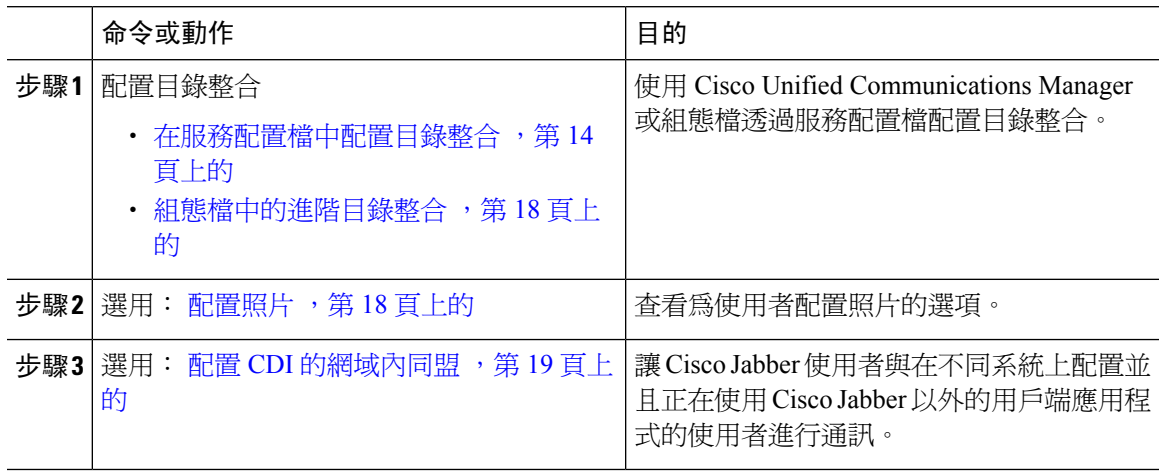

### <span id="page-28-2"></span>目錄整合的用戶端組態

您可以使用 Cisco Unified Communications Manager 版本 9 或更高版本或組態檔透過服務配置檔配置 目錄整合。使用此部分可暸解如何配置用戶端以進行目錄整合。

當服務配置檔和組態檔同時存在時,下表說明哪個參數值優先。

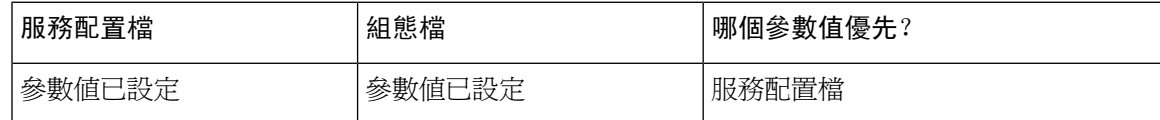

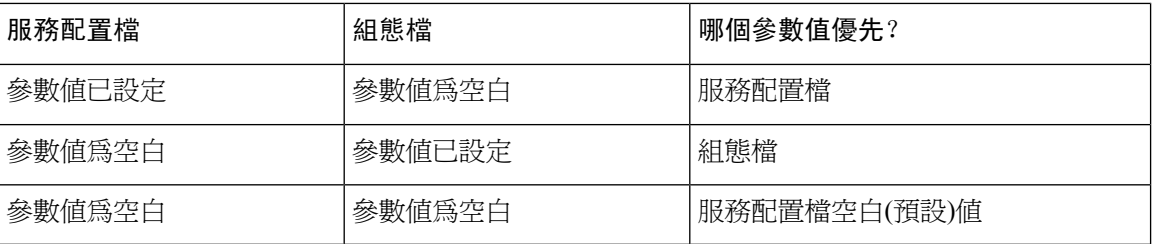

### <span id="page-29-0"></span>在服務配置檔中配置目錄整合

使用 Cisco Unified Communications Manager 版本 9 和更高版本,您可以為使用者提供服務配置檔並 部署 \_cisco-uds 內部網域伺服器上的 SRV 記錄。然後,用戶端可以自動發現 Cisco Unified Communications Manager 並擷取服務配置檔以獲取目錄整合組態。

#### 程序

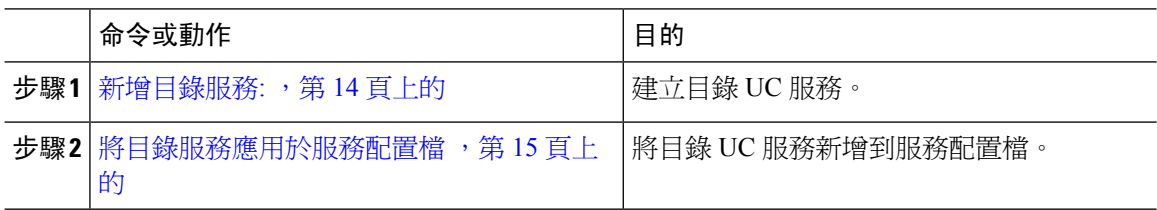

#### <span id="page-29-1"></span>新增目錄服務**:**

程序

- 步驟 **1** 開啟 **Cisco Unified CM** 管理介面。
- 步驟 **2** 選取使用者管理 > 使用者設定 > **UC** 服務。 開啟尋找和列出 **UC** 服務 視窗。
- 步驟 **3** 選取新增。

開啟 **UC** 服務組態視窗。

- 步驟 **4** 選取 **UC** 服務類型功能表中的目錄,然後選取下一個。
- 步驟 **5** 為目錄服務設定所有適當的值。

要在全局編錄上配置 Cisco Jabber 目錄搜尋,請新增以下的值:

- 通訊埠—3268
- 通訊協定:TCP

步驟 **6** 選取儲存。

#### 下一步

套用目錄服務:

#### <span id="page-30-0"></span>將目錄服務應用於服務配置檔

#### 程序

- 步驟 **1** 選取使用者管理 > 使用者設定 > 服務配置檔。 開啓尋找和列出服務配置檔 視窗。
- 步驟 **2** 選取新增。 服務配置檔配置視窗即開啟。
- 步驟 **3** 將目錄服務新增到目錄概要檔案。查看目錄組態檔參數主題,以獲取有關目錄概要檔案所需的特定 設定的資訊。
- 步驟 **4** 選取儲存。

#### 目錄配置檔參數

下表列出了可以在目錄概要檔案中設定的配置參數:

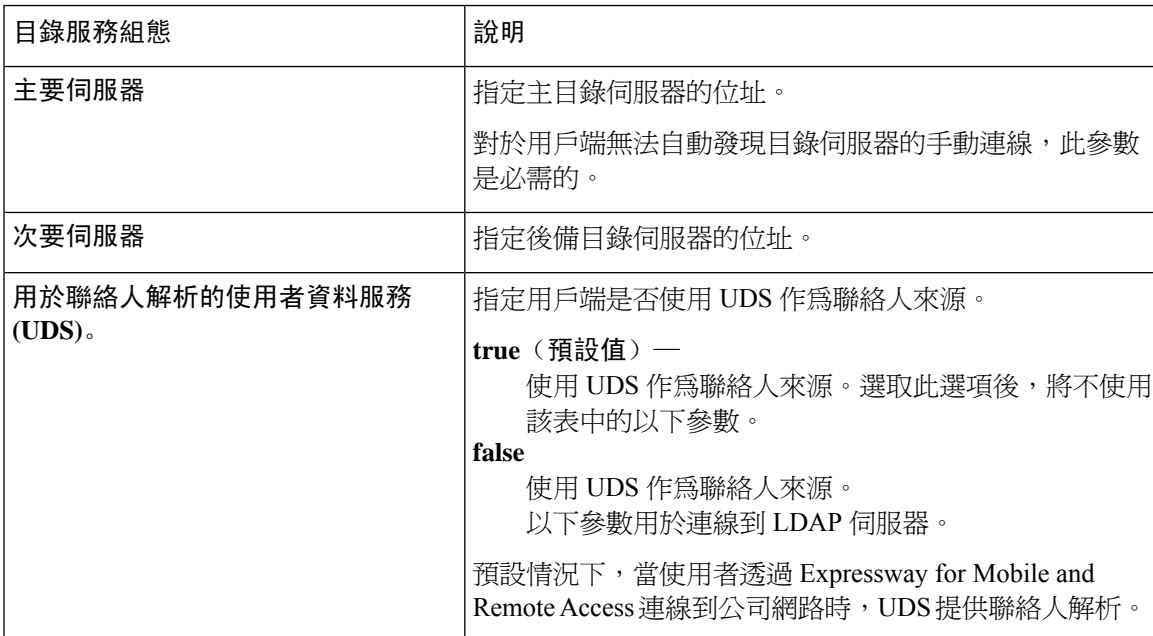

I

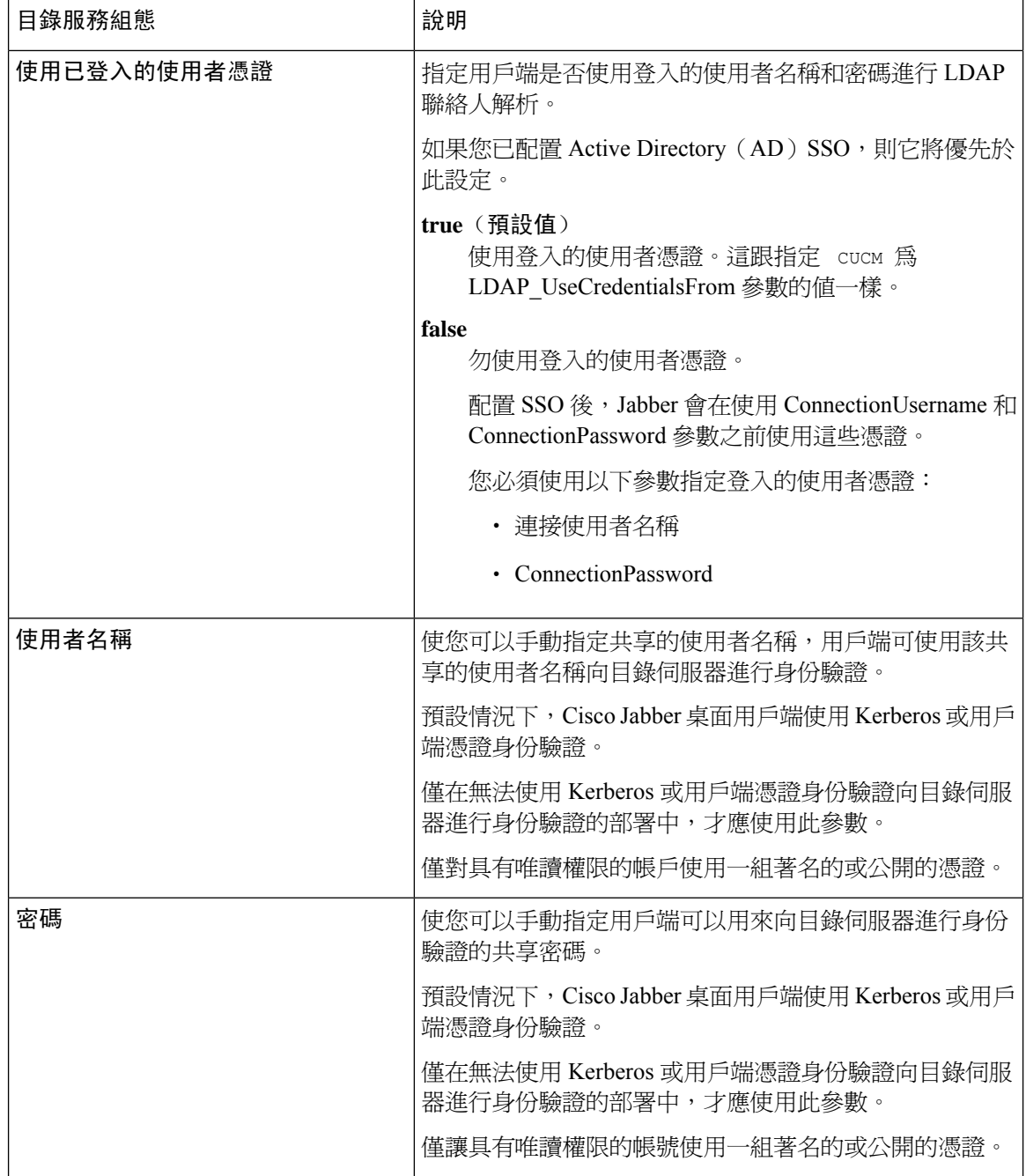

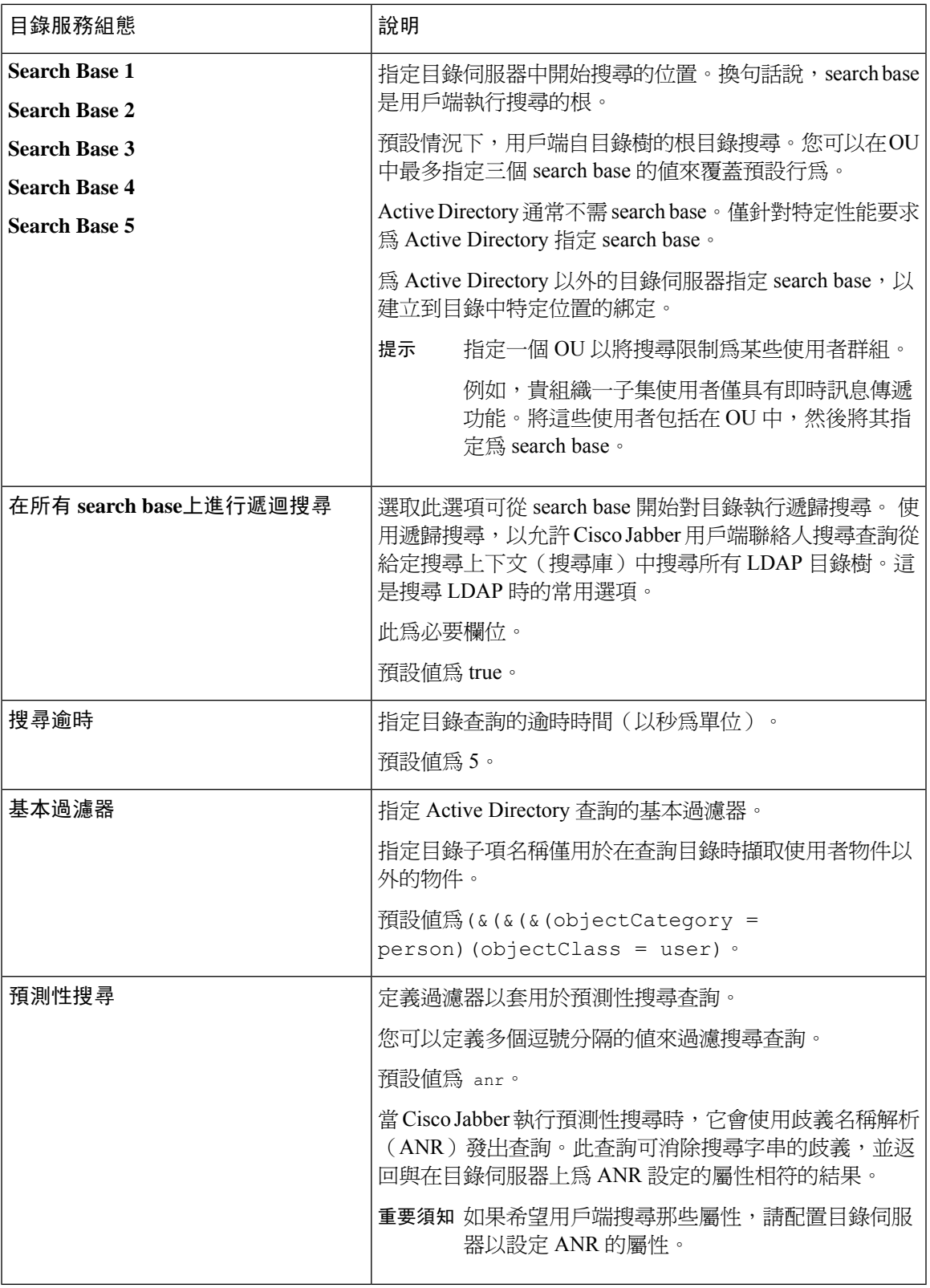

 $\mathbf I$ 

#### 屬性對映

無法更改服務配置檔中的預設屬性對映。如果計劃更改任何預設屬性對映,則必須在用戶端組態檔 中定義所需的對映。

### <span id="page-33-0"></span>配置照片

Cisco Jabber 使用以下方法為使用者配置照片:

- **Active Directory** 二進制對象—無需配置,Cisco Jabber 從 thumbnailPhoto 屬性擷取二進制照片。
- **PhotoURL** 屬性 -使用相片來源 jabber-config.xml 檔案中的參數來指定目錄中的屬性。用戶端將 擷取該屬性並確定它是 URL 還是二進制數據,並顯示任一來源的照片。

CDI 參數:PhotoSource

範例:

```
<Directory>
<PhotoSource>url</PhotoSource>
</Directory>
```
• **URI** 替代—對於目錄伺服器類型,請在 jabber-config.xml 檔案中使用以下參數:

CDI 參數

- PhotoUriSubstitutionEnabled
- PhotoUriWithToken
- PhotoUriSubstitutionToken

#### 範例:

```
<PhotoUriSubstitutionEnabled>True</PhotoUriSubstitutionEnabled>
<PhotoUriSubstitutionToken>sAMAccountName</PhotoUriSubstitutionToken>
<PhotoUriWithToken>http://example.com/photo/sAMAccountName.jpg</PhotoUriWithToken>
```
- UDS 參數
	- UdsPhotoUriWithToken

範例:

<UDSPhotoUriWithToken>http://example.com/photo/sAMAccountName.jpg</UDSPhotoUriWithToken>

### <span id="page-33-1"></span>組態檔中的進階目錄整合

您可以在 Cisco Jabber 組態檔中配置目錄整合。如需詳細資訊,請參閱*Cisco Jabber* 適用的參數參考 指南中的 目錄章節。

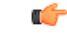

重要須知 存在服務檔案和組態檔時,服務檔案中的設定始終優先。

### <span id="page-34-0"></span>同盟

同盟使 Cisco Jabber 使用者可以與在不同系統上配置且正在使用 Cisco Jabber 以外的用戶端應用程式 的使用者進行通訊。

### <span id="page-34-1"></span>配置 **CDI** 的網域內同盟

除了在狀態伺服器上配置網域內同盟之外,您可能還需要在 Cisco Jabber 組態檔中指定一些組態設 定。

要在聯絡人搜尋期間解析聯絡人或從目錄中擷取聯絡人資訊,Cisco Jabber需要每個使用者的聯絡人 ID。Cisco Unified Communications Manager IM & Presence 伺服器使用一種特定格式來解析聯絡人資 訊,該資訊並不總是與其他狀態伺服器(例如 Microsoft Office Communications Server 或 Microsoft Live Communications Server)上的格式相符。

#### 程序

- 步驟 **1** 設定 UseSIPURIToResolveContacts 的值為true:
- 步驟 **2** 指定一個屬性,該屬性包含用戶端用於擷取聯絡人資訊的 Cisco Jabber 聯絡人 ID。預設值為 msRTCSIP-PrimaryUserAddress ,也可以在SipUri參數指定另一個屬性。
	- 當您部署網域內同盟且用戶端自防火牆外部連線 Expressway for Mobile and Remote Access 時,僅當聯絡人 ID 使用以下格式之一時才支援聯絡人搜尋: 附註
		- sAMAccountName @ domain
		- UserPrincipleName(UPN)@domain
		- EmailAddress  $(a)$  domain
		- employeeNumber @ domain
		- phoneNumber  $\omega$  domain

步驟 **3** 在 UriPrefix 參數中,請指定"SipUri參數為前綴。

#### 範例:

```
例如,您指定 msRTCSIP-PrimaryUserAddress 作爲...SipUri的值。在您的目錄中,每個使用
者的值 msRTCSIP-PrimaryUserAddress 具以下格式:sip:username@domain。
```
#### 範例

以下 XML 代碼段提供了所得組態的範例:

```
<Directory>
 <UseSIPURIToResolveContacts>true</UseSIPURIToResolveContacts>
```
I

<SipUri>*non-default-attribute*</SipUri> <UriPrefix>sip:</UriPrefix> </Directory>
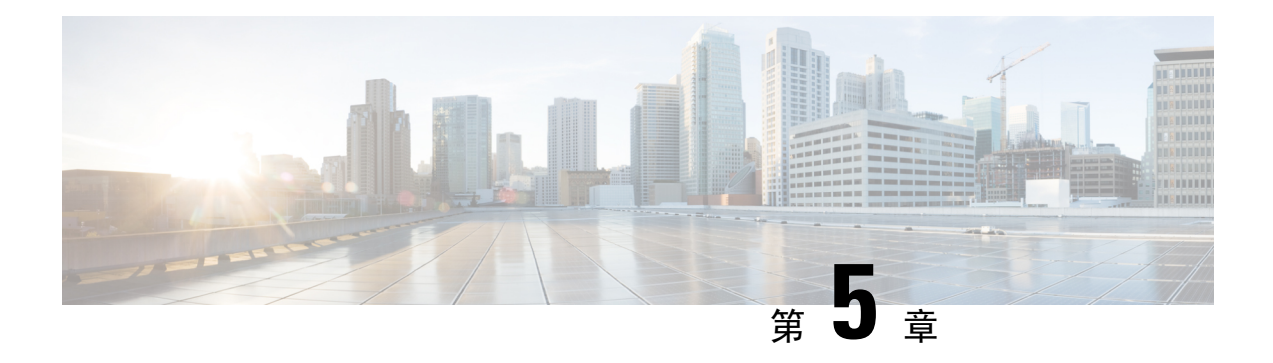

# 配置 **IM & Presence Service**

- Cisco Unified Communications Manager 10.5 [版和更高版本的](#page-36-0) IM and Presence Service 工作流程 , 第 21 [頁上的](#page-36-0)
- Cisco Unified [Communications](#page-37-0) Manager 版本 9.x 及更高版本的 IM and Presence Service 工作流程 ,第 22 [頁上的](#page-37-0)
- 新增 IM and [Presence](#page-37-1) 服務, 第 22 頁上的
- [設定即時訊息方案](#page-38-0) ,第 23 頁上的
- [啟用留言設定](#page-39-0)... ,第 24 頁上的
- [停用即時訊息設定](#page-40-0),第 25 頁上的
- 管理 [Presence](#page-40-1) 設定,第 25 頁上的

# <span id="page-36-0"></span>**Cisco Unified Communications Manager 10.5**版和更高版本的 **IM and Presence Service** 工作流程

#### 程序

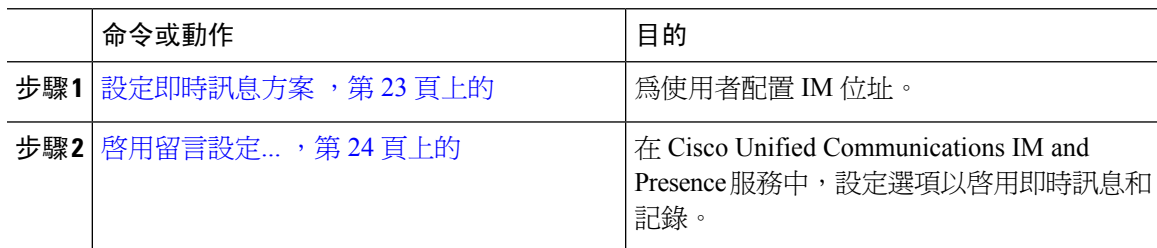

# <span id="page-37-0"></span>**Cisco Unified Communications Manager** 版本 **9.x** 及更高版本 的 **IM and Presence Service** 工作流程

#### 程序

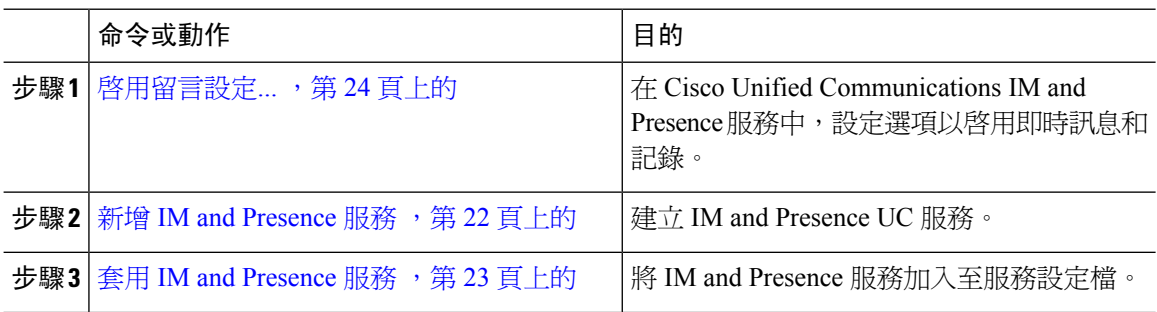

## <span id="page-37-1"></span>新增 **IM and Presence** 服務

為使用者提供 IM and Presence 服務功能。

#### 程序

- 步驟 **1** 開啟 **Cisco Unified CM** 管理介面。
- 步驟 **2** 選取使用者管理 > 使用者設定 > **UC** 服務。

開啟尋找和列出 **UC** 服務 視窗。

步驟 **3** 選取新增。

開啟 **UC** 服務組態視窗。

- 步驟 **4** 在新增 **UC** 服務一段中的 **UC** 服務類型下拉清單選取**IM and Presence**。
- 步驟 **5** 選取下一步。
- 步驟6 提供 IM and Presence 服務的詳細資訊, 如下所示:
	- a) 從產品類型下拉式清單方塊中,選擇 **Unified CM (IM and Presence)**。
	- b) 在頁面中為服務指定名稱欄位。 將服務新增到組態檔時,將顯示您指定的名稱。確定您指定的名稱獨一無二,有意義並且易於識 別。
	- c) 請在敘述 欄位輸入敘述。
	- d) 在頁面中指定即時訊息和狀態服務地址主機名**/ IP** 位址欄位。 重要須知 服務地址必須是標準域名或 IP 位址。

步驟 **7** 選取儲存。

### <span id="page-38-1"></span>套用 **IM and Presence** 服務

在 Cisco Unified Communications Manager 上新增 IM and Presence 服務之後,必須將其套用於服務配 置檔,以便用戶端可以擷取設定。

#### 開始之前

新增 IM and [Presence](#page-37-1) 服務, 第 22 頁上的

#### 程序

- 步驟 **1** 開啟 **Cisco Unified CM** 管理介面。
- 步驟 **2** 選取使用者管理 > 使用者設定 > 服務配置檔。 開啓尋找和列出服務配置檔 視窗。
- 步驟 **3** 尋找並選取您的服務配置檔。

服務配置檔配置視窗即開啟。

- 步驟 **4** 在 **IM and Presence** 設定檔一段中,自下拉清單中選取最多三個服務:
	- 主要
	- 次要
	- 第三

步驟 **5** 按一下儲存。

# <span id="page-38-0"></span>設定即時訊息方案

此功能在 Cisco Unified Communications Manager IM and Presence Service 10 版及更新版本有支援。 Cisco Unified Communications Manager IM and Presence Service 版本 9.x 及更早的版本而言,使用的預 設 IM 地址方案為 UserID @ [預設網域]。

#### 程序

步驟 **1** 選取 **IM** 位址方案。

- a) 開啟 **Cisco Unified CM IM and Presence** 管理.
- b) 選擇在線狀態 > 設定 > 標準組態。

開啟進階組態設定視窗。

- c) 選取 即時訊息位址方案,從清單中選取以下之一:
	- UserID @ [預設網域]
		- 如果使用 UserID,請確定有配置預設網域。例如,服務必須命名 cups.com 而非杯子。
	- 目錄 URI

步驟 **2** 選取所需的對映。

- a) 開啟 **Cisco Unified CM** 管理.
	- b) 選取系統 > **LDAP** > **LDAP** 目錄。
	- 尋找和列出 **LDAP** 目錄 視窗。
	- c) 尋找並從清單中選取目錄。
	- 開啟 **LDAP** 目錄視窗。
	- d) 尋找要同步化的標準使用者欄位區段。
		- 使用者 ID 對映到 LDAP 欄位,預設為 **sAMAccountName**。
		- 目錄 URI 對映到郵件或 **msRTCSIP-primaryuseraddress** LDAP 欄位。

# <span id="page-39-0"></span>啟用留言設定**...**

啟用和配置即時訊息傳遞功能。

#### 程序

- 步驟 **1** 開啟 **Cisco Unified CM IM and Presence** 管理介面。
- 步驟 **2** 選取訊息 > 設定。
- 步驟 **3** 請選取下列選項:
	- 啟用即時訊息
	- 允許用戶端記錄即時訊息記錄
	- 允許剪下並貼上即時訊息

步驟 **4** 選取其他適當的郵件設定。

步驟 **5** 選取儲存。

- 重要須知 Cisco Jabber 於 Cisco Unified Communications Manager IM and Presence Service版本 9.0.x不支 援在線狀態設定 的視窗以下的設定:
	- 使用者通話時使用免打擾狀態
	- 使用者參加會議時使用免打擾狀態

#### 下一步

• 如果您具有 Cisco Unified Communications Manager IM and Presence Service 版本 9.x 和更高版本, 新增 IM and [Presence](#page-37-1) 服務, 第22 頁上的。

## <span id="page-40-0"></span>停用即時訊息設定

在具有聯絡人部署的電話模式下,您可以為使用者關閉即時訊息,因為即時訊息不適用於電話模式 部署。

程序

- 步驟 **1** 在**Cisco Unified CM IM and Presence** 管理中移至訊息傳遞 > 設定。
- 步驟 **2** 取消勾選啟用即時訊息然後點選儲存。

下一步

重新啟動 Cisco XCP 路由器服務。

## <span id="page-40-1"></span>管理 **Presence** 設定

預設情況下,將為您的使用者啓用狀態設定。但是,在具有聯絡人部署功能的電話模式下,您可以 停用狀態設定,且使用者不會在用戶端中看到任何狀態。

#### 程序

步驟 **1** 在**Cisco Unified CM IM and Presence** 管理中,移至 在線狀態 > 設定 > 標準組態。

步驟 **2** 取消勾選可用性共享然後點選儲存。

服務

#### 下一步

重新啟動 Cisco XCP 路由器服務。

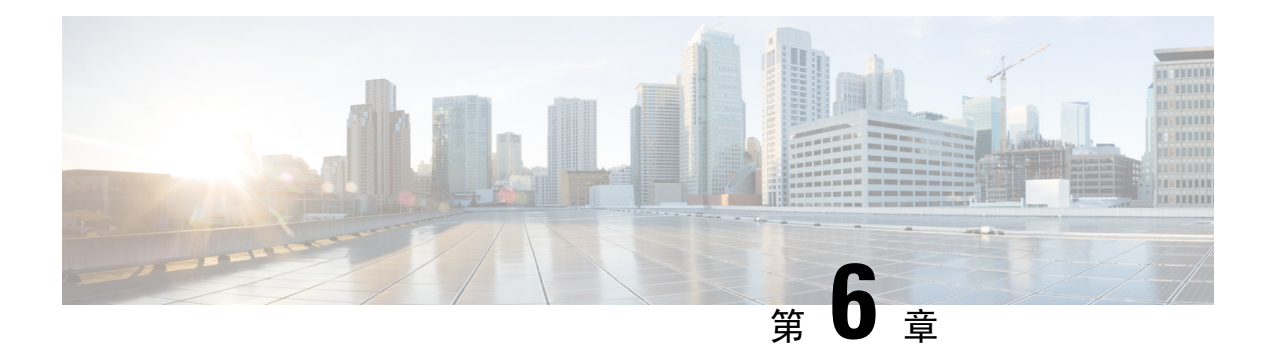

# 配置語音信箱

- [配置語音信箱工作流程](#page-42-0) , 第 27 頁上的
- 配置 Cisco Unity [Connection](#page-42-1) 以與 Cisco Jabber 一起使用,第 27 頁上的
- [配置擷取和重新導向](#page-44-0) ,第 29 頁上的
- · [添加語音信箱](#page-45-0) UC 服務。, 第 30 頁上的
- [設定語音信箱憑證來源](#page-47-0) ,第 32 頁上的

# <span id="page-42-0"></span>配置語音信箱工作流程

#### 程序

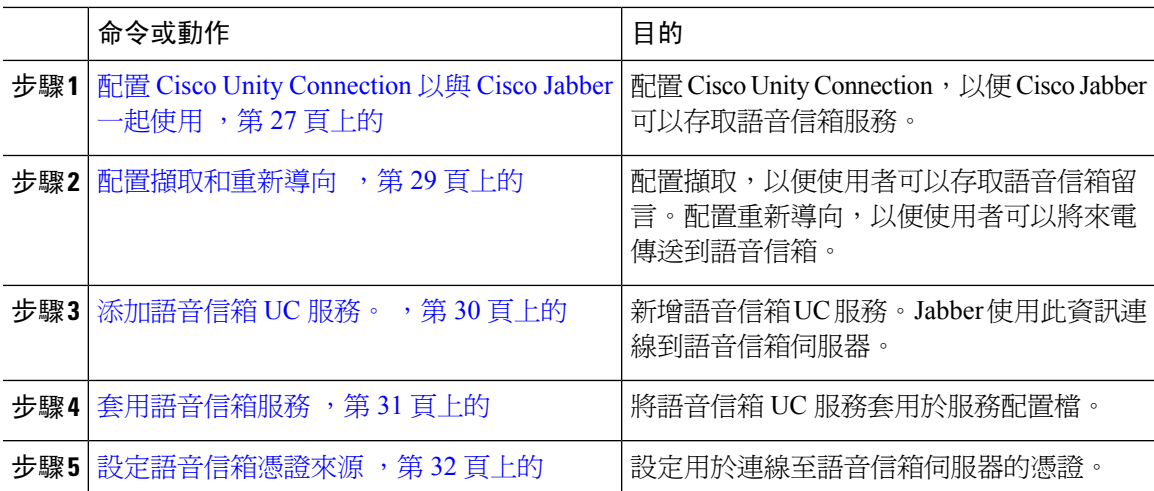

# <span id="page-42-1"></span>配置 **Cisco Unity Connection** 以與 **Cisco Jabber** 一起使用

您必須完成一些特定步驟來配置 Cisco Unity Connection,以便 Cisco Jabber 可以存取語音郵件服務。 您應該參考 Cisco Unity Connection 說明文件中有關常規任務的說明,例如建立使用者,密碼以及為 使用者提供語音信箱存取。

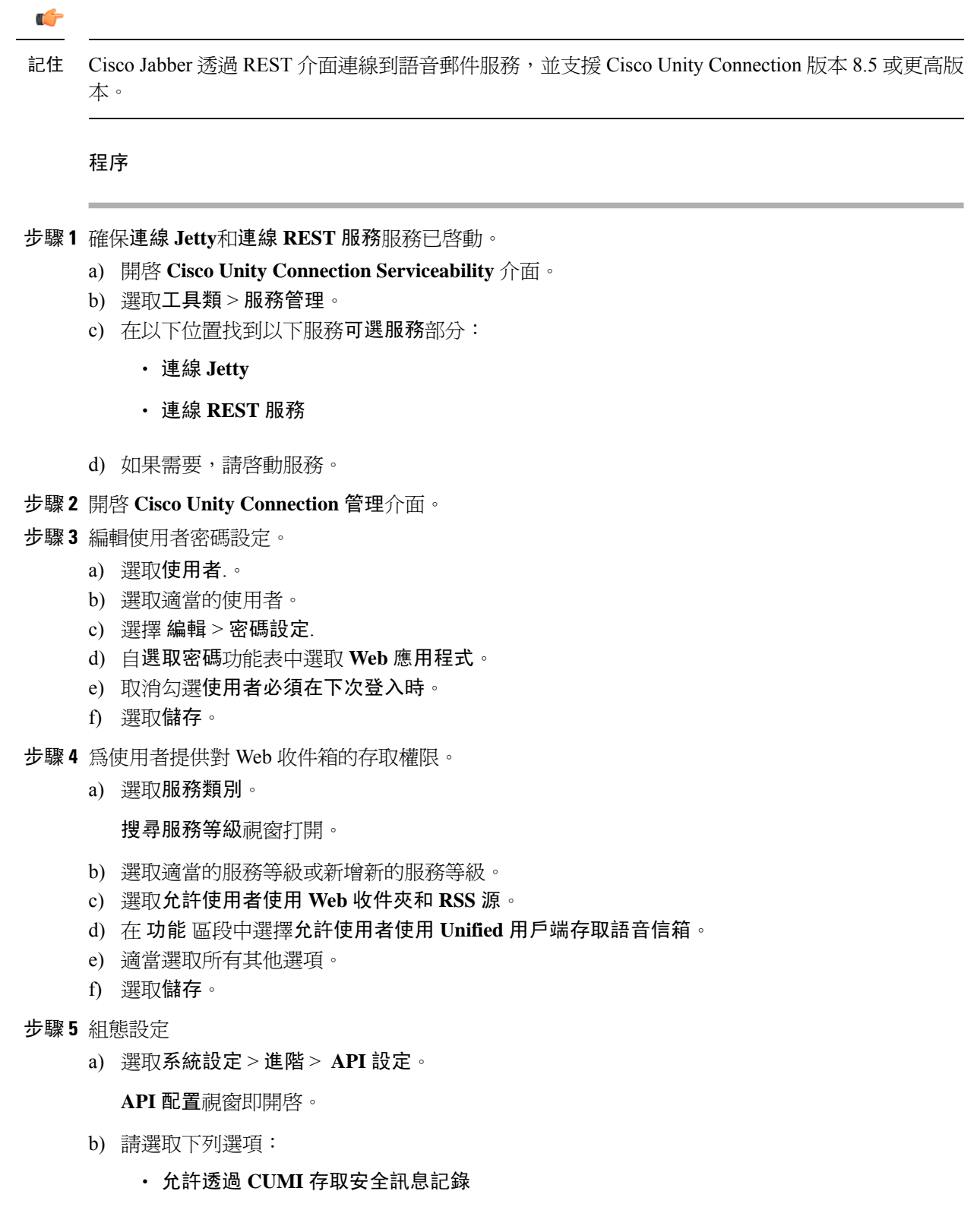

• 透過 **CUMI** 顯示安全訊息的訊息標題資訊

• 允許透過 **CUMI** 的郵件附件

c) 選取儲存。

#### 下一步

如果您具有 Cisco Unified Communications Manager 版本 9.x 和更高版本[,添加語音信箱](#page-45-0) UC 服務。 ,第 30 [頁上的](#page-45-0)。

## <span id="page-44-0"></span>配置擷取和重新導向

配置擷取,以便使用者可以在用戶端介面中存取語音郵件。配置重新導向,以便使用者可以將來電 傳送到語音信箱。 於 Cisco Unified Communications Manager 中配置擷取與重新導向。

#### 程序

- 步驟 **1** 開啟 **Cisco Unified CM** 管理介面。
- 步驟 **2** 配置語音郵件引導。
	- a) 選取進階功能 > 語音信箱 > 語音信箱引導。 開啟尋找和列出語音信箱引導 視窗。
	- b) 選取新增。

語音信箱引導視窗將開啟。

- c) 在語音信箱引導配置視窗上指定適當的詳細資訊。
- d) 選取儲存。
- 步驟 **3** 將語音郵件引導新增到語音信箱配置檔。
	- a) 選取進階功能 > 語音信箱 > 語音信箱組態檔。

開啟尋找和列出語音信箱引導 視窗。

- b) 在尋找語音郵件組態檔,其中語音郵件組態檔為欄位中指定適當的過濾器,然後選取尋找擷取組 態檔清單。
- c) 自清單中選取適當的配置檔。

語音信箱引導視窗將開啟。

- d) 自語音信箱引導下拉清單中選擇語音信箱引導。
- e) 選取儲存。
- 步驟 **4** 在目錄號碼組態中指定語音郵件組態檔。
	- a) 選取裝置 > 電話。

隨即開啟尋找及列出電話視窗。

- b) 在在哪裡找到電話欄位中指定適當的過濾器,然後選取尋找以擷取裝置的清單。
- c) 自清單中選取適當的裝置。 電話組態視窗會隨即開啟。
- d) 尋找關聯資訊區段。
- e) 選取適當的裝置編號。

目錄號碼組態視窗隨即開啟。

- f) 找到目錄號碼設定區段。
- g) 從語音郵件組態檔下拉清單中選取語音郵件組態檔。
- h) 選取儲存。

#### 下一步

[設定語音信箱憑證來源](#page-47-0) ,第 32 頁上的

# <span id="page-45-0"></span>添加語音信箱 **UC** 服務。

新增語音信箱服務,以允許使用者接收語音信箱。

#### 開始之前

配置 Cisco Unity [Connection](#page-42-1) 以與 Cisco Jabber 一起使用, 第 27 頁上的

#### 程序

- 步驟 **1** 開啟 **Cisco Unified CM** 管理介面。
- 步驟 **2** 選取使用者管理 > 使用者設定 > **UC** 服務。 開啟尋找和列出 **UC** 服務 視窗。
- 步驟 **3** 在尋找並列出 **UC** 服務視窗中,選取新增。 **UC** 服務組態視窗即開啟。
- 步驟 **4** 在新增 **UC** 服務段落中的 **UC** 服務類型下拉清單中選取語音信箱後選取下一個。
- 步驟 **5** 指定語音郵件服務的詳細資訊,如下所示:
	- 產品類別 選取 **Unity Connection**。
	- 名稱一輸入伺服器的描述性名稱,例如 PrimaryVoicemailServer。
	- 主機名稱**/IP** 位址:輸入伺服器的主機名稱或 IP 位址或完整網域名稱 (FQDN)。
	- 通訊埠—您無需指定通訊埠號碼。預設情況下,用戶端始終使用通訊埠 443 連線至語音信箱伺 服器。因此,您指定的任何值都不會生效。

• 協定類型—您無需指定值。預設情況下,用戶端始終使用HTTPS連線到語音信箱伺服器。因此, 您指定的任何值都不會生效。

步驟 **6** 選取儲存。

下一步

[套用語音信箱服務](#page-46-0),第31頁上的

### <span id="page-46-0"></span>套用語音信箱服務

在 Cisco Unified Communications Manager 上新增語音信箱服務後,請將其應用於服務配置檔,以便 用戶端可以擷取設定。

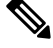

僅在電話模式下部署時,Cisco Jabber 不會讀取語音郵件 UC 服務配置檔。 附註

為使 Cisco Jabber 擷取語音郵件伺服器資訊,請更新 jabber-config.xml 帶有語音郵件參數的檔案。 語音郵件

```
<VoicemailService_UseCredentialsFrom>telephone</ VoicemailService_UseCredentialsFrom>
```
<VoicemailPrimaryServer>XXXX </ VoicemailPrimaryServer>

語音信箱

更新後,上傳 jabber-config.xml 檔案到所有 Cisco Unified Communications Manager TFTP 伺服器, 然後在 TFTP 伺服器節點上重新啟動 TFTP 服務。然後重設 Jabber 用戶端。

#### 開始之前

[添加語音信箱](#page-45-0) UC 服務。,第30頁上的

程序

- 步驟 **1** 開啟 **Cisco Unified CM** 管理介面。
- 步驟 **2** 選取使用者管理 > 使用者設定 > 服務配置檔。

開啓尋找和列出服務配置檔 視窗。

步驟 **3** 尋找並選取您的服務配置檔。

服務配置檔配置視窗即開啟。

- 步驟 **4** 配置語音信箱資料部分如下:
	- a) 從以下下拉清單中選取最多三個服務:
		- 主要
- 次要
- 第三
- b) 語音郵件服務的憑證來源,請選取以下選項之一:
	- **Unified CM-IM & Presence**—使用即時訊息傳遞和狀態憑證登入到語音郵件服務。因此,使 用者無需在用戶端中輸入其語音郵件服務的憑證。
	- 網路會議—不支援此選項;使用會議憑證登入語音信箱服務。 您目前無法使用會議憑證以 同步。
	- •無設定一為"電話"模式部署選取了此選項。

步驟 **5** 按一下儲存。

## <span id="page-47-0"></span>設定語音信箱憑證來源

您可以為使用者指定語音信箱憑證來源。

 $\mathcal{Q}$ 

在混合雲端型部署中,您可以使用以下命令將語音信箱憑證來源設定為組態檔的一部分: VoiceMailService\_UseCredentialsForm 參數。 提示

開始之前

[配置擷取和重新導向](#page-44-0),第29頁上的

#### 程序

步驟 **1** 開啟 **Cisco Unified CM** 管理介面。

- 步驟 **2** 選取使用者管理 > 使用者設定 > 服務配置檔。
- 步驟 **3** 選取適當的服務配置檔以開啟服務配置檔配置視窗。
- 步驟 **4** 在語音信箱資料部分,選取來自**Unified CM-IMandPresence**語音信箱服務的憑證來源的下拉清單。
	- 請勿在語音信箱服務的憑證來源下拉清單中選取網路會議。當前,您不能將會議憑證用作 語音信箱服務的憑證來源。 附註

使用者的即時訊息傳遞和狀態憑證與使用者的語音信箱憑證相符。因此,使用者無需在用戶端UI中 指定其語音信箱憑證。

下一步

Ú

並無在伺服器之間同步憑證的機制。若您指定一憑證來源,則需確定這些憑證與使用者的語音信箱 憑證相符。 重要須知

例如,您指定使用者的即時訊息傳遞和狀態憑證與使用者的 Cisco Unity Connection 憑證相符。然後, 使用者的即時訊息傳遞和狀態憑證會變更。 您必須更新使用者的 Cisco Unity Connection 憑證以反映 該更改。

雲端型部署可以使用 VoicemailService\_UseCredentialsFrom組態檔參數。將此參數的值設定為電話以 使用 Cisco Unified Communications Manager 憑證登入至 Cisco Unity Connection。

I

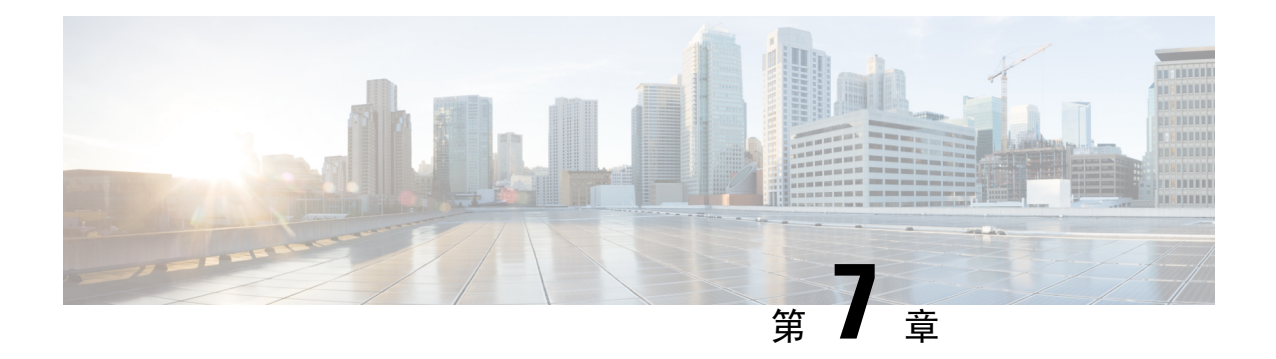

# 配置 **Webex** 會議

- [為公司處所內部署配置會議](#page-50-0) ,第 35 頁上的
- [使用以下命令配置本地會議](#page-50-1)Webex Meetings伺服器,第 35 頁上的
- 驗證Cisco Webex [Meetings](#page-50-2)伺服器,第 35 頁上的
- 新增 Cisco Unified [Communications](#page-51-0) Manager Cisco Webex Meetings 伺服器, 第 36 頁上的

# <span id="page-50-1"></span><span id="page-50-0"></span>為公司處所內部署配置會議

當您為 Cisco Jabber 實施公司處所內部署時,可以使用以下命令配置本地會議Cisco Webex Meetings 伺服器,或在Cisco Webex Meetings中心的雲端。

# 使用以下命令配置本地會議**Webex Meetings**伺服器

#### 程序

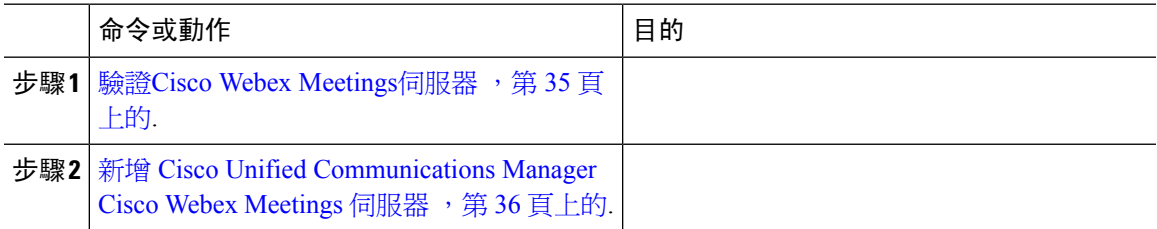

# <span id="page-50-2"></span>驗證**Cisco Webex Meetings**伺服器

程序

若要與Cisco Webex Meetings伺服器進行身份驗證,請完成以下選項之一:

- 在 Cisco Unified Communications Manager 上設定憑證來源。如果使用者的憑證為Cisco Webex Meetings伺服器為 Cisco Unified Communications Manager IM and Presence Service 或 Cisco Unity Connection 相符其憑證,則可以設定憑證來源。然後,用戶端會自動進行身份驗證Cisco Webex Meetings具有使用者憑證來源的伺服器。
- 指示使用者在用戶端中手動輸入憑證。

#### 下一步

新增 Cisco Unified [Communications](#page-51-0) Manager Cisco Webex Meetings 伺服器 ,第 36 頁上的

# <span id="page-51-0"></span>新增 **Cisco Unified Communications Manager Cisco Webex Meetings** 伺服器

要在 Cisco Unified Communications Manager 上配置會議, 您必須新增一個Cisco Webex Meetings伺服 器。

#### 開始之前

驗證Cisco Webex Meetings伺服器

#### 程序

- 步驟 **1** 開啟 **Cisco Unified CM** 管理 介面然後選擇 使用者管理 > 使用者管理 > **UC** 服務。 開啟尋找和列出 **UC** 服務 視窗。
- 步驟 **2** 選取新增。
- 步驟 **3** 在新增 **UC** 服務一節中的 **UC** 服務類型下拉清單中,選取會議然後選取下一個。
- 步驟 **4** 完成下列欄位:
	- 產品類型 選取Webex(會議)。
	- 名稱—輸入組態的名稱。將服務新增到組態檔時,將顯示您指定的名稱。確定您指定的名稱獨 一無二,有意義並且易於識別。
	- 主機名**/ IP** 位址—輸入Cisco Webex Meetings伺服器的站點 URL。此 URL 區分大小寫且需與在 Cisco Webex Meetings伺服器中為站點 URL 配置的大小寫相符。
	- 通訊埠—保留預設值。
	- 協定 選取 **HTTPS**。
- 步驟 **5** 使用Cisco Webex作為單一登錄(SSO)身份供應商,請檢查使用者 **Web** 會議伺服器作為 **SSO** 身份 提供者。
	- 附註 僅當您選取Webex產品類別下拉清單中時,此欄位才可用(會議)。

步驟 **6** 選取儲存。

下一步

新增Cisco Webex Meetings[伺服器到服務配置檔](#page-52-0),第 37 頁上的

### <span id="page-52-0"></span>新增**Cisco Webex Meetings**伺服器到服務配置檔

新增後Cisco Webex Meetings伺服器並將其新增到服務配置檔中,用戶端可以存取會議功能。

#### 開始之前

建立預設服務配置檔

新增 Cisco Unified [Communications](#page-51-0) Manager Cisco Webex Meetings 伺服器, 第 36 頁上的

#### 程序

- 步驟 **1** 開啟 **Cisco Unified CM** 管理 介面,選取 使用者管理 > 使用者設定 > 服務配置檔
- 步驟 **2** 尋找並選取您的服務配置檔。
- 步驟 **3** 在會議簡介部分,在主要,次級和第三下拉清單中,最多選取三個實例Cisco Webex Meetings伺服 器。
- 步驟 **4** 在伺服器憑證驗證下拉清單中,選取適當的值。
- 步驟 **5** 來自 **Web** 會議服務的憑證來源下拉清單中,選取以下選項之一:
	- 沒有設定 -如果使用者沒有與其來源相相符的憑證源,請選取此選項Cisco Webex Meetings伺服 器憑證,或者如果您在會議站點上使用 SSO。
	- **Unified CM-IM and Presence** -如果使用者的 Cisco Unified Communications Manager IM andPresence Services 憑證與他們的使用者名稱相符,請選取Cisco Webex Meetings伺服器憑證選項。
	- 語音信箱 -如果使用者的 Cisco Unity Connection 憑證與其使用者名稱相符,請選取此選項Cisco Webex Meetings伺服器憑證。
	- 您無法將您在 Cisco Unified Communications Manager 中指定的憑證與在Cisco Webex Meetings 伺服器。例如,如果您指定使用者的 instant messaging and presence 憑證與其他們的同步 Cisco Webex Meetings該使用者的伺服器憑證,即時訊息傳遞和狀態憑證會更改。您必須更 新Cisco Webex Meetings該使用者的伺服器憑證以相符該更改。 附註

步驟 **6** 選取儲存。

I

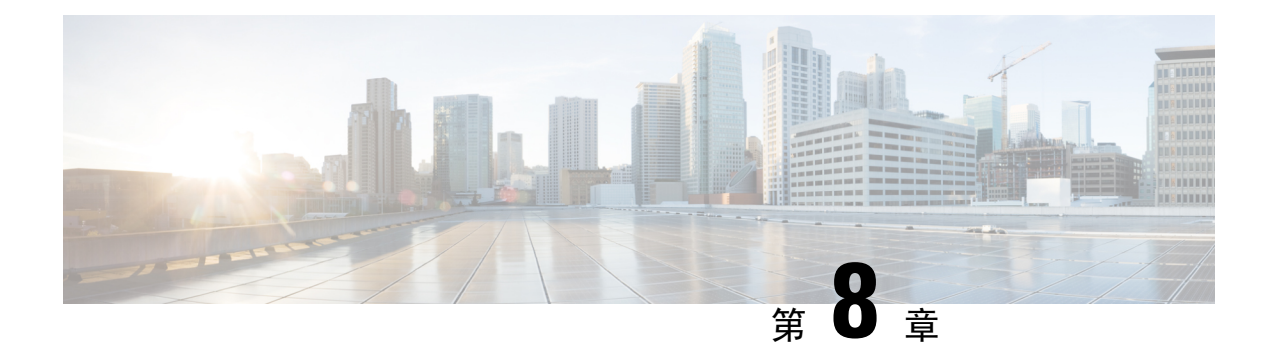

# 配置 **CTI** 服務

- · 配置 CTI [服務工作流程](#page-54-0),第39頁上的
- 新增 CTI 服務 , 第 39 [頁上的](#page-54-1)

# <span id="page-54-0"></span>配置 **CTI** 服務工作流程

CTI 服務為 Jabber 提供了 UDS 裝置服務的位置。UDS 裝置服務為 Jabber 提供了與使用者關聯的裝 置,例如:softphone或桌面電話裝置。

#### 程序

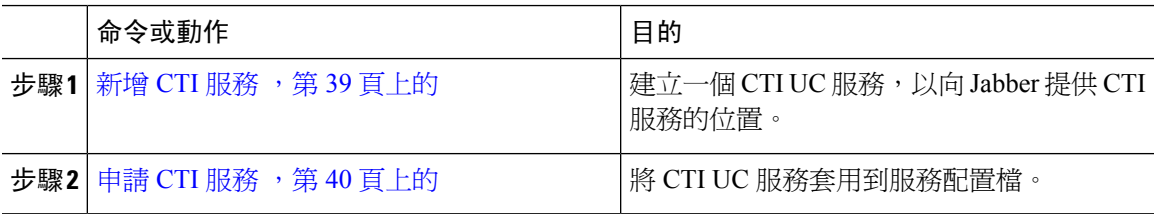

## <span id="page-54-1"></span>新增 **CTI** 服務

CTI 服務向 Jabber 提供 UDS 裝置服務的位址。UDS 裝置服務提供與使用者關聯的裝置清單。

程序

- 步驟 **1** 開啟 **Cisco Unified CM** 管理介面。
- 步驟 **2** 選取使用者管理 > 使用者設定 > **UC** 服務。

開啟尋找和列出 **UC** 服務 視窗。

步驟 **3** 選取新增。

開啟 **UC** 服務組態視窗。

步驟 **4** 在 新增 **UC** 服務部分,在 **UC** 服務類型下拉清單選取 **CTI** 。

步驟 **5** 選取下一步。

步驟 **6** 提供有關 CTI 服務的詳細資訊,如下所示:

a) 在頁面中為服務指定名稱欄位。

將服務新增到組態檔時,將顯示您指定的名稱。確定您指定的名稱獨一無二,有意義並且易於識 別。

b) 在主機名**/ IP** 位址欄位中指定 CTI 服務地址。

輸入 A 面的主機名稱、IP 位址或完整網域名稱 (FQDN)。該值對應於執行 CTI Manager 服務的 Unified CM publisher。您將為訂閱者建立第二個服務。

- c) 在頁面中指定 CTI 服務的 通訊埠欄位。
- 步驟 **7** 選取儲存。

#### 下一步

為 Unified CM 訂閱者建立第二個 CTI 服務。

將 CTI 服務新增到您的服務配置檔。

### <span id="page-55-0"></span>申請 **CTI** 服務

在您於Cisco Unified Communications Manager新增 CTI 服務後,您必須將其應用於服務配置檔,以便 用戶端可以擷取設定。

#### 開始之前

- 如果不存在服務配置檔,或者如果您需要 CTI 單獨的服務配置檔,則建立一個服務配置檔。
- 為 Unified CM publisher和訂閱者新增 CTI 服務。

#### 程序

- 步驟 **1** 開啟 **Cisco Unified CM** 管理介面。
- 步驟 **2** 選取使用者管理 > 使用者設定 > 服務配置檔。 開啓尋找和列出服務配置檔 視窗。
- 步驟 **3** 尋找並選取您的服務配置檔。 開啟服務配置檔組態視窗。
- 步驟 **4** 導覽至**CTI** 配置檔部分,然後在下列的下拉清單中選取最多三項服務:
	- 主要
	- 次要
	- 第三

 $\mathbf I$ 

步驟 **5** 選取儲存。

 $\mathbf l$ 

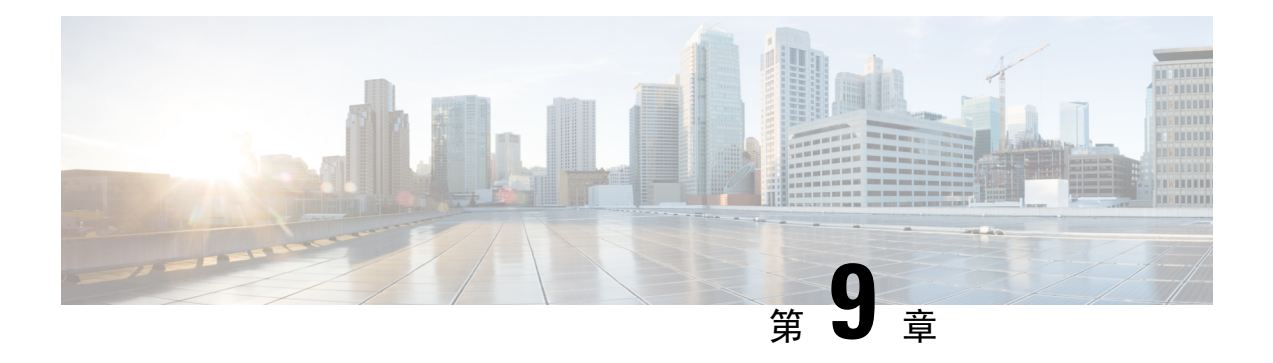

# 使用者

- LDAP [同步概觀](#page-58-0),第43頁上的
- [配置使用者工作流程](#page-60-0) , 第45 頁上的
- [啟用服務](#page-60-1) ,第 45 頁上的
- 啟用 LDAP [目錄同步](#page-61-0) ,第 46 頁上的
- 設定 LDAP [目錄同步](#page-61-1) ,第 46 頁上的
- [驗證選項](#page-63-0) ,第 48 頁上的
- 同步化 , 第51 [頁上的](#page-66-0)
- [將服務配置檔與使用者建立關聯](#page-66-1),第 51 頁上的
- [批量預先填充聯絡人名單](#page-68-0) , 第53頁上的
- 為 UDS [聯絡人搜尋配置身份驗證](#page-69-0),第 54 頁上的
- 啓用擴展的 UDS [聯絡人來源](#page-70-0),等55頁上的

## <span id="page-58-0"></span>**LDAP** 同步概觀

Lightweight Directory Access Protocol (LDAP) 同步有助於為系統佈建及設定使用者。LDAP 同步期 間,系統將使用者清單及關聯的使用者資料從外部 LDAP 目錄匯入 Cisco Unified Communications Manager 資料庫。此外,一般同步排程會收集貴組織員工資料的任何變更。

#### 使用者 **ID** 及目錄 **URI**

與 LDAP 目錄伺服器同步時Cisco Unified Communications Manager,您可以在這兩個視窗中填充一般 使用者配置表Cisco Unified Communications Manager和 Cisco Unified Communications Manager IM and Presence Service具有包含以下值的內容的資料庫:

• 使用者身份—您必須在上為使用者 ID 指定一個值 Cisco Unified Communications Manager。對於 預設的即時訊息位址方案和使用者登入,此值是必需的。預設值為 sAMAccountName。

#### Ú

如果使用者標識的屬性不是 sAMAccountName 且您在 Cisco Unified Communications Manager IM and Presence Service中使用預設即時訊息位址 方案時,必須按如下所示在用戶端組態檔中將該屬性指定為參數的值: 重要須知

CDI 參數: UserAccountName。

<UserAccountName>*attribute-name*</UserAccountName>

如果未在配置中指定屬性且該屬性不為 sAMAccountName ,用戶端無法解 析您目錄中的聯絡人。結果使用者無法獲得在線狀態亦無法傳送或接收即 時訊息。

- 目錄 **URI** —如果您打算執行以下操作,則應為目錄 URI 指定一個值:
	- 啓用 URI 撥入Cisco Jabber。
	- 在 Cisco Unified Communications Manager IM and Presence Service版本 10 及更高版本中使用 目錄 URI 位址方案。

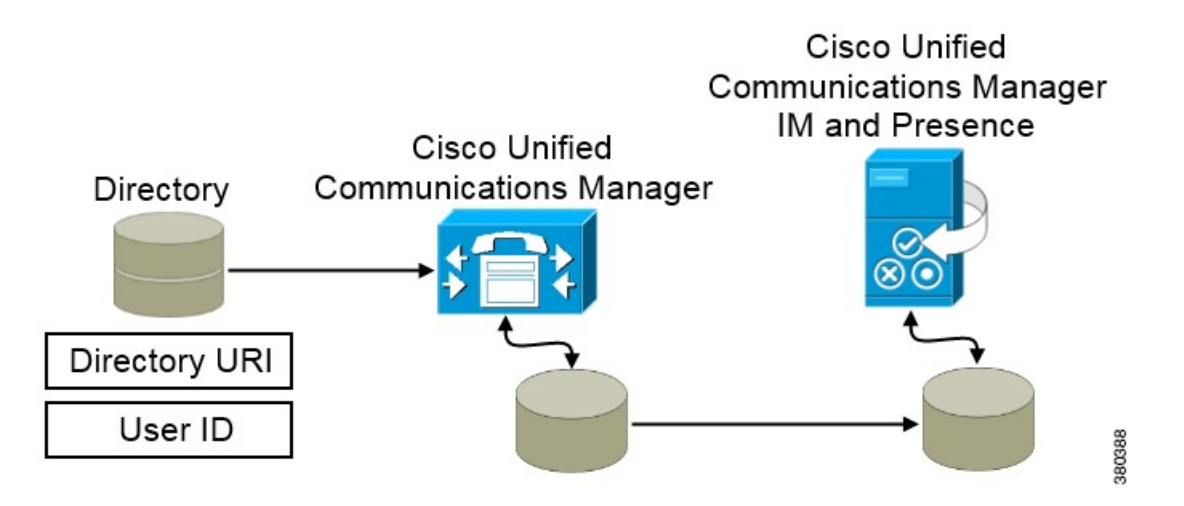

當 Cisco Unified Communications Manager 與目錄來源同步時將擷取目錄 URI 和使用者 ID 的值,並 將其填充在 Cisco Unified Communications Manager 資料庫的一般使用者組態表中。

然後,Cisco Unified Communications Manager 資料庫將與 Cisco Unified Communications Manager IM and Presence Service資料庫同步。結果是目錄 URI 和使用者 ID 的值會填充在 Cisco Unified Communications Manager IM and Presence Service資料庫的一般使用者組態表中。

# <span id="page-60-0"></span>配置使用者工作流程

程序

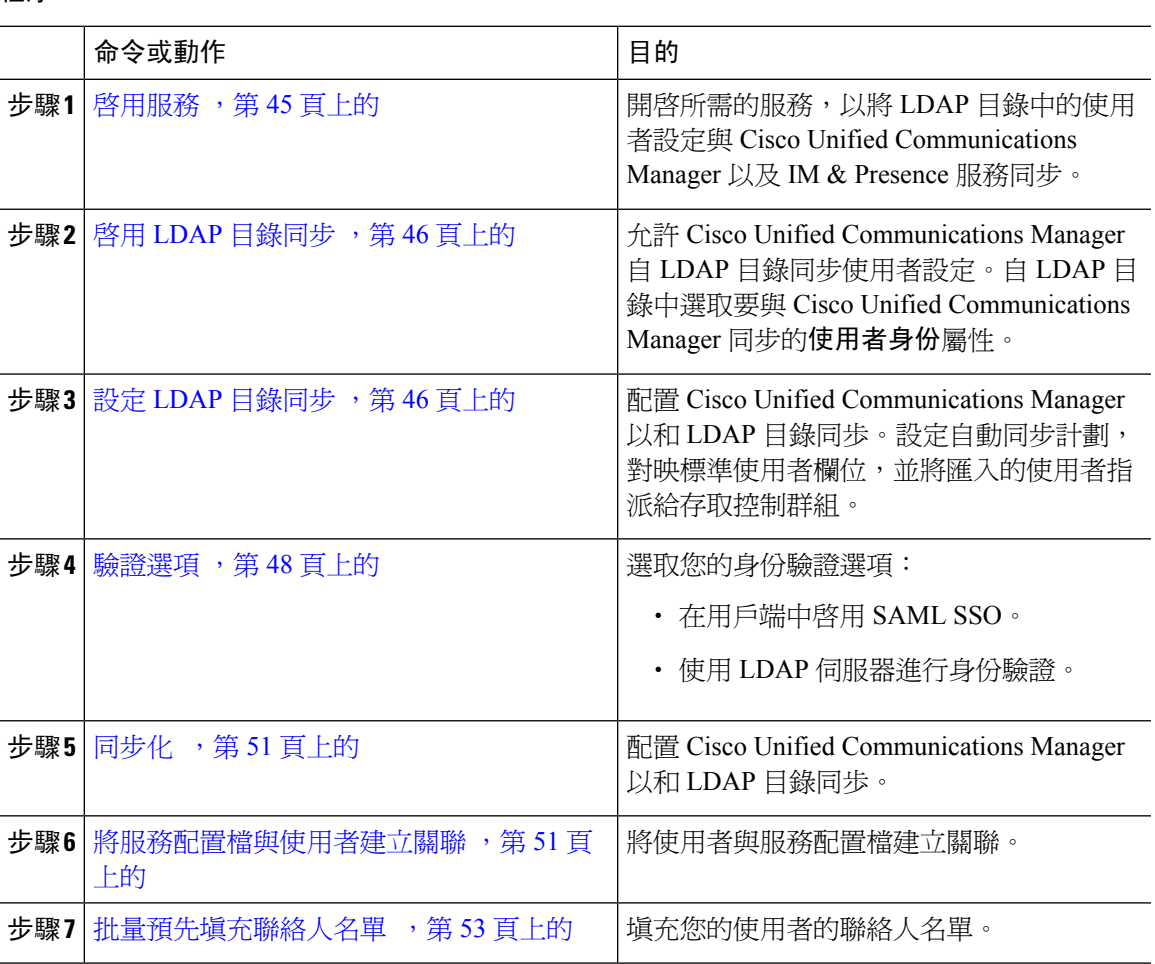

# <span id="page-60-1"></span>啟用服務

您必須先啓動以下服務,然後才能與公司 LDAP 伺服器整合:

- 若要同步化公司 LDAP 目錄的使用者設定,您必須啓用這項服務。
- (Cisco Unified Communications Manager IM and Presence Service) Cisco Sync Agent 服務-該服務 使 IM and Presence Service節點與 Cisco Unified Communications Manager 之間的資料保持同步。 當您與目錄伺服器執行同步時, Cisco Unified Communications Manager 然後將數據與 IM and Presence 服務同步。

#### 程序

步驟 **1** 從 Cisco Unified Serviceability中,選取工具 > 服務啟用。

步驟 **2** 從伺服器下拉式清單中,選取發佈者節點。

步驟 **3** 在目錄服務下,按一下 **Cisco DirSync** 單選按鈕。

步驟 **4** 按一下儲存。

步驟 **5** 選取工具 > 控制中心 **-** 網路服務。

步驟 **6** 從伺服器下拉式清單方塊中,選取 IM and Presence 服務節點。

步驟 **7** 在 **IM and Presence Services**下點選**Cisco** 同步工具單選按鈕。

步驟 **8** 按一下儲存。

## <span id="page-61-0"></span>啟用 **LDAP** 目錄同步

若要設定 Cisco Unified Communications Manager 以從公司 LDAP 目錄同歩化使用者設定,請執行此 程序。

#### 程序

步驟 **1** 在 Cisco Unified CM 管理中,選取系統 > **LDAP** > **LDAP** 系統。

開啟 **LDAP** 系統組態視窗。

- 步驟 **2** 若要 Cisco Unified Communications Manager 從 LDAP 目錄匯入使用者,請勾選從 **LDAP** 伺服器啟用 同步方塊。
- 步驟 **3** 從 **LDAP** 伺服器類型下拉式清單方塊中,選取貴公司所使用的 LDAP 目錄伺服器類型。

步驟 **4** 在使用者 **ID** 的 **LDAP** 屬性下拉式清單方塊中,在公司 LDAP 目錄選取您要 Cisco Unified Communications Manager 同步處理的屬性,其適用於在一般使用者組態中的 使用者 **ID**欄位。

對於預設的即時訊息位址方案和使用者登入而言此值為必需,預設值為 sAMAccountName。

如果未在配置中指定屬性且該屬性不為 sAMAccountName ,用戶端無法解析您目錄中的聯絡人。結 果使用者無法獲得在線狀態亦無法傳送或接收即時訊息。

步驟 **5** 按一下儲存。

# <span id="page-61-1"></span>設定 **LDAP** 目錄同步

若要使用此程序設定 Cisco Unified Communications Manager 以和 LDAP 目錄同歩。LDAP 目錄同步 功能可讓您從外部 LDAP 目錄將一般使用者匯入 Cisco Unified Communications Manager 資料庫,以 讓它顯示於一般使用者組態 視窗中。您可以設定同步排程,以定期將 LDAP 目錄的更新內容傳播至 Cisco Unified Communications Manager。

如需有關欄位及其描述的詳細資訊,請參閱線上說明。

#### 程序

- 步驟 **1** 在 Cisco Unified CM 管理中,選取系統 > **LDAP** > **LDAP** 目錄。
- 步驟 **2** 執行下列其中一個步驟:
	- 按一下尋找選取現有的 LDAP 目錄。
	- 按一下新增以建立新的 LDAP 目錄。
- 步驟 **3** 在 **LDAP** 組態名稱文字方塊中,指派專用名稱給 LDAP 目錄。
- 步驟 **4** 在 **LDAP** 管理員識別名稱欄位中,透過 LDAP 目錄伺服器之存取權輸入使用者 ID。
- 步驟 **5** 輸入及確認密碼詳細資料。
- 步驟 **6** 在 **LDAP** 目錄同步排程欄位中,建立 Cisco Unified Communications Manager 用於同步化外部 LDAP 目錄資料的排程。
- 步驟 **7** 完成要同步化的標準使用者欄位區段。針對每個一般使用者欄位,請選取 LDAP 屬性。同步處理程 序會指派 LDAP 屬性的值到 Cisco Unified Communications Manager 的一般使用者欄位。
	- a) 自目錄 **URI** 下拉式清單中,選取下列其中一種 LDAP屬性:
		- msRTCSIP-primaryuseraddress —當使用 Microsoft Lync 或 Microsoft OCS 時, 此屬性會填 滿 AD ,此為預設屬性。
		- **mail**
- 步驟 **8** 若要指派已匯入的使用者至適用於所有匯入之使用者的存取控制群組,請執行下列動作:
	- a) 按一下新增至存取控制群組。
	- b) 在快顯視窗中勾選要指派給已匯入的使用者的每一個存取控制群組相對應的方塊。
	- c) 按一下新增選取項目。

至少應將使用者指派到以下存取控制群組:

- 標準 **CCM** 一般使用者
- 啟用標準 **CTI** —此選項用於桌面電話的控制。

如果為使用者提供安全性電話功能,請勿將使用者指派至標準 **CTI** 安全連線群組。

某些電話型號仍需其他如下列的控制群組:

- Cisco Unified IP 電話 9900、8900 、8800系列、DX系列機型請選取標準 **CTI** 允許控制支援已連 線 **Xfer** 及 **conf** 的電話。
- Cisco Unified IP 電話 6900 系列機型請選取標準 **CTI** 允許控制支援換用模式的電話。
- 您需在Cisco Unified Communications Manager 9.x 中的一般使用者組態視窗(使用者管理 > 一般使用者)指派一般使用者存取伺服器上的存取控制群組。 附註

步驟 **9** 在 **LDAP** 伺服器資訊區域中,輸入 LDAP 伺服器的主機名稱或 IP 位址。

步驟 **10** 若要建立 LDAP 伺服器的安全連線,請勾選使用 **TLS** 方塊。

步驟 **11** 按一下儲存。

## <span id="page-63-0"></span>驗證選項

### 使用 **LDAP** 伺服器進行身份驗證

若要啟用 LDAP 驗證以對照公司 LDAP 目錄中指定的密碼驗證使用者密碼,請執行此程序。LDAP 驗證提供系統管理員指派所有公司應用程式的單一密碼給使用者的能力。此組態僅適用於使用者密 碼,並不適用於使用者 PIN 碼或應用程式使用者密碼。當使用者登錄用戶端時,狀態服務會將身份 驗證路由到 Cisco Unified Communications Manager, Cisco Unified Communications Manager會將該身 份驗證傳送至目錄伺服器。

#### 程序

- 步驟 **1** 開啟 **Cisco Unified CM** 管理介面。
- 步驟 **2** 選取系統 > **LDAP** > **LDAP** 驗證。
- 步驟 **3** 選取使用一般使用者 **LDAP** 驗證。
- 步驟 **4** 適當的指定 LDAP 憑據和使用者搜尋庫。

參閱 *Cisco Unified Communications Manager* 管理指南以閱讀有關 **LDAP** 驗證視窗的欄位資訊。

```
步驟 5 選取儲存。
```
#### 配置用戶端以透過 **LDAP** 伺服器進行身份驗證

如果要配置身份驗證以使用 LDAP 憑證,則還必須配置用戶端。

程序

步驟 **1** 以 LDAP\_UseCredentialsFrom 參數更新 jabber-config.xml 檔案。

範例:

<LDAP\_UseCredentialsFrom>*CUCM* </ LDAP\_UseCredentialsFrom>

步驟 **2** 如果 LDAP 伺服器部署在與 Cisco Unified Communications Manager IM and Presence Service 和 Cisco Unified Communications Manager 部署不同的網域中,請配置 LDAPUserDomain 參數。如果您未配置 此參數,則預設情況下將使用PresenceDomain必填參數。

範例:

<LdapUserDomain>*example.com* </ LdapUserDomain>

### 使用匿名綁定進行身份驗證

您可以配置匿名綁定,作為對 LDAP 伺服器進行使用者身份驗證的一種方式。使用匿名綁定可以防 止使用者在Jabber 中帳戶頁籤中 輸入憑證。

#### 程序

在 Jabber-config.xml 檔案中,請以 true 或 false(預設值)的值來設定 AutoAcceptFileTransfers 參數。

#### 範例:

<LdapAnonymousBinding>true</ LdapAnonymousBinding>

如需有關設定此功能的詳細資訊,請參閱 *Cisco Jabber* 適用的參數參考指南。

### 採用使用者驗證

您可以設定服務憑證,使用者可以在 Jabber 用戶端中手動輸入自己的憑證以獲取所需的服務。

在未配置任何服務憑證時(例如,在服務配置檔中或在 LDAP 伺服器上),系統會手動提示使用者 輸入自己的憑證。

使用者在Jabber 選項功能表中的 帳號 頁籤輸入憑證。

### 在用戶端中允許 **SAML SSO**

#### 開始之前

- 在 Cisco Unified Communications Applications 10.5.1 服務更新 1 上啟用 SSO-有關在此服務上啟用 SAML SSO 的資訊,請閱讀適用於 *Cisco Unified Communications Applications 10.5* 版的 *SAML SSO* 部署指南。
- 在 Cisco Unity Connection 版本 10.5 上啟用 SSO-有關在此服務上啟用 SAML SSO 的更多資訊, 請閱讀在 *Cisco Unity Connection* 中管理 *SAML SSO*。

#### 程序

- 步驟 **1** 在所有伺服器上部署憑證以便可以透過 Web 瀏覽器驗證憑證,否則使用者將收到有關無效憑證的警 訊。有關驗證憑證的更多資訊請參閱驗證憑證。
- 步驟 **2** 確保用戶端中的 SAML SSO 可被 Service Discovery 發現。用戶端使用標準 service discovery 以在用戶 端中啟用SAMLSSO。使用以下配置參數啟用ServiceDiscovery:ServicesDomain、VoiceServicesDomain

和ServiceDiscoveryExcludedServices。有關如何啟用Service Discovery的更多資訊,請參閱配置*Service Discovery for Remote Access*。

步驟 **3** 定義作業期間持續的時間長度。

作業期間由Cookie和令牌組成。Cookie的持續時間通常比令牌長。Cookie的壽命在身份提供者中定 義,令牌的持續時間在服務中定義。

步驟 **4** 啟用 SSO 後,預設情況下,所有 Cisco Jabber 使用者皆使用 SSO 登入。管理員可針對個別的使用者 更改此設定以便某些使用者不使用 SSO 而是使用其 Cisco Jabber 使用者名稱和密碼登入。要為 Cisco Jabber 使用者停用 SSO,請設定 SSO\_已啓用參數FALSE。

如果您已配置 Cisco Jabber 不要求使用者提供其電子郵件位址,則他們首次登錄 Cisco Jabber 可能是 非 SSO。在某些部署中,參數ServicesDomainSsoEmailPrompt需要設定為開啟。這樣可以確保 Cisco Jabber 具有執行首次 SSO 登錄所需的資料。如果使用者以前有登錄過 Cisco Jabber 則不需此提示, 因為所需的資料可用。

### 行動用戶端憑證式的 **SSO** 身份驗證

僅 iPhone 和 iPad 版 Cisco Jabber 需此種的配置。Android 版 Cisco Jabber 不需類似的配置。

要啟用此功能,請在 Cisco Unified Communications Manager 和 Cisco Unity Connection 中為 iOS 的 SSO 登入行為配置相同的設定。

使用 Expressway for Mobile and Remote Access, 將 iPhone 和 iPad 版用戶端的 Jabber 配置為使用 VCS Expressway 管理控制台中的嵌入式 Safari 瀏覽器。有關更多資訊,請參閱《Cisco Expressway 安裝指 南》[https://www.cisco.com/c/en/us/support/unified-communications/expressway-series/](https://www.cisco.com/c/en/us/support/unified-communications/expressway-series/products-installation-guides-list.html) [products-installation-guides-list.html](https://www.cisco.com/c/en/us/support/unified-communications/expressway-series/products-installation-guides-list.html)。

您無法於WebexMessenger 啟用通用身份(CI)。要使嵌入式 Safari 使用基於用戶端憑證的 SSO 身份 驗證連線至語音信箱,必須停用 CI。

#### 在 **Cisco Unified Communications Manager** 上配置基於憑證的 **SSO** 身份驗證

此驗證會在 Cisco Unified Communications Manager 11.5 版或更新版本上設定。

#### 程序

- 步驟 **1** 在 Cisco Unified CM 管理中,選擇系統 > 企業參數。
- 步驟 **2** 在 **SSO** 組態一節中,向下捲動到 **iOS** 的 **SSO** 登入行為然後選取使用本機瀏覽器。
- 步驟 **3** 選取儲存。

#### 在 **Cisco Unity Connection** 上配置憑證式的 **SSO** 身份驗證

程序

- 步驟 **1** 在 Cisco Unity Connection 管理中,移至系統設定 > 企業參數。
- 步驟 **2** 在 **SSO** 配置區段中,向下捲動到 **iOS** 的 **SSO** 登入行為然後選取使用本機瀏覽器。
- 步驟 **3** 選取儲存。

# <span id="page-66-0"></span>同步化

新增目錄伺服器並指定身份驗證方法後,即可進行同步Cisco Unified Communications Manager與目錄 伺服器。

程序

- 步驟 **1** 選取系統 > **LDAP** > **LDAP** 目錄。
- 步驟 **2** 點按 尋找 和選取您所配置的 LDAP 的目錄。

開啟 **LDAP** 目錄視窗。

- 步驟 **3** 選取立即執行完全同步。
	- 完成同步過程所需的時間取決於目錄中存在的使用者數。如果將大型目錄與成千上萬的使 用者同步,則應會花費較長時間。 附註

目錄伺服器上的一般使用者資料會同步到Cisco UnifiedCommunications Manager資料庫。Cisco Unified Communications Manager 然後同步使用者資料到IM and Presence Service 資料庫。

## <span id="page-66-1"></span>將服務配置檔與使用者建立關聯

## 將服務配置檔與個別使用者建立關聯

將服務配置檔與個別使用者建立關聯。

程序

步驟 **1** 開啟 **Cisco Unified CM** 管理介面。

隨即開啟尋找及列出使用者視窗。

- 步驟 **3** 在在哪裡找到使用者欄位中指定適當的過濾器,然後選取尋找以擷取使用者的名單。
- 步驟 **4** 在清單中選取適當的使用者名稱。

隨即開啓一般使用者組態視窗。

- 步驟 **5** 找到服務設定區段。
- 步驟 **6** 選取主叢集。
- 步驟 **7** 電話模式部署為 **Unified CM IM and Presence** 啟用使用者(在關聯的 UC 服務配置檔中設定 IM and Presence)

所有其他部署請勾選 為 **Unified CM IM and Presence** 啟用使用者(在關聯的 **UC** 服務設定檔中設定 **IM and Presence**)方塊。

- 步驟 **8** 自 **UC** 服務設定檔下拉清單中選取您的服務設定檔。
	- 僅 Cisco Unified Communications Manager 版本 9.x-如果使用者僅具有即時訊息傳遞和狀態 重要須知 功能(僅即時訊息),請選取使用預設。無論您從**UC**服務簡介下拉清單中選取什麼,Cisco Unified Communications Manager 版本 9.x 皆會套用預設服務配置檔。
- 步驟 **9** 選取儲存。

### 將服務配置檔關聯到批量使用者

將服務配置檔新增到多個使用者。

#### 程序

- 步驟 **1** 開啟 **Cisco Unified CM** 管理介面。
- 步驟 **2** 選取批量管理 > 使用者 > 更新使用者 > 查詢 開啓 尋找和列出需更新的使用者。

- 步驟 **3** 在在哪裡找到使用者欄位中指定適當的過濾器,然後選取尋找以擷取使用者的名單。
- 步驟 **4** 選取下一步。

隨即顯示使用者更新組態視窗。

- 步驟 **5** 電話模式的部署:停用 IM & Presence,勾選一個為使用者啟用 **Unified CM IM and Presence** 方塊。 所有其他部署:請兩個為使用者啟用 **Unified CM IM and Presence**方塊皆勾選。
- 步驟6 勾選 UC 服務配置檔方塊,然後從下拉清單中選取您的服務配置檔。

重要須知 僅 Cisco Unified Communications Manager 版本 9.x-如果使用者僅具有即時訊息傳遞和狀態 功能(僅即時訊息),則必須選取使用預設。

對於僅即時訊息使用者-Cisco Unified Communications Manager 版本 9.x 始終應用預設服務 配置檔,無論您在**UC** 配置檔下拉清單中選取什麼。

步驟 **7** 在職位資訊區段,指定您是要立即執行作業還是稍後執行。

步驟 **8** 選取送出。

## <span id="page-68-0"></span>批量預先填充聯絡人名單

您可以使用批量管理工具(BAT)預先填充使用者聯絡人名單。

這樣,您可以預填充使用者的聯絡人名單,以使他們在用戶端首次啓動後自動擁有一組聯絡人。 Cisco Jabber 在一個客戶聯絡人名單中最多支援 300 個聯絡人。

#### 程序

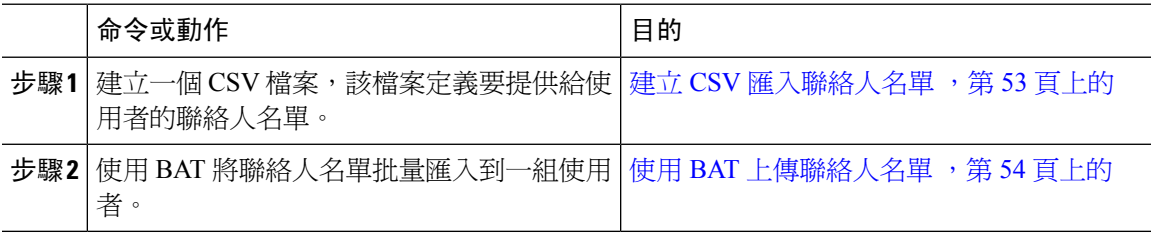

### <span id="page-68-1"></span>建立 **CSV** 匯入聯絡人名單

#### **CSV** 檔案的結構

輸入檔案必須是下列格式的 CSV 檔:

<使用者 ID>,<使用者網域>,<聯絡人 ID>,<聯絡人網域>,<暱稱>,<群組名>

範例 CSV 檔

userA,example.com,userB,example.com,buddyB,General

#### 表 **1:** 輸入檔案參數說明

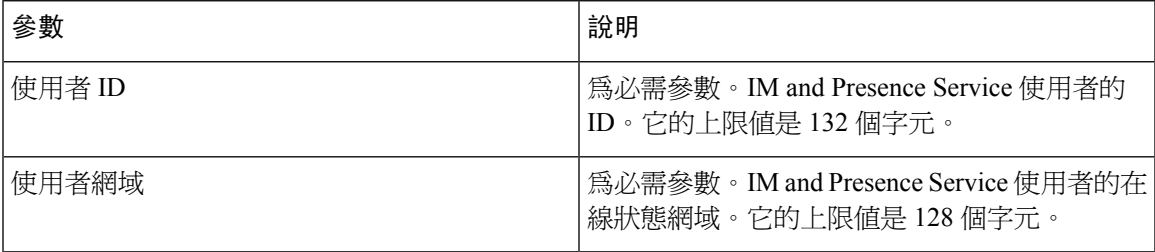

服務

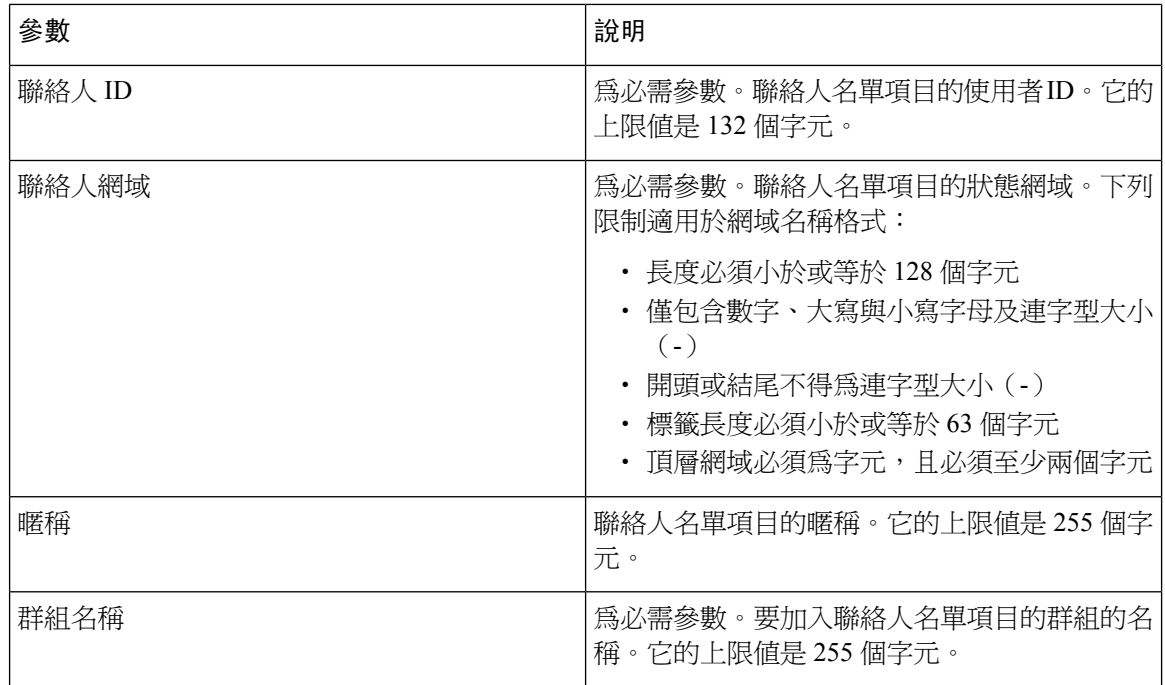

## <span id="page-69-1"></span>使用 **BAT** 上傳聯絡人名單

開始之前

建立帶有聯絡人的 CSV 檔案。

程序

- 步驟 **1** 開啟 **Cisco Unified CM IM and Presence** 管理介面。
- 步驟 **2** 選取批量管理 > 上傳**/**下載檔案。
- 步驟 **3** 選取新增。
- 步驟 **4** 選取 選取檔案 以尋找並選取 CSV 檔案。.
- 步驟 **5** 選取聯絡人名單為目標。
- <span id="page-69-0"></span>步驟 **6** 選取匯入使用者的聯絡人 **-** 自訂檔案做為交易類型。
- 步驟 **7** 按一下儲存以上傳檔案。

# 為 **UDS** 聯絡人搜尋配置身份驗證

Cisco Jabber支援搜尋聯絡人時的已驗證目錄查詢。此驗證會在Cisco UnifiedCommunications Manager 11.5 版或更新版本上設定。

### 程序

步驟 **1** コマンドライン インターフェイスにログインします。

- 步驟 **2 utils contactsearchauthentication status** コマンドを実行し、このノードの連絡先検索の認証の設定 を確認します。
- 步驟 **3** 連絡先検索の認証の設定が必要な場合、
	- 認証を有効にするには、**utils contactsearchauthentication enable** コマンドを実行します。
	- 認証を無効にするには、**utils contactsearchauthentication disable** コマンドを実行します。
- 步驟 **4** すべての クラスタ ノードに対してこの手順を繰り返します。

附註 変更を有効にするには、電話をリセットする必要があります。

## <span id="page-70-0"></span>啟用擴展的 **UDS** 聯絡人來源

#### 開始之前

延伸的 UDS 聯絡人搜尋僅在 Cisco Unified Communications Manager 版本 11.5 (1)或更高版本上可用。

程序

步驟 **1** 開啟 **Cisco Unified CM** 管理介面。

步驟 **2** 選取系統 > **LDAP** > **LDAP** 搜尋

步驟 **3** 若要利用企業 LDAP 目錄伺服器執行使用者搜尋,請勾選讓使用者搜尋企業目錄伺服器方塊。

步驟 **4** 設定 **LDAP** 搜尋組態視窗中的欄位。如需有關欄位及其組態選項的詳細資訊,請參閱線上說明。

步驟 **5** 選取儲存。

啟用擴展的 **UDS** 聯絡人來源

I
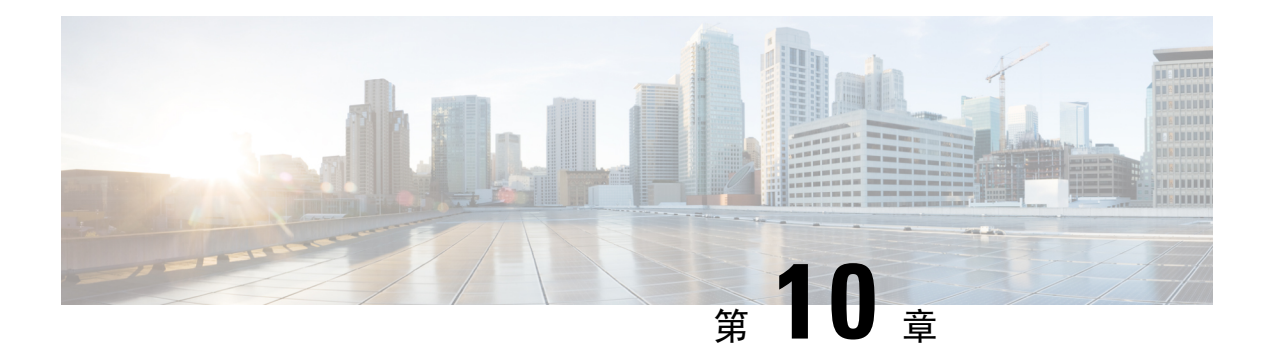

# 配置 **Softphone**

- 創建 [Softphone](#page-72-0) 工作流程, 第 57 頁上的
- [創建和配置](#page-72-1) Cisco Jabber 裝置, 第 57 頁上的
- 將目錄號碼 (DN) [新增至裝置。](#page-76-0), 第 61 頁上的
- [將使用者與裝置建立關聯。](#page-76-1) ,第 61 頁上的
- [創建行動](#page-77-0) SIP 配置檔,第62頁上的
- [配置電話安全性配置檔](#page-79-0) ,第 64 頁上的

# <span id="page-72-0"></span>創建 **Softphone** 工作流程

#### 程序

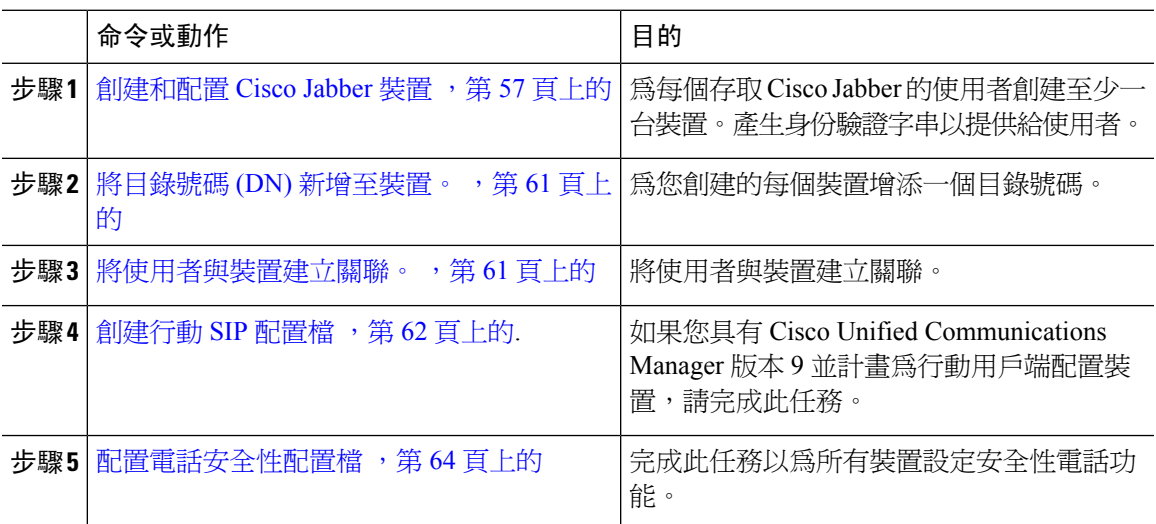

### <span id="page-72-1"></span>創建和配置 **Cisco Jabber** 裝置

為每個存取 Cisco Jabber 的使用者創建至少一台裝置。一個使用者可有多個裝置。

附註 使用者只有在使用 softphone (CSF) 裝置進行通話的情況下才能移除多點會議的參與者。

#### 開始之前

- 安裝 COP 檔案。
- 若您具有 Cisco Unified Communications Manager 版本 9 或更早版本並計劃為行動用戶端配置裝 置,請創建 SIP 配置檔。
- 如果您打算為所有裝置設定安全性電話功能,請創建電話安全性配置檔。
- 如果您使用的是 CAPF 註冊及 Cisco Unified Communications Manager 版本 10 或更高版本,請確 保Cisco憑證頒發機構proxy功能(CAPF)端點憑證之頒發者的服務參數值為**Cisco**憑證頒發機 構 **Proxy** 功能。此為 Cisco Jabber 支援的唯一選項。有關配置 CAPF 服務參數的資訊,請在 《Cisco Unified [Communications](http://www.cisco.com/c/en/us/support/unified-communications/unified-communications-manager-callmanager/products-maintenance-guides-list.html) Manager 安全性指南》中參閱更新 *CAPF* 服務參數主題。
- 在為行動使用者創建執行 Cisco Jabber 的 TCT 、BOT 、TAB 裝置之前,請指定組織最上層網域 名稱以支援Cisco Jabber 和 Cisco Unified Communications Manager 之間的互相註冊。在 Cisco Unified Communications Manager 管理介面中,選取系統 > 企業參數。在"群集範圍的網域配 置"區段輸入組織的最上層網域名稱。例如 cisco.com。Jabber 將此最上層網域名稱用作 Cisco Unified Communications Manager 伺服器的 DNS 網域,以進行電話註冊。例如, # CUCMServer1@cisco.com 。

#### 程序

- 步驟 **1** 登入 **Cisco Unified CM** 管理介面。
- 步驟 **2** 選取裝置 > 電話。 隨即開啟尋找及列出電話視窗。
- 步驟 **3** 選取新增。
- 步驟 **4** 在手機類型下拉清單中選取適用於您正在配置的裝置類型的選項,然後選取下一個。

Jabber 的使用者方面,可以為每個使用者創建多個裝置但每個使用者只限創建一個類型的裝置。例 如,您可以創建一個平板電腦裝置和一個 CSF 裝置,但不能創建兩個 CSF 裝置。

- **Cisco Unified Client Services Framework**—選取此選項可為 Mac 版 Cisco Jabber 或 Windows 版 Cisco Jabber 創建 CSF 裝置。
- **Cisco iPhone** 雙用模式—選取此選項可為 iPhone 創建 TCT 裝置。
- 平板電腦版 **Cisco Jabber** —選取此選項可為 iPad 、Android 平板電腦或 Chromebook創建 TAB 裝置。
- **Cisco Android** 雙用模式 —選取此選項可為 Android 裝置創建 BOT 裝置。
- 步驟 **5** 在所有者使用者 **ID** 下拉清單中,選取要為其創建裝置的使用者。

請確保電話模式部署中**Cisco Unified** 用戶端服務框架的選項中是選取使用者。

步驟 **6** 在裝置名稱欄位中,使用適用的格式為裝置指定名稱:

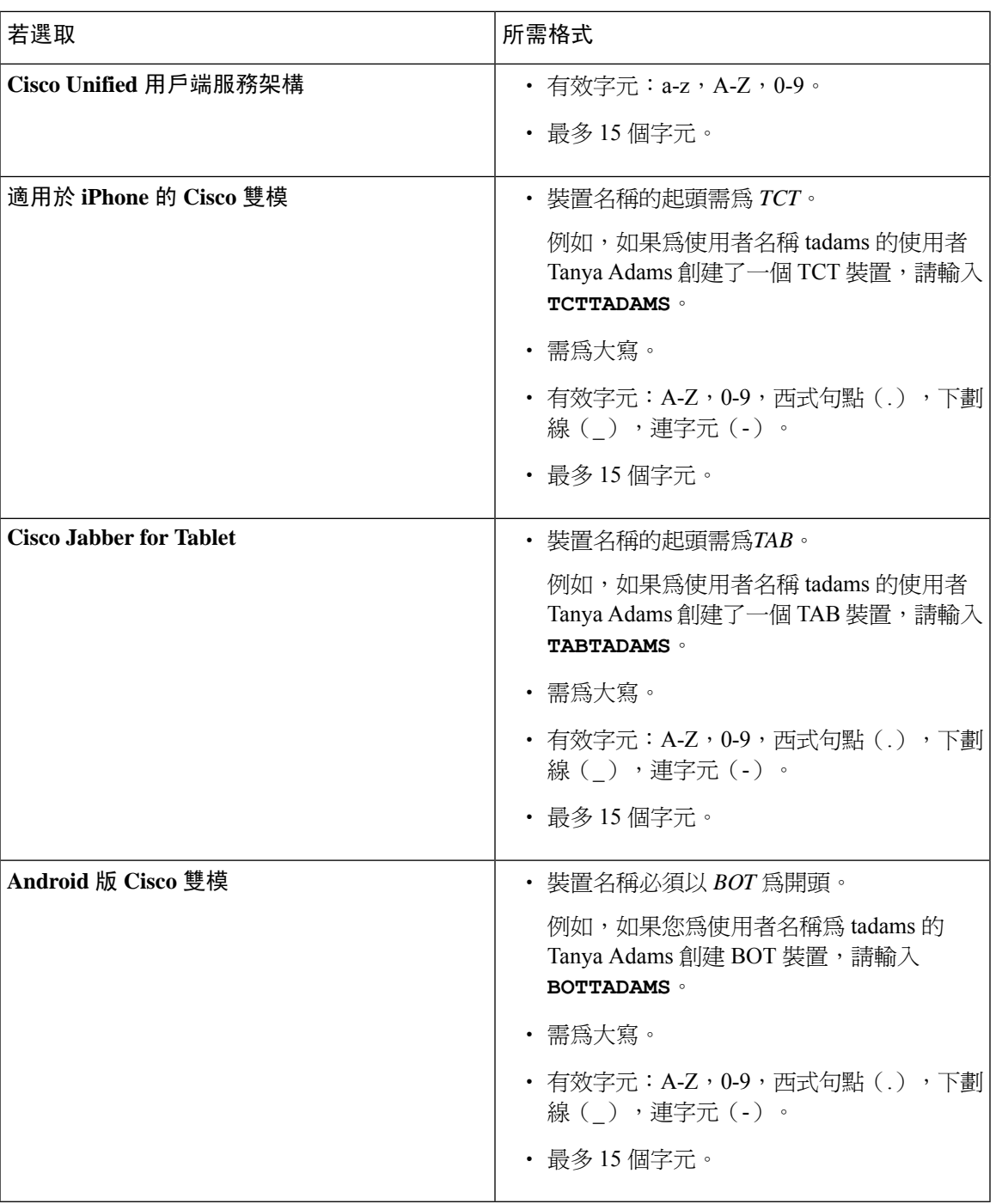

步驟 **7** 如果使用 CAPF 註冊,請完成以下步驟產生憑證字串:

- **1.** 使用者可使用您所提供的身份驗證字串存取其裝置並安全地於 Cisco Unified Communications Manager註冊,導覽至憑證頒發機構 **proxy** 功能(**CAPF**)資訊段落。
- **2.** 在憑證操作下拉清單中,選取安裝**/**升級。
- **3.** 在憑證模式下拉清單中,選取依身份驗證字串或依空字串。伴配 JVDI 和Windows CSF 裝置的 Jabber使用CAPF身份驗證依空字串模式不被支援,會導致向CiscoUnifiedCommunicationsManager 進行 Jabber 註冊失敗。
- **4.** 按一下產生字串。身份驗證字串將使用字串值自動填充,會是您提供給一般使用者的字串。
- 5. 在密鑰大小(位元)下拉清單中,選取您在電話安全性配置檔中所設定的密鑰大小。
- **6.** 在操作完成時間欄位中,指定身份驗證字串的到期值或保留為預設的值。
- **7.** 如果您使用的是群組組態檔案,請在桌上型用戶端設定中的**Cisco**支援欄位指定。Cisco Jabber不 會使用桌上型用戶端設定中任何其他可用的設定。

步驟 **8** 選取儲存。

步驟 **9** 按一下套用組態。

#### 下一步

將目錄號碼新增至裝置。

### 向使用者提供身份驗證字元串

如果使用 CAPF 註冊來配置安全電話,則必須為使用者提供身份驗證字串。使用者必須在用戶端介 面中指定身份驗證字串,才能存取其裝置並向 Cisco Unified Communications Manager 安全註冊。

當使用者在用戶端介面中輸入身份驗證字串時,CAPF 註冊過程即開始。

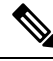

完成註冊過程所需的時間可能會有所不同,具體取決於使用者的電腦或行動裝置以及 Cisco Unified Communications Manager 的當前負載。客戶最多可能需要一分鐘才能完成 CAPF 註冊過程。 附註

如果出現以下情況,用戶端將顯示錯誤:

• 使用者輸入了錯誤的身份驗證字串。

使用者可以嘗試再次輸入身份驗證字串以完成 CAPF 註冊。倘若使用者不斷輸入錯誤的身份驗 證字串,則即使該字串正確,用戶端也可能會拒絕該使用者輸入的任何字串。在這種情況下, 您必須在使用者的裝置上產生新的身份驗證字串,然後將其提供給使用者。

• 使用者不可在您在操作於 之前完成欄位中所設定的有效時間之前輸入身份驗證字串。

在這種情況下,您必須在使用者的裝置上產生一個新的身份驗證字串,使用者必須在到期時間 之前輸入該身份驗證字串。

Ú

在Cisco UnifiedCommunications Manager中配置一般使用者時,必須將它們添加到以下使用者群組: 重要須知

- 標準 **CCM** 一般使用者
- **Standard CTI Enabled**(啟用標準 **CTI**)

標準 CTI 安全連線使用者群組

### <span id="page-76-0"></span>將目錄號碼 **(DN)** 新增至裝置。

創建和配置每個裝置後,必須添加目錄號碼至該裝置上。本主題提供有關使用裝置 > 電話功能表選 項增添目錄號碼的說明。

開始之前

創建一個裝置。

程序

- 步驟 **1** 在「電話組態」視窗中尋找「關聯資訊」一節。
- 步驟 **2** 按一下 新增 **DN**。
- 步驟 **3** 在目錄號碼欄位中指定目錄號碼。
- 步驟 **4** 在與 線路關聯的使用者段落中點選與一般使用者建立關聯。
- 步驟 **5** 在在哪裡找到使用者欄位中指定適當的選篩後點選尋找。
- 步驟 **6** 在出現的清單中選取適用的使用者然後點選新增選取的。
- 步驟 **7** 適當地指定所有其他必需的組態設定。
- 步驟 **8** 選取套用組態。
- 步驟 **9** 選取儲存。

### <span id="page-76-1"></span>將使用者與裝置建立關聯。

僅在Cisco Unified Communications Manager版本 9.x上,當用戶端嘗試爲使用者擷取服務配置檔時, 會先自Cisco UnifiedCommunications Manager獲取裝置的組態檔。用戶端即可以使用裝置組態取得您 所套用於使用者的服務配置檔。

例如,您提供了 Adam McKenzie 名為 CSFAKenzi的CSF裝置。當 Adam 登入時用戶端將自Cisco Unified Communications Manager讀回 CSFAKenzi.cnf.xml ,客戶隨後在 CSFAKenzi.cnf.xml 中尋找以下:

<userId serviceProfileFile="*identifier*.cnf.xml">amckenzi</userId>

- 將使用者與裝置建立關聯。
- 將裝置組態中使用者所有者**ID**欄位設為正確的使用者。如果未設定此值,用戶端將擷取預設的 服務配置檔。

開始之前

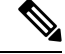

附註 如果您打算為這些使用者使用不同的服務配置檔,請勿將 CSF 與多個使用者建立關聯。

程序

- 步驟 **1** 將使用者與裝置建立關聯。
	- a) 開啟 **Unified CM** 管理介面。
	- b) 選取使用者管理 > 一般使用者,
	- c) 尋找並選取正確的使用者, 隨即開啓一般使用者組態視窗。
	- d) 在「裝置資訊」區段中,選取裝置關聯。
	- e) 將正確的使用者與相對應的正確裝置建立關聯。
	- f) 返回到「一般使用者組態」視窗後選取儲存。
- 步驟 **2** 設定裝置配置中的使用者所有者 **ID** 欄位。
	- a) 選取裝置 > 電話。
	- b) 尋找並選取正確的裝置。 電話組態視窗會隨即開啟。
	- c) 尋找裝置資訊區段。
	- d) 選取使用者為值所有者欄位的值。
	- e) 自所有者使用者 **ID** 欄位中選取適當的使用者 ID。
	- f) 選取儲存。

## <span id="page-77-0"></span>創建行動 **SIP** 配置檔

僅當您使用 Cisco Unified Communication Manager 版本 9 並配置行動用戶端的裝置時才需執行此流 程。使用為桌上型用戶端提供的預設SIP配置檔。在為行動用戶端創建和配置裝置之前需創建一SIP 配置檔,當 Cisco Jabber 在後台執行時,該配置檔可使 Cisco Jabber 與 Cisco Unified Communication Manager 保持連線。

如果您使用 Cisco Unified Communications Manager 版本 10,創建和配置行動用戶端的裝置時請選取 行動裝置的標準 **SIP** 配置檔預設之配置檔。

#### 程序

- 步驟 **1** 開啟 **Cisco Unified CM** 管理介面。
- 步驟 **2** 選取裝置 > 裝置設定 > **SIP** 配置檔,

隨即開啟尋找及列出 **SIP** 配置檔視窗。

- 步驟 **3** 執行以下操作之一以創建新的 SIP 配置檔:
	- 找到預設 SIP 配置檔並創建可編輯的副本。
	- 選取新增創建一個新的 SIP 配置檔。
- 步驟 **4** 在新的 SIP 配置檔中,設定以下的值:
	- 定時器註冊差 = 120
	- 定時器註冊逾期 = 720
	- 定時器持續運作逾期 = 720
	- 定時器訂閱逾期 = 21600
	- 定時器訂閱差 = 15

步驟 **5** 選取儲存。

### 設定系統 **SIP** 參數

若連線至低頻寬的網路,發現很難在行動裝置上接聽來電,則可設定系統SIP參數以改善這種情況。 增加 SIP 雙用模式警示計時器的值以確保撥打到 Cisco Jabber 分機的通話不會過早路由到行動網路上 的電話號碼。

#### 開始之前

此配置僅適用於行動用戶端。

Cisco Jabber 必須正在執行才能接聽工作電話。

#### 程序

- 步驟 **1** 開啟 **Cisco Unified CM** 管理介面。
- 步驟 **2** 選取系統 > 服務參數。
- 步驟 **3** 選取節點。
- 步驟 **4** 選取 **Cisco CallManager**(活躍) 服務。
- 步驟 **5** 捲動到叢集範圍的參數(系統**-**行動)一節。
- 步驟 **6** 將 **SIP** 雙用模式警示計時器值增加到 10000ms。
- 步驟 **7** 選取儲存。
	- 如果在增加 SIP 雙用模式警示計時器的值之後仍為使用 Mobile Connect 終止和轉移撥至 Cisco Jabber 的來電,則可以以 500 毫秒的增量陸續增加 SIP 雙用模式警示計時器的值。 附註

### <span id="page-79-0"></span>配置電話安全性配置檔

您可以選取為所有裝置設定電話安全性功能。安全電話功能提供安全的 SIP 信令,安全的媒體串流 和加密的裝置組態檔案。

如果為使用者啟用安全電話功能,則與Cisco UnifiedCommunications Manager的裝置連線為安全的。 但僅當兩個裝置皆有安全連線時,與其他裝置之間的通話始爲安全。

#### 開始之前

• 使用 Cisco CTL 用戶端配置 Cisco Unified Communications Manager 安全模式。請最少選取混合 模式安全性。

如需使用 Cisco CTL Client 配置混合模式的指示,請參閱 Cisco Unified [Communications](http://www.cisco.com/c/en/us/td/docs/voice_ip_comm/cucm/security/11_0_1/secugd/CUCM_BK_C1A78C1D_00_cucm-security-guide-1101.html) Manager [安全性指南](http://www.cisco.com/c/en/us/td/docs/voice_ip_comm/cucm/security/11_0_1/secugd/CUCM_BK_C1A78C1D_00_cucm-security-guide-1101.html)。

- 電話會議方面,請確保會議橋接支援電話安全性功能。 如果會議橋接不支援安全性功能,則該 橋接所接收的通話不安全。同樣道理,各方都必須支援用戶端使用通用的加密算法以加密電話 會議中的媒體。
- 如果您的部署使用 Unified Communications Manager 12.5 版或更高版本,我們建議將 SIP OAuth 與 Cisco Jabber 一起使用。如需有關 SIP OAuth 的詳細資訊,請於[https://www.cisco.com/c/en/us/](https://www.cisco.com/c/en/us/support/unified-communications/unified-communications-manager-callmanager/products-installation-and-configuration-guides-list.html) [support/unified-communications/unified-communications-manager-callmanager/](https://www.cisco.com/c/en/us/support/unified-communications/unified-communications-manager-callmanager/products-installation-and-configuration-guides-list.html) [products-installation-and-configuration-guides-list.html](https://www.cisco.com/c/en/us/support/unified-communications/unified-communications-manager-callmanager/products-installation-and-configuration-guides-list.html)參閱《*Cisco Unified Communications Manager* 功能組態指南》。

#### 程序

- 步驟 **1** 在 **Cisco Unified Communications Manager** 中,選取系統 > 安全性 > 電話安全性配置檔。
- 步驟 **2** 選取新增。
- 步驟 **3** 在電話類型下拉清單中選取適用於您正在配置的裝置類型的選項,然後選取下一個。
	- **Cisco Unified** 用戶端服務框架—選取此選項可為 Mac 版 Cisco Jabber 或 Windows 版 Cisco Jabber 創建 CSF 裝置。
	- **Cisco iPhone** 雙用模式—選取此選項可為 iPhone 創建 TFT 裝置。
	- 平板電腦版 **Cisco Jabber** —選取此選項可為 iPad 、Android 平板電腦或 Chromebook創建 TAB 裝置。
- **Cisco Android** 雙用模式 —選取此選項可為 Android 裝置創建 BOT 裝置。
- **CTI** 遠端裝置—選取此選項可創建 CTI 遠端裝置。

CTI 遠端裝置為虛擬裝置,可監視使用者的遠端目標並對其進行通話控制。

- 步驟 **4** 在配置電話安全性配置檔視窗中的名稱欄位指定電話安全性配置檔的名稱。
- 步驟 **5** 裝置安全模式中請選取以下選項之一:
	- 已憑證 -SIP 連線透過 TLS使用 NULL-SHA 加密。
	- 加密的 -SIP 連接透過 TLS使用 AES 128 / SHA 加密。用戶端使用安全即時傳輸協議(SRTP)提 供加密的媒體串流。
- 步驟 **6** 運輸類型請保留為 **TLS**的預設值。
- 步驟 **7** 勾選 **TFTP** 加密配置方塊以加密駐留在 TFTP 伺服器上的裝置配置檔。
	- TCT/BOT/平板電腦裝置,請勿勾選"TFTP加密配置"方塊。身份驗證模式,請選取"依 身份驗證字串"或"空字串"。 附註
- 步驟 **8** 憑證模式中請選取依身份驗證字串或依空字串。
	- 伴配 JVDI 和Windows CSF 裝置的Jabber使用 CAPF 身份驗證依空字串模式不被支援,會導 致向 Cisco Unified Communications Manager 進行 Jabber 註冊失敗。 附註
- 步驟 **9** 密鑰大小(位元)方面請為憑證選取合適的密鑰大小。密鑰大小是指用戶端在 CAPF 註冊過程中所 產生出來的公鑰和私鑰的位元長度。

Cisco Jabber 用戶端使用帶有 1024 位長度密鑰的身份驗證字串進行了測試。與 1024 位長度的密鑰相 比,Cisco Jabber 用戶端需要更多的時間來產生 2048 位長度的密鑰。因此,若選取 2048 則應預期它 花費更長的時間才能完成 CAPF 註冊過程。

步驟 **10 SIP** 電話通訊埠請保留預設的值。

您在此欄位中指定的通訊埠僅在您於裝置安全模式 中選取不安全值後才會開啟。

步驟 **11** 按一下儲存。

I

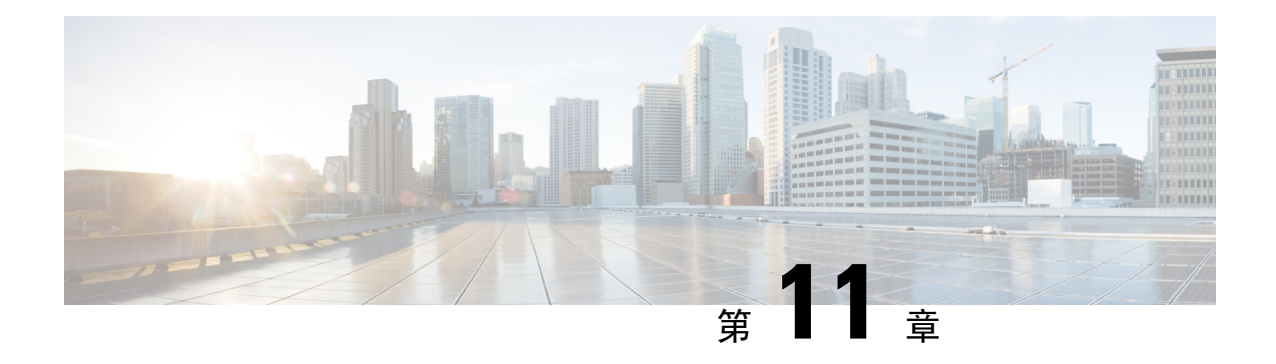

# 配置桌面電話管控

- [先決條件](#page-82-0) ,第 67 頁上的
- [配置桌面電話控制工作流程](#page-82-1),第67頁上的
- [創建桌面電話裝置](#page-83-0) ,第 68 頁上的
- [啟用裝置的](#page-84-0)CTI ,第 69 頁上的
- [配置桌面電話視訊](#page-84-1) ,第 69 頁上的
- [將目錄號碼新增至桌面應用程式的裝置](#page-86-0),第 71 頁上的
- [啟用視訊速率調整](#page-86-1) ,第 71 頁上的
- [配置使用者關聯](#page-88-0) , 第 73 頁上的

# <span id="page-82-1"></span><span id="page-82-0"></span>先決條件

Cisco CallManager 服務正在 Cisco Unified Communications Manager 叢集中執行。

# 配置桌面電話控制工作流程

#### 程序

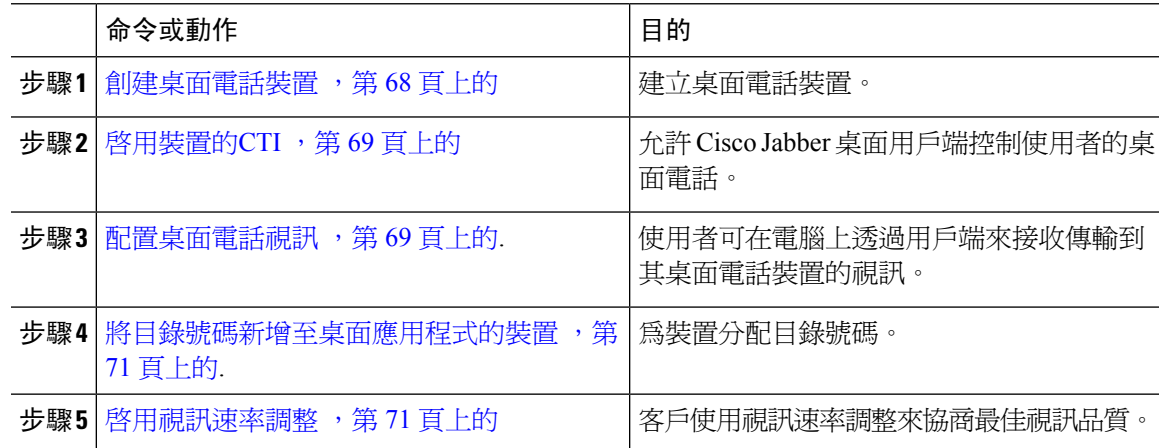

### <span id="page-83-0"></span>創建桌面電話裝置

使用者可以控制電腦上的桌面電話進行音訊通話。

開始之前

建立softphone裝置。

程序

- 步驟 **1** 開啟 **Cisco Unified CM** 管理介面。
- 步驟 **2** 選取裝置 > 電話。

隨即開啓尋找及列出電話視窗。

- 步驟 **3** 選取新增。
- 步驟 **4** 在電話類型下拉清單中選取,然後選取下一個。

電話組態視窗會隨即開啟。

- 步驟 **5** 在裝置資訊區段中完成以下步驟:
	- a) 請在「說明」欄位中輸入有意義的說明。

用戶端向使用者顯示裝置描述。如果使用者有多個相同型號的裝置,則說明可幫助使用者區分多 個裝置。

b) 選取 允許從 **CTI** 控制裝置

如果不選取允許透過 **CTI** 控制裝置,使用者無法控制桌面電話。

步驟 **6** 設定所有者使用者 **ID** 欄位傳送給適當的使用者。

重要須知 在Cisco Unified Communications Manager版本 9.x 上,用戶端使用所有者使用者 ID 欄位以 獲取使用者的服務配置檔。因此,每個使用者都必須擁有一個裝置,且使用者所有者**ID**欄 位必須與使用者關聯。

如果您不將使用者與裝置建立關聯並設定所有者使用者**ID**欄位發送給適當的使用者,用戶 端將無法擷取您套用於該使用者的服務配置檔。

- 步驟 **7** 完成以下步驟以啟用桌面電話視訊功能:
	- a) 尋找產品專屬組態版面區段。
	- b) 在視訊效能下拉式清單中選取啟用。
		- 如果可以,您應該在裝置組熊中啓用桌面電話視訊功能。但某些電話型號在裝置組熊的 級別並無含視訊功能的下拉清單。在這種情況下,您應該開啓配置通用電話配置檔視 窗,然後在視訊通話下拉清單中選取啟用。 附註

參閱桌面電話視訊組態以閱讀有關桌面電話視訊的更多資訊。

步驟 **8** 適當地在電話組態的視窗中指定所有其他組態設定。

參閱Cisco Unified Communications Manager說明文件以獲取更多有關電話組態視窗中組態設定的資 訊。

步驟 **9** 選取儲存。

顯示一條訊息,通知您裝置是否添加成功。在「電話組態」視窗中可用「關聯資訊」區段。

下一步

將目錄號碼添加到裝置並套用組態。

### <span id="page-84-0"></span>啟用裝置的**CTI**

如果希望 Cisco Jabber 桌面用戶端能夠控制使用者的桌面電話,則為使用者創建裝置時必須選取允許 透過 **CTI** 控制裝置的選項。

#### 程序

- 步驟 **1** 在 Cisco Unified CM 管理中,選取裝置 > 電話後搜尋電話。
- 步驟 **2** 在裝置資訊區段中勾選允許透過 **CTI** 控制裝置。
- 步驟 **3** 按一下儲存。

### <span id="page-84-1"></span>配置桌面電話視訊

桌面電話視訊功能使您可以在筆記本電腦上接收視訊訊號,並在桌面電話上接收音訊訊號。透過用 戶端的電腦連接埠將電腦實際連接到桌面電話以便用戶端建立與 Jabber 用戶端的連接。您無法透過 桌面電話機的無線連線使用此功能。

附註

如果同時具有無線和有線連線,請配置MicrosoftWindows使其不將無線連線設為優先於有線連線。 請參閱微軟的 *Internet* 協議路由的"自動度量"功能的說明了解更多資訊。

請先自 Cisco.com 下載 Jabber 桌面電話視訊服務介面。Jabber 桌面電話視訊服務介面提供了 Cisco Discovery Protocol(CDP)驅動程式。CDP 使用戶端能夠:

- 發現桌面電話。
- 使用思科音訊會話通道(CAST)協議建立和維護與桌面電話的連接。

桌面電話視訊注意事項

服務

在設定桌面電話視訊功能之前,請查看以下注意事項和限制:

- 您不能將多個視訊裝置與CAST連接。您不能將帶有內置攝影機的桌面電話與此功能一起使用。 如果桌面電話具有本機 USB 攝影機,請在使用此功能之前將其刪除。
- 您不能在不支援 CTI 的裝置上使用此功能。
- 您不能同時使用用 BFCP 協議的視訊螢幕共享跟桌面電話的視訊。
- 使用 SCCP 的端點不可能僅接收視訊。SCCP 端點必須傳送和接收視訊。SCCP 端點不傳送視訊 訊號的實例將導致通話僅有音訊。
- 7900 系列電話必須將 SCCP 用於桌面電話視訊功能。7900 系列電話不能將 SIP 用於桌面電話視 訊功能。
- 如果您從桌面電話的鍵台上起始通話,則該通話將以桌面電話上的音訊通話開始,然後 Jabber 再將通話升級爲有視訊。因此,您無法與不支援此升級的裝置(例如 H.323 端點) 淮行視訊涌 話。要將此功能用於不支援升級的裝置,請從 Jabber 用戶端起始通話。
- 使用韌體版本 SCCP45.9-2-1S 的 Cisco Unified IP 電話存在相容性問題。將韌體升級到版本 SCCP45.9-3-1 即可使用此功能。
- 某些防毒或防火牆應用程式(如 Symantec EndPoint Protection等)會阻止內傳的 CDP 封包,這 種阻塞會停用桌面電話的視訊。配置防毒或防火牆應用程式以允許內傳的 CDP 封包。

有關此問題的更多詳細資訊,請參見以下 Symantec 技術文件:網路威脅防護阻礙了 *Cisco IP* 電 話 *7970* 版和 *Cisco Unified Video Advantage*。

• 請勿勾選Cisco Unified Communications Manager(Unified CM)的 SIP 中繼配置上的需要媒體終 止點方塊。該設定將停用桌面電話視訊。

#### 程序

步驟 **1** 將電腦實際連接到桌面電話上的電腦連接埠。

步驟 **2** 在 Unified CM 中啟用桌面電話以播放視訊。

步驟 **3** 在電腦上安裝 Jabber Desk Phone 視訊服務介面。

### 對桌面電話視訊進行故障排除

如果遇到指示桌面電話視訊功能不可用或桌面電話裝置未知的錯誤,請執行以下操作:

- **1.** 確保在 Cisco Unified Communications Manager 中啟用桌面電話裝置的視訊。
- **2.** 重設實體的桌面電話。
- **3.** 退出用戶端。
- **4.** 在安裝用戶端的電腦上執行 services.msc。
- **5.** 在 Windows 工作管理員的"服務"標籤中重新啟動 Jabber 桌面電話視訊服務介面。

**6.** 重新啟動用戶端。

### <span id="page-86-0"></span>將目錄號碼新增至桌面應用程式的裝置

您必須在中為裝置新增目錄號Cisco Unified Communications Manager。本主題提供有關使用裝置 > 電 話建立裝置後的功能表選項。在此功能表選項下,僅顯示適用於電話型號或CTI路由點的配置設定。 請參閱Cisco UnifiedCommunications Manager說明文件,以獲取有關配置目錄號碼的不同選項的更多 資訊。

#### 程序

步驟 **1** 在「電話組態」視窗中尋找「關聯資訊」一節。

- 步驟 **2** 選取新增一個新的 **DN**。
- 步驟 **3** 在目錄號碼欄位中指定目錄號碼。
- 步驟 **4** 適當地指定所有其他必需的組態設定。
- 步驟 **5** 將一般使用者與目錄號碼建立關聯,如下所示:
	- a) 找到與 **Line** 相關的使用者部分。
	- b) 選取關聯一般使用者。
	- c) 在在哪裡找到使用者欄位中指定適當的過濾器,然後選取尋找以擷取使用者的名單。
	- d) 從清單中選取適當的使用者。
	- e) 選取加入已選取項目,

所選使用者將新增到語音信箱組態檔。

- 步驟 **6** 選取儲存。
- 步驟 **7** 選取套用組態。
- 步驟 **8** 按照套用組態視窗提示進行操作以套用組態。

### <span id="page-86-1"></span>啟用視訊速率調整

客戶使用視訊速率調整以協商最佳視訊品質。視訊速率適配會根據網路狀況動態地提升或降低視訊 品質。

要使用影像速率調整,必須在 Cisco Unified Communications Manager 上啟用即時傳輸控制協議 (RTCP)。

附註 預設情況下,在軟體電話裝置上啟用 RTCP。但是,必須在桌面電話裝置上啟用 RTCP。

服務

### 在通用電話配置檔上啟用 **RTCP**

您可以在通用電話配置檔上啟用 RTCP,以在使用該配置檔的所有裝置上啟用影像速率調整。

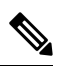

附註 RTCP 是 Jabber 電話服務的組成部分。即使停用,Jabber 仍將繼續傳送 RTCP 封包。

程序

- 步驟 **1** 開啟 **Cisco Unified CM** 管理介面。
- 步驟 **2** 選取裝置 > 裝置設定 > 常用電話配置檔。

隨即開啓尋找及列出通用電話配置檔視窗。

- 步驟 **3** 在在哪裡找到通用電話配置黨欄位中指定適當的過濾器,然後選取尋找以擷取配置檔的清單。
- 步驟 **4** 自清單中選取適當的配置檔。

通用電話配置黨組態視窗會隨即開啟。

- 步驟 **5** 尋找產品專屬組態版面區段。
- 步驟 **6** 在**RTCP**下拉清單中選取已啟用。
- 步驟 **7** 選取儲存。

### 在裝置組態中啟用 **RTCP**

您可以在特定的裝置組態中啟用 RTCP,而非在通用電話配置檔上啟用。 特定的裝置組態將覆蓋您 在通用電話配置檔上指定的所有設定。

#### 程序

步驟 **1** 開啟 **Cisco Unified CM** 管理介面。

步驟 **2** 選取裝置 > 電話。

隨即開啓尋找及列出電話視窗。

- 步驟 **3** 在在哪裡找到電話欄位中指定適當的過濾器,然後選取尋找以擷取電話的清單。
- 步驟 **4** 自清單中選取適當的電話。

電話組態視窗會隨即開啟。

步驟 **5** 尋找產品專屬組態版面區段。

步驟 **6** 在**RTCP**下拉清單中選取已啟用。

步驟 **7** 選取儲存。

### <span id="page-88-0"></span>配置使用者關聯

將使用者與裝置關聯時,可以將該裝置配置給使用者。

#### 開始之前

創建和配置 Cisco Jabber 裝置。

程序

- 步驟 **1** 開啟 **Cisco Unified CM** 管理介面。
- 步驟 **2** 選取使用者管理 > 一般使用者,

隨即開啟尋找及列出使用者視窗。

- 步驟 **3** 在在哪裡找到使用者欄位中指定適當的過濾器,然後選取尋找以擷取使用者的名單。
- 步驟 **4** 自清單中選取適當的使用者, 隨即開啟一般使用者組態視窗。
- 步驟 **5** 找到服務設定區段。
- 步驟 **6** 在**UC** 服務配置檔下拉選單中選取合適的服務配置檔。
- 步驟 **7** 尋找裝置資訊區段。
- 步驟 **8** 選取裝置關聯。

隨即顯示「使用者裝置關聯」視窗。

- 步驟 **9** 選取要與使用者建立關聯的裝置。Jabber 每種裝置類型僅支援一個軟體電話關聯,例如,每位使用 者只有一個 TCT,BOT,CSF 和 TAB 裝置可以與其建立關聯。
- 步驟 **10** 選取儲存選取**/**變更。
- 步驟 **11** 選取使用者管理 > 一般使用者然後返回尋找並列出使用者視窗。
- 步驟 **12** 從清單中尋找並選取同一使用者,

隨即開啓一般使用者組態視窗。

- 步驟 **13** 尋找權限資訊區段。
- 步驟 **14** 選取新增至存取控制群組, 隨即開啓「尋找及列出存取控制群組」對話方塊。
- 步驟 **15** 選取要指派使用者的存取控制群組, 至少應將使用者指派到以下存取控制群組:

- 標準 **CCM** 一般使用者
- **Standard CTI Enabled**(啟用標準 **CTI**)
- 記住 如果要為使用者提供安全的電話功能,請不要將使用者指派給標準 **CTI** 安全連線群組。

某些電話型號仍需其他如下列的控制群組:

- Cisco Unified IP 電話 9900、8900 、8800系列、DX系列機型請選取標準 **CTI** 允許控制支援已連 線 **Xfer** 及 **conf** 的電話。
- Cisco Unified IP 電話 6900 系列機型請選取標準 **CTI** 允許控制支援換用模式的電話。
- 步驟 **16** 選取加入已選取項目,

隨即關閉「尋找及列出存取控制群組」視窗。

步驟 **17** 在「一般使用者組態」視窗中,選取儲存。

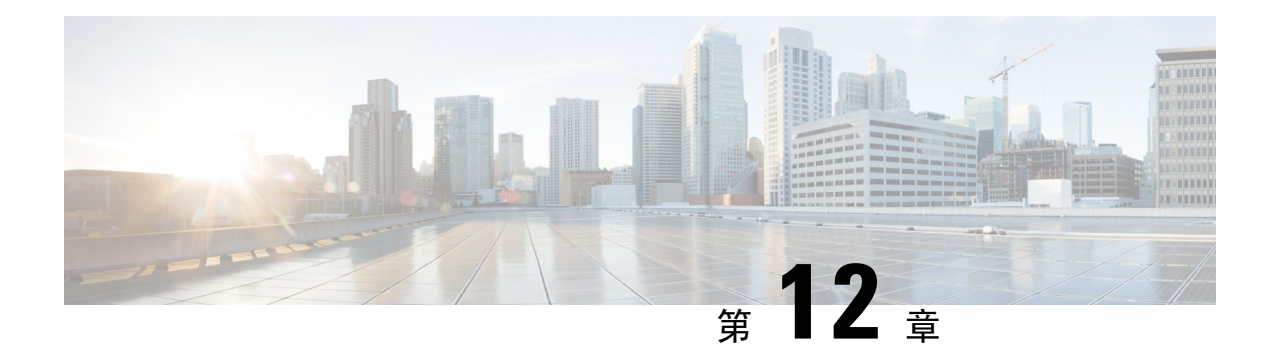

# 配置 **Extend and Connect**

- 配置 Extend and Connect [工作流程](#page-90-0), 第 75 頁上的
- [啟用使用者行動化](#page-90-1) ,第 75 頁上的
- 創建 CTI [遠端裝置](#page-91-0),第76頁上的
- [新增遠端目標](#page-92-0) ,第 77 頁上的

# <span id="page-90-0"></span>配置 **Extend and Connect** 工作流程

#### 程序

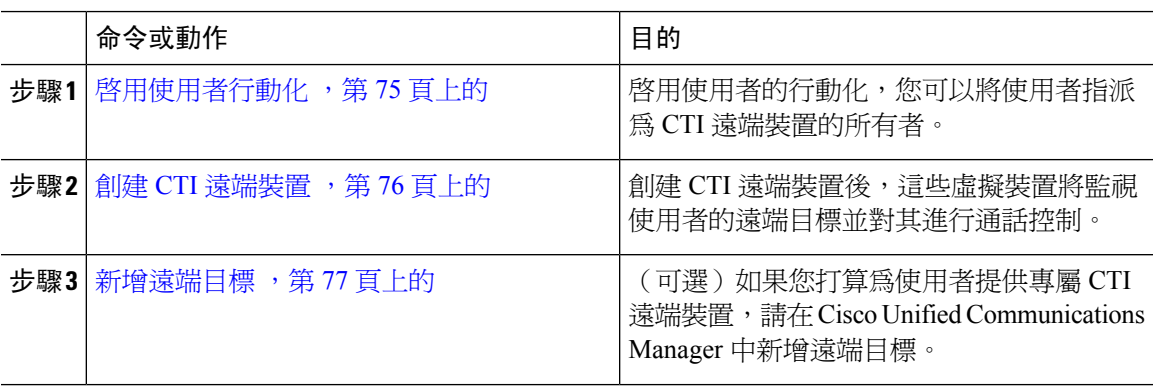

### <span id="page-90-1"></span>啟用使用者行動化

此任務僅適用於桌上型用戶端。

您必須啓用使用者行動化才能配置 CTI 遠端裝置。如果未爲使用者啓用行動化,則不能將這些使用 者指派為 CTI 遠端裝置的所有者。

### 開始之前

該任務僅在以下情況下適用:

• 您計畫將 Mac 版 Cisco Jabber 或 Windows 版 Cisco Jabber 指派至 CTI 遠端裝置。

• 您有 Cisco Unified Communications Manager 版本 9.x 和更高版本。

#### 程序

步驟 **1** 選取使用者管理 > 一般使用者,

隨即開啟尋找及列出使用者視窗。

- 步驟 **2** 在在哪裡找到使用者欄位中指定適當的過濾器,然後選取尋找以擷取使用者的名單。
- 步驟 **3** 自清單中選取使用者。

隨即開啟一般使用者組態視窗。

- 步驟 **4** 尋找行動化資訊區段。
- 步驟 **5** 選取 啟用行動化。
- 步驟 **6** 選取儲存。

### <span id="page-91-0"></span>創建 **CTI** 遠端裝置

CTI 遠端裝置為虛擬裝置,可監視使用者的遠端目標並對其進行通話控制。

#### 程序

- 步驟 **1** 開啟 **Cisco Unified CM** 管理介面。
- 步驟 **2** 選取裝置 > 電話。

隨即開啟尋找及列出電話視窗。

- 步驟 **3** 選取新增。
- 步驟 **4** 在電話類型下拉清單中選取 **CTI** 遠端裝置,然後選取下一個。 電話組態視窗會隨即開啟。
- 步驟 **5** 自所有者使用者 **ID** 欄位中選取適當的使用者 ID。
	- 只有啟用了行動化的使用者在所有者使用者**ID**下拉清單中。更多資訊,請參見在用戶端中 啟用 *SAML SSO*。 附註

Cisco Unified Communications Manager會以使用者 ID 和一個**CTIRD**前綴填滿裝置名稱的欄位 ; 如 **CTIRDusername**

步驟 **6** 若適用,編輯裝置名稱欄位中的預設值。

步驟 **7** 確定您有在協議特定資訊一段中的重新路由通話搜尋空間下拉清單中選取適合的選項。

重新路由通話搜尋空間下拉清單定義用於重新路由的通話搜尋空間,並確保使用者可以自 CTI 遠端 裝置傳送和接收通話。

步驟 **8** 適當地在電話組態視窗中指定所有其他組態設定。

如需詳細資訊,請參閱 Cisco Unified Communications Manager [的系統組態設定指南](http://www.cisco.com/c/en/us/support/unified-communications/unified-communications-manager-callmanager/products-installation-and-configuration-guides-list.html)說明文件中的*CTI* 遠端裝置設定主題。

步驟 **9** 選取儲存。

將目錄號碼建立關聯和添加遠端目標的欄位在電話組態視窗中可用。

### <span id="page-92-0"></span>新增遠端目標

遠端目標代表使用者可用的 CTI 可控裝置。

如果您打算為使用者提供專屬CTI遠端裝置,您應透過**CiscoUnifiedCM**管理介面增添遠端目標,。 此任務可確保使用者在啟動用戶端時可以自動控制其電話和撥打電話。

如果您打算為使用者同時提供 CTI 遠端裝置及軟體電話裝置和桌面電話裝置,則不應透過**Cisco Unified CM** 管理介面添加遠端目標。使用者可以透過用戶端介面輸入遠端目標。

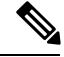

附註

• 您只能為每個使用者創建一個遠端目標,不要為使用者添加兩個或多個遠端目標。

- Cisco Unified Communications Manager 不會驗證它是否可以路由您透過 **Cisco Unified CM** 管理 介面所增添的遠端目標,因此,您必須確保 Cisco Unified Communications Manager 可以路由您 增添的遠端目標。
- Cisco Unified Communications Manager 會自動將應用程式撥號規則套用於 CTI 遠端裝置的所有 遠端目標號碼。

#### 程序

- 步驟 **1** 開啟 **Cisco Unified CM** 管理介面。
- 步驟 **2** 選取裝置 > 電話。 隨即開啟尋找及列出電話視窗。
- 步驟 **3** 在在哪裡找到電話欄位中指定適當的過濾器,然後選取尋找以擷取電話的清單。
- 步驟 **4** 自清單中選取適當的 CTI 遠端裝置。

電話組態視窗會隨即開啟。

- 步驟 **5** 尋找關聯的遠端目標區段。
- 步驟 **6** 選取 新增遠端目標.

遠端目標資訊視窗隨即開啟。

- 步驟 **7** 在名稱欄位中指定 JabberRD 。
	- 您必須在名稱欄位中指定 JabberRD。用戶端僅使用 JabberRD 遠端目標。如果您指定的名 稱不是 JabberRD,則使用者將無法存取該遠端目標。 限制

當使用者透過用戶端介面添加遠端目標時,用戶端會自動設定 JabberRD 名稱。

- 步驟 **8** 在目標號碼欄位中輸入目標號碼。
- 步驟 **9** 適當地指定所有其他值。
- 步驟 **10** 選取儲存。

#### 下一步

完成以下步驟以驗證遠端目標,並將配置套用於 CTI 遠端裝置:

- **1.** 重複步驟以開啟 CTI 遠端裝置的電話組態視窗。
- **2.** 尋找關聯的遠端目標區段。
- **3.** 驗證遠端目標是否可用。
- **4.** 選取套用組態。

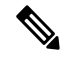

電話組態視窗中的裝置資訊一段含有一個活躍遠端目標欄位。 當使用者在用戶端中選取遠端目標時,它將顯示為活躍遠端目標。 以下情況下無將顯示為活動遠端目標的值: 附註

- 使用者未在用戶端中選取遠端目標。
- 使用者退出或未登錄用戶端。

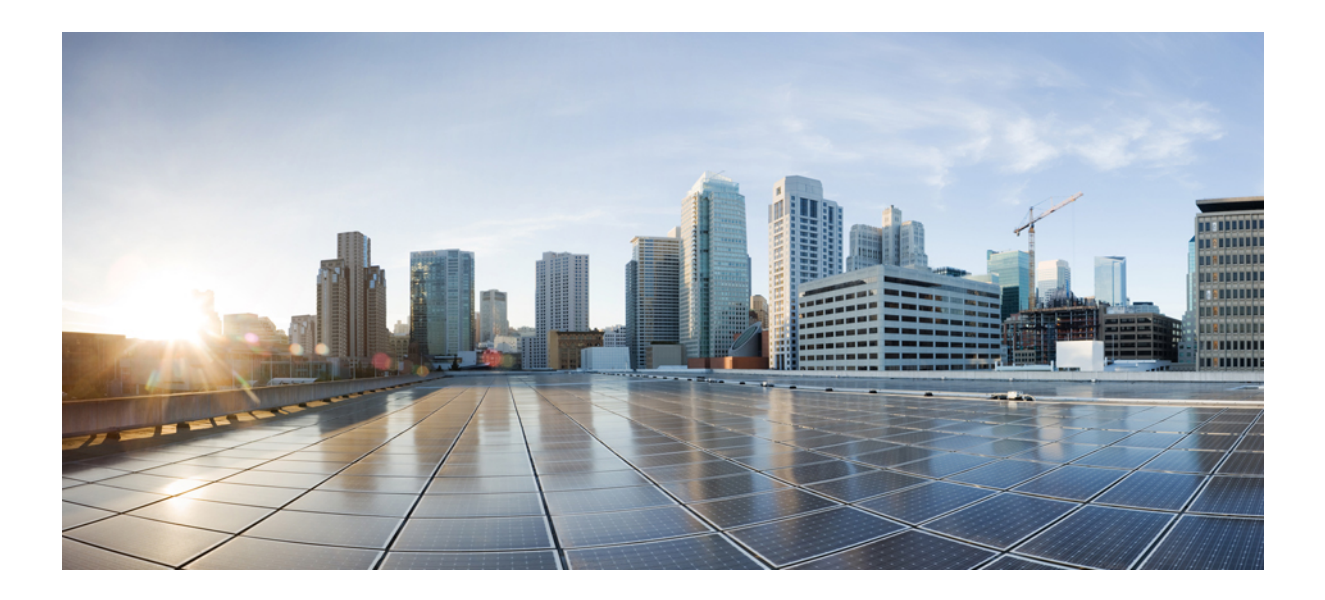

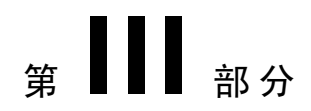

# 組態

- 配置 Service [Discovery](#page-96-0), 第 81 頁上的
- [憑證驗證](#page-108-0) ,第 93 頁上的
- [配置用戶端](#page-112-0) ,第 97 頁上的
- 部署 Cisco Jabber [應用程式和](#page-124-0) VDI 版 Jabber Softphone ,第 109 頁上的
- [遠端存取](#page-166-0) ,第 151 頁上的
- [服務品質](#page-176-0) ,第 161 頁上的
- 整合 Cisco Jabber [與行事曆](#page-182-0),第167頁上的

<span id="page-96-0"></span>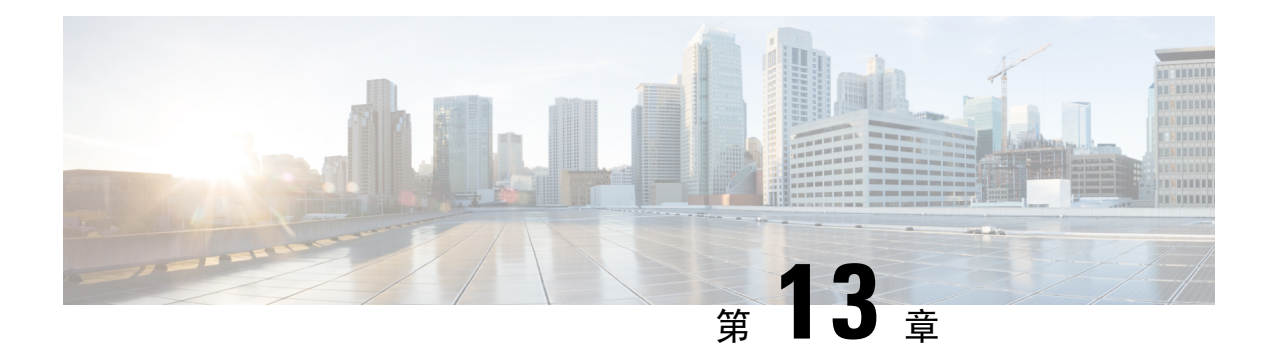

# 配置 **Service Discovery**

- Service [Discovery](#page-96-1) 選項,第81頁上的
- 在 DNS [伺服器上設定](#page-96-2) SRV 記錄。, 第 81 頁上的
- 自訂 ,第 83 [頁上的](#page-98-0)
- [手動連線設定](#page-104-0) ,第 89 頁上的

# <span id="page-96-1"></span>**Service Discovery** 選項

ServiceDiscovery可允許用戶端自動偵測與找到您企業網路上的服務。您可以使用以下選項之一配置 Service Discovery。

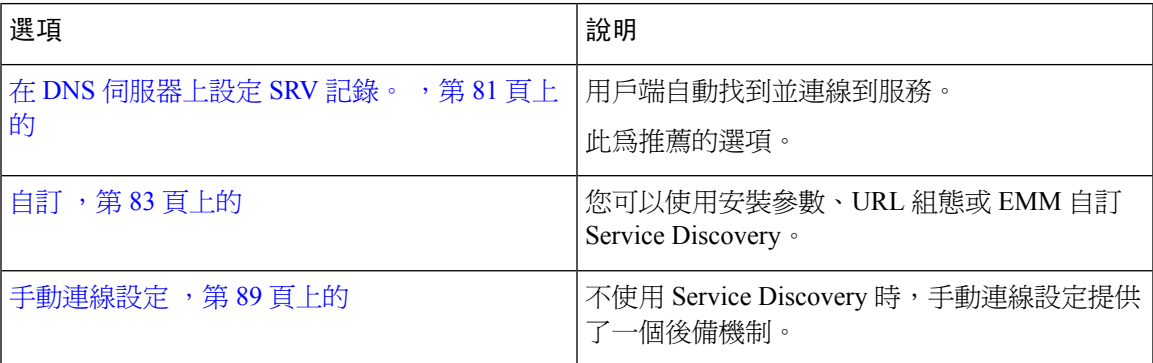

# <span id="page-96-2"></span>在 **DNS** 伺服器上設定 **SRV** 記錄。

### 開始之前

在以下位置查看您的 SRV 記錄要求 *Cisco Jabber* 的規劃指南中*ServiceDiscovery*的章節。

#### 程序

為您的部署建立 SRV 記錄:

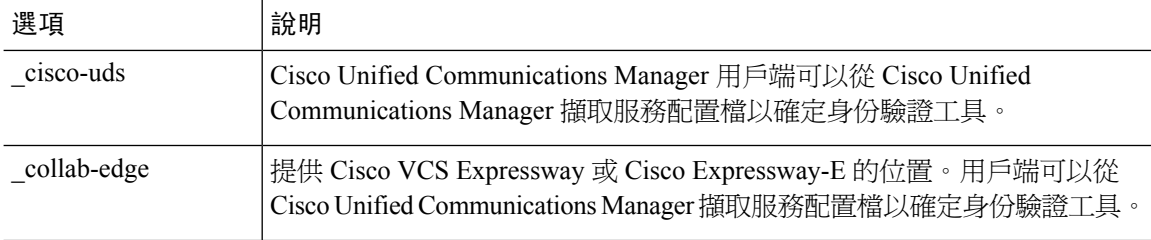

### **SRV** 記錄範例

```
_cisco-uds._tcp.DOMAIN service location:
priority = 0
weight = 0port = 8443
svr hostname= cisco-uds. tcp.example.com
```
### 下一步

測試 SRV 記錄 , 第 82 [頁上的](#page-97-0)

### <span id="page-97-0"></span>測試 **SRV** 記錄

創建 SRV 記錄後進行測試以查看是否可存取。

### $\mathcal{Q}$

提示 若偏好使用 web 您也可以使用 [協作解決方案分析工具網](http://cway.cisco.com/csa/)站的SRV 檢查工具。

#### 程序

- 步驟 **1** 開啟命令提示字元。
- 步驟 **2** 輸入 **nslookup**,

會顯示預設的 DNS 伺服器及位址,確認此為預期要使用的 DNS 伺服器。

- 步驟 **3** 輸入**set type = SRV**。
- 步驟 **4** 輸入每個 SRV 記錄的名稱。

例如,\_cisco-uds.\_tcp。*exampledomain*

- 顯示伺服器及位址-可存取 SRV 記錄。
- 顯示 \_cisco-uds\_tcp。*exampledomain*:不存在的j網域—您的 SRV 記錄有問題。

# <span id="page-98-0"></span>自訂

### **Windows** 自訂

### 安裝開關

在尚未部署Service Discovery 且您不希望使用者手動指定其連線設定的情況下,引導檔案為Service Discovery提供了一種後備機制。

用戶端僅在初始啓動時讀取引導檔案。初始啓動後,用戶端將快取伺服器位址和配置,然後在後續 啟動時從快取中載入。

我們建議您不要使用引導檔案,而應將Service Discovery用於在 Webex 中的通話 (Unified CM) 部署。

### 公司處所內部署的引導檔案設定

下表列出了各種部署類型的參數值。

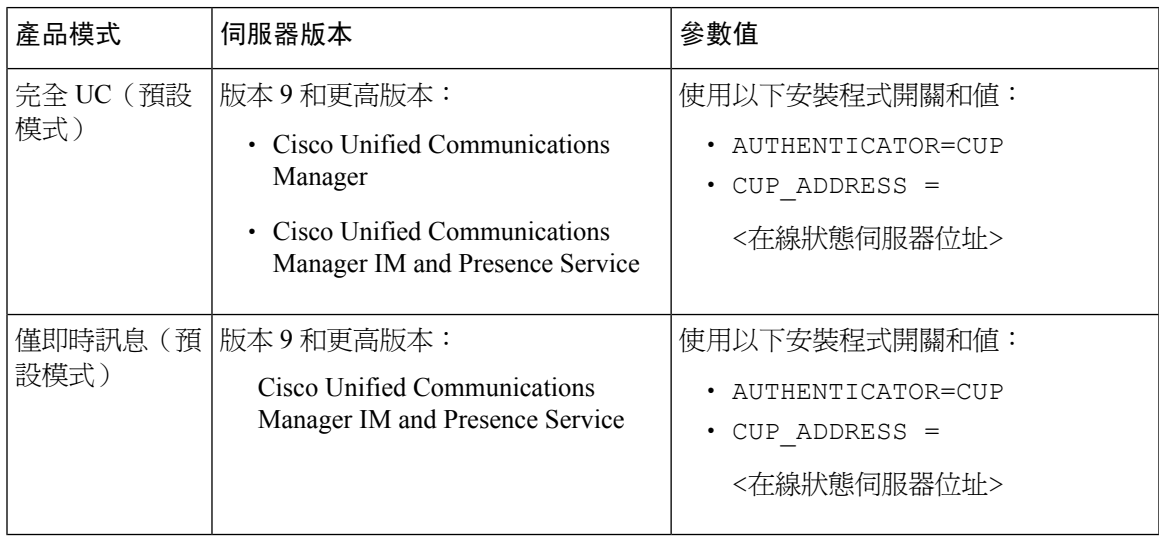

下圖說明了用戶端如何在公司處所內部署中使用引導程序設定:

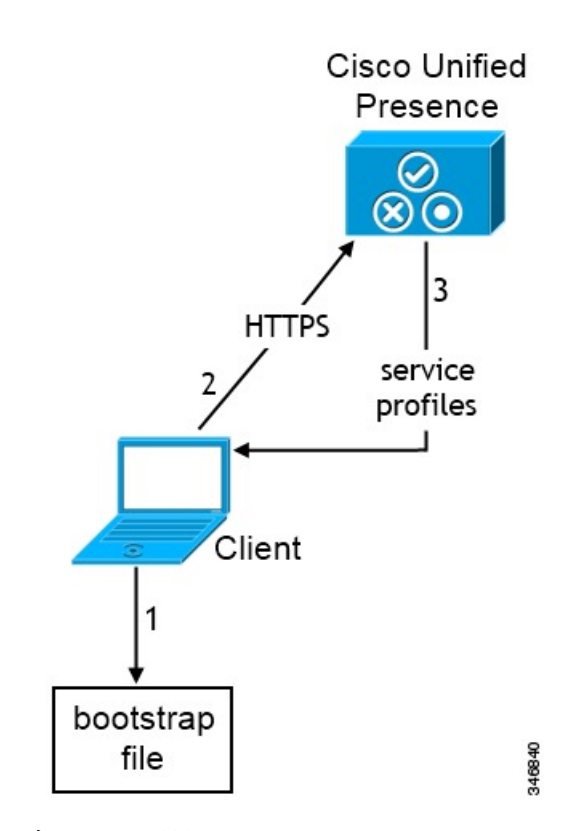

使用者首次啟動用戶端時,會發生以下情況:

**1.** 用戶端從引導檔案中擷取設定。

用戶端以預設模式啟動,並確定 Cisco Unified Communications Manager IM and Presence Service為 身份驗證工具。除非服務發現結果另有規定,否則用戶端還將獲取狀態伺服器的位址。

- **2.** 用戶端向 Cisco Unified Communications Manager IM and Presence Service 驗證。
- **3.** 用戶端從狀態伺服器擷取服務配置檔。

#### 電話模式下公司處所內部署的引導檔案設定

在安裝期間,您可以如下設定參數的值:

- 將 CUCM 作為 AUTHENTICATOR 的值。
- 將 phone mode 作為 PRODUCT MODE 的值。
- 將 TFTP 伺服器位址設定為 TFTP 的值。
- 將 CTI 伺服器位址設定為 CTI 的值。
- 將 CCMCIP 伺服器位址設定為 CCMCIP 的值。

Cisco Unified Communications Manager 版本 9.x 及更早版本-如果啟用 Cisco Extension Mobility, 則Cisco Extension Mobility服務必須在用於 CCMCIP 的 Cisco Unified Communications Manager 節點上啟動。如需 Cisco Extension Mobility 的資訊,請參閱特定 Cisco Unified Communications Manager 版本的功能與服務指南。

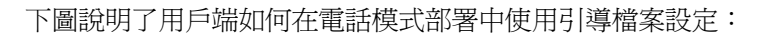

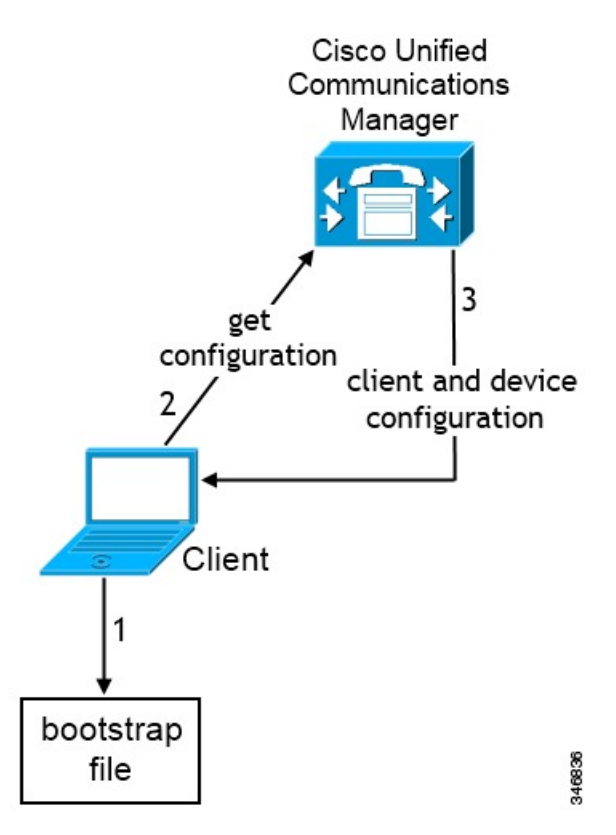

使用者首次啓動用戶端時,將發生以下過程:

**1.** 用戶端從引導檔案中擷取設定。

用戶端以電話模式啟動,並確定 Cisco Unified Communications Manager 是身份驗證者。除非 Service Discovery 結果另有規定,否則用戶端還將獲取 TFTP 伺服器的位址 (Windows 版 Cisco Jabber 和 Mac 版 Jabber 為 CTI 伺服器)。

- **2.** 用戶端透過 Cisco Unified Communications Manager 進行身份驗證並獲取組態。
- **3.** 用戶端擷取裝置和用戶端組態

### **Mac** 和行動自訂

### 配置 **URL** 工作流程

### 程序

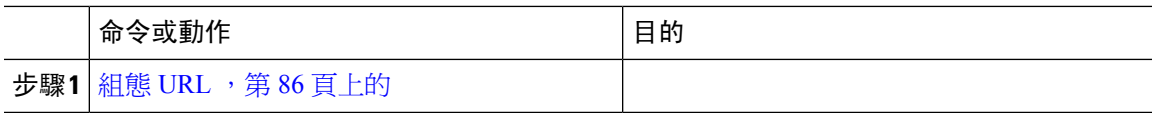

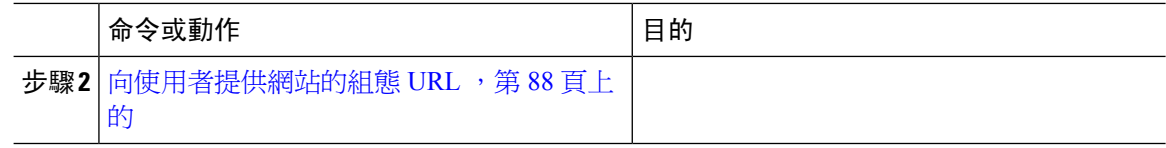

<span id="page-101-0"></span>組態 **URL**

允許使用者無需手動輸入Service Discovery 資料即可啟動Cisco Jabber 、創建組態 URL 並將其分發給 使用者。

您可以將電子郵件直接傳送給使用者或將連結發佈到網站以向使用者提供組態 URL 連結。

在網址中包括以下參數:

- ServicesDomain -需要。每個組態URL需包括Cisco Jabber用於Service Discovery的IM andPresence 伺服器網域。
- VoiceServiceDomain—僅在 IM and Presence 伺服器的網域與語音伺服器的網域有所不同時,部 署的為混合雲端性結構時才需要此網域,設定此參數以確保Cisco Jabber 可發現語音服務。
- ServiceDiscoveryExcludedServices -可選。您可自 Service Discovery 流程中排除以下任何服務:
	- Webex—設定此值時,用戶端:
		- 不執行 CAS 尋找
		- 會尋找:
			- cisco-uds
			- \_cuplogin
			- \_collab-edge
	- CUCM-當設定此值時,用戶端:
		- 不尋找 \_cisco-uds
		- 會尋找:
			- \_cuplogin
			- collab-edge
	- CUP-當設定此值時,用戶端:
		- 不尋找 \_cuplogin
		- 會尋找:
			- cisco-uds
			- \_collab-edge

您可以指定多個逗號分隔的值以排除多個服務。

如果您所有三個服務都排除,則用戶端不執行 Service Discovery 並提示使用者手動輸入連線設 定。

- ServicesDomainSsoEmailPrompt -可選。指定是否向使用者顯示電子郵件提示以確定其主叢集。
	- 開啟
	- 關
- EnablePRTEEncryption -可選。指定 PRT 檔案為已加密。適用於 Mac 版 Cisco Jabber。
	- true
	- false
- PRTCertificateName -可選。指定憑證的名稱。適用於 Mac 版 Cisco Jabber。
- InvalidCertificateBehavior -可選。指定使用無效憑證時的用戶端行為。
	- RejectAndNotify-顯示警告對話方塊且用戶端並不載入。
	- PromptPerSession-顯示警告對話方塊,使用者可以接受或拒絕無效的憑證。
- PRTCertificateUrl 指定在企業信任或受信任的根憑證發布機構儲存中,帶有公鑰的憑證名稱。 適用於Cisco Jabber的行動用戶端
- Telephony\_Enabled—指定使用者是否具有電話功能。預設值為 true。
	- true
	- false
- ForceLaunchBrowser -用於強制使用者使用外部瀏覽器。適用於Cisco Jabber的行動用戶端
	- true
	- false

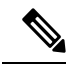

ForceLaunchBrowser 用於用戶端憑證部署以及具有 Android OS 5.0 以下版 本的裝置。 附註

- IP Mode—指定 Jabber 用戶端的網路 IP 協議。
	- 僅 IPv4-Jabber 僅嘗試建立 IPv4 連線。
	- 僅 IPv6-Jabber 僅嘗試建立 IPv6 連線。
	- 皆使用(預設值)—Jabber 可以 IPv4 或 IPv6連線。

#### 以以下格式創建組態 URL:

```
ciscojabber://provision?ServicesDomain=<domain_for_service_discover>
&VoiceServicesDomain=<domain_for_voice_services>
```
&ServiceDiscoveryExcludedServices=<services\_to\_exclude\_from\_service\_discover> &ServicesDomainSsoEmailPrompt=<ON/OFF>

附註 參數需區分大小寫。

#### 範例

- ciscojabber://provision?ServicesDomain=cisco.com
- ciscojabber://provision?ServicesDomain=cisco.com &VoiceServicesDomain=alphauk.cisco.com
- ciscojabber://provision?ServicesDomain=service\_domain &VoiceServicesDomain=voiceservice\_domain&ServiceDiscoveryExcludedServices=WEBEX
- ciscojabber://provision?ServicesDomain=cisco.com &VoiceServicesDomain=alphauk.cisco.com&ServiceDiscoveryExcludedServices=CUCM,CUP
- ciscojabber://provision?ServicesDomain=cisco.com &VoiceServicesDomain=alphauk.cisco.com&ServiceDiscoveryExcludedServices=CUCM,CUP &ServicesDomainSsoEmailPrompt=OFF

#### <span id="page-103-0"></span>向使用者提供網站的組態 **URL**

您可以將電子郵件直接傳送給使用者或將連結發佈到網站以向使用者提供組態 URL 連結。

由於 Android 作業系統的限制,如果 Android 使用者的 Cisco Jabber 直接從 Android 應用程式開啓組 態 URL,則會遇到問題。要避開此問題,我們建議您使用網站分發您的組態 URL 連結。 附註

如果您想使用網站瀏覽選項進行 URL 設定,我們建議您使用 Mozilla Firefox。 使用以下過程從網站分發連結。

### 程序

步驟 **1** 建立一個內部網頁,其中包含配置 URL 作為 HTML 超連結。

步驟 **2** 透過電子郵件將指向內部網頁的連結發送給使用者。

在電子郵件中,指示使用者執行以下步驟:

- **1.** 安裝用戶端。
- **2.** 點選電子郵件中的連結以開啟內部的網頁。
- **3.** 點選內部網頁上的連結以配置用戶端。

### <span id="page-104-0"></span>手動連線設定

不使用 Service Discovery 時,手動連線設定提供了一個後備機制。

啓動 Cisco Jabber時,您可以在進階設定視窗中指定驗證者和伺服器位址。用戶端將伺服器位址快取 到本地應用程式組態,該配置在後續啓動時載入。

Cisco Jabber 提示使用者在初始啓動時輸入這些進階設定,如下所示:

• Cisco Unified Communications Manager 版本 9.x 和更高版本的公司處所內部署-如果用戶端無法 從服務配置檔中獲取身份驗證工具和伺服器位址。

您在進階設定視窗輸入的設定優先於其他任何來源,包括 SRV 記錄和引導檔案設定。

如果選取**Cisco IM and Presence**,用戶端從 Cisco Unified Communications Manager IM and Presence Services 擷取 UC 服務。用戶端不使用服務配置檔或 SSO 發現。

對於 Windows 版 Cisco Jabber,無論 SRV 記錄解析為多少伺服器, Service Discovery 都會在 20 秒後 停止。在 Service Discovery 期間,一旦 Cisco Jabber 找到 \_ cisco-uds ,它將嘗試在 20 秒內連線 到前兩台伺服器。在嘗試為優先級最高的 2 個伺服器進行 Service Discovery 之後,Cisco Jabber 不會 嘗試連線至任何伺服器。 附註

使用者可以手動指向工作伺服器或將 SRV 之優先重新排序到可用於 Service Discovery 的前兩個優先 伺服器中的至少一個。

### **Service Discovery** 的自動連線設定

使用者可以選取進階設定中的自動選項以自動偵測伺服器的視窗。

自動選項允許使用者從手動設定服務連線詳細資訊更改為使用ServiceDiscovery。例如,在首次啟動 時,您手動設定了身份驗證工具,並在高級設定視窗中指定伺服器位址。

用戶端始終檢查高速快取中的手動設定。手動設定的優先等級高於 SRV 記錄,對於 Windows 版 Cisco Jabber 引導檔案。因此,如果您決定部署 SRV 記錄並使用 Service Discovery,則將覆蓋首次啟動時 的手動設定。

### 公司處所內部署的手動連線設定

使用者可以將 Cisco Unified Presence 或 Cisco Unified Communications Manager IM and Presence Services 設定為身份驗證工具,並在**進階設定**視窗中指定伺服器位址。

Ú

記住 您可以使用以下命令自動設定預設伺服器位址 \_cuplogin SRV 記錄。

下圖說明了用戶端如何在本機部署中使用手動連線設定:

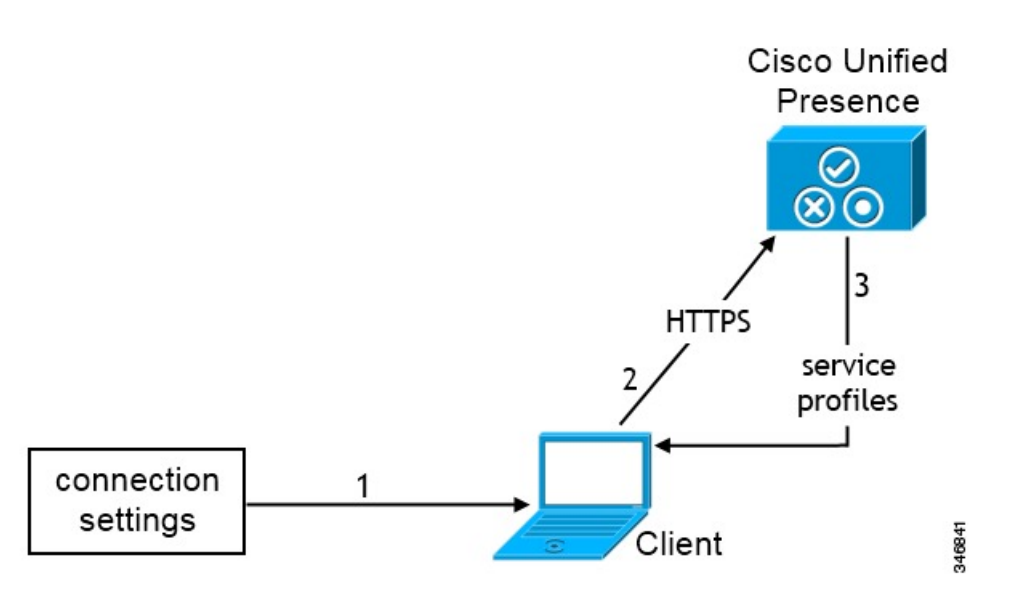

- **1.** 使用者在進階設定視窗中輸入連線設定。
- **2.** 用戶端向 Cisco Unified Communications Manager IM and Presence Service 驗證。
- **3.** 用戶端自狀態伺服器擷取服務配置檔。

### 電話模式下公司處所內部署的手動連線設定

使用者可以在Webex Teams 應用程式設定中的電話服務 視窗中指定下列的伺服器位址:

- 使用者名稱
- TFTP 伺服器
- CCMCIP 伺服器(Windows)
- CTI 伺服器(Windows)
- 密碼

下圖說明了用戶端如何在電話模式部署中使用手動連線設定:

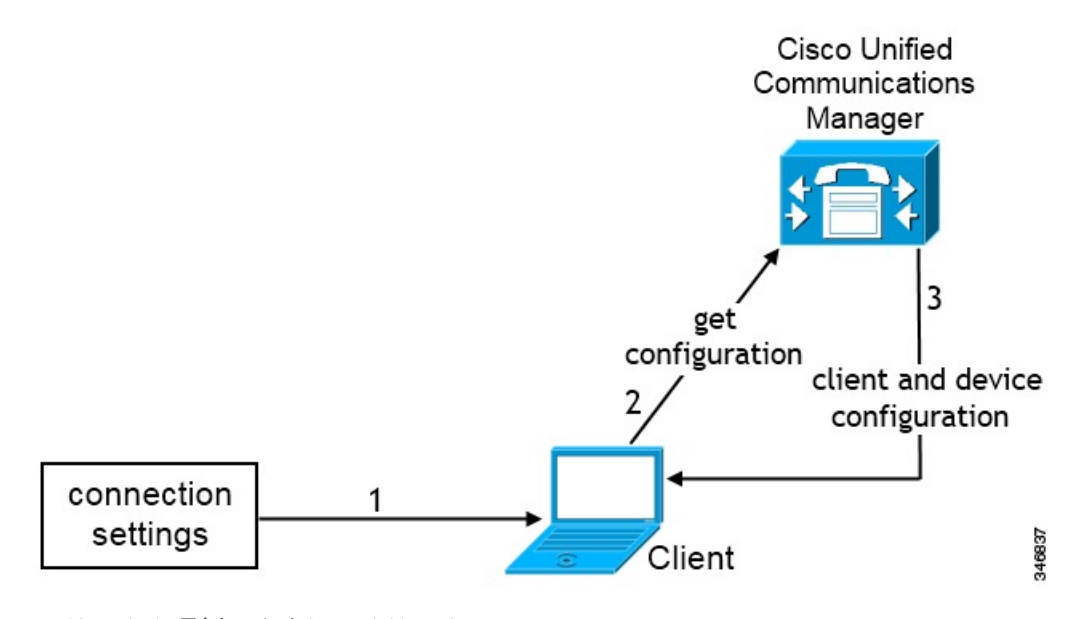

- **1.** 使用者在通話視窗中輸入連線設定。
- **2.** 用戶端透過 Cisco Unified Communications Manager 進行身份驗證並獲取組態。
- **3.** 用戶端擷取裝置和用戶端組態
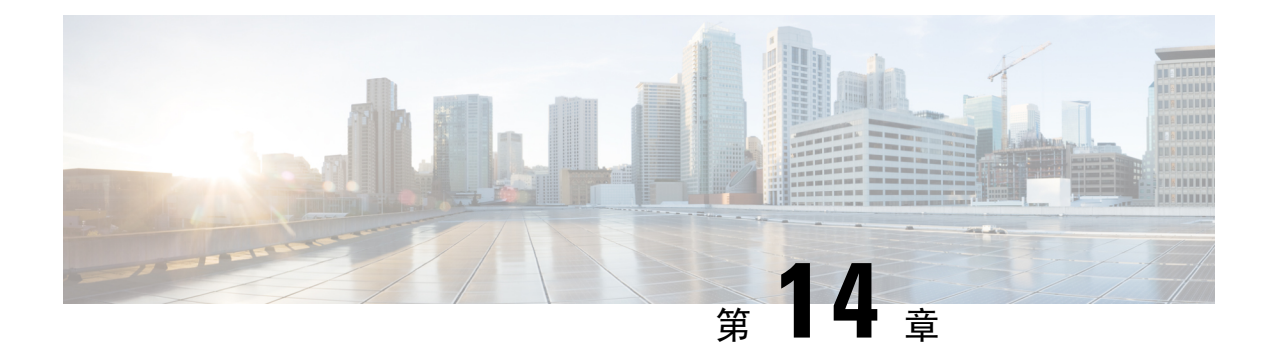

## 憑證驗證

- [為公司處所內部署配置憑證](#page-108-0) ,第 93 頁上的
- 將 CA [憑證部署到用戶端](#page-109-0) , 第 94 頁上的

## <span id="page-108-0"></span>為公司處所內部署配置憑證

Jabber 用戶端連線到的每個服務都需要憑證。

#### 程序

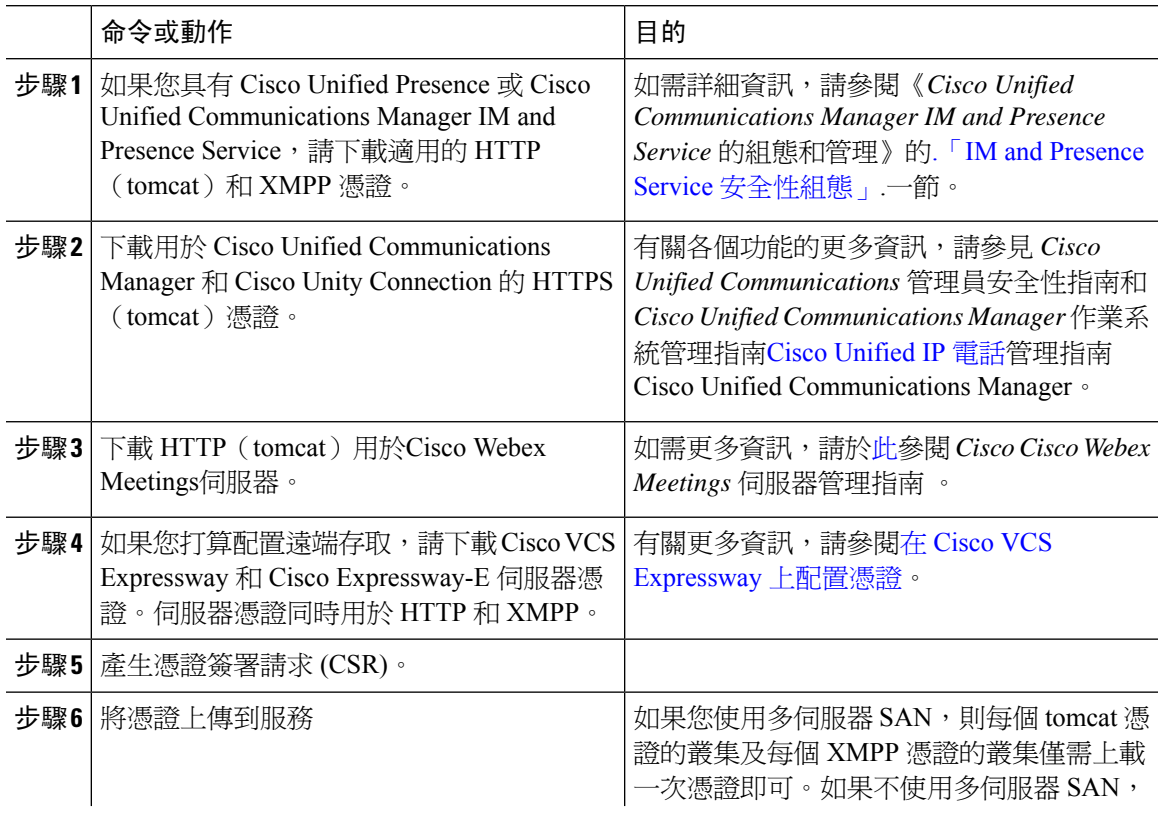

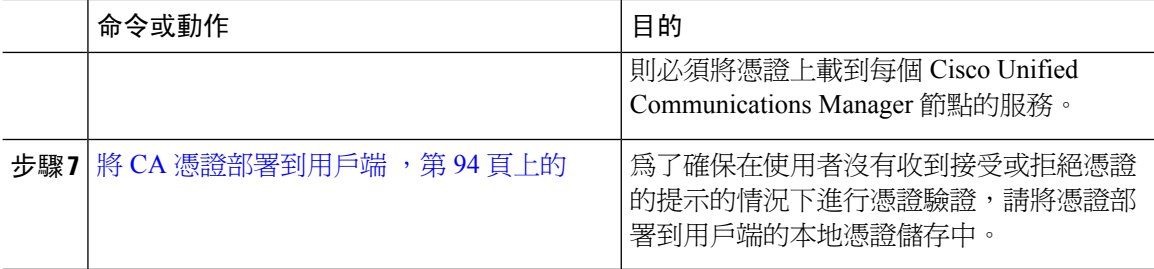

## <span id="page-109-0"></span>將 **CA** 憑證部署到用戶端

為了確保在使用者沒有收到接受或拒絕憑證的提示的情況下進行憑證驗證,請將憑證部署到端點用 戶端的本地憑證儲存中。

如果使用著名的公開CA,則CA憑證可能已存在於用戶端憑證儲存區或密鑰鏈上。如果是這樣,則 無需將 CA 憑證部署到用戶端。

如果用戶端憑證儲存區或密鑰鏈上尚未包含 CA 憑證,則將 CA 憑證部署到用戶端。

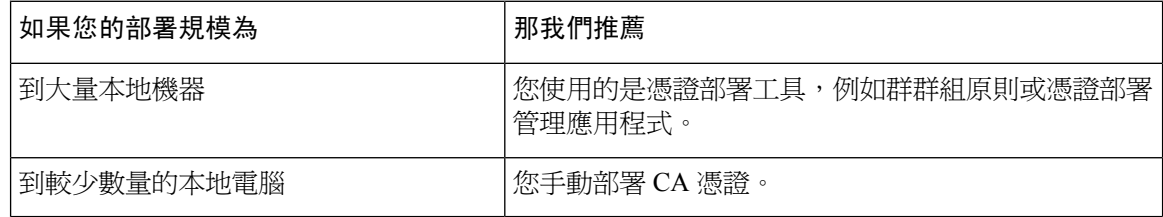

### 手動將 **CA** 憑證部署到 **Windows** 版 **Cisco Jabber** 的用戶端

程序

- 步驟 **1** 使 CA 憑證可用於 Windows 版 Cisco Jabber 的用戶端電腦。
- 步驟 **2** 在 Windows 電腦上,開啟憑證檔案。
- 步驟 **3** 安裝憑證,然後選取下一個。
- 步驟 **4** 選取將所有憑證放在以下儲存中,然後選取瀏覽。
- 步驟 **5** 選取信任的根憑證授權儲存。 完成精靈後,將顯示一條訊息,以驗證憑證匯入成功。

#### 下一步

透過開啓 Windows 憑證管理員工具,驗證憑證已安裝在正確的憑證儲存中。瀏覽到受信任的根憑證 頒發機構 > 憑證。CA 根憑證在憑證儲存中列出。

### 手動將 **CA** 憑證部署到 **Mac** 版 **Cisco Jabber** 用戶端

#### 程序

步驟 **1** 使 CA 憑證可用於 Mac 版 Cisco Jabber 的用戶端電腦。

步驟2 在 Mac 機器上,開啓憑證檔案。

步驟 **3** 僅新增到當前使用者的登入密鑰鏈,然後選取新增。

#### 下一步

開啓"密鑰鏈存取工具"並選取"憑證"來驗證憑證是否安裝在正確的密鑰鏈中。CA根憑證在密鑰 鏈中列出。

### 手動將 **CA** 憑證部署到行動用戶端

使用憑證部署管理應用程式部署憑證。您可以將CA憑證透過電子郵件傳送給使用者,也可以在Web 伺服器上使該憑證可供使用者存取。使用者可以使用憑證部署管理工具下載並安裝憑證。

但Android 版 Jabber 沒有憑證管理工具,您必須使用以下流程。

#### 程序

步驟 **1** 將 CA 憑證下載到裝置。

步驟 **2** 點按裝置設定值 > 安全 > 從裝置儲存安裝並依指示操作。

I

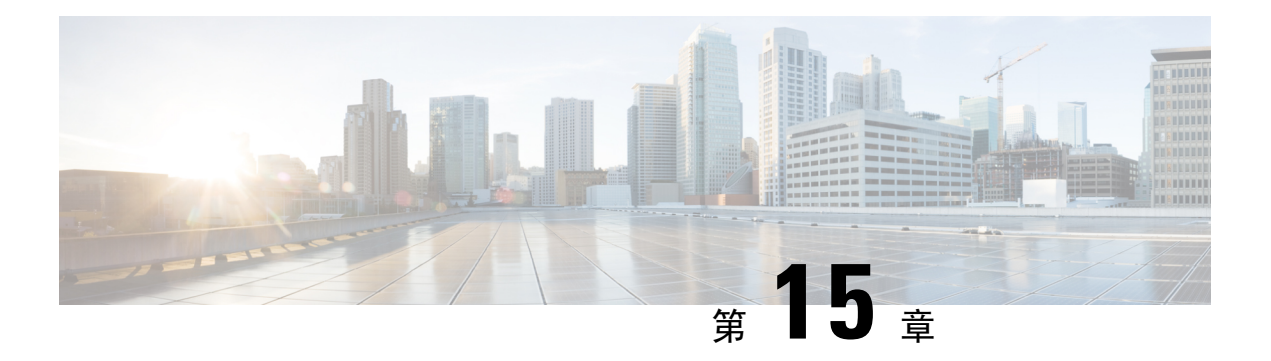

## 配置用戶端

- [用戶端組態工作流程](#page-112-0),第97頁上的
- [用戶端組態簡介](#page-112-1) ,第 97 頁上的
- 在 Unified CM [中設定用戶端組態參數。](#page-113-0) ,第 98 頁上的
- [創建並承載用戶端組態檔](#page-114-0) , 第 99 頁上的
- [在桌上型用戶端的電話組態中設定參數](#page-118-0) ,第 103 頁上的
- [在行動用戶端的電話組態上設定參數](#page-119-0) ,第 104 頁上的
- Proxy [設定的選擇性配置](#page-120-0),第 105 頁上的

## <span id="page-112-0"></span>用戶端組態工作流程

#### 程序

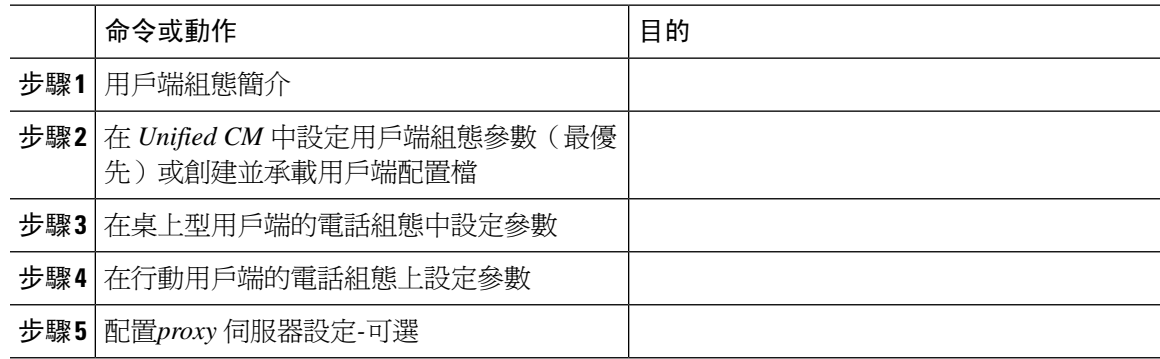

## <span id="page-112-1"></span>用戶端組態簡介

Cisco Jabber 可自以下來源擷取組態設定:

• 服務配置檔-您可以在 Cisco Unified Communications Manager 版本 9 和更高版本的 UC 服務配置 檔中配置某些用戶端設定。當使用者啟動用戶端時,將使用 DNS SRV 記錄發現 Cisco Unified Communications Manager 主叢集,並自動從 UC 服務配置檔中擷取組態。

• Cisco Unified Communications Manager IM and Presence Service-您可以啟用即時訊息傳遞和狀態 功能並配置某些設定,例如狀態訂閱請求。

在進階設定視窗中,如果您選取**Cisco IM and Presence**,用戶端從 Cisco Unified Communications Manager IM and Presence Service 擷取 UC 服務。用戶端不使用服務配置檔或 SSO 發現。

- 用戶端組態-您可以透過以下方式設定在使用者登入時應用的用戶端組態參數:
	- 使用 Unified CM 設定用戶端組態參數。
	- 使用包含配置參數的 XML 編輯器創建 XML 檔案。然後,將 XML 檔案承載於 TFTP 伺服 器上。

## <span id="page-113-0"></span>在 **Unified CM** 中設定用戶端組態參數。

設定用戶端配置參數並指派到 Unified CM 中的服務組態檔。

iPhone 和 iPad 版 Cisco Jabber 及 Android 版 Cisco Jabber,您必須為以下設定參數:

- 用於公司處所內部署的目錄整合。
- 混合雲端部署的語音信箱服務憑證。

在大多數環境中,Windows 和 Mac 版 Cisco Jabber 不需要任何配置即可連線至服務。當您需自訂內 容(如自動更新、回報問題或使用者原則、選項)時再創建組態檔。 附註

#### 程序

**步驟1** 定義 Jabber [組態參數](#page-113-1) ,第 98 頁上的 步驟2 指派 Jabber [用戶端組態至服務配置檔](#page-114-1),第99頁上的

### <span id="page-113-1"></span>定義 **Jabber** 組態參數

Unified CM 允許您增添、搜尋,顯示和維護有關 UC 服務的資訊,包括 Jabber 用戶端組態等。

程序

步驟 **1** 開啟 **Cisco Unified CM** 管理介面。

步驟 **2** 選取使用者管理 > 使用者設定 > **UC** 服務。

步驟 **3** 選取新增。

步驟 **4** 將 **Jabber** 用戶端組態 **(jabber-config.xml)** 選定為 **UC** 服務類型。

步驟 **5** 選取下一步。

步驟 **6** 在 **UC** 服務資訊一節中輸入名稱。請參閱 Unified CM 說明以了解需求。

- 步驟 **7** 在 **Jabber** 組態參數一節中輸入參數。有關參數的資訊請參閱 *Cisco Jabber* 參數參考指南。
- 步驟 **8** 選取儲存。

### <span id="page-114-1"></span>指派 **Jabber** 用戶端組態至服務配置檔

Unified CM 允許您透過服務配置檔將 Jabber 用戶端配置指派給使用者。

程序

- 步驟 **1** 開啟 **Cisco Unified CM** 管理介面。
- 步驟 **2** 選取使用者管理 > 使用者設定 > 服務配置檔。
- 步驟 **3** 選取新增或選取所要指派 Jabber 用戶端組態的現有服務配置檔。
- 步驟 **4** 在 **Jabber** 用戶端組態(**jabber-config.xml**)檔案中選取要套用到配置檔的組態名稱。

步驟 **5** 選取儲存。

## <span id="page-114-0"></span>創建並承載用戶端組態檔

創建用戶端組態檔並將其承載於 Cisco Unified Communications Manager TFTP 服務上。

iPhone 和 iPad 版 Cisco Jabber 及 Android 版 Cisco Jabber,您必須創建一個全球性組態檔以架起伺服 器:

- 用於公司處所內部署的目錄整合。
- 混合雲端部署的語音信箱服務憑證。

在大多數環境中,Windows 和 Mac 版 Cisco Jabber 不需要任何配置即可連線至服務。當您需自訂內 容(如自動更新、回報問題或使用者原則、選項)時再創建組態檔。 附註

#### 開始之前

請注意以下組態檔之需求:

• 組態檔名有區分大小寫。在檔名中使用小寫字母以避免錯誤而確保用戶端可自 TFTP 伺服器讀 回檔案。

- 請使用 UTF-8 編碼。
- 用戶端無法讀取無效XML結構的組態檔。檢查組態檔的結構以尋找關閉元件並正確嵌套元件。
- 在組態檔中僅使用有效的 XML 字元實體引用,如及而不使用 及。如果您的 XML 包含無效字 元則用戶端無法分析組態檔。

要驗證您的組態檔,請在 Microsoft Internet Explorer 中開啟。

- 若 Internet Explorer 有顯示整個 XML 結構,則您的組態檔有效,
- 若僅顯示 XML 結構的一部分則可能含有無效的字元或實體。

#### 程序

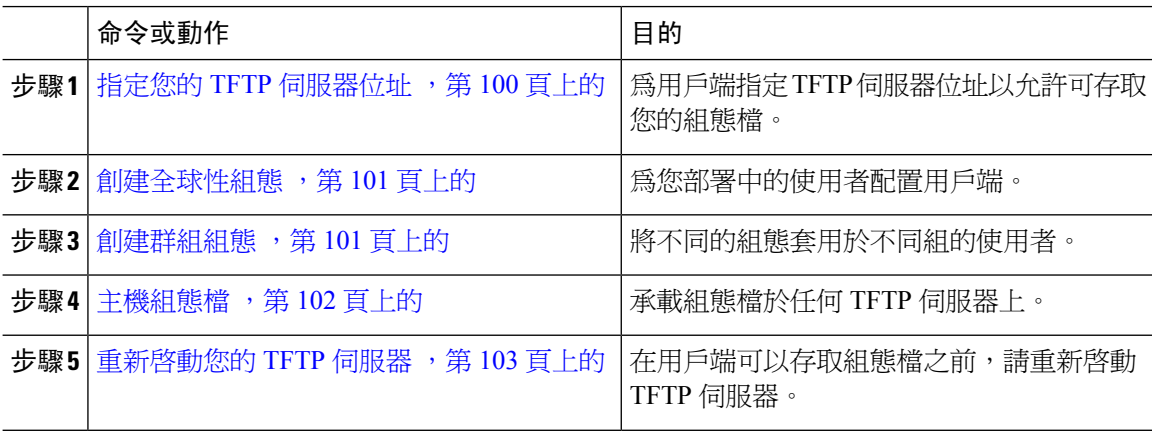

### <span id="page-115-0"></span>指定您的 **TFTP** 伺服器位址

用戶端自一 TFTP 伺服器獲取配置檔。

#### 程序

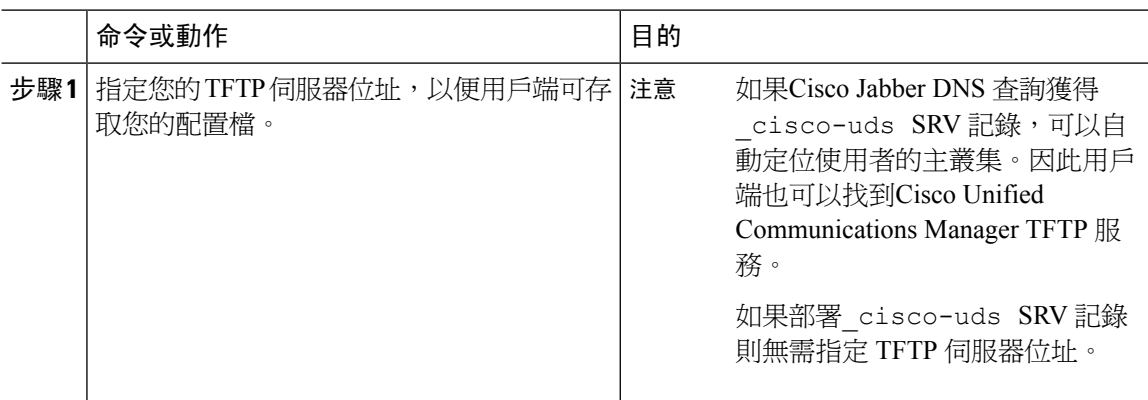

### 在電話模式下指定 **TFTP** 伺服器

#### 程序

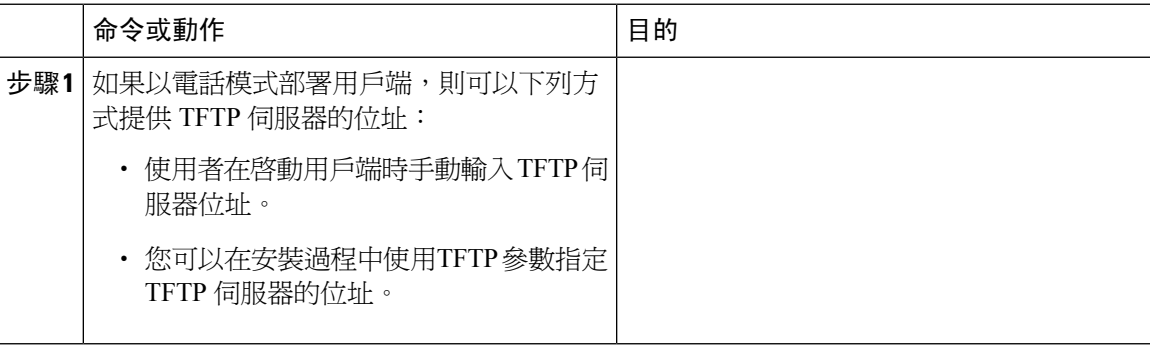

### <span id="page-116-0"></span>創建全球性組態

用戶端在登錄期間會自您的 TFTP 伺服器下載全球性組態檔。為貴組織部署中的所有使用者配置用 戶端。

#### 開始之前

如果組態檔的結構無效則用戶端無法讀取您所設定的值。查看本章中的XML範例以獲取更多資訊。

#### 程序

步驟 **1** 以任何文字編輯器創建一個名為 jabber-config.xml 的檔案。

- 在檔名中使用小寫字母。
- 使用 UTF-8 編碼。
- 步驟 **2** 在 jabber-config.xml中定義所需的組態參數。
- 步驟 **3** 將群組組態檔承載於您的 TFTP 伺服器上。

若您的環境中有多個 TFTP 伺服器,請確保所有 TFTP 伺服器上的組態檔皆為同一個檔案。

### <span id="page-116-1"></span>創建群組組態

群組組態檔適用於使用者子集且在桌面裝置(CSF 裝置)的 Cisco Jabber 和行動裝置的 Cisco Jabber 上受支援。群組組態檔優先於全球性組態檔。

若提供給使用者 CSF 裝置,請在裝置組態中**Cisco** 支援欄位指定群組組態的檔名。如果使用者沒有 CSF裝置,請在安裝過程中使用以下參數為每個群組設定不同的組態檔名稱:TFTP\_FILE\_NAME論 點。

#### 開始之前

如果配置檔的結構無效則用戶端無法讀取您所設定的值。查看本章中的XML範例以獲取更多資訊。

程序

步驟 **1** 使用任何文字編輯器創建 XML 群組組態檔。

群組組態檔可有任何適當的檔名;如jabber-groupa-config.xml。

- 步驟 **2** 在群組組態檔中定義所需的組態參數。
- 步驟 **3** 將群組組態檔添加至適用的 CSF 裝置。
	- a) 開啟 **Cisco Unified CM** 管理介面。
	- b) 選取裝置 > 電話。
	- c) 尋找並選取群組組態適用的 CSF 裝置。
	- d) 在電話配置視窗,導覽至產品專屬配置版面 > 桌面用戶端設定。
	- e) 在**Cisco** 支援欄位欄位中輸入 configurationfile=*group\_configuration\_file\_name.xml*。例如,輸入 configurationfile=groupa-config.xml。
		- 如果將群組組態檔承載於TFTP伺服器上預設目錄以外的位置則需指定路徑和檔名;如 confiugrationfile=/customFolder/groupa-config.xml。 附註

勿添加多個群組組態檔。用戶端僅使用**Cisco** 支援欄位欄位中的第一個群組組態。

- f) 選取儲存。
- 步驟 **4** 將群組組態檔承載於您的 TFTP 伺服器上。

### <span id="page-117-0"></span>主機組態檔

您可以在任何 TFTP 伺服器上承載組態檔。但是,我們建議將組態檔承載於Cisco Unified Communications Manager TFTP 伺服器,為裝置組態檔所在的位置。

#### 程序

- 步驟 **1** 在Cisco Unified Communications Manager開啟**Cisco Unified** 作業系統管理 介面。
- 步驟 **2** 選取軟體升級 > **TFTP** 檔案管理。
- 步驟 **3** 選取上傳檔案。
- 步驟 **4** 在上傳檔案區段中選取瀏覽。
- 步驟 **5** 在檔案系統上選取組態檔。
- 步驟 **6** 勿於上傳檔案區段中的目錄文字方塊中指定一個值,

您應在目錄文字方塊保留空白值以便配置檔繼續位於 TFTP 伺服器的預設目錄中。

#### 步驟 **7** 選取上傳檔案。

### <span id="page-118-1"></span>重新啟動您的 **TFTP** 伺服器

您必須重新啓動 TFTP 伺服器,用戶端才能存取組態檔。

程序

- 步驟 **1** 開啟 Cisco Unified Communications Manager中的**Cisco Unified Serviceability**介面。
- 步驟 **2** 選取工具 > 控制中心 **-** 功能服務。
- 步驟 **3** 在 **CM** 服務區段中選取**Cisco Tftp** ,
- 步驟 **4** 選取重新啟動,

會顯示一個視窗提示您確認重新啓動,

步驟 **5** 選取確定。

顯示**Cisco Tftp** 服務重啟操作成功狀態。

步驟 **6** 選取重新整理確保**Cisco Tftp** 服務成功啟動。

下一步

要驗證配置檔在 TFTP 伺服器上是否可用,請在任何瀏覽器中開啟配置檔。通常您可於以下 URL 存 取全球性組態檔:http://*tftp\_server\_address*:6970/jabber-config.xml

### <span id="page-118-0"></span>組態檔

有關 *jabber-config.xml* 組態檔的結構,群組元件,參數和範例的詳細資訊請參閱 Cisco Jabber [的參數](http://www.cisco.com/c/en/us/support/unified-communications/jabber-windows/products-installation-guides-list.html) [參考指南](http://www.cisco.com/c/en/us/support/unified-communications/jabber-windows/products-installation-guides-list.html)。

## 在桌上型用戶端的電話組態中設定參數

用戶端可以自Cisco Unified Communications Manager中的以下位置讀回電話組態中的組態設定:

#### 企業電話組態

適用於整個叢集。

#### 常用電話配置檔組態

適用於多個裝置群組且優先於叢集的組態。

**Cisco Unified** 用戶端服務架構(**CSF**)電話組態

適用於個別CSF桌上型裝置且優先於群組組態。

## 電話組態中參數

下表列出了您可以在電話組態中產品專屬配置版面設定的參數,並對映用戶端組態檔中的相對應參 數:

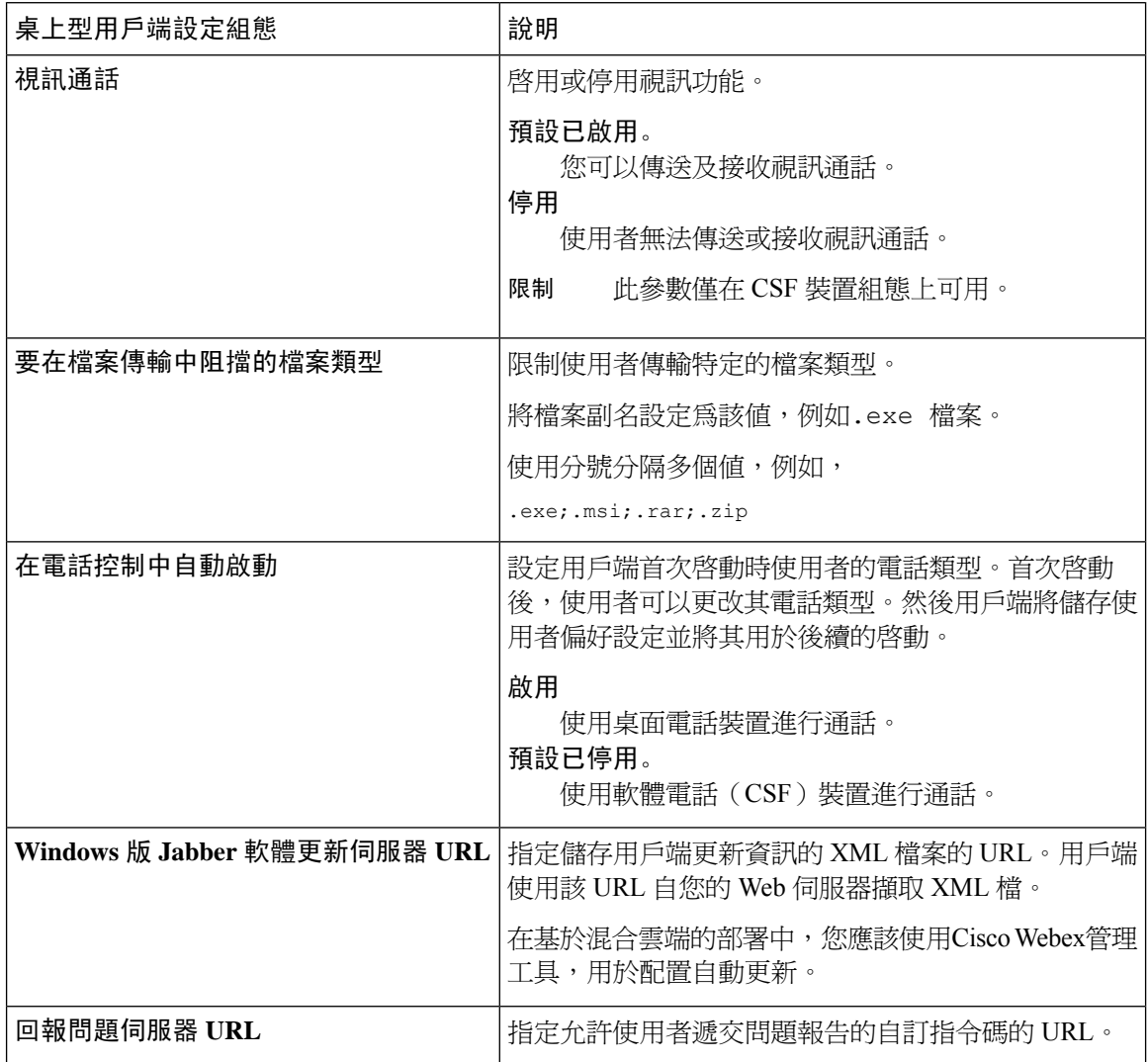

## <span id="page-119-0"></span>在行動用戶端的電話組態上設定參數

用戶端可以自 Cisco Unified Communications Manager中的以下位置讀回電話組態中的組態設定:

• Cisco iPhone 雙用模式(TCT)配置-適用於單個 TCT 裝置,並優先於群組配置。

• 平板電腦版 Cisco Jabber (TAB)配置-適用於單個 TAB 裝置,並優先於群組配置。

### 電話組態中參數

下表列出了您可以在電話組態中產品專屬配置版面設定的參數,並對映用戶端組態檔中的相對應參 數:

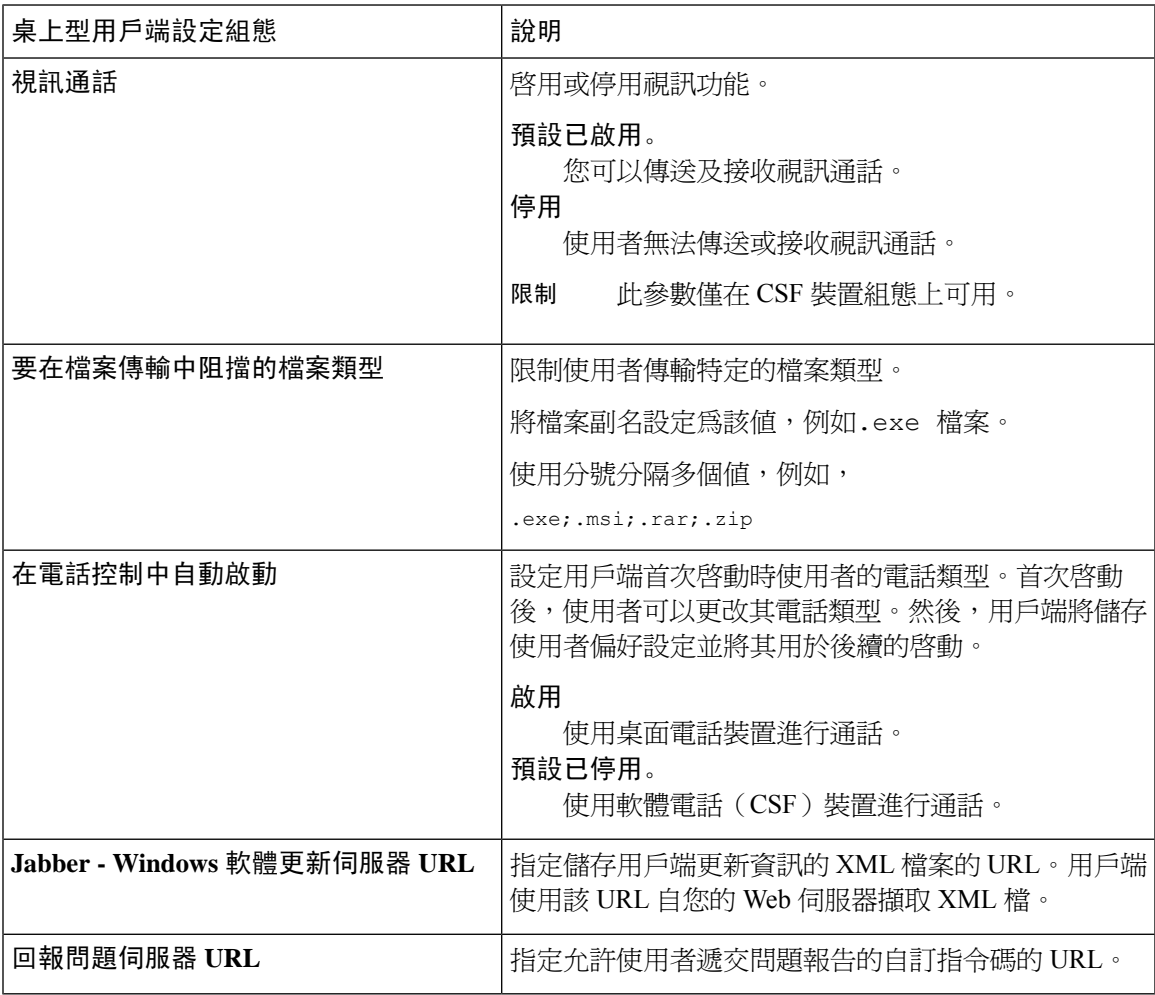

## <span id="page-120-0"></span>**Proxy** 設定的選擇性配置

您的用戶端可能使用 proxy 設定連線至服務。

將proxy用於這些 HTTP 請求時,存在以下限制:

- 不支援 proxy 驗證。
- 支援忽略清單中的通配符。

組態

• 不支援 Web proxy 自動發現(WAPD),需將其停用。

如有必要,請按照所使用的用戶端類型的步驟配置 proxy 的設定。

## 配置 **Windows** 版 **Cisco Jabber** 的 **proxy** 設定

在網際網路內容中的 LAN 設定中配置 Windows 的 proxy 設定。

#### 程序

步驟 **1** 在連線標籤中選取**LAN** 設定。

步驟 **2** 使用以下選項之一配置 proxy:

- 若要自動配置,請指定一個 .pac 檔案 URL。
- 若要 proxy 伺服器,請指定一個明確的 proxy 位址。

### 配置 **Mac** 版 **Cisco Jabber** 的 **proxy** 設定

在系統偏好設定中配置 Mac 的 proxy 設定。

#### 程序

- 步驟 **1** 選取系統偏好設定 > 網路
- 步驟 **2** 自清單中選取您的網路服務,然後選取進階 > **proxy**。
- 步驟 **3** 使用以下選項之一配置 proxy:
	- 若要自動配置,請指定一個 .pac 檔案 URL。
	- 若要 proxy 伺服器,請指定一個明確的 proxy 位址。

### 配置 **iPhone** 和 **iPad** 版 **Cisco Jabber** 的 **proxy** 設定

在 iOS 裝置的 Wi-Fi 設定中使用以下方法之一配置 proxy 設定:

程序

步驟 **1** 選取**Wi-Fi** > **HTTP proxy** > 自動並指定一個 .pac 檔案 URL 作為自動配置的指令碼。

步驟 **2** 選取**Wi-Fi** > **HTTP proxy** > 手動並指定一個明確的 proxy 位址。

### 配置 **Android** 版 **Cisco Jabber** 的 **proxy** 設定

#### 程序

使用以下方法之一在 Android 裝置的 Wi-Fi 設定中配置 proxy 設定:

- 在**Wi-Fi** > 修改網路 > 顯示進階選項 > **proxy**設定 > 自動標籤中指定.pac 檔案URL為自動配置的 指令碼。
	- 附註 僅具有 Android OS 5.0 和更高版本的裝置及 Cisco DX 系列裝置上支援此方式。
- 在 **Wi-Fi** 網路 > 修改網路 > 顯示進階選項 > **proxy**設定 > 自動標籤中指定一個明確的 proxy 位 址。

I

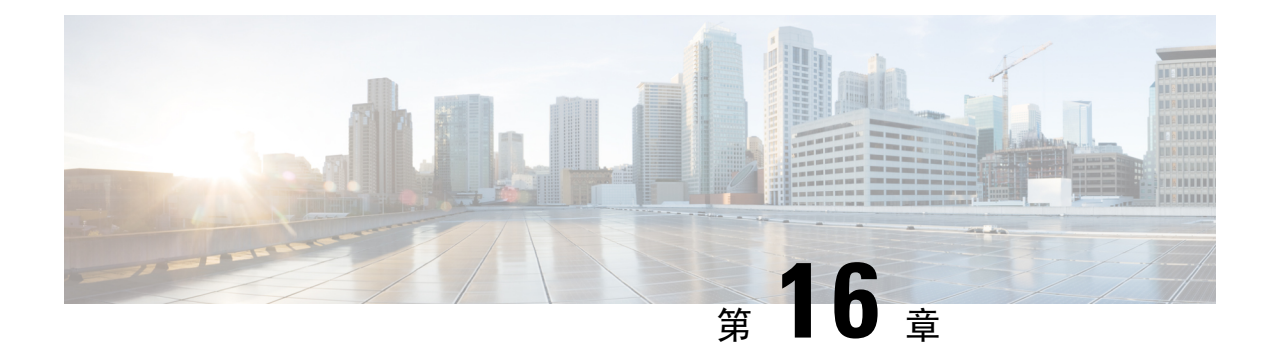

# 部署 **Cisco Jabber** 應用程式和 **VDI** 版 **Jabber Softphone**

- [配件管理員](#page-124-0) ,第 109 頁上的
- [下載多種](#page-125-0) Cisco Jabber 用戶端,第110頁上的
- 安裝 [Windows](#page-125-1) 版 Cisco Jabber, 第110 頁上的
- 安裝 Mac 版 Cisco Jabber, 第135 [頁上的](#page-150-0)
- 安裝 Cisco Jabber [行動用戶端](#page-155-0),第140頁上的
- 安裝 VDI 版 Jabber [Softphone](#page-165-0), 第 150 頁上的

## <span id="page-124-0"></span>配件管理員

#### 配件管理員

Jabber 桌面用戶端使用配件管理器來啓用與耳機之類的配件的互動。配件管理員為提供 Unified Communication 控制 API 給配件裝置的廠商的一個元件。

有些 Cisco 耳機和其他第三方裝置可以使用這些 API 執行例如從裝置將音訊設為靜音、接聽來電及 結束通話的動作。第三方廠商會撰寫由此應用程式載入的外掛程式。標準耳機使用 API 以執行有喇 叭與麥克風支援的連線。

只有特定裝置才會與配件管理員互動來進行通話控制。如需更多資訊,請聯絡您的裝置廠商。配件 管理員不支援桌面電話。

配件管理員功能預設為啟用狀態,而且可使用EnableAccessoriesManager參數加以設定。您可以使用 BlockAccessoriesManager 參數來停用協力廠商提供的特定配件管理員外掛程式。

如果您在jabber-config.xml中將EnableAccessoriesManager為false,某些耳機上的通話控制按鈕 不能使用。 附註

用戶端安裝程式包括來自供應商的第三方外掛程式,安裝在 /圖書館/ Cisco / Jabber /配件/ 資料 夾。

支援的第三方廠商:

- Logitech
- Sennheiser
- Jabra
- Plantronics

## <span id="page-125-0"></span>下載多種 **Cisco Jabber** 用戶端

若有需要,您可使用來自該用戶端作業系統上的簽名工具,將自己的客戶簽名添加至 Jabber 安裝程 式或 Cisco Dynamic Libraries之中。

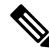

附註

Mac 版 Cisco Jabber 的安裝程式包括產品安裝程式檔案。使用終端工具以將pkg檔案自安裝程式中解 壓縮,簽署pkg檔案然後再加回至安裝程式中。

#### 程序

自適當的來源下載用戶端。

- 前往 Cisco [軟體中心](https://software.cisco.com/download/navigator.html?mdfid=278875338)以下載Mac 版 Cisco JabberWindows 版 Cisco Jabber用戶端。
- Android 版 Cisco Jabber 請自 Google Play 下載。
- iPhone 和 iPad 版 Cisco Jabber請自 App Store 下載。

## <span id="page-125-1"></span>安裝 **Windows** 版 **Cisco Jabber**

Windows 版 Cisco Jabber 提供了 MSI 安裝軟體包,您可以透過以下方式使用該軟體包:

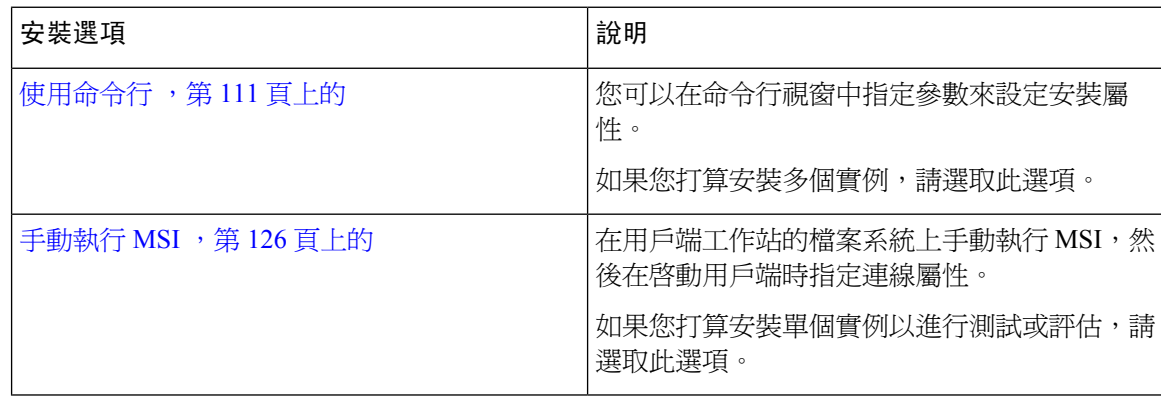

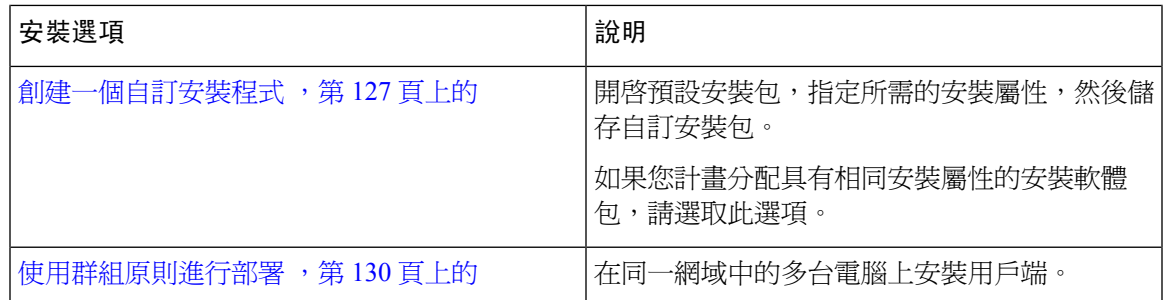

#### 開始之前

您必須以本地管理權限登入。

## <span id="page-126-0"></span>使用命令行

在命令行視窗中指定安裝參數。

#### 程序

- 步驟 **1** 開啟指令行視窗。
- 步驟 **2** 輸入下列指令:

msiexec.exe /i CiscoJabberSetup.msi

- 步驟 **3** 指定指令行引數為參數=值對。 msiexec.exe /i CiscoJabberSetup.msi *argument*=*value*
- 步驟 **4** 執行命令安裝Windows 版 Cisco Jabber。

### <span id="page-126-1"></span>安裝過程命令的範例

查看安裝 Windows 版 Cisco Jabber 的命令範例。

#### **Cisco Unified Communications Manager** 版本 **9.x**

msiexec.exe /i CiscoJabberSetup.msi /quiet CLEAR=1

其中:

CLEAR=1 — 刪除任何現有的引導檔案。 /quiet—指定悄悄的安裝過程。

#### 相關主題

[命令行參數。](#page-127-0) ,第 112 頁上的 [語言的](#page-139-0) LCID, 第 124 頁上的

### <span id="page-127-0"></span>命令行參數。

查看您在安裝 Windows 版 Cisco Jabber時可以指定的命令行參數。

#### 相關主題

[安裝過程命令的範例](#page-126-1) ,第 111 頁上的 [語言的](#page-139-0) LCID, 第 124 頁上的

#### 覆蓋參數

下表描述了您必須指定的參數,以覆蓋以前安裝中的所有現有引導檔案:

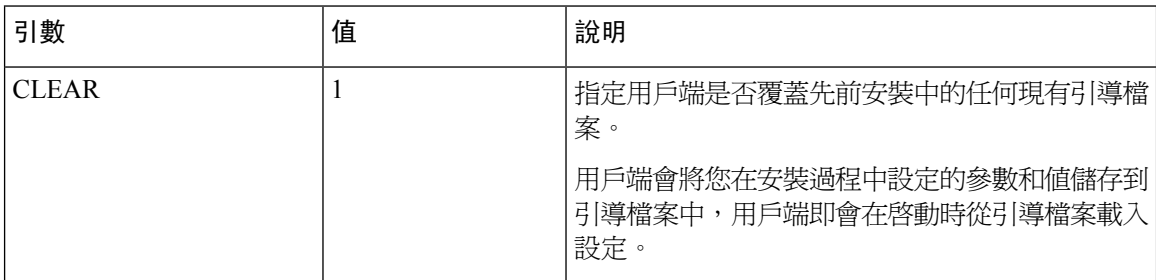

若指定清除,在安裝過程中會發生以下情況:

**1.** 用戶端會刪除任何仍存在的引導檔案。

**2.** 用戶端創建一個新的引導檔案。

如果不指定清除,用戶端會在安裝過程中檢查存在的引導檔案。

- 如果不存在引導檔案,則用戶端將在安裝過程中創建一個引導檔案。
- 如果存在引導檔案,則用戶端不會覆蓋該引導檔案並保留現有設定。

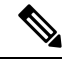

如果要重新安裝 Windows 版 Cisco Jabber,則應考慮以下事項: 附註

- 用戶端不會保留存在的引導檔案中的設定。如果指定清除,還必須適當指定所有其他安裝參數。
- 用戶端不會將您的安裝參數儲存到存在的引導檔案中。如果要更改安裝參數的值,或指定其他 安裝參數,則必須指定清除以覆蓋存在的設定。

要覆蓋現有的引導檔案,請在命令行中以下列的方式指定清除:

msiexec.exe /i CiscoJabberSetup.msi CLEAR=1

#### 模式類型參數

下表描述了用於指定產品模式的命令行參數:

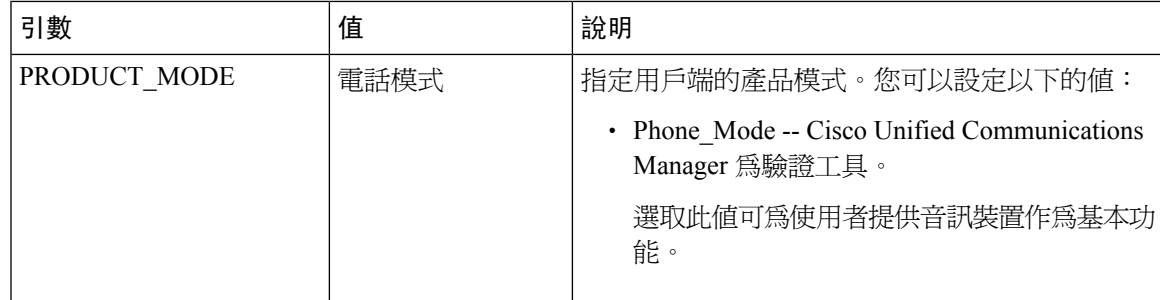

#### 何時設定產品模式

在電話模式的部署中,Cisco Unified Communications Manager 為驗證工具。當用戶端獲得身份驗證 工具時將確定產品模式為電話模式。但由於用戶端始終在初始啓動時以預設的產品模式啓動,因此 使用者必須在登入後重啟用戶端才能進入電話模式。

附註

Cisco Unified Communications Manager 版本 9.x 及更高版本-您不應在安裝時設定 PRODUCT\_MODE 。用戶端從服務配置檔中獲取身份驗證工具。使用者登入後,用戶端需要重新啟動才能進入電話模 式。

#### 更改產品模式

要更改產品模式,必須更改用戶端的身份驗證工具。然後,用戶端可以自身份驗證工具確定產品模 式。

安裝後從一種產品模式更改為另一種產品模式的方法取決於您的部署。

在所有部署中,使用者可以在"進階設定"視窗中手動設定身份驗證工具。 附註

在這種情況下,您必須指示使用者在"進階設定"視窗中更改身份驗證工具以更改產品模式。即使 卸載然後重新安裝用戶端亦無法覆蓋手動設定。

使用 Cisco Unified Communications Manager 9.x 及更高版本更改產品模式

要使用 Cisco Unified Communications Manager 9.x 及更高版本更改產品模式,請在服務配置檔中更改 身份驗證工具。

#### 程序

步驟 **1** 在服務配置檔中為適當的使用者更改身份驗證工具。

#### 更改預設模式**>**電話模式

不要為使用者提供 IM and Presence Service。

如果服務配置檔不包含 IM and Presence Service 組態, 則驗證者爲 Cisco Unified Communications Manager。

#### 更改電話模式**>**預設模式

為使用者提供 IM and Presence Service。

如果您設定產品類別 IM and Presence 配置檔中的欄位以:

- **Unified CM**(**IM and Presence**)身份驗證者為 Cisco Unified Communications Manager IM and Presence Service。
- Webex(**IM** 和在線狀態)驗證者為Cisco Webex Messenger服務。
- 步驟 **2** 指示使用者登出,然後再次登錄。

當使用者登入到用戶端時,用戶端會擷取服務配置檔中的更改並將使用者登入至身份驗證工具。然 後用戶端確定產品模式,並提示使用者重新啓動用戶端。

使用者重新啟動用戶端後,產品模式更改完成。

#### 驗證引數

下表描述了可以設定以指定身份驗證來源的命令行參數:

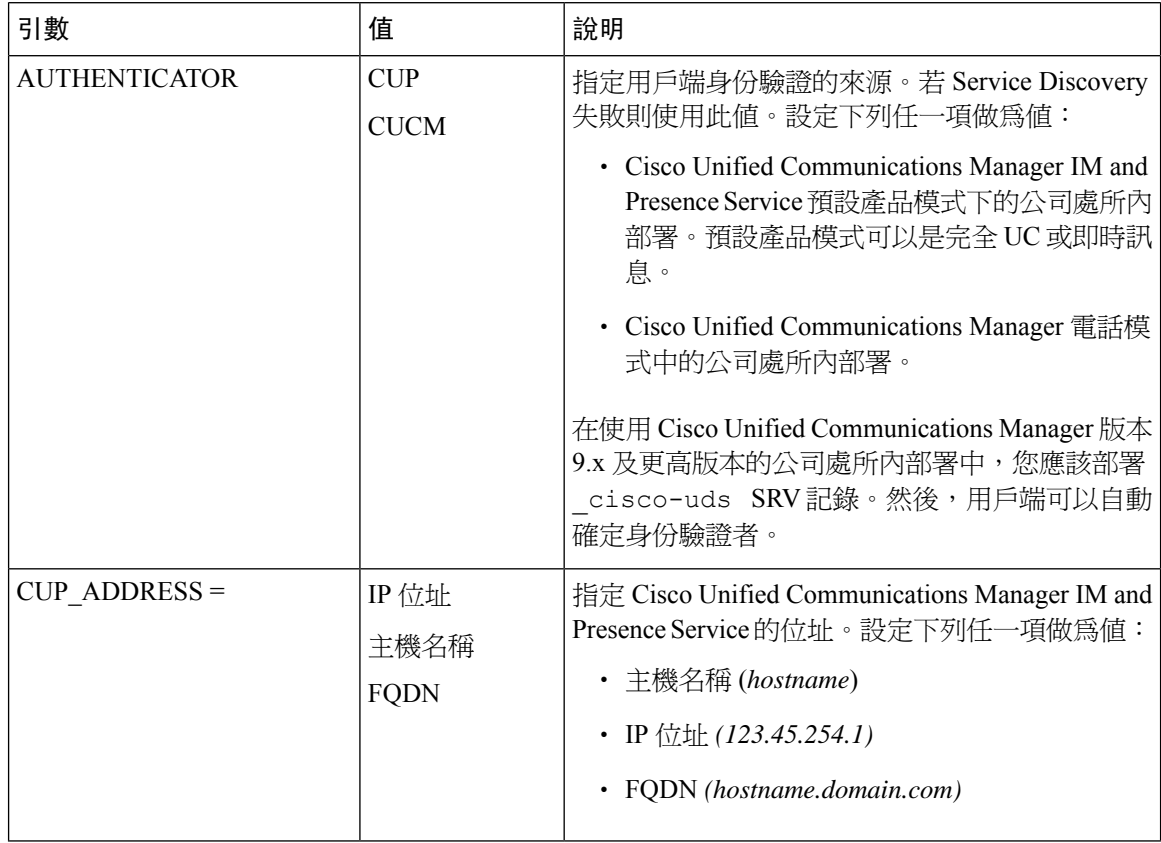

 $\mathbf{l}$ 

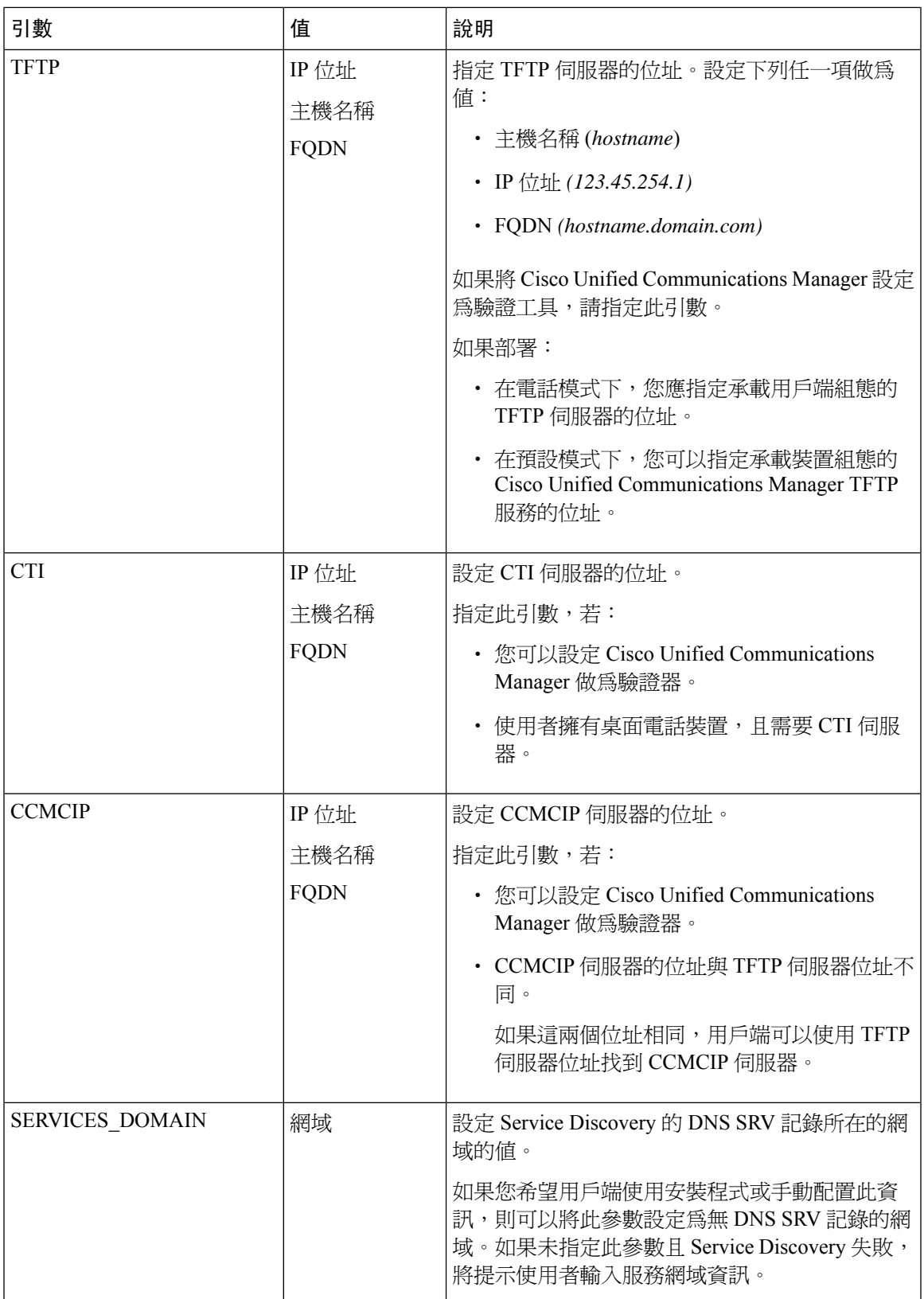

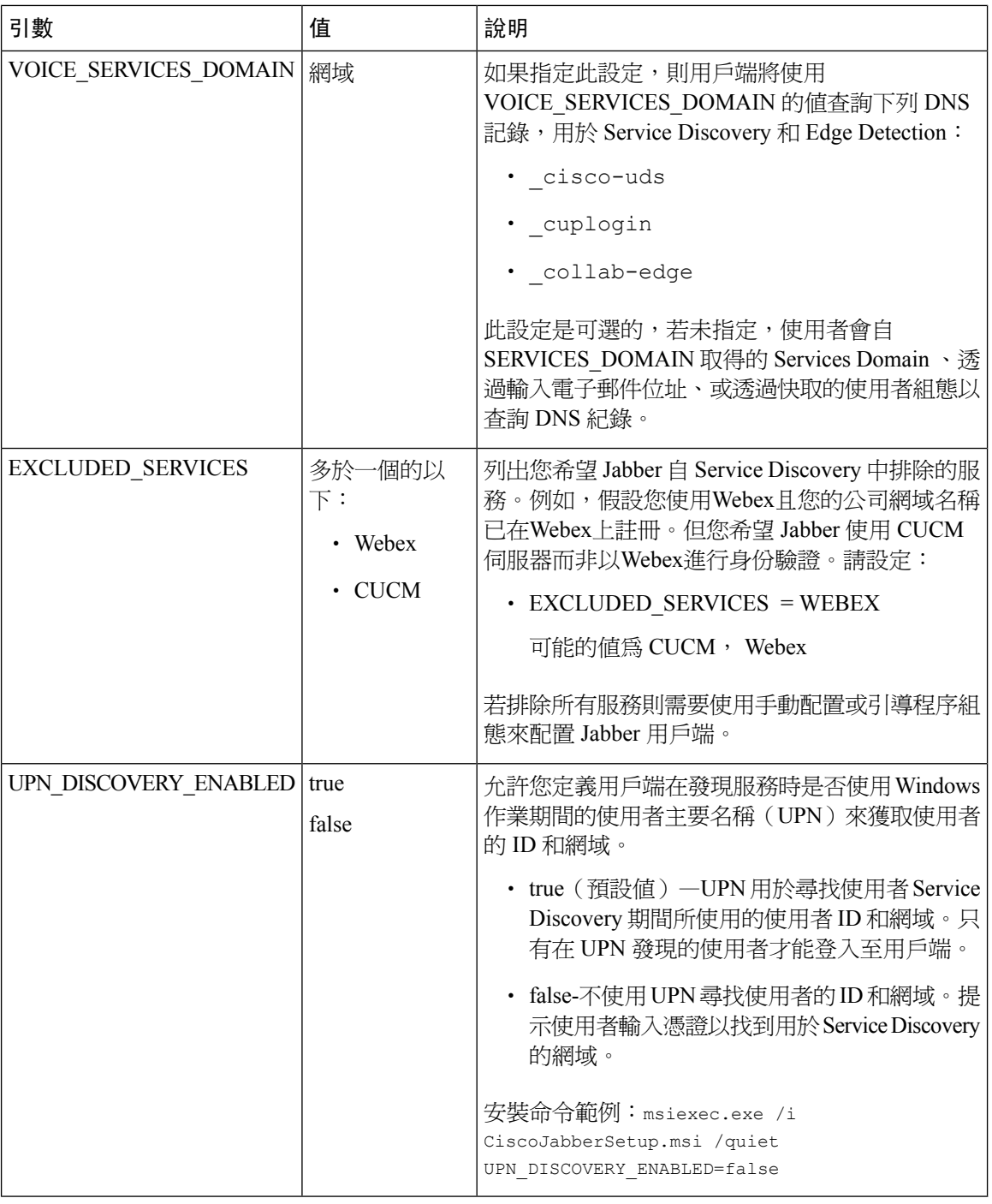

TFTP 伺服器位址

Windows 版 Cisco Jabber 會從 TFTP 伺服器擷取兩個不同的配置檔:

- 您所創建的用戶端配置檔。
- 為使用者配置裝置時,位於 Cisco Unified Communications Manager TFTP 服務上的裝置配置檔。

組態

為了最大程度地減少工作量,您應將用戶端配置檔承載於Cisco UnifiedCommunicationsManagerTFTP 服務上。這樣,所有配置檔都只有一個 TFTP 伺服器位址,可以根據需要指定該位址。

但您亦可以將用戶端配置承載於另一台包含裝置配置的 TFTP 伺服器上。此種情況下,您會有兩個 不同的 TFTP 伺服器位址,一個用於承載裝置組態的 TFTP 伺服器位址,另一個用於承載用戶端配置 檔的 TFTP 伺服器位址。

#### 預設部署

本節介紹在具有在線狀態伺服器的部署中應如何處理兩個不同的 TFTP 伺服器位址。

應執行以下操作:

- **1.** 指定在狀態伺服器上承載用戶端配置的 TFTP 伺服器的位址。
- **2.** 在安裝期間,請使用TFTP 參數指定 Cisco Unified Communications Manager TFTP 伺服器的位 址。。

用戶端第一次啟動時,它:

- **1.** 自引導檔案中讀回 Cisco Unified Communications Manager TFTP 服務的位址。
- **2.** 自 Cisco Unified Communications Manager TFTP 服務獲取裝置組態。
- **3.** 連線到在線狀態伺服器。
- **4.** 自狀態伺服器中擷取承載用戶端配置的 TFTP 服務的位址。
- **5.** 自 TFTP 伺服器獲取用戶端配置。

#### 電話模式部署

本節介紹在電話模式部署中應如何處理兩個不同的 TFTP 伺服器位址。

應執行以下操作:

- **1.** 在安裝期間,請使用TFTP引數指定承載裝置組態的 TFTP 伺服器的位址。
- **2.** 使用以下參數在用戶端配置檔中指定承載裝置組態的 TFTP 伺服器的位址:TftpServer1。
- **3.** 將用戶端配置檔承載於 TFTP 伺服器上。

用戶端第一次啟動時,它:

- **1.** 自引導檔案中讀回 TFTP 伺服器的位址。
- **2.** 自 TFTP 伺服器取得用戶端組態。
- **3.** 自用戶端組態中讀回 Cisco Unified Communications Manager TFTP 服務的地址。
- **4.** 自 Cisco Unified Communications Manager TFTP 服務獲取裝置組態。

#### 常見安裝參數

下表描述了一些常見的命令行參數:

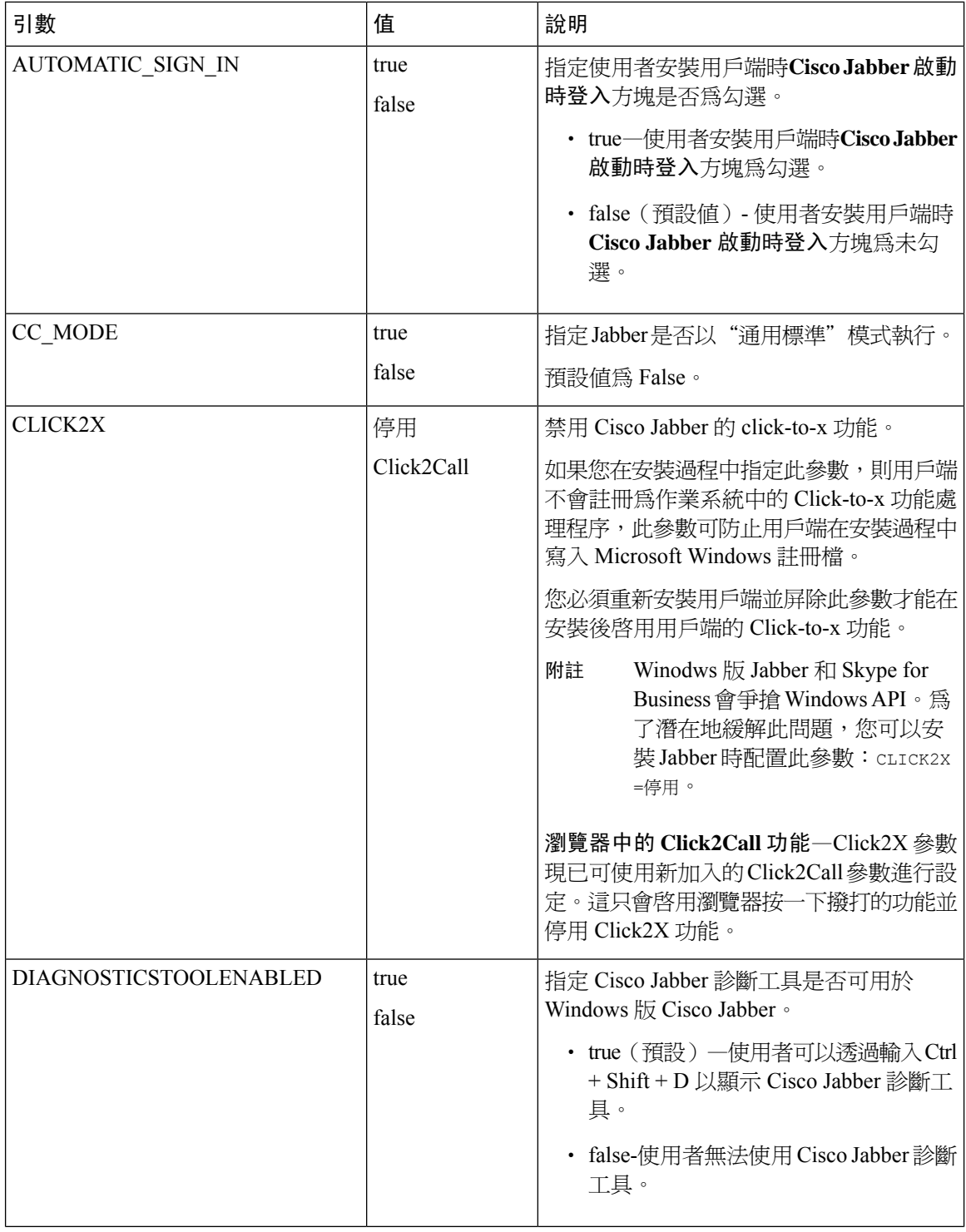

 $\mathbf l$ 

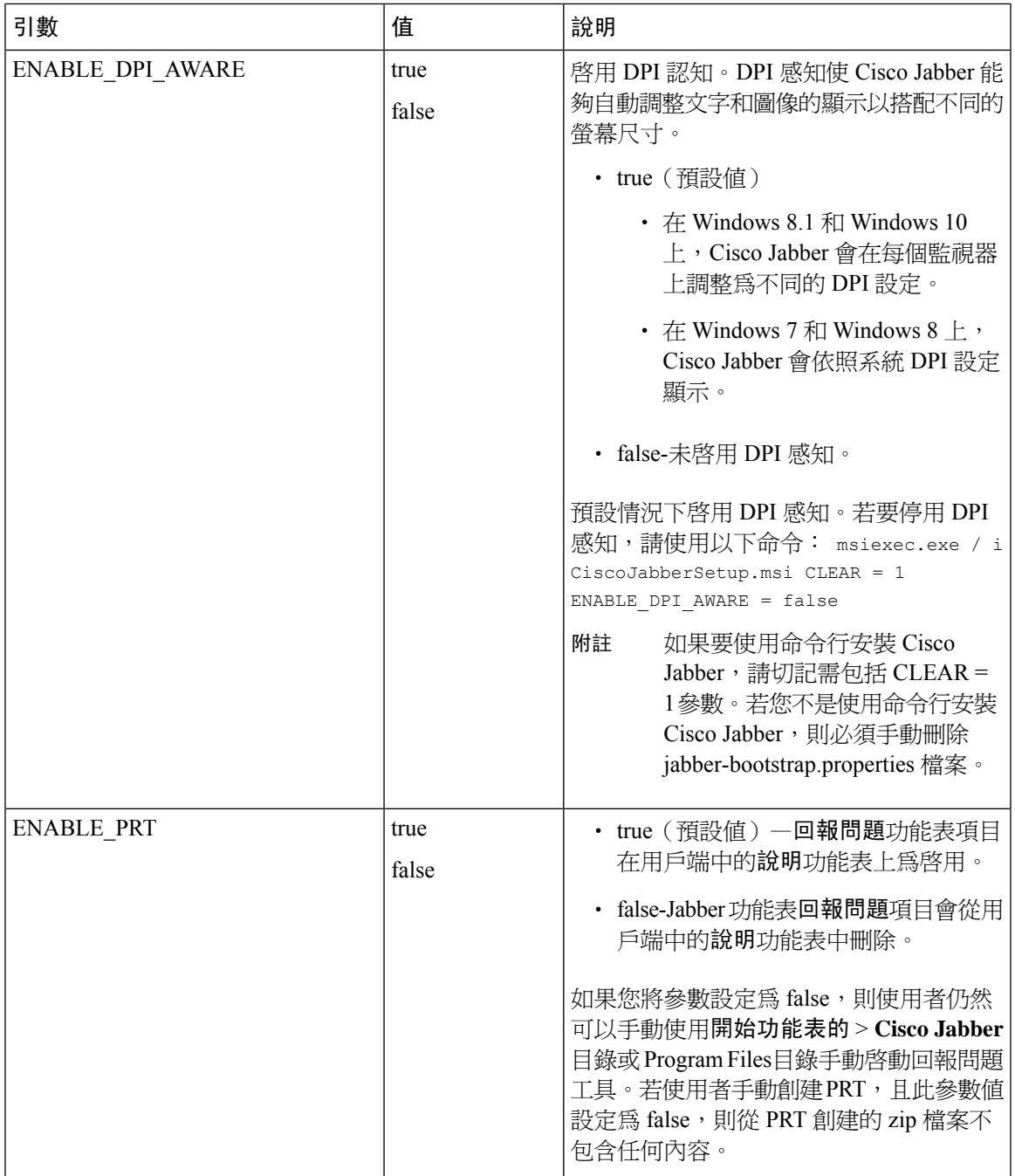

 $\mathbf I$ 

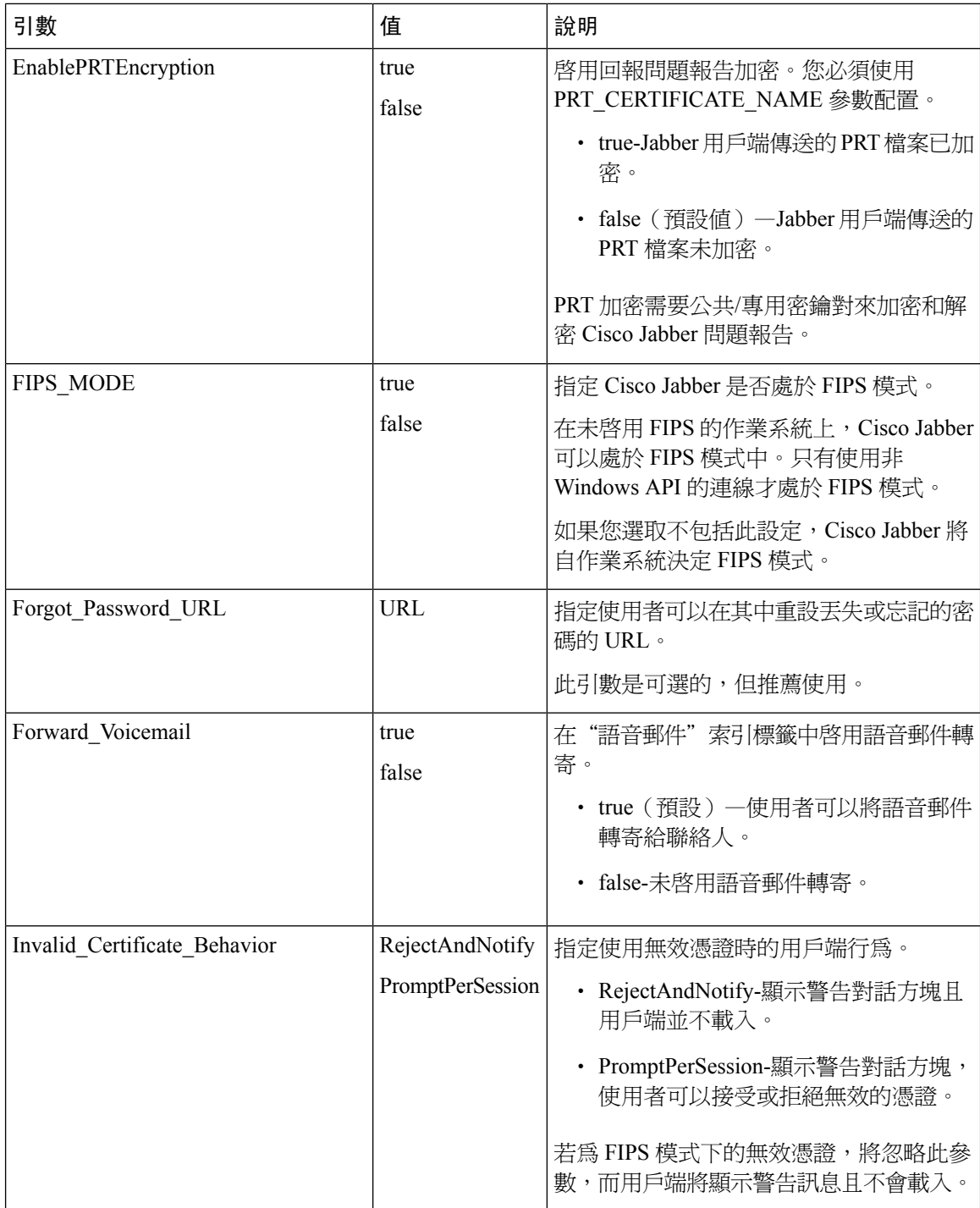

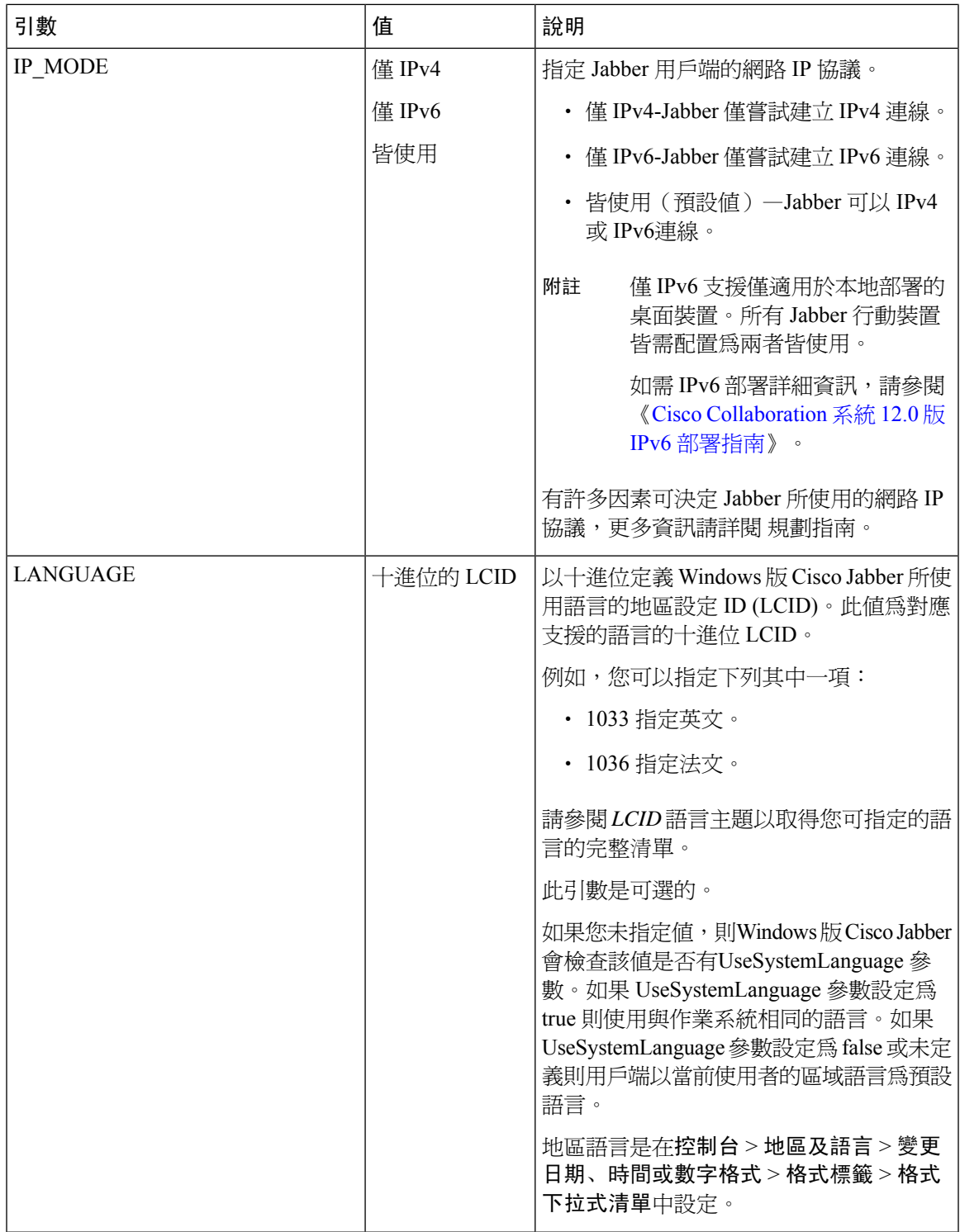

 $\mathbf I$ 

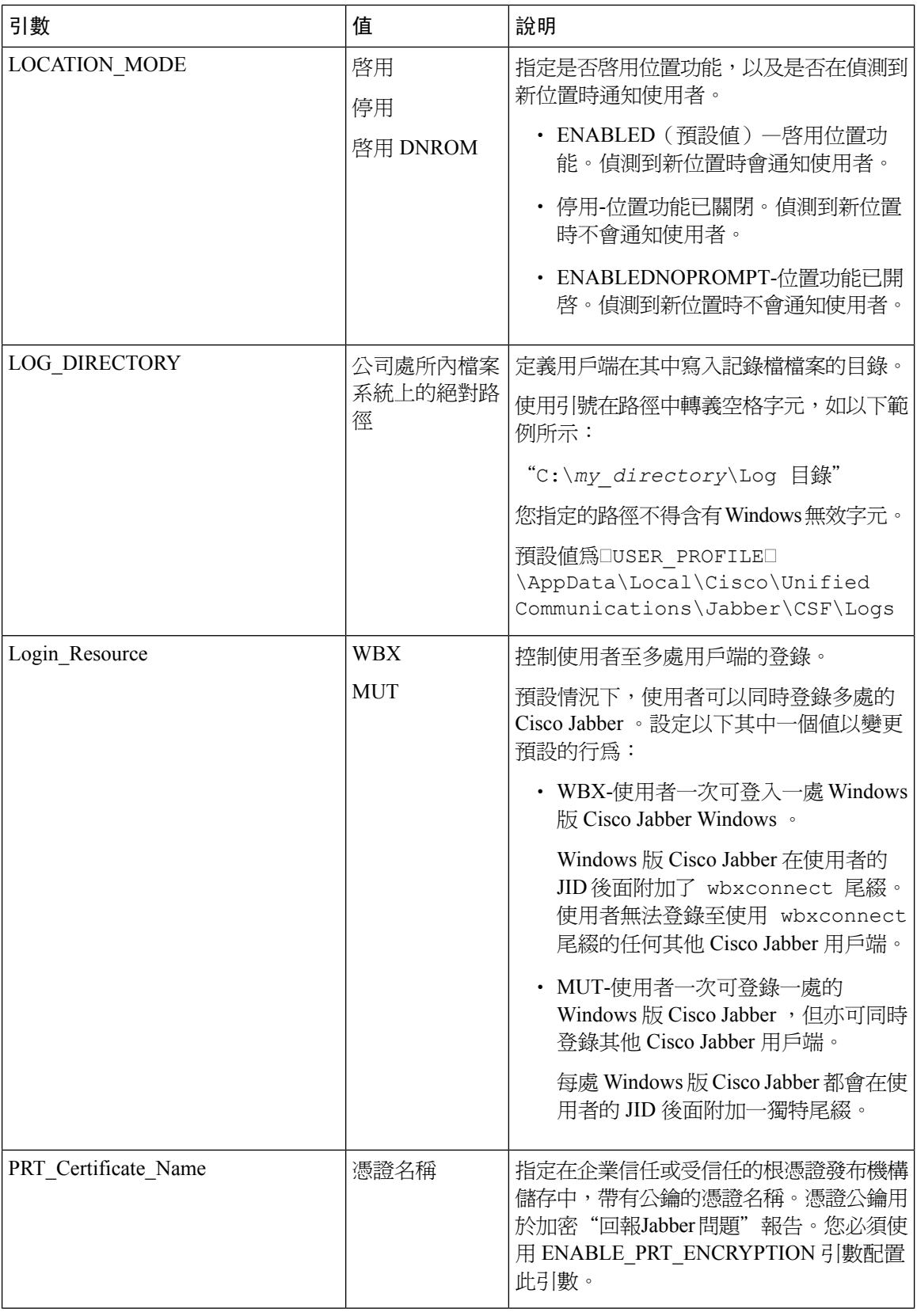

 $\mathbf l$ 

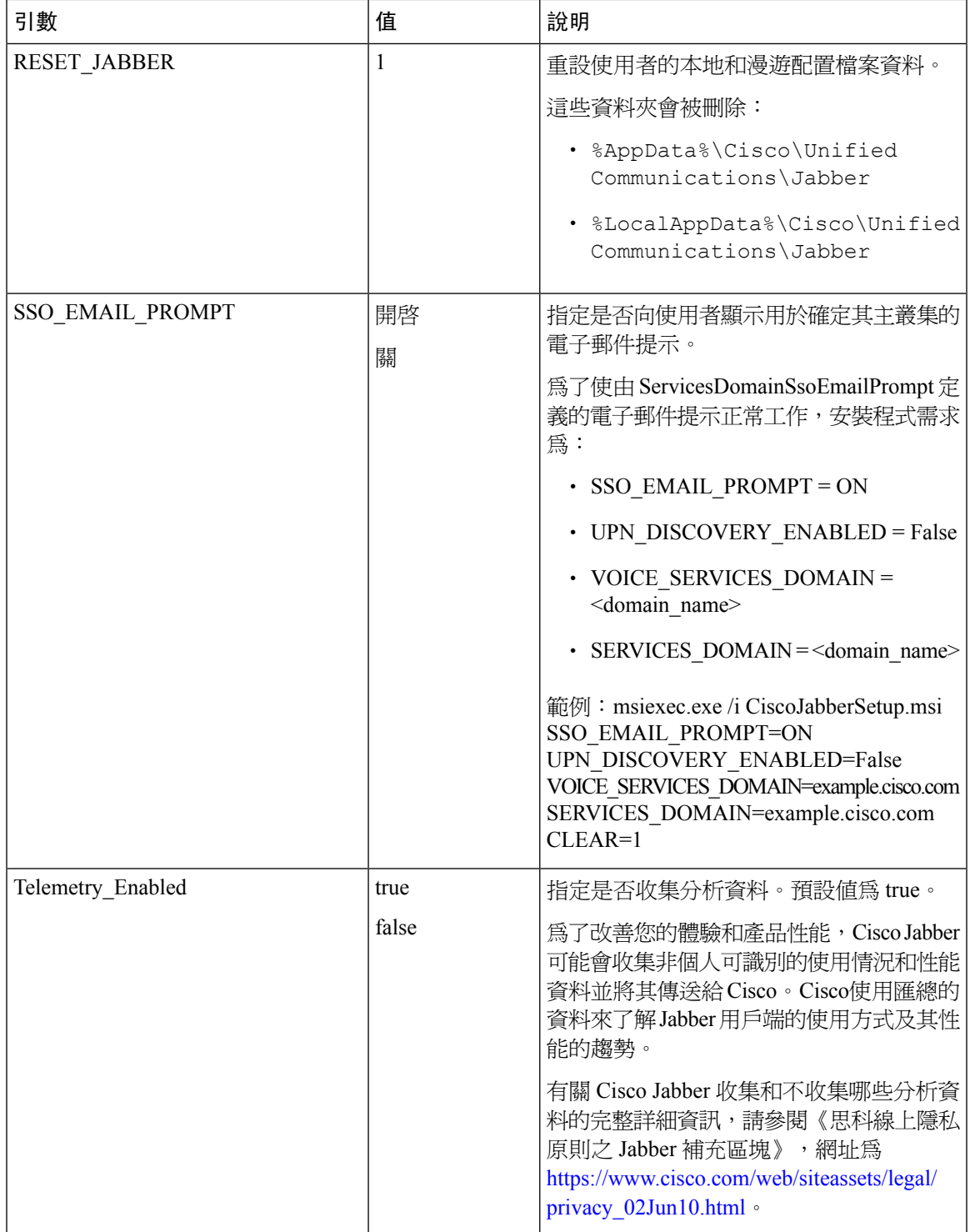

 $\mathbf I$ 

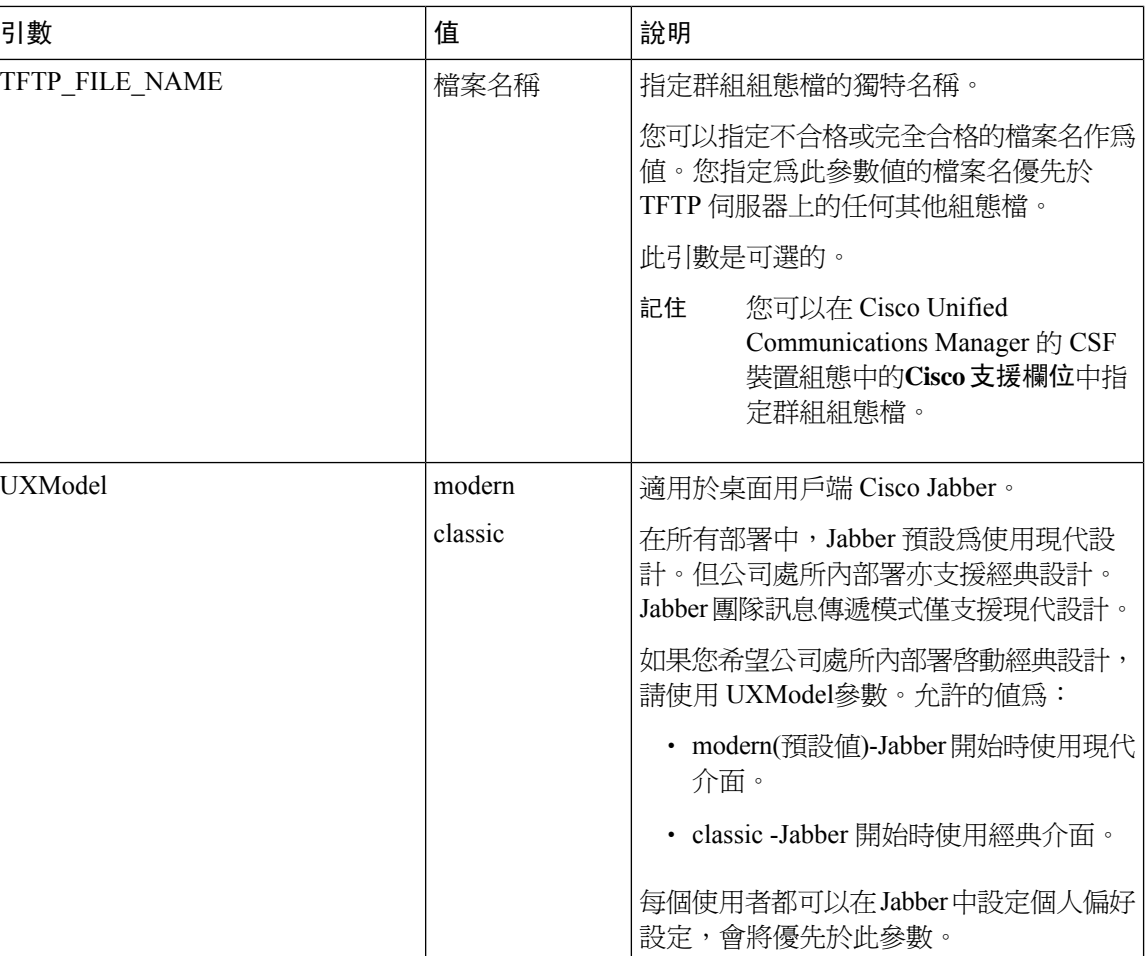

### <span id="page-139-0"></span>語言的 **LCID**

下表列出了以下語言的區域設定標識符(LCID)或語言標識符(LangID): Cisco Jabber用戶端的支 援。

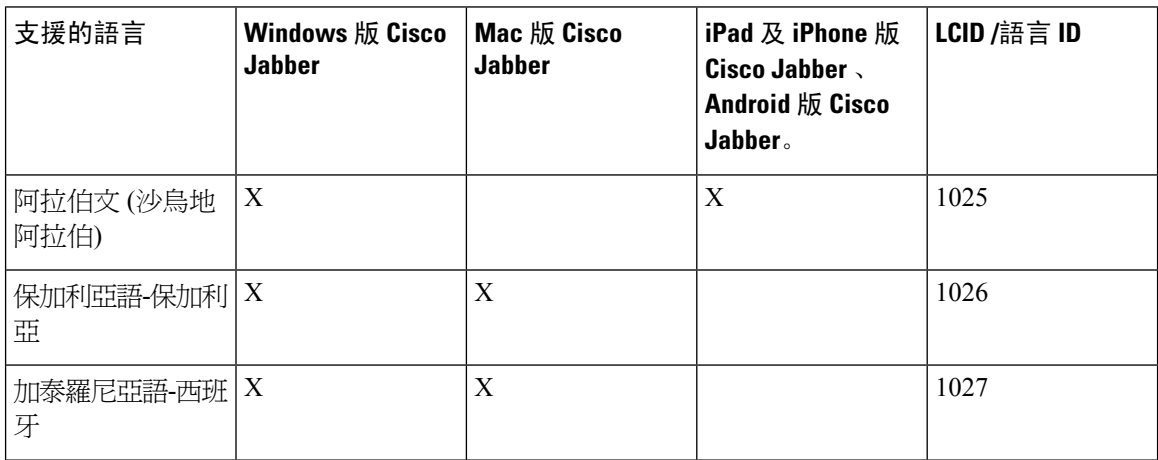

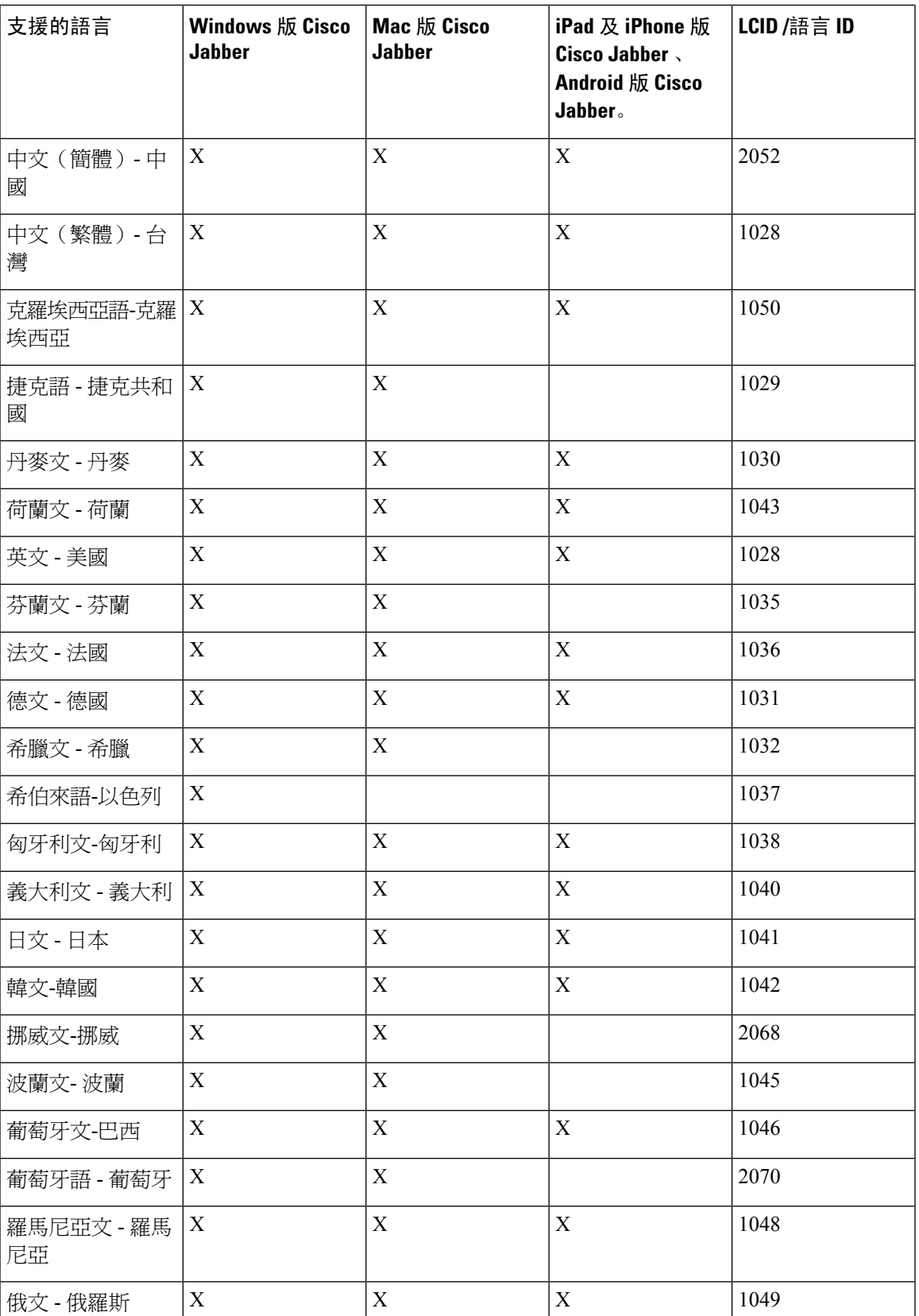

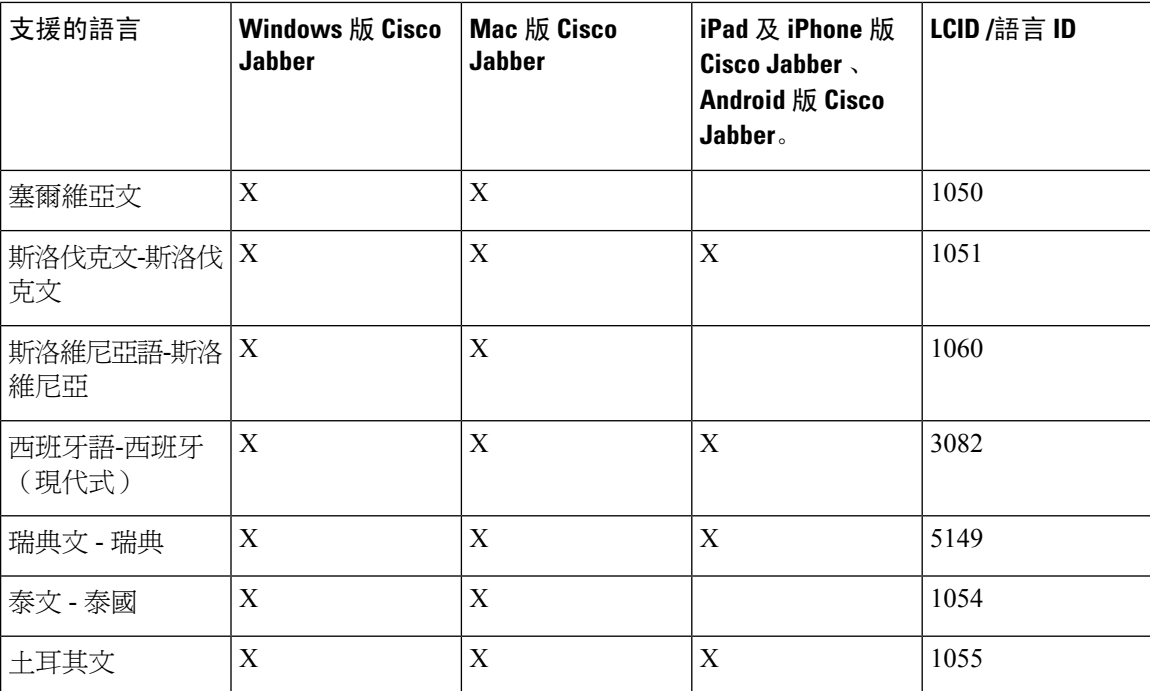

#### 相關主題

[安裝過程命令的範例](#page-126-1) ,第 111 頁上的 [命令行參數。](#page-127-0) ,第 112 頁上的

## <span id="page-141-0"></span>手動執行 **MSI**

您可以手動執行安裝程式以安裝單一位置的用戶端並於進階選項中指定連線設定。

#### 程序

步驟 **1** 啟動 CiscoJabberSetup.msi

安裝程式將開啟一個視窗以引導您完成安裝流程。

- 步驟 **2** 若要完成安裝流程請依步驟操作。
- 步驟 **3** 開始 Windows 版 Cisco Jabber.
- 步驟 **4** 點選手動設定並登入。

進階設定視窗隨即開啟。

- 步驟 **5** 指定連線設定屬性的值。
- 步驟 **6** 選取儲存。

### <span id="page-142-0"></span>創建一個自訂安裝程式

您可以轉換預設安裝包以創建自訂安裝程式。

您使用 Microsoft Orca 創建自訂安裝程式。Microsoft Orca 為 Windows 7 和 NET Framework 4 的 Microsoft Windows SDK 的一部分,您可以自 Microsoft 網站下載。 附註

自[Microsoft](http://www.microsoft.com/download/en/details.aspx?id=8279) 網站下載並安裝適用於 Windows 7 及 .NET Framework 4 的 Microsoft Windows SDK。

#### 程序

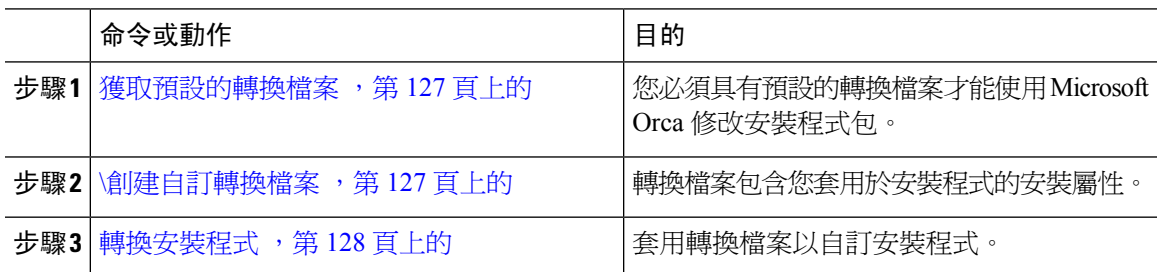

#### <span id="page-142-1"></span>獲取預設的轉換檔案

您必須具有預設的轉換檔案才能使用 Microsoft Orca 修改安裝程式包。

#### 程序

- 步驟 **1** 自[軟體下載頁面](http://software.cisco.com/download/type.html?mdfid=284324806&catid=null)下載 Cisco Jabber 管理軟體包。
- 步驟 **2** 從 Cisco Jabber 管理軟體包複製 CiscoJabberProperties.msi 到您的檔案系統。

#### 下一步

\[創建自訂轉換檔案](#page-142-2) ,第 127 頁上的

#### <span id="page-142-2"></span>**\**創建自訂轉換檔案

要創建自訂安裝程式,請使用轉換檔案。轉換檔案包含您套用於安裝程式的安裝屬性。

預設轉換檔案使您可以在轉換安裝程式時為屬性指定值。如果要創建一個自訂安裝程式,則應使用 預設的轉換檔案。

您可以選取創建自訂轉換檔案。您可以在自訂轉換檔案中為屬性指定值,然後將其應用於安裝程式。

如果您需要多個具有不同屬性值的自訂安裝程式,請創建自訂轉換檔案。例如,創建一個將預設語 言設定為法語的轉換檔案,以及另一個將預設語言設定為西班牙語的轉換檔案。然後您即可將每個 轉換檔案個別套用於安裝包。結果是您創建了兩個安裝程式,兩種語言各一個。

#### 開始之前

[獲取預設的轉換檔案](#page-142-1),第 127 頁上的

程序

- 步驟 **1** 開始 Microsoft Orca。
- 步驟 **2** 開啟CiscoJabberSetup.msi 然後套用 CiscoJabberProperties.msi。
- 步驟 **3** 指定適當的安裝程式屬性的值。
- 步驟 **4** 產生並儲存轉換檔案。
	- a) 選取轉換 > 產生轉換。
	- b) 在檔案系統上選取一個位置來儲存轉換檔案。
	- c) 指定轉換檔案的名稱,然後選取儲存。

您創建的轉換檔案另存為*file\_name* .mst。您可以應用此轉換檔案來修改 CiscoJabberSetup.msi的屬性。

#### 下一步

[轉換安裝程式](#page-143-0),第 128 頁上的

#### <span id="page-143-0"></span>轉換安裝程式

套用轉換檔案以自訂安裝程式。

套用轉換檔案將更改 CiscoJabberSetup.msi的數位簽署。嘗試修改或重新命名 CiscoJabberSetup.msi 將完全刪除簽署。 附註

#### 開始之前

\[創建自訂轉換檔案](#page-142-2) ,第 127 頁上的

程序

步驟 **1** 開始 Microsoft Orca。

步驟 **2** 在 Microsoft Orca 中開啟CiscoJabberSetup.msi 。

- a) 選取檔案 > 開啟。
- b) 瀏覽至您的檔案系統上CiscoJabberSetup.msi 的位置。
- c) 選取CiscoJabberSetup.msi 然後選取開啟。

安裝包將在 Microsoft Orca 中開啟。安裝程式的表清單將在表單窗格中開啟。
步驟 **3** 必要性的: 刪除 1033(英語)以外的所有語言代碼。

您必須從自訂安裝程式中刪除所有語言代碼,除了 1033(英語)外。 限制

> Microsoft Orca 除了預設值 1033 之外,不會在自訂安裝程式中保留任何語言檔案。如果您 沒有從自訂安裝程式中刪除所有語言代碼,則無法在語言不爲英語的任何作業系統上執行 安裝程式。

a) 選取檢視 > 摘要資訊。

編輯摘要資訊視窗隨即顯示。

- b) 尋找語言欄位。
- c) 刪除 1033 外的所有語言代碼。
- d) 選取確定。

英文設定為您的自訂安裝程式的語言。

- 步驟 **4** 套用轉換檔案。
	- a) 選取轉換 > 套用轉換。
	- b) 瀏覽到檔案系統上轉換檔案的位置。
	- c) 選取檔案,然後選取開啟。
- 步驟 **5** 在表單窗格中的表清單中選取屬性

CiscoJabberSetup.msi 的屬性清單在應用程式視窗的右格中開啟。

- 步驟 **6** 指定所需屬性的值。
	- 提示 值會區分大小寫。確保您輸入的值與本文件中的值相符。
	- 設定 1 為清除屬性的值以覆蓋之前的安裝中的所有存在的引導檔案。如果不覆蓋現有的 引導檔案,則在自訂安裝程式中所設定的值不會生效。 提示
- 步驟 **7** 刪除不需要的任何屬性。

必須刪除所有未設定的屬性,否則設定的屬性將不會生效。不需要的屬性一次刪除一個。

- a) 右鍵點選要刪除的屬性。
- b) 選取取下行列。
- c) 當 Microsoft Orca 提示您繼續時選取確定。
- 步驟 **8** 必要性的: 啟用自訂安裝程式以儲存嵌入式串流。
	- a) 選取 工具 > 選項.
	- b) 選取資料庫標籤。
	- c) 選取在"另存為"期間複製嵌入的串流。
	- d) 選取套用,然後選取確定。
- 步驟 **9** 儲存您的自訂安裝程式。
	- a) 選取檔案 > 另存轉換為
	- b) 在檔案系統上選取一個位置以儲存安裝程式。

c) 指定安裝程式的名稱,然後選取儲存。

## 安裝程式屬性

以下是您可以在自訂安裝程式中修改的屬性:

- CLEAR
- PRODUCT\_MODE
- AUTHENTICATOR
- CUP ADDRESS =
- TFTP
- CTI
- CCMCIP
- LANGUAGE
- TFTP\_FILE\_NAME
- Forgot\_Password\_URL
- SSO\_ORG\_DOMAIN
- Login\_Resource
- LOG\_DIRECTORY
- CLICK2X
- SERVICES\_DOMAIN

這些屬性與安裝參數相對應,並具有相同的值。

# 使用群組原則進行部署

使用 Microsoft Windows Server 上的 Microsoft 群群組原則管理控制台(GPMC)以群組原則安裝 Windows 版 Cisco Jabber 。

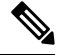

附註

若以群組原則安裝Windows 版 Cisco Jabber , 您所計劃部署Windows 版 Cisco Jabber 的所有電腦或使 用者必須在同一個網域中。

### 程序

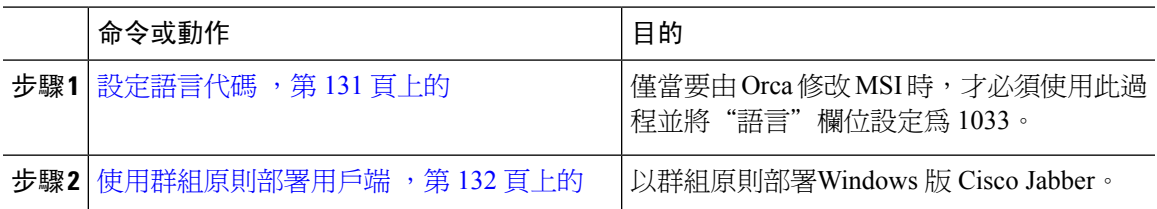

### <span id="page-146-0"></span>設定語言代碼

在將使用 Cisco 提供的確切 MSI 檔案的群組原則部署方案中,無需更改安裝語言。在這種情況下, 將根據 Windows 使用者區域設定(格式)決定安裝的語言。僅當要由 Orca 修改 MSI 時,才必須使 用此過程並將"語言"欄位設定為 1033。

有關 Jabber 用戶端所支援的語言的區域設定標識符 (LCID)或語言標識符 (LangID) 的清單,請參 閱[語言的](#page-139-0) LCID ,第 124 頁上的。

### 程序

步驟 **1** 開始 Microsoft Orca。

Microsoft Orca 為 Windows 7 和 NET Framework 4 的 Microsoft Windows SDK 的一部分,您可以從 Microsoft 網站下載。

- 步驟 **2** 開啟 CiscoJabberSetup.msi
	- a) 選取檔案 > 開啟。
	- b) 瀏覽至您的檔案系統上CiscoJabberSetup.msi 的位置。
	- c) 選取CiscoJabberSetup.msi 然後選取開啟。
- 步驟 **3** 選取檢視 > 摘要資訊。
- 步驟 **4** 尋找語言欄位。
- 步驟 **5** 設定語言能力欄位為 1033。
- 步驟 **6** 選取確定。
- 步驟 **7** 必要性的: 啟用自訂安裝程式以儲存嵌入式串流。
	- a) 選取 工具 > 選項.
	- b) 選取資料庫標籤。
	- c) 選取在"另存為"期間複製嵌入的串流。
	- d) 選取套用,然後選取確定。
- 步驟 **8** 儲存您的自訂安裝程式。
	- a) 選取檔案 > 另存轉換為
	- b) 在檔案系統上選取一個位置以儲存安裝程式。
	- c) 指定安裝程式的名稱,然後選取儲存。

### 下一步

### [使用群組原則部署用戶端](#page-147-0),第 132 頁上的

### <span id="page-147-0"></span>使用群組原則部署用戶端

完成此任務中的步驟,以使用群組原則部署 Windows 版 Cisco Jabber。

### 開始之前

### [設定語言代碼](#page-146-0),第131頁上的

### 程序

步驟 **1** 將安裝包複製到軟體分發點以進行部署。

您計畫部署 Windows 版 Cisco Jabber 的所有電腦或使用者皆必須能夠存取分發點上的安裝包。

步驟 **2** 選取開始 > 執行然後輸入以下命令:

GPMC.msc

群組原則管理編輯器即開啟。

- 步驟 **3** 選取或建立新的群組原則物件。
	- a) 右鍵點選左窗格中的相對應網域。
	- b) 選取在此網域中創建一個 **GPO**,並在此處連結。 新 **GPO**視窗將會開啟。
	- c) 在名稱欄位中輸入群組原則物件的名稱。
	- d) 保留預設值或從來源啟動 **GPO** 下拉清單中選取適當的選項,然後選取確定。 新的群組原則將顯示在網域的群組原則清單中。
- 步驟 **4** 設定部署範圍。
	- a) 在左窗格的網域下選取群組原則物件。 群組原則物件顯示在右窗格中。
	- b) 在範圍標籤下安全過濾的區段中選取新增。
		- 選取使用者, 電腦或群組視窗即開啓。
	- c) 指定要部署Windows 版 Cisco Jabber的電腦和使用者。
- 步驟 **5** 指定安裝包
	- a) 右鍵點選左窗格中的群組原則物件,然後選取編輯。 群組原則管理編輯器即開啟。
	- b) 選取電腦組態然後選取原則 > 軟體設定。
	- c) 右鍵點擊軟體安裝然後選取新增 > 軟體包。

d) 在檔案名旁邊輸入安裝包的位置;例如, \\ server \ software\_distribution。

重要須知 您必須輸入統一命名約定(UNC)路徑作為安裝包的位置。如果未輸入 UNC 路徑,則 群組原則將無法部署 Windows 版 Cisco Jabber。

- e) 選取安裝包,然後選取開啟。
- f) 在部署軟體對話方塊中選取已指派然後確定。

群組原則將在下次啟動每台電腦時在每台電腦上安裝 Windows 版 Cisco Jabber。

## 配置 **Windows** 的自動更新

要啟用自動更新,您將創建一個 XML 檔案,其中包含最新版本的資訊,包括 HTTP 伺服器上安裝 包的 URL。當使用者登入、從睡眠模式喚醒電腦、或自說明功能表執行手動更新請求時,用戶端將 讀回 XML 檔。

### **XML** 檔結構

用於自動更新的 XML 檔具有以下結構:

```
<JabberUpdate>
          <App name="JabberWin">
               <LatestBuildNum>12345</LatestBuildNum>
               <LatestVersion>11.8.x</LatestVersion>
               <Mandatory>true</Mandatory>
               <Message>
                  <![CDATA[<b>This new version of Cisco Jabber lets you do the
                  following:</b><ul><li>Feature 1</li><li>Feature 2</li></ul>For
                  more information click <a target="_blank"
href="http://cisco.com/go/jabber">here</a>.]]>
               </Message>
               <DownloadURL>http://http_server_name/CiscoJabberSetup.msi</DownloadURL>
          </App>
        </JabberUpdate>
```
開始之前

- 安裝並配置 HTTP 伺服器以承載 XML 檔和安裝包。
- 確保使用者有權在其工作站上安裝軟體更新,

若使用者在其工作站上無管理權限Microsoft Windows將停止更新安裝。您必須以管理權限登入 才能完成安裝。

#### 程序

步驟 **1** 將更新安裝程式承載於 HTTP 伺服器上。

步驟 **2** 使用任何文字編輯器創建一更新 XML 檔。

步驟 **3** 在 XML 中指定以下的值:

- name—指定以下 ID 作為應用程式元件名稱屬性的值:
	- JabberWin-此更新套用於 Windows 版 Cisco Jabber。
- LatestBuildNum—更新的內部版本號。
- LatestVersion—更新的版本號。
- Mandatory—(僅Windows用戶端)true或false。確定在提示時使用者是否必須升級其用戶端 版本。
- Message—以下格式的 HTML:

<![CDATA[*your\_html*]]>

- DownloadURL—HTTP 伺服器上安裝包的 URL。
- AllowUpdatesViaExpressway—(僅 Windows 用戶端)。False(預設值)或 True。確定 Jabber 在透過 Expressway for Mobile and Remote Access 連線至公司網路時是否可以執行自動更 新。

如果您的更新 XML 檔承載於公開 Web 伺服器上,請將此參數設定爲 false。否則,更新檔會告 知 Jabber 其位於內部伺服器上而需透過 Expressway for Mobile and Remote Access 對其進行存取。

- 步驟 **4** 儲存並關閉您的更新 XML 檔。
- 步驟 **5** 將更新 XML 檔承載於您的 HTTP 伺服器上。
- 步驟 **6** 將更新 XML 檔的 URL 指定為組態檔中UpdateUrl參數的值。

## 解除安裝 **Windows** 版 **Cisco Jabber**

您可以使用命令行或 Microsoft Windows 控制台解除安裝 Windows 版 Cisco Jabber。本文描述如何使 用命令行解除安裝 Windows 版 Cisco Jabber。

### 使用安裝程式

如果安裝程式在檔案系統上可用,請使用它刪除Windows 版 Cisco Jabber。

程序

步驟 **1** 開啟指令行視窗。

步驟 **2** 輸入下列指令:

msiexec.exe /x *path\_to\_*CiscoJabberSetup.msi

例如:

msiexec.exe /x C:\Windows\Installer\CiscoJabberSetup.msi /quiet

/quiet代表悄悄解除安裝。

該命令會自電腦移除 Windows 版 Cisco Jabber。

### 使用產品代碼

如果安裝程式在檔案系統上不可用,請使用產品代碼刪除Windows 版 Cisco Jabber。

程序

- 步驟 **1** 尋找產品代碼。
	- a) 開啟 Microsoft Windows 註冊檔編輯器。
	- b) 找到以下登錄鍵:HKEY\_CLASSES\_ROOT\Installer\Products
	- c) 選取編輯 > 「尋找」。
	- d) 在尋找視窗中尋找什麼的文字方塊中輸入 Cisco Jabber 並選取尋找下一個。
	- e) 找到產品圖標鍵的值。

產品代碼是**ProductIcon**鍵的值,如,C:\ Windows \ Installer \ { 產品代碼 } \ ARPPRODUCTICON.exe。

- 附註 產品代碼隨 Windows 版 Cisco Jabber 的不同而變化。
- 步驟 **2** 開啟指令行視窗。
- 步驟 **3** 輸入下列指令:

```
msiexec.exe /x product_code
例如:
msiexec.exe /x 45992224-D2DE-49BB-B085-6524845321C7 /quiet
/quiet代表悄悄解除安裝。
```
該命令會自電腦移除 Windows 版 Cisco Jabber。

# 安裝 **Mac** 版 **Cisco Jabber**

## **Mac** 版 **Cisco Jabber** 的安裝程式

### 安裝用戶端

您可以選取使用以下方法之一安裝用戶端:

- 提供安裝程式供使用者手動安裝應用程式。用戶端會安裝在應用程式資料夾。用戶端的早期版本 需被移除。
- 為使用者配置自動更新,安裝程式將悄悄地更新應用程式。

自動更新始終將用戶端更新至應用程式資料夾。

- 如果用戶端存在於其他資料夾或應用欄位的子資料夾,則會在該資料夾中創建一個連結以 在"應用程式"資料夾中執行用戶端。
- 若使用者以前重新命名了用戶端,則安裝程式亦會重新命名新的用戶端。

系統會提示使用者輸入系統憑證,類似於安裝其他 OS X 安裝程式。

安靜安裝—要安靜地安裝用戶端,請在"終端"工具中使用以下 Mac OS X 指令: sudo installer -pkg /path to/Install Cisco-Jabber-Mac.pkg -target / 有關安裝工具指令的更多資訊,請參閱 Mac 上的安裝程式手冊。

### 組態

提供組態資訊以供貴司的使用者登錄至用戶端。選取下列一項作業:

- 為貴司的使用者提供帶有可選伺服器資訊的配置 URL。如需更多資訊,請參閱 *Mac* 版 *Cisco Jabber* 使用者指南 *URL* 組態該節。
- 提供伺服器資訊給貴司的使用者手動連線。更多資訊,請參閱手動連線設定一節。
- 使用 Service Discovery。如需更多資訊,請參閱 *Service Discovery*一節。

### 手動執行安裝程式

您可以手動執行安裝程式以安裝單一位置的用戶端並於偏好設定中指定連線設定。

### 開始之前

刪除用戶端任何較舊的版本。

### 程序

- 步驟 **1** 啟動 jabber-mac.pkg。 安裝程式將開啟一個視窗以引導您完成安裝流程。
- 步驟 **2** 若要完成安裝流程請依步驟操作。 安裝程式會提示使用者輸入系統憑證。
- 步驟 **3** 使用組態 URL 或直接執行用戶端以啟動。 輸入使用者憑證:

## **Mac** 版 **Cisco Jabber URL** 組態

允許使用者無需手動輸入Service Discovery 資料即可啟動Cisco Jabber 、創建組態 URL 並將其分發給 使用者。

您可以將電子郵件直接傳送給使用者或將連結發佈到網站以向使用者提供組態 URL 連結。

您可以在 URL 中包括並指定以下參數:

- ServicesDomain -需要。每個組態URL需包括Cisco Jabber用於Service Discovery的IM andPresence 伺服器網域。
- ServiceDiscoveryExcludedServices -可選。您可自 Service Discovery 流程中排除以下任何服務:
	- Webex—設定此值時,用戶端:
		- 不執行 CAS 尋找
		- 會尋找:
			- \_cisco-uds
			- cuplogin
			- \_collab-edge
	- CUCM-當設定此值時,用戶端:
		- 不尋找 \_cisco-uds
		- 會尋找:
			- cuplogin
			- collab-edge
	- CUP-當設定此值時,用戶端:
		- 不尋找 \_cuplogin
		- 會尋找:
			- cisco-uds
			- collab-edge

您可以指定多個逗號分隔的值以排除多個服務。

如果您所有三個服務都排除,則用戶端不執行 Service Discovery 並提示使用者手動輸入連線設 定。

- ServicesDomainSsoEmailPrompt -可選。指定是否向使用者顯示電子郵件提示以確定其主叢集。
	- 開啟
	- 關
- EnablePRTEEncryption -可選。指定 PRT 檔案為已加密。適用於 Mac 版 Cisco Jabber。
	- true
	- false
- PRTCertificateName -可選。指定憑證的名稱。適用於 Mac 版 Cisco Jabber。
- InvalidCertificateBehavior -可選。指定使用無效憑證時的用戶端行為。
	- RejectAndNotify-顯示警告對話方塊且用戶端並不載入。
	- PromptPerSession-顯示警告對話方塊,使用者可以接受或拒絕無效的憑證。
- Telephony Enabled—指定使用者是否具有電話功能。預設値爲 true。
	- true
	- false
- DiagnosticsToolEnabled -指定診斷工具在用戶端中是否可用。預設值為 true。
	- true
	- false

#### 以以下格式創建組態 URL:

```
ciscojabber://provision?ServicesDomain=<domain_for_service_discover>
&VoiceServicesDomain=<domain_for_voice_services>
&ServiceDiscoveryExcludedServices=<services_to_exclude_from_service_discover>
&ServicesDomainSsoEmailPrompt=<ON/OFF>
```
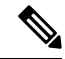

#### 附註 參數需區分大小寫。

#### 範例

- ciscojabber://provision?ServicesDomain=cisco.com
- ciscojabber://provision?ServicesDomain=cisco.com &VoiceServicesDomain=alphauk.cisco.com
- ciscojabber://provision?ServicesDomain=service\_domain &VoiceServicesDomain=voiceservice\_domain&ServiceDiscoveryExcludedServices=WEBEX
- ciscojabber://provision?ServicesDomain=cisco.com &VoiceServicesDomain=alphauk.cisco.com&ServiceDiscoveryExcludedServices=CUCM,CUP
- ciscojabber://provision?ServicesDomain=cisco.com &VoiceServicesDomain=alphauk.cisco.com&ServiceDiscoveryExcludedServices=CUCM,CUP &ServicesDomainSsoEmailPrompt=OFF

## 在 **Mac** 上配置自動更新

要啟用自動更新,您將創建一個 XML 檔案,其中包含最新版本的資訊,包括 HTTP 伺服器上安裝 包的 URL。當使用者登入、從睡眠模式喚醒電腦、或自說明功能表執行手動更新請求時,用戶端將 讀回 XML 檔。

### **XML** 檔結構

以下是用於自動更新的範例 XML 檔:

```
<JabberUpdate>
<App name="JabberMac">
  <LatestBuildNum>12345</LatestBuildNum>
  <LatestVersion>9.6.1</LatestVersion>
  <Message><! [CDATA [<br />b>This new version of Cisco Jabber lets you do the
following:</b><ul><li>Feature 1</li><li>Feature 2</li>
  </ul>For more information click <a target="_blank"
href="http://cisco.com/go/jabber">here</a>.]]>
  </Message>
```
<DownloadURL>http://http\_server\_name/Install\_Cisco-Jabber-Mac-1.1.1-12345-MrbCdd.zip</DownloadURL> </App> </JabberUpdate>

### 範例 **XML** 檔 **2**

以下是用於 Windows 版 Cisco Jabber 和 Mac 版 Cisco Jabber 自動更新的範例 XML 檔:

```
<JabberUpdate>
<App name="JabberMac">
  <LatestBuildNum>12345</LatestBuildNum>
  <LatestVersion>9.6.1</LatestVersion>
  <Message><![CDATA[<b>This new version of Cisco Jabber lets you do the
following:</b><ul><li>Feature 1</li><li>Feature 2</li>
  </ul>For more information click <a target="_blank"
href="http://cisco.com/go/jabber">here</a>.]]>
  </Message>
```
<DownloadURL>http://http\_server\_name/Install\_Cisco-Jabber-Mac-1.1.1-12345-MrbCdd.zip</DownloadURL>

```
</App>
 <App name="JabberWin">
  <LatestBuildNum>12345</LatestBuildNum>
  <LatestVersion>9.0</LatestVersion>
  <Message><! [CDATA [<br />b>This new version of Cisco Jabber lets you do the
following:</b>><ul><li>Feature 1</li><li>Feature 2
  </li></ul>For more information click <a target="_blank"
href="http://cisco.com/go/jabber">here</a>.]]>
  </Message>
  <DownloadURL>http://http_server_name/CiscoJabberSetup.msi
  </DownloadURL>
</App>
</JabberUpdate>
```
### 開始之前

安裝並配置 HTTP 伺服器以承載 XML 檔和安裝包。

若要確保 DSA 簽章成功,請設定 Web 伺服器需避開特殊字元。例如,Microsoft IIS 上的選項為:允 許 **2** 倍行高。 附註 程序 步驟 **1** 將更新安裝程式承載於 HTTP 伺服器上。 步驟 **2** 使用任何文字編輯器創建一更新 XML 檔。 步驟 **3** 在 XML 中指定以下的值: • name—指定以下 ID 作為應用程式元件名稱屬性的值: • JabberWin-此更新套用於 Windows 版 Cisco Jabber。 • JabberMac-此更新套用於 Mac 版 Cisco Jabber。 • LatestBuildNum—更新的內部版本號。 • LatestVersion—更新的版本號。 • Mandatory - True 或 False。確定在提示時使用者是否必須升級其用戶端版本。 • Message—以下格式的 HTML: <![CDATA[*your\_html*]]> • DownloadURL—HTTP 伺服器上安裝包的 URL。 Mac 版 Cisco Jabber 的 URL 檔案必須採用以下格式: Install\_Cisco-Jabber-Mac-*version*-*size*-*dsaSignature*.zip 步驟 **4** 儲存並關閉您的更新 XML 檔。 步驟 **5** 將更新 XML 檔承載於您的 HTTP 伺服器上。

步驟 **6** 將更新 XML 檔的 URL 指定為組態檔中UpdateUrl參數的值。

# 安裝 **Cisco Jabber** 行動用戶端

### 程序

步驟 **1** 要安裝 Android 版 Cisco Jabber,請在行動裝置上自 Google Play 下載。

步驟 **2** 要安裝 iPhone 和 iPad 版 Cisco Jabber,請在行動裝置上自 App Store 下載。

## **Android**、**iPhone** 和 **iPad** 版 **Cisco Jabber** 的 **URL** 組態

允許使用者無需手動輸入Service Discovery 資料即可啟動Cisco Jabber 、創建組態 URL 並將其分發給 使用者。

您可以將電子郵件直接傳送給使用者或將連結發佈到網站以向使用者提供組態 URL 連結。

您可以在 URL 中包括並指定以下參數:

- ServicesDomain -需要。每個組態URL需包括Cisco Jabber用於Service Discovery的IM andPresence 伺服器網域。
- ServiceDiscoveryExcludedServices -可選。您可自 Service Discovery 流程中排除以下任何服務:
	- Webex—設定此值時,用戶端:
		- 不執行 CAS 尋找
		- 會尋找:
			- \_cisco-uds
			- cuplogin
			- \_collab-edge
	- CUCM-當設定此值時,用戶端:
		- 不尋找 \_cisco-uds
		- 會尋找:
			- cuplogin
			- collab-edge
	- CUP-當設定此值時,用戶端:
		- 不尋找 \_cuplogin
		- 會尋找:
			- cisco-uds
			- collab-edge

您可以指定多個逗號分隔的值以排除多個服務。

如果您所有三個服務都排除,則用戶端不執行 Service Discovery 並提示使用者手動輸入連線設 定。

- ServicesDomainSsoEmailPrompt -可選。指定是否向使用者顯示電子郵件提示以確定其主叢集。
	- 開啟
	- 關
- InvalidCertificateBehavior -可選。指定使用無效憑證時的用戶端行為。
	- RejectAndNotify-顯示警告對話方塊且用戶端並不載入。
	- PromptPerSession-顯示警告對話方塊,使用者可以接受或拒絕無效的憑證。
- PRTCertificateUrl 指定在企業信任或受信任的根憑證發布機構儲存中,帶有公鑰的憑證名稱。 適用於Cisco Jabber的行動用戶端
- Telephony\_Enabled—指定使用者是否具有電話功能。預設值為 true。
	- true
	- false
- ForceLaunchBrowser -用於強制使用者使用外部瀏覽器。適用於Cisco Jabber的行動用戶端
	- true
	- false

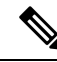

ForceLaunchBrowser 用於用戶端憑證部署以及具有 Android OS 5.0 以下版 本的裝置。 附註

#### 以以下格式創建組態 URL:

```
ciscojabber://provision?ServicesDomain=<domain_for_service_discover>
&VoiceServicesDomain=<domain_for_voice_services>
&ServiceDiscoveryExcludedServices=<services_to_exclude_from_service_discover>
&ServicesDomainSsoEmailPrompt=<ON/OFF>
```
### 附註 參數需區分大小寫。

#### 範例

- ciscojabber://provision?ServicesDomain=cisco.com
- ciscojabber://provision?ServicesDomain=cisco.com &VoiceServicesDomain=alphauk.cisco.com
- ciscojabber://provision?ServicesDomain=service\_domain &VoiceServicesDomain=voiceservice\_domain&ServiceDiscoveryExcludedServices=WEBEX
- ciscojabber://provision?ServicesDomain=cisco.com &VoiceServicesDomain=alphauk.cisco.com&ServiceDiscoveryExcludedServices=CUCM,CUP
- ciscojabber://provision?ServicesDomain=cisco.com &VoiceServicesDomain=alphauk.cisco.com&ServiceDiscoveryExcludedServices=CUCM,CUP &ServicesDomainSsoEmailPrompt=OFF

## 使用 **EMM** 進行行動配置

#### 帶有 **AppConfig** 標準的企業行動化管理(**EMM**)

在使用企業行動化管理(EMM)之前,請確保:

- EMM 供應商支援 Android for Work 或 Apple 承載應用程式配置。
- Android 裝置作業系統為 5.0 或更高版本。

要允許使用者啓用 Android 版 Cisco Jabber 或 iPhone 和 iPad 版 Cisco Jabber, 您可以使用企業行動化 管理(EMM)來配置 Cisco Jabber。有關設定 EMM 的更多資訊,請參閱 EMM 供應商為管理員提供 的指示。

如果希望 Jabber 僅在受管理的裝置上執行,則可以部署基於憑證的身份驗證,並透過 EMM 註冊用 戶端憑證。

您可以將 iPhone 和 iPad 版 Cisco Jabber 配置為撥打給 Microsoft ExchangeServer 匯入的本地聯絡人的 預設撥號程式。配置含 **Exchange ActiveSync** 的檔案然後在MDM 組態檔的預設音訊通話應用程式欄 位輸入 com.cisco.jabberIM 值 。

使用 EMM 時,在 EMM 應用程式中設定 AllowUrlProvisioning 參數為 False 以停用 URL 組態。有關 配置參數的更多資訊,請參閱 *AllowUrlProvisioning* 參數部分。

#### 透過應用程式整理進行 **EMM**

EMM的另一種用法就是應用程式整理。您可以使用供應商的應用程式整理工具來封裝Jabber,並套 用政策來限制使用者可在 Jabber 執行的操作。然後,將已封裝的 Jabber 分派給使用者。每次升級到 新版本的 Jabber 時,都必須重複封裝操作。

我們會要求您簽署一項雙向協議,以將應用程式整理與 Cisco Jabber 配合使用。請透過 jabber-mobile-mam@cisco.com 聯絡我們以了解詳細資訊。

### 透過 **SDK** 整合進行 **EMM**

在版本 12.8 中,我們新增了對 Microsoft Intune 和 BlackBerry Dynamics 的支援,這是 EMM 的另一 種方法。使用 Microsoft 和 BlackBerry SDK,我們建立了可透過 App Store 和 Google Play 商店使用的 新用戶端:

- Jabber for Intune
- Jabber for BlackBerry

使用這些解決方案,即可在入口網站建立管理政策。當使用者使用新用戶端登錄時,用戶端將與入 口同步並套用您的原則。

### **EMM** 和 **Jabber for Intune**

在部署中使用 Jabber for Intune 用戶端時,管理員將在 Microsoft Azure 中配置管理政策。使用者從 App Store 或 Google Play 商店下載新的用戶端。當使用者執行新用戶端時,將會與管理員建立的政 策同步。

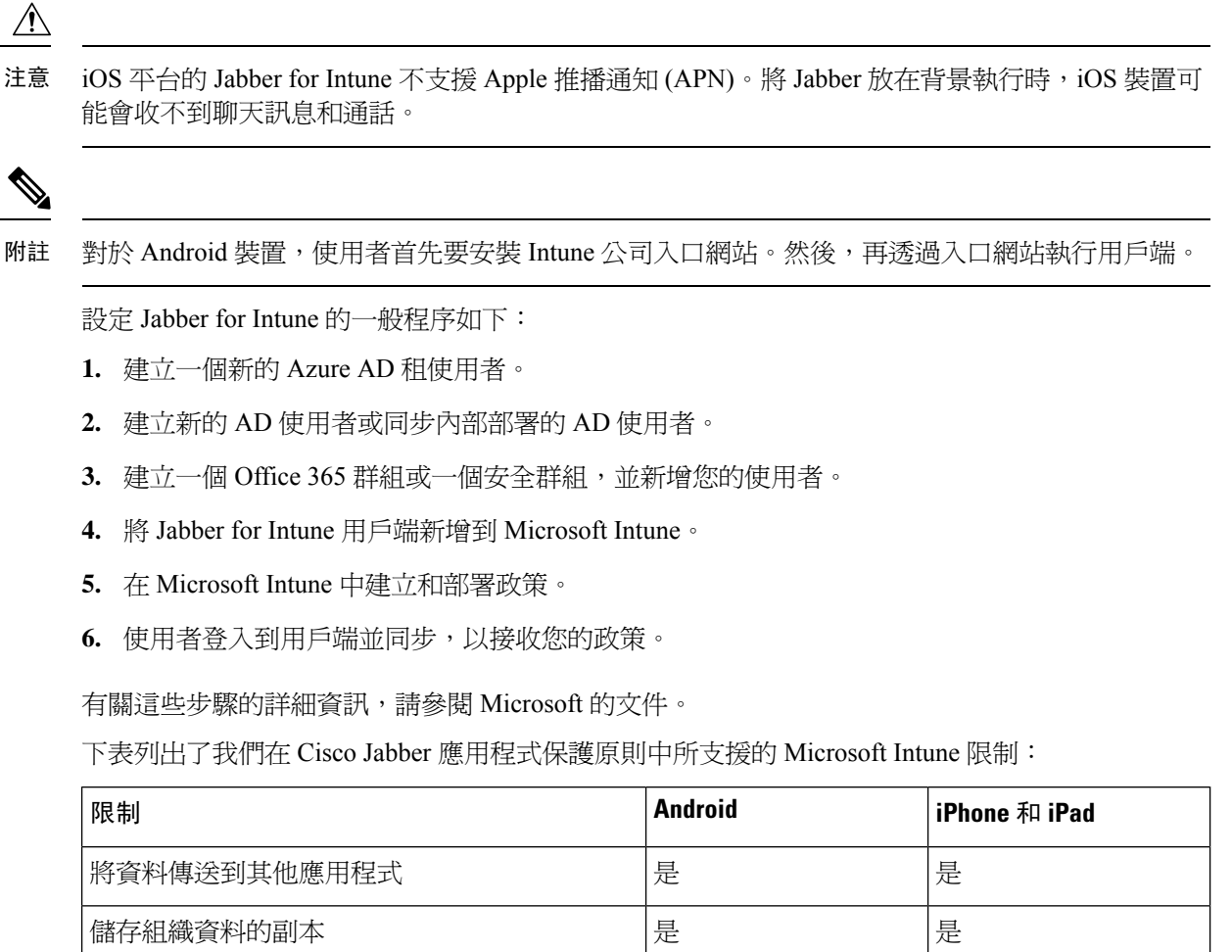

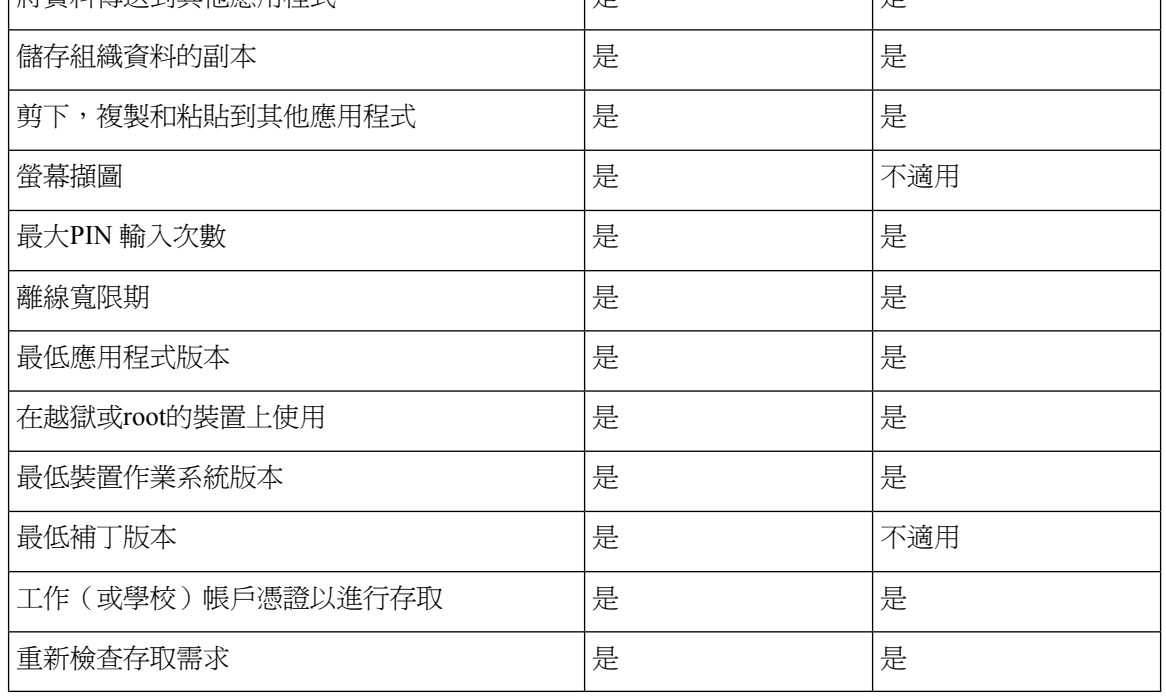

### **EMM** 和 **Jabber for BlackBerry**

在部署中使用 Jabber for BlackBerry 用戶端時,管理員將在 BlackBerry Unified Endpoint Management (UEM)中配置管理原則。使用者從AppStore或GooglePlay商店下載新的用戶端。JabberforBlackBerry 正等待 BlackBerry 憑證,尚未在 BlackBerry Marketplace 中提供。

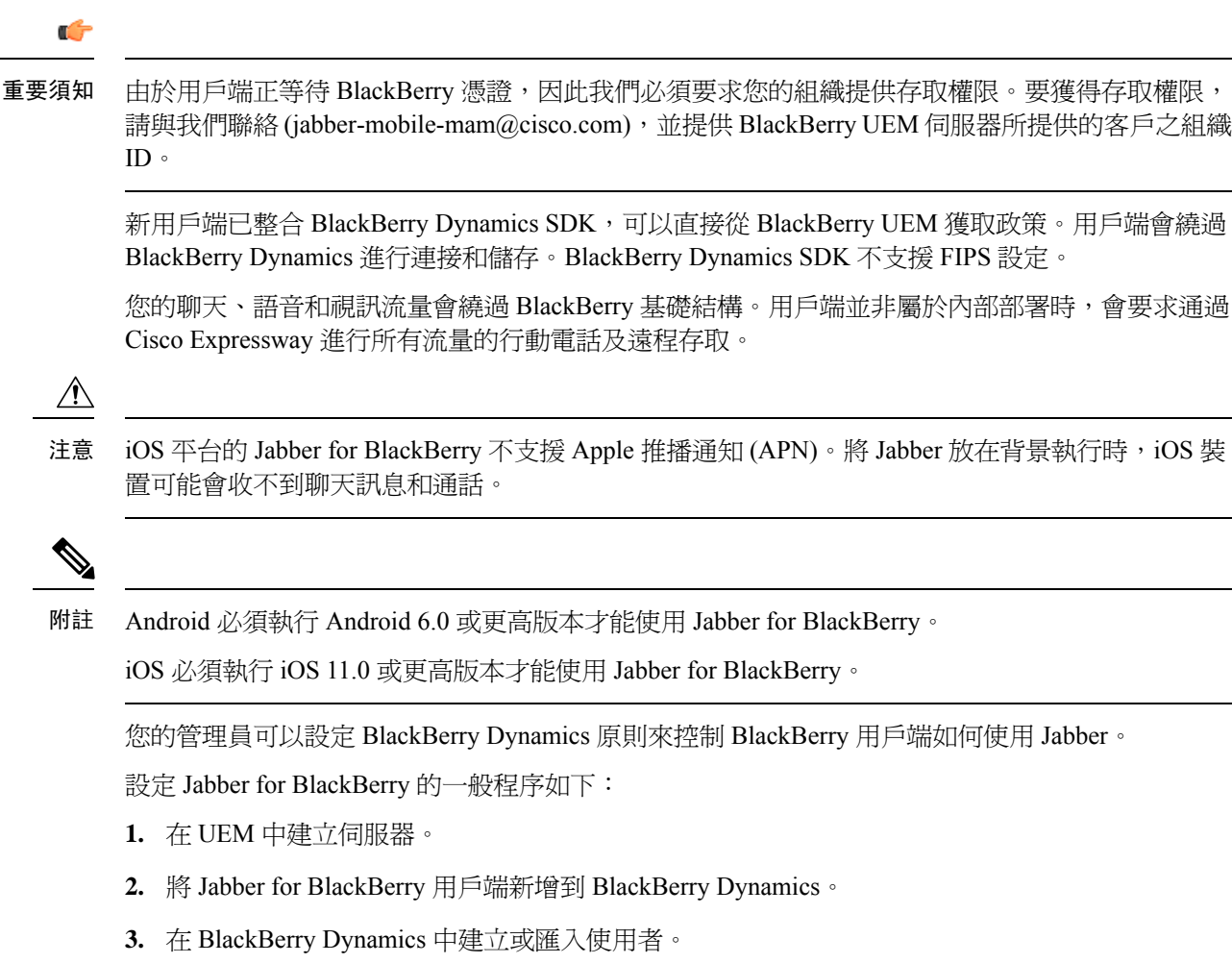

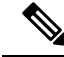

附註

附註 Android 的使用者方面,您可以選擇在 BlackBerry Dynamics 中產生存取密鑰。

- **4.** 在 UEM 中建立和部署政策。請注意這些設定在 Jabber for BlackBerry 應用程式組態中的行為:
	- 如果啓用可選的 DLP 政策,則 BlackBerry 會要求:
		- 使用 BlackBerry Works 發送電子郵件。
		- 使用 BlackBerry Access 在 iOS 裝置中進行 SSO 驗證。在 iOS 的 Expressway 和 Unified Communications Manager 啟用使用本機瀏覽器。然後,將 **ciscojabber** 方案新增至 BlackBerry UEM 的 BlackBerry 存取政策。

• 此清單會顯示Jabber MAM參數,在設定JabberforBlackBerry的應用程式組態時非常有用。 參閱部署指南的*Android*、*iPhone* 和 *iPad* 版 *Cisco Jabber* 之 *URL* 組態段落以瞭解有關這些參 數的更多詳細資訊:

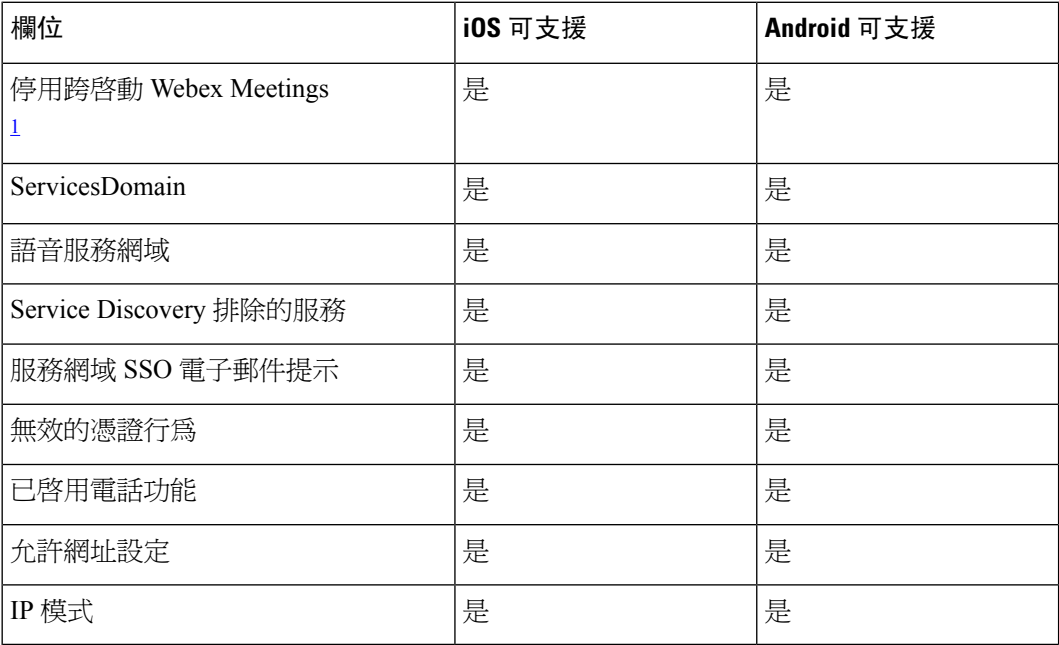

<span id="page-161-0"></span> $^{-1}$  啓用 Webex Meetings 的跨啓動後可作為 BlackBerry Dynamics 容器中的例外執行,該容 器不允許使用非 Dynamics 應用程式。

**5.** 使用者登錄用戶端。

有關這些步驟的詳細資訊,請參閱 BlackBerry 的文件。

下表列出了我們在 Cisco Jabber 應用程式保護原則中所支援的 BlackBerry 限制:

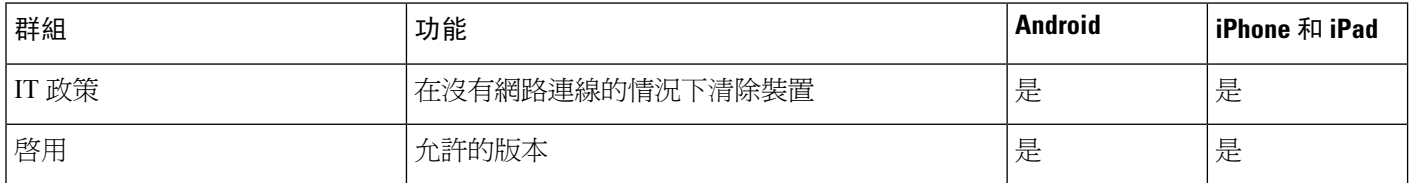

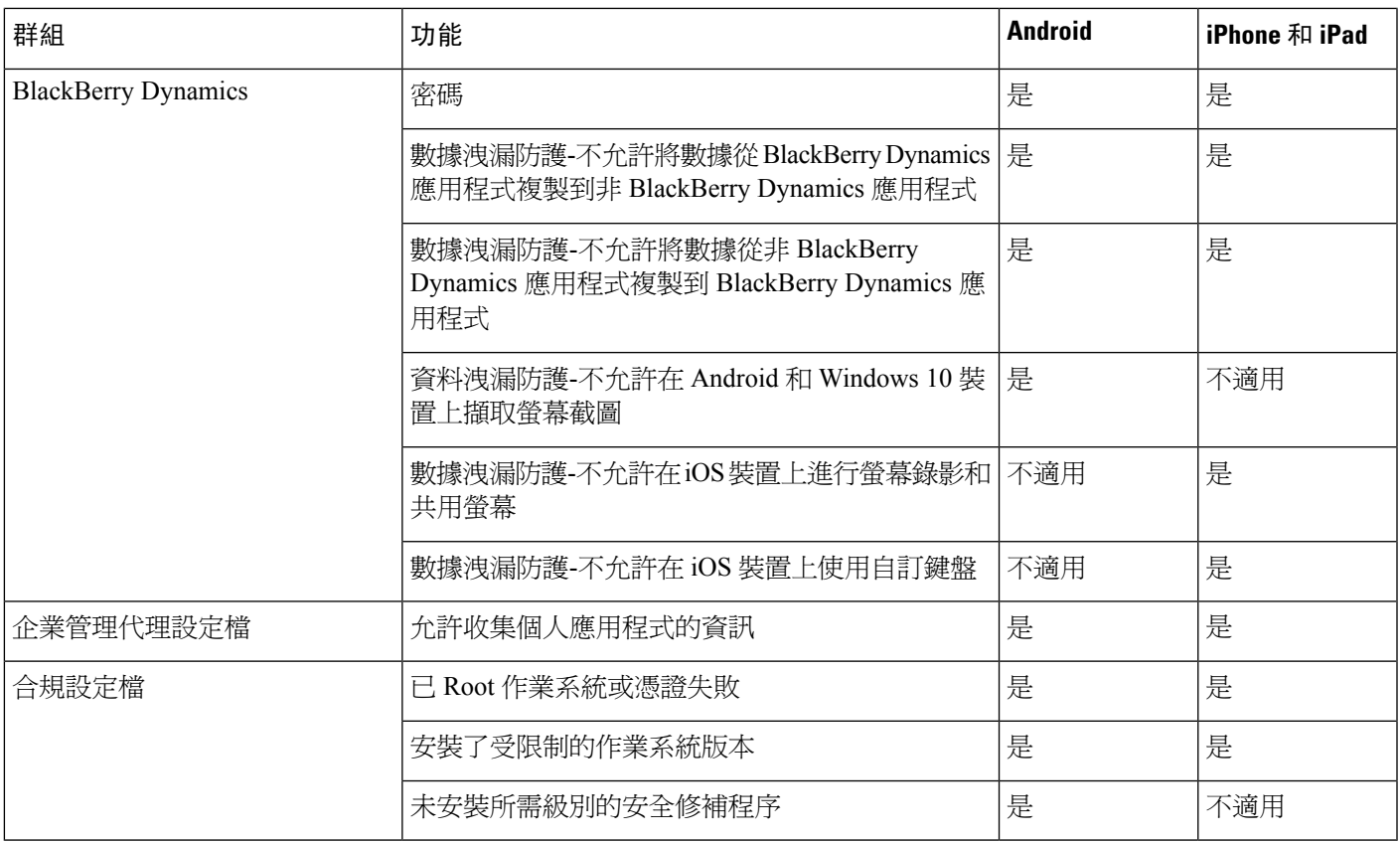

### **Jabber for BlackBerry** 的 **IdP** 連線

在適用於 Android、iPhone 和 iPad 的 Jabber 部署中,用戶端會連接到 DMZ 的身分識別提供者 (IdP) 代理。然後,代理會將請求傳送到內部防火牆內的 IdP 伺服器。

在 Jabber for BlackBerry 中,您有一條備用路徑。如果您在 BlackBerry UEM 中啓用了 DLP 政策,則 iOS裝置上的用戶端可以安全地直接經通道傳輸到IdP伺服器。要使用此設定,請按以下方式配置部 署:

- 在 iOS 的 Expressway 和 Unified CM 啓用使用本機瀏覽器。
- 將 **ciscojabber** 方案新增至 BlackBerry UEM 的 BlackBerry 存取政策。

Android 作業系統的 Jabber for BlackBerry 一律會連接到 SSO 的 IdP 代理。

如果您的部署僅包含使用 iOS 裝置,則 DMZ 中不需要 IdP 代理。但如果您的部署包含任何使用 Android 作業系統的裝置,則需要 IdP 代理。

### **iOS** 上的 **App Transport Security**

iOS 包含 App Transport Security (ATS) 功能。ATS 要求 BlackBerry 的 Jabber 和 Intune 的 Jabber 使 用可靠的憑證和加密,通過 TLS 建立安全的網路連線。ATS 會阻止與沒有 X.509 數位憑證的伺服器 的連線。憑證必須通過下列的檢查:

• 從未觸碰的數位簽署

- 有效的到期日
- 與伺服器的 DNS 名稱相同的名稱
- 從 CA 到受信任的錨憑證的有效憑證鏈

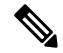

有關 iOS 中的受信任錨憑證的更多資訊,請在 [https://support.apple.com/](https://support.apple.com/en-us/HT204132) [en-us/HT204132](https://support.apple.com/en-us/HT204132)參閱*iOS* 中可用的受信任的根憑證列表。系統管理員或使 用者還可以安裝自己的受信任的錨憑證,只要它滿足相同的需求即可。 附註

有關 ATS 的更多資訊請在https://developer.apple.com/documentation/security/preventing\_insecure\_network [connections](https://developer.apple.com/documentation/security/preventing_insecure_network_connections)參閱防止不安全的網路連線。

### **MDM** 部署的實用參數

EMM 供應商可能會允許您在「應用程式配置」設定中設定不同的值類型,但 Jabber 只會讀取字串 值類型。對於 EMM,您可能會發現以下參數很有用。參閱*Android*、*iPhone* 和 *iPad* 版 *Cisco Jabber* 之 *URL* 組態一段以瞭解有關這些參數的更多詳細資訊:

- ServicesDomain
- VOICE\_SERVICES\_DOMAIN
- ServiceDiscoveryExcludedServices
- ServicesDomainSsoEmailPrompt
- EnablePRTEEncryption
- PRTCertificateURL
- PRTCertificateName
- InvalidCertificateBehavior
- Telephony\_Enabled
- ForceLaunchBrowser
- FIPS\_MODE
- CC\_MODE
- LastLoadedUserProfile
- AllowUrlProvisioning

使用 EMM 時,在 EMM 應用程式中設定 AllowUrlProvisioning 參數為**false**以停用 URL 組態。 有關配置參數的更多資訊請參閱 *AllowUrlProvisioning* 參數主題。

- IP\_MODE
- AllowTeamsUseEmbeddedSafari —僅適用於 iPhone 和 iPad 版 Cisco Jabber
- AutoLoginUserName
- AutoLoginUserPassword

以下各個部分會討論 MDM 部署中使用部分參數的情況。

### **AllowUrlProvisioning** 參數

將使用者自 URL 組態遷移至 EMM 時請使用此參數。

以下的值適用於此參數:

- true(預設)-使用 URL 組態執行引導程序配置
- false-不使用 URL 組態執行引導程序配置

例:<AllowURLProvisioning>*false*</ AllowURLProvisioning>

### **AutoLoginUserName**

適用於 iPhone 和 iPad 版 Cisco Jabber。

在 EMM 中,用以定義行動裝置上的使用者名稱。此參數必須與 AutoLoginUserPassword 參數和 ServicesDomain 一同使用。一同使用這些參數,您便可在已輸入使用者登入詳細資訊的情況下安裝 Jabber 應用程式。

#### **AutoLoginUserPassword**

適用於 iPhone 和 iPad 版 Cisco Jabber。

在EMM中,用以定義行動裝置上的密碼。此參數必須與 AutoLoginUserName 參數和 ServicesDomain 參數一同使用。一同使用這些參數,您便可在已輸入使用者登入詳細資訊的情況下安裝 Jabber 應用 程式。

### **CC\_MODE** 參數

使用此參數可以在使用 EMM 的 Cisco Jabber 行動用戶端上啟用或停用"通用標準"模式。

- *true* -在通用標準模式下執行 Cisco Jabber。
- *false*(預設值)-不在通用標準模式下執行 Cisco Jabber。

例:<CC\_MODE>*true*</ CC\_MODE>

要啓用 CC\_MODE,RSA 密鑰大小必須至少為 2048 位。有關如何設定 Jabber 以在通用標準模式下 執行的更多資訊,請參閱 *Cisco Jabber 12.5* 公司處所內部署指南中有關如何部署 *Cisco Jabber* 應用程 式一文。 附註

### **FIPS\_MODE** 參數

使用此參數可以在使用 EMM 的 Cisco Jabber 行動用戶端上啟用或停用 FIPS 模式。

• *true* -在 FIPS 模式下執行 Cisco Jabber。

- *false* -不在 FIPS 模式下執行 Cisco Jabber。
	- 例:<FIPS\_MODE>*false*</ FIPS\_MODE>

### **LastLoadedUserProfile**

套用於 iPad 和 iPhone 版 Cisco Jabber 及 Android 版 Cisco Jabber。

在 EMM 中,定義行動裝置上的使用者名稱,以便使用者只需要輸入密碼即可登入裝置。

<LastLoadedUserProfile>username@example.com <LastLoadedUserProfile>

# 安裝 **VDI** 版 **Jabber Softphone**

程序

- 步驟 **1** 完成部署 Jabber 的工作流程。
- 步驟2 要安裝 VDI 版 Jabber Softphone,請依照適用於 VDI 的 Cisco Jabber Softphone [的部署和安裝指南](https://www.cisco.com/c/en/us/support/collaboration-endpoints/virtualization-experience-media-engine/products-installation-guides-list.htmll)中 您所要安裝的用戶端的指示操作。

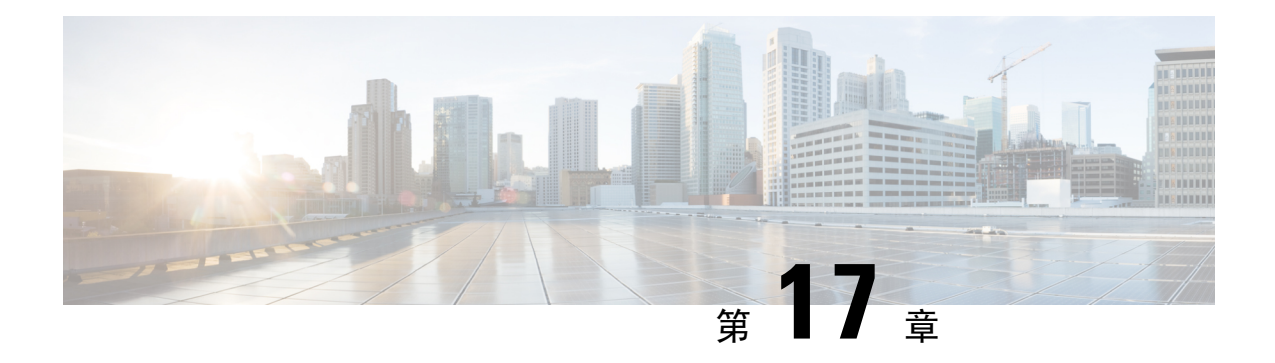

# 遠端存取

- Service Discovery [需求工作流程](#page-166-0),第 151 頁上的
- Service [Discovery](#page-166-1) 需求,第151頁上的
- Cisco AnyConnect [部署工作流程](#page-168-0), 第 153 頁上的
- Cisco [AnyConnect](#page-168-1) 部署, 第153 頁上的
- [為使用者設定檔定義](#page-173-0) Mobile and Remote Access 原則, 第 158 頁上的

# <span id="page-166-0"></span>**Service Discovery** 需求工作流程

### 程序

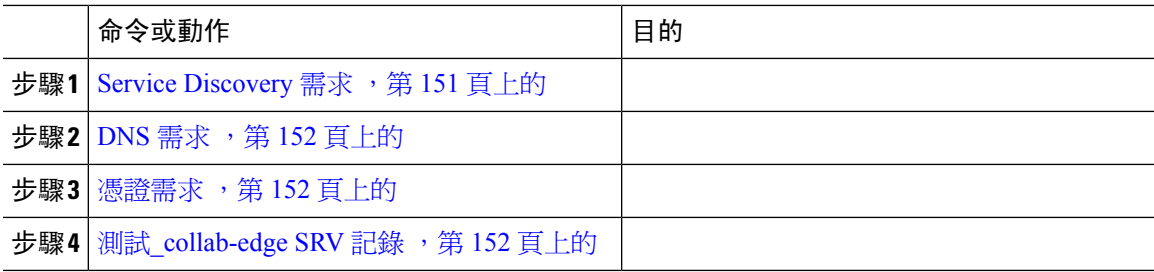

# <span id="page-166-1"></span>**Service Discovery** 需求

Service Discovery 可允許用戶端自動偵測與找到您企業網路上的服務。Expressway for Mobile and Remote Access 允許您存取企業網路上的服務。您應滿足以下要求以使用戶端能夠透過 Expressway for Mobile 和 Remote Access 連線並發現服務:

- DNS 需求
- 憑證需求
- 測試外部 SRV \_collab-edge。

# <span id="page-167-0"></span>**DNS** 需求

透過遠端存取 Service Discovery 的 DNS 需求為:

- 配置一個 \_collab-edge 外部 DNS 伺服器上的 DNS SRV 記錄。
- 配置一個 \_cisco-uds 內部名稱伺服器上的 DNS SRV 記錄。
- (可選) IM and Presence 伺服器和語音伺服器具有不同網域的混合雲端的部署,請配置語音服 務網域使用\_collab-edge 記錄指令以定位 DNS 伺服器。

## <span id="page-167-1"></span>憑證需求

在配置遠端存取之前請先下載 Cisco VCS Expressway 和 Cisco Expressway-E 伺服器憑證。伺服器憑 證同時用於 HTTP 和 XMPP。

有關配置 Cisco VCS Expressway 憑證的更多資訊請參閱在 Cisco VCS Expressway [上配置憑證。](http://www.cisco.com/c/en/us/td/docs/telepresence/infrastructure/tms/config_guide/webex_enabled_telepresence/cts_webex_config/cts_webex_vcse_cert.html)

## <span id="page-167-2"></span>測試**\_collab-edge SRV** 記錄

## 測試 **SRV** 記錄

創建 SRV 記錄後進行測試以查看是否可存取。

### $\mathcal{Q}$

提示 若偏好使用 web 您也可以使用 [協作解決方案分析工具網](http://cway.cisco.com/csa/)站的SRV 檢查工具。

### 程序

- 步驟 **1** 開啟命令提示字元。
- 步驟 **2** 輸入 **nslookup**,

會顯示預設的 DNS 伺服器及位址,確認此爲預期要使用的 DNS 伺服器。

#### 步驟 **3** 輸入**set type = SRV**。

步驟 **4** 輸入每個 SRV 記錄的名稱。

例如,\_cisco-uds.\_tcp。*exampledomain*

- 顯示伺服器及位址-可存取 SRV 記錄。
- 顯示 \_cisco-uds\_tcp。*exampledomain*:不存在的j網域—您的 SRV 記錄有問題。

# <span id="page-168-0"></span>**Cisco AnyConnect** 部署工作流程

### 程序

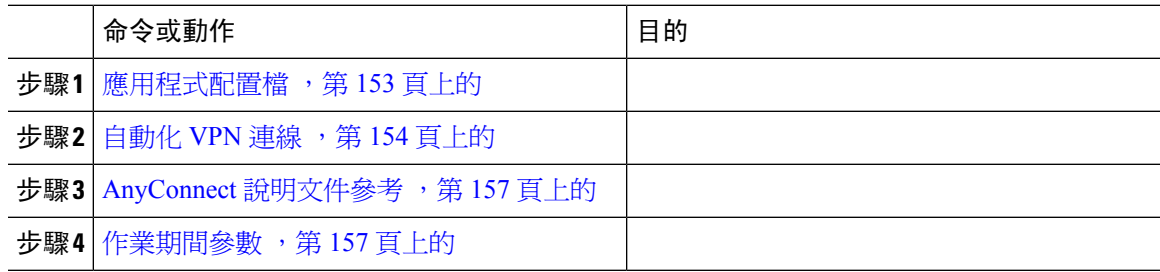

# <span id="page-168-2"></span><span id="page-168-1"></span>**Cisco AnyConnect** 部署

## 應用程式配置檔

將 Cisco AnyConnect Secure Mobility 用戶端下載到其裝置後, ASA 必須為應用程式提供配置檔。

Cisco AnyConnect Secure Mobility 用戶端的配置檔包括 VPN 原則上的資訊, 如公司 ASA VPN 閘道、 連線協議(IPSec 或 SSL)、依需求使用或啟動的原則等。

您可以透過以下方式之一為 iPhone 和 iPad 版 Cisco Jabber 設定應用程式配置檔:

### **ASDM**

我們建議您使用 ASA 裝置管理器(ASDM)上的配置檔編輯器為 Cisco AnyConnect Secure Mobility 用戶端定義 VPN 配置檔。

當您使用此方法時,用戶端首次建立 VPN 連線後 VPN 配置檔會自動下載到 Cisco AnyConnect Secure Mobility 用戶端。您可以對所有裝置和作業系統類型使用此方法且可在 ASA 上集中管理 VPN 配置 檔。

更多資訊,請參閱您所使用*Cisco AnyConnect Secure Mobility* 用戶端管理員指南版本中的創建和編輯 *AnyConnect* 配置檔的主題。

### **iPCU**

您可以使用 iPhone 配置公用工具(iPCU)所創建的 Apple 配置檔來配置 iOS 裝置。Apple 配置檔為 包括裝置安全原則、VPN 配置資訊、 Wi-Fi,郵件和行事曆設定等資訊的XML 檔案。

高級流程如下:

**1.** 使用 iPCU 創建 Apple 配置檔。

如需更多資訊,請參閱 iPCU 的說明文件。

**2.** 將 XML 配置檔匯出為 .mobileconfig 檔案。

**3.** 透過電子郵件將 .mobileconfig 檔案傳送給使用者。

使用者開啟檔案後,會將 AnyConnect VPN 配置檔及其他配置檔設定安裝至用戶端應用程式。

### **MDM**

您可以使用透過第三方行動裝置管理(MDM)軟體創建的Apple配置配置檔來配置iOS裝置。Apple 配置檔為包括裝置安全原則、VPN 配置資訊、 Wi-Fi,郵件和行事曆設定等資訊的XML 檔案。

高級流程如下:

**1.** 使用 MDM 創建 Apple 配置檔。

有關使用 MDM 的資訊,請參閱 Apple 說明文件。

**2.** 將 Apple 配置檔推送至已註冊的裝置。

要為 Android 版 Cisco Jabber 設定應用程式配置檔,請使用 ASA 裝置管理器(ASDM)上的配置檔 編輯器為 Cisco AnyConnect Secure Mobility 用戶端定義 VPN 配置檔。用戶端首次建立 VPN 連線後, VPN 配置檔會自動下載到 Cisco AnyConnect Secure Mobility 用戶端。您可以對所有裝置和作業系統 類型使用此方法且可在 ASA 上集中管理 VPN 配置檔。更多資訊,請參閱您所使用*Cisco AnyConnect Secure Mobility* 用戶端管理員指南版本中的創建和編輯 *AnyConnect* 配置檔的主題。

## <span id="page-169-0"></span>自動化 **VPN** 連線

當使用者自公司 Wi-Fi 網路外部開啓 Cisco Jabber 時, Cisco Jabber 需 VPN 連線始可存取 Cisco UC 應用程式伺服器。 您可以設定系統以允許 Cisco AnyConnect Secure Mobility 用戶端在後台自動建立 VPN 連線,這有助於確保無縫的使用者體驗。

即使將 VPN 設定為自動連線,VPN 也不會在 Expressway Mobile and Remote Access 之前啓動,因其 連線上較優先。 附註

### 設定可信任的網路連線

受信任的網路檢測功能根據使用者的位置自動進行VPN連線來增強使用者體驗。當使用者位於公司 Wi-Fi 網路內部時, Cisco Jabber 可以直接存取 Cisco UC 基礎架構。當使用者離開公司的 Wi-Fi 網路 時,Cisco Jabber 會自動檢測到它在受信任的網路之外。發生這種情況後,Cisco AnyConnect Secure Mobility 用戶端將啓動 VPN 以確保與 UC 基礎結構的連接。

可信任網路偵測功能可用於憑證性和密碼性的身份驗證。而憑證性的身份驗證可提供最無縫的使用 者體驗。 附註

#### 程序

步驟1 使用 ASDM,開啓 Cisco AnyConnect 用戶端配置檔。

- 步驟 **2** 輸入用戶端在公司 Wi-Fi 網路中時,介面可接收的可信任 DNS 伺服器和可信任 DNS 網域尾綴的清 單。Cisco AnyConnect 用戶端會將當前介面的 DNS 伺服器及網域尾綴與此配置檔中的設定進行比 較。
	- 您必須指定所有DNS伺服器,以確保"可信任網路偵測"功能正常執行。如果同時設定了 TrustedDNSDomains 和 TrustedDNSServer, 則作業期間必須與兩個設定都匹配才能被定義 為可信網路。 附註

有關設定可信任網路偵測的詳細步驟,請參閱配置 *AnyConnect* 功能章節(版本 2.5)中的 可信任網路偵測的區段或您所使用的*Cisco AnyConnect Secure Mobility* 用戶端管理員指南版 本中的配置 *VPN* 存取(版本 3.0 或 3.1)。

### 設定若有需求即連線之 **VPN**

Apple iOS 依需求連線功能根據使用者的位置自動進行 VPN 連線來增強使用者體驗。

當使用者位於公司 Wi-Fi 網路內部時,Cisco Jabber 可以直接存取 Cisco UC 基礎架構。當使用者離開 公司 Wi-Fi 網路時, Cisco AnyConnect 會自動偵測是否已連線至您在 AnyConnect 用戶端配置檔中所 指定的網域。若爲如此,則應用程式會啓始 VPN 以確保與 UC 基礎結構的連線。裝置上的所有應用 程式(包括 Cisco Jabber)皆可利用此功能。

附註 依需求連線僅支援憑證身份驗證的連線。

此功能提供以下選項:

- 始終連線—Apple iOS 始終嘗試為該清單中的網域啟始 VPN 連線。
- 若有需要即連線—Apple iOS 僅在無法使用 DNS 解析位址時才嘗試啟始與清單中的網域的 VPN 連線。
- 永不連線—Apple iOS 將永遠不嘗試啟始與此清單中的網域的 VPN 連線。

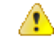

蘋果計畫在不久的將來刪除"始終連線"選項。刪除"始終連線"選項後,使用者可以選取"若有 需要即連線"選項。在某些情況下使用"若有需要即連線"選項時, Cisco Jabber使用者可能會遇到 問題。例如,如果可在公司網路外部解析 Cisco Unified Communications Manager 的主機名,則 iOS 將不會啟始VPN 連線。使用者可以透過在通話之前手動啟動 Cisco AnyConnect Secure Mobility 用戶 端來解決此問題。 注意

#### 程序

步驟 **1** 使用 ASDM 配置檔編輯器、iPCU、MDM 軟體開啟 AnyConnect 用戶端配置檔。

步驟 **2** 在 AnyConnect 用戶端配置檔中,在"若有需要即連線"區段下輸入您的依需求連線的網域清單。

網域清單可包括通配符選項(例如,cucm.cisco.com、cisco.com 、\*.Webex.com)。

## 在 **Cisco Unified Communications Manager** 上設定自動 **VPN** 存取

### 開始之前

- 必須將行動裝置設定妥(具有憑證式的身份驗證)可連線有需要即存取的VPN。有關設定VPN 存取的協助,請與您的 VPN 用戶端和前端提供商聯繫。
- 有關 Cisco AnyConnectSecure Mobility 用戶端和 Cisco 可適性安全裝置的需求,請參閱軟體需求 主題。
- 有關設定 Cisco AnyConnect 的資訊,請參閱*Cisco AnyConnect VPN* 用戶端維護和操作指南。

### 程序

步驟 **1** 標識將導致用戶端依需求即啟動 VPN 的 URL。

- a) 使用以下方法之一來標識導致用戶端依需求即啓動 VPN 的 URL。
	- 若有需要即連線
		- 配置 Cisco Unified Communications Manager 以透過網域名稱 (非 IP 位址)進行存取, 並確保該網域名稱在防火牆外不可解析。
		- 將此網域包括在Cisco AnyConnect 用戶端連線中的依需求即連線的網域清單中的"若有 需要即連線"清單裡。
	- 始終連線
		- 將步驟4中的參數設定為不存在的網域。當使用者位於防火牆內部或外部時,不存在的 網域會導致 DNS 查詢失敗。
		- 將此網域包括在Cisco AnyConnect 用戶端連線中的依需求即連線的網域清單中的"始終 連線"清單裡。

該 URL 必須僅包含網域名稱。切勿包括協定或路徑(例如,輸入" cm8ondemand.company.com " 而非 " https://cm8ondemand.company.com/vpn" 。

b) 在 Cisco AnyConnect 中輸入 URL,並驗證此網域上的 DNS 查詢將會失敗。

步驟 **2** 開啟 **Cisco Unified CM** 管理介面。

步驟 **3** 導覽到使用者的裝置頁面。

步驟 **4** 在產品專屬配置版面段落中的 有需要即存取的 **VPN** 的**URL** 欄位中,輸入您在步驟 1 中 於Cisco AnyConnect 標識和使用的 URL。

該 URL 需僅為網域名稱,不可有協定或路徑。

步驟 **5** 選取儲存。

當 Cisco Jabber 開啓時將啓始對 URL 的 DNS 查詢。若此 URL 與您在此過程中所定義的依需求使用 的網域清單項目相符(如 cisco.com),則 Cisco Jabber 會間接啓始 AnyConnect VPN 連線。

### 下一步

- 測試此功能。
	- 在 iOS 裝置上的網際網路瀏覽器中輸入 URL 並驗證 VPN 會自動啟動。您應會在狀態欄中 看到一個 VPN 圖示。
	- 驗證 iOS 裝置可使用 VPN 連線至公司網路。例如,存取公司內部網上的網頁。如果 iOS 裝 置無法連線,請聯繫您的 VPN 技術供應商。
	- 向 IT 部門確認您的 VPN 不會限制對某些類型的流量的存取 ( 例如, 如果管理員將系統設 定為僅允許電子郵件和行事曆之流量)。
- 驗證您有設定裝置直接連線至公司 Wi-Fi 網路。

## <span id="page-172-1"></span><span id="page-172-0"></span>**AnyConnect** 說明文件參考

有關 AnyConnect 需求和部署的詳細資訊請在以下位置查看發布版本的檔案: [https://www.cisco.com/](https://www.cisco.com/c/en/us/support/security/anyconnect-secure-mobility-client/products-user-guide-list.html) [c/en/us/support/security/anyconnect-secure-mobility-client/products-user-guide-list.html](https://www.cisco.com/c/en/us/support/security/anyconnect-secure-mobility-client/products-user-guide-list.html)

## 作業期間參數

您可以配置ASA會話參數以提高安全連線的功效。您應配置以下ASA會話參數以獲得最佳的UX,:

- 資料報傳輸層安全(DTLS)-DTLS是一種 SSL 協議,可提供防止延遲和資料丟失的資料路徑。
- 自動重新連線—自動重新連線(又稱會話持久性)可使 Cisco AnyConnect Secure Mobility Client 自會話中斷中恢復並重新建立會話。
- 作業期間持久性—此參數允許 VPN 會話自服務中斷中恢復並重新建立連線。
- 閒置逾時—空閒超時定義了一段時間,該時段內若無通訊活動發生則 ASA 會終止安全連線。
- 斷線側偵測(DTD)-DTD 確保 ASA 和 Cisco AnyConnectSecure Mobility Agent 可快速偵測到失 敗的連線。

### 設定 **ASA** 會話參數

我們建議您按照以下步驟設定 ASA 會話參數以最佳化 Cisco AnyConnect Secure Mobility 用戶端的一 般使用者的體驗。

程序

步驟 **1** 設定 Cisco AnyConnect 以使用 DTLS。

更多資訊,請參閱*CiscoAnyConnectVPN*用戶端管理員指南,版本*2.0*中的使用*ASDM*配置*AnyConnect* 功能章節中的使用 *AnyConnect*(*SSL*)連線啟用資料報傳輸層安全性(*DTLS*)主題。。

- 步驟 **2** 設定作業期間持續性(自動重新連線)。
	- a) 使用 ASDM 開啟 VPN 用戶端配置檔。
	- b) 設定自動重新連線行為參數為恢復後重新連線。

更多資訊,請參閱 配置 *AnyConnect* 功能 章節 (版本 2.5)中的 配置自動重新連線 主題,或您所使 用 *Cisco AnyConnect Secure Mobility* 用戶端管理員指南 版本中的配置 *VPN* 的存取 章節 (版本 3.0或 3.1)。

- 步驟 **3** 設定閒置逾時值。
	- a) 創建特定於 Cisco Jabber 用戶端的群組原則。
	- b) 將閒置逾時值設定為 30 分鐘。

更多資訊,請參閱您所使用版本的 *Cisco ASA 5580* 可適性安全裝置命令參考的 *vpn-idle-timeout* 的段 落。

- 步驟 **4** 設定斷線側偵測(DPD)。
	- a) 停用伺服器端 DPD。
	- b) 啟用用戶端 DPD。

更多資訊請參閱使用 *CLI*、*8.4* 、*8.6* 的《*Cisco ASA 5500* 系列配置指南》配置 *VPN* 的章節中的啟用 和調整斷線側偵測的主題。

# <span id="page-173-0"></span>為使用者設定檔定義 **Mobile and Remote Access** 原則

當使用者在公司網路之外工作時,可以在 Cisco Unified Communications Manager 中新增 Mobile and Remote Access (MRA)原則,並控制他們可以存取 Cisco Jabber 中的哪些服務。MRA 存取原則已指 派給使用者設定檔,您可以為組織中的使用者指派不同的 MRA 存取原則。

### 開始之前

Cisco Unified Communications Manager 12.0 或更高版本,Cisco Expressway X8.10 或更高版本以及啟 用 OAuth 的環境均支援 Mobile and Remote Access 原則。

#### 程序

- 步驟 **1** 在 **Cisco Unified CM** 管理 中移至 使用者管理 及選取一般使用者。
- 步驟 **2** 請點選尋找搜尋一般使用者,然後選取一個一般使用者。
- 步驟 **3** 在一般使用者組態視窗中,點選使用者設定檔的查看詳細資料。
- 步驟 **4** 在**Mobile and Remote Access** 原則區段中,選取啟用 **Mobile and Remote Access**。
- 步驟 **5** 在**Jabber** 原則下拉選單中選取一項原則:
	- 無訊號 -使用者無法存取任何 Cisco Jabber 服務。
	- 僅限 **IM & Presence**—使用者僅可存取即時訊息、狀態、語音留言、聯絡人搜尋。
	- **IM & Presence**、語音和視訊通話 -使用者可以存取所有 Cisco Jabber 服務。

步驟 **6** 選取儲存。

I

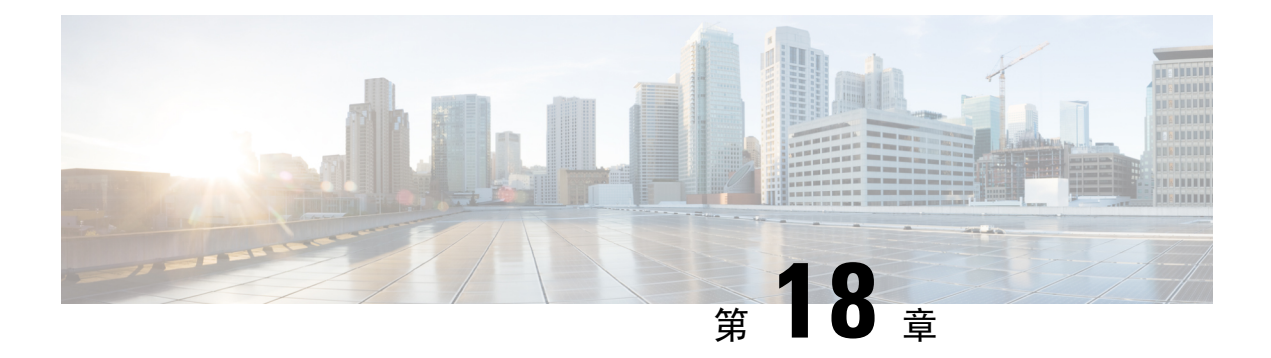

# 服務品質

- [服務品質選項](#page-176-0) ,第 161 頁上的
- [啟用媒體保證](#page-176-1) ,第 161 頁上的
- [支援的編解碼器](#page-178-0) ,第 163 頁上的
- 在 SIP [配置檔上定義通訊埠範圍](#page-179-0),第 164 頁上的
- 在 Jabber-config.xml [中定義通訊埠範圍](#page-179-1),第 164 頁上的
- 設定 DSCP 值,第164[頁上的](#page-179-2)

# <span id="page-176-0"></span>服務品質選項

使用以下選項為 Cisco Jabber 配置服務品質:

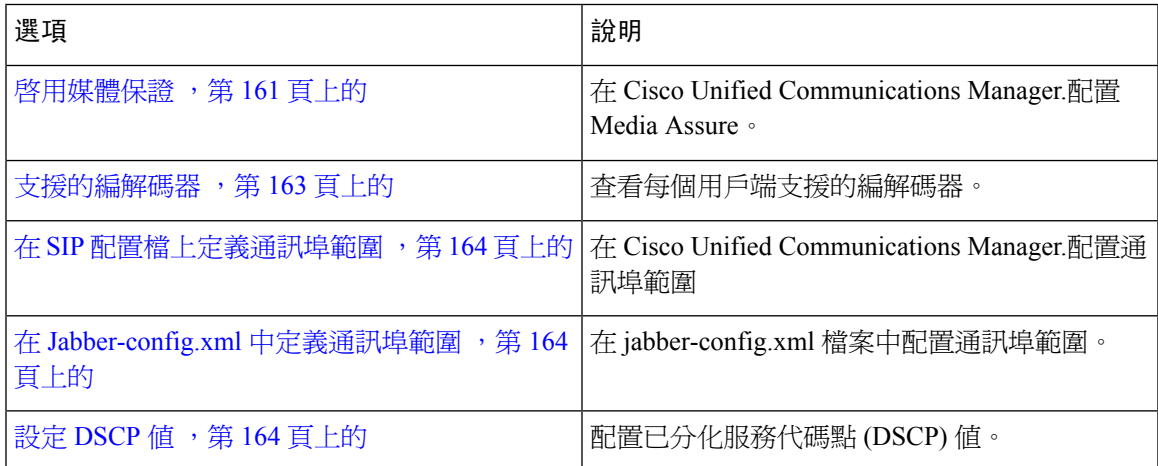

# <span id="page-176-1"></span>啟用媒體保證

確保即時媒體在所有網路類型上的品質,好讓您的會議不會因為媒體品質不良而中斷。

### 開始之前

Cisco UnifiedCommunications Manager版本10.x或更高版本上的視訊以及Cisco UnifiedCommunications Manager 版本 11.5 或更高版本上的音訊和視訊均支援媒體保證。

程序

- 步驟 **1** 開啟 **Cisco Unified CM** 管理介面。
- 步驟 **2** 選取裝置 > 裝置設定 > **SIP** 配置檔,
- 步驟 **3** 自可用清單中選取您的配置檔。
- 步驟 **4** 在 **SDP** 資訊中,在**SDP** 透明度配置檔中選取傳遞所有未知的 **SDP** 屬性的值。
- 步驟 **5** 選取套用組態。

在套用任何變更之前,使用此配置檔的所有 SIP 裝置必須重新啟動。

# <span id="page-178-0"></span>支援的編解碼器

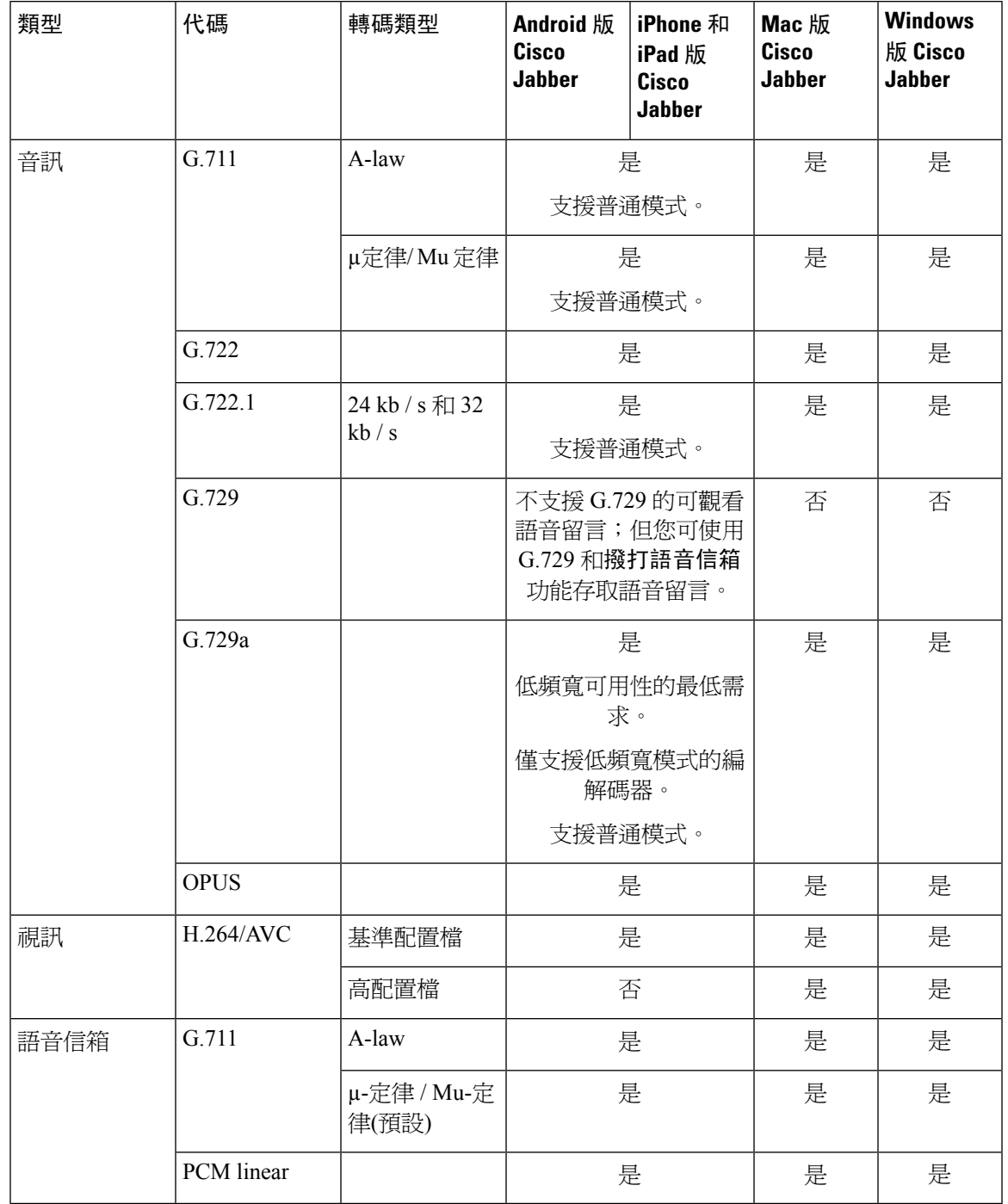

如果使用Android 版 Cisco Jabber 或iPhone 和 iPad 版 Cisco Jabber遇到語音品質問題,使用者可以在 用戶端設定中開啟或關閉低頻寬模式。

# <span id="page-179-0"></span>在 **SIP** 配置檔上定義通訊埠範圍

用戶端使用通訊埠範圍在網路上傳送RTP流量。用戶端將通訊埠範圍平均劃分,將下半部分用於音 訊通話,將上半部分用於視通話。拆分音訊媒體和視訊媒體的通訊埠範圍的結果,用戶端建立了 可識別的媒體串流。然後,可以透過在 IP 數據包頭中設定 DSCP 值來對這些媒體串流進行分類和優 先級排序。

### 程序

- 步驟 **1** 開啟 **Cisco Unified CM** 管理介面。
- 步驟 **2** 選取裝置 > 裝置設定 > **SIP** 配置檔,
- 步驟 **3** 尋找適當的 SIP 配置檔或建立一個新的 SIP 配置檔。

**SIP** 配置檔配置視窗即開啟。

- 步驟 **4** 指定您要音訊還是視訊使用通用或個別的通訊埠範圍。 如果要分隔音訊和視訊通訊埠範圍,請提供 音訊和視訊通訊埠。在以下欄位中指定通訊埠範圍:
	- 啟動媒體通訊埠—定義媒體串流的起始通訊埠。此欄位設定該範圍內的最低通訊埠。
	- 停止媒體通訊埠—定義媒體串流的停止通訊埠。此欄位設定範圍內的最高通訊埠。

步驟 **5** 選取套用組態,然後按一下確定。

# <span id="page-179-1"></span>在 **Jabber-config.xml** 中定義通訊埠範圍

本主題適用於Windows 版 Cisco Jabber。

#### 程序

指定當使用者從 Windows 中的聊天視窗共享其瑩幕時使用的通訊埠範圍Windows 版 Cisco Jabber, 請參閱"SharePortRangeStart"*Cisco Jabber* 參數參考指南。

# <span id="page-179-2"></span>設定 **DSCP** 值

在 RTP 媒體數據包標頭中設定差異化服務代碼點(DSCP)値,以便在 Cisco Jabber 流量穿越網路時 對其進行優先等級排序。
### 在 **Cisco Unified Communications Manager** 上設定 **DSCP** 值

您可以在Cisco UnifiedCommunications Manager上為音訊媒體和視訊媒體設定DSCP值。然後,Cisco Jabber 可以從裝置配置中擷取 DSCP 值,並將其直接套用於 RTP 媒體數據包的 IP 標頭。

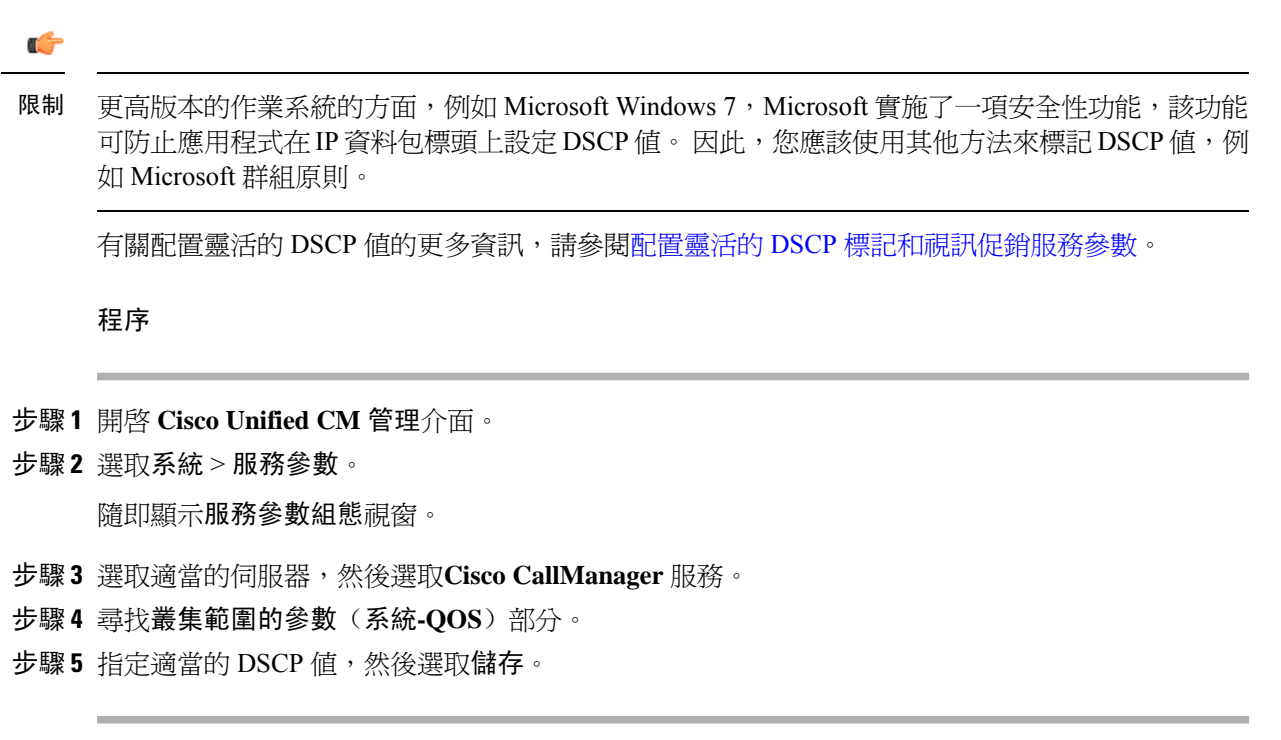

### 使用群組原則設定 **DSCP** 值

如果在更高版本的作業系統(例如 Microsoft Windows 7)上為 Windows 部署 Cisco Jabber,則可以 使用Microsoft群組原則以應用 DSCP 值。

完成以下 Microsoft 支援文章中的步驟以建立群組原則: [http://technet.microsoft.com/en-us/library/](http://technet.microsoft.com/en-us/library/cc771283%28v=ws.10%29.aspx) [cc771283%28v=ws.10%29.aspx](http://technet.microsoft.com/en-us/library/cc771283%28v=ws.10%29.aspx)

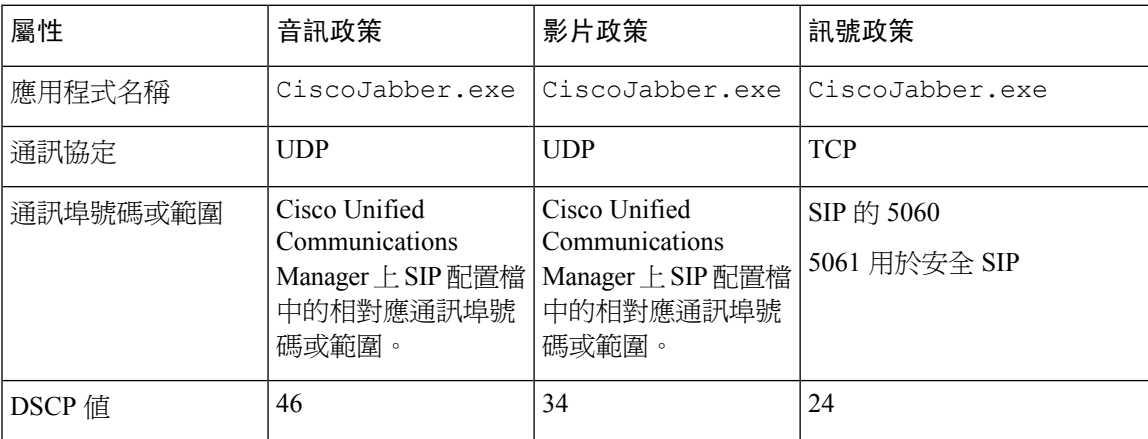

您應該為音訊媒體和視訊媒體建立具有以下屬性的個別政策:

### 在用戶端上設定 **DSCP** 值

對某些組態而言,有一個選項可以為Mac 版 Cisco Jabber 用戶端和行動用戶端的 Cisco Jabber中的通 話啟用區別性服務。

Ú

- 預設會啓用此選項。我們建議您不要停用此選項,除非您遇到下列場景中出現的問題: 重要須知
	- 您可以聽到對方的聲音或看到對方,但對方聽不到您的聲音或看到您
	- 您遇到非預期的 Wi-Fi 連線中斷問題

停用通話區分服務可能會降低音訊與視訊品質。

如果 EnableDSCPPacketMarking 配置為 true 或 false, 則使用者看不到啟用通話差異服務在 Cisco Jabber 用戶端中。 附註

程序

- 步驟 **1** 在 Mac 版 Cisco Jabber 中,轉到**Jabber** 偏好設定 通話**>** 進階然後選取啟用通話差異服務。
- 步驟 **2** 在用於行動用戶端的 Cisco Jabber 中,移至 **Jabber Settings >** 音視訊然後選取啟用通話差異服務。

### 在網路上設定 **DSCP** 值

您可以配置交換機和路由器以在 RTP 媒體的 IP 標頭中標記 DSCP 值。

要在網路上設定 DSCP 值,必須從用戶端應用程式識別不同的串流。

- 媒體串流-由於用戶端對音訊串流和視訊串流使用不同的通訊埠範圍,因此您可以基於這些通訊 埠範圍來區分音訊媒體和視訊媒體。使用 SIP 配置檔中的預設通訊埠範圍,您應該按照以下方 式標記媒體數據包:
	- 從 16384 到 24574 的通訊埠中的音訊媒體串流作為 EF
	- 通訊埠從 24575 到 32766 的視訊媒體串流作為 AF41
- 訊號串流-您可以依據 SIP,CTI QBE 和 XMPP 所需的各種通訊埠來識別用戶端和伺服器之間的 訊號。例如,Cisco Jabber 和 Cisco Unified Communications Manager 之間的 SIP 訊號透過通訊埠 5060 產生。

您應該將訊號數據包標記為 AF31。

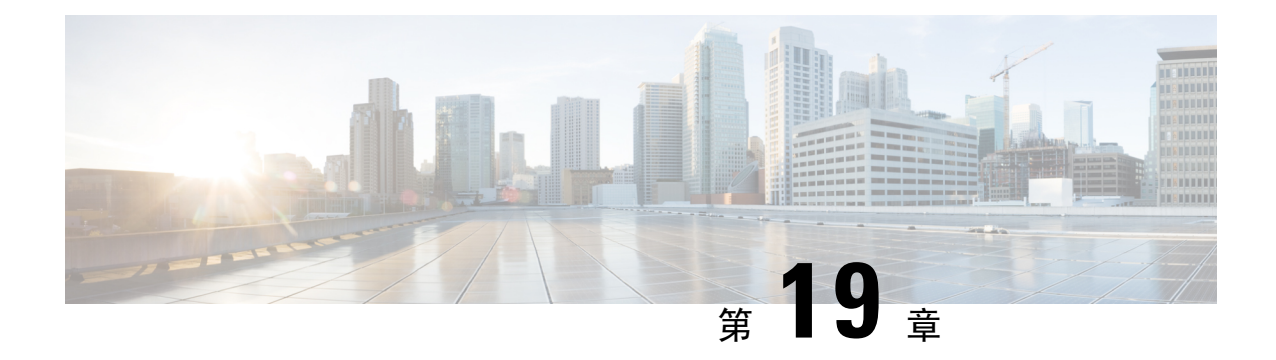

# 整合 **Cisco Jabber** 與行事曆

- 在 Microsoft SharePoint 2010 和 2013 [中配置狀態](#page-182-0),第 167 頁上的
- [用戶端可用性](#page-183-0) ,第 168 頁上的
- [協定處理程序](#page-184-0) ,第 169 頁上的

# <span id="page-182-0"></span>在 **Microsoft SharePoint 2010** 和 **2013** 中配置狀態

如果您的組織定義使用者的個人資料,而使用者的即時訊息位址不同於其電子郵件地址,則需要進 行其他配置才能啟用用戶端與 Microsoft SharePoint 2010 和 2013 之間的在線狀態整合。

開始之前

- 僅適用於 Windows 版 Cisco Jabber 用戶端。
- 確保所有網站都與 Microsoft SharePoint 管理中心(CA)同步。
- 確保在 Microsoft SharePoint 和 Active Directory 之間設定了同步。

#### 程序

- 步驟 **1** 如果您有 Microsoft SharePoint 2013,請使用以下資訊為使用者更新 SharePoint CA 檔案頁面:
	- a) **SIP** 位址個人資料欄位,請將其留空。
	- b) 在工作電子郵件地址個人資料欄位中輸入使用者個人檔案。例如,**john4mail@example.pst**。
- 步驟 **2** 如果您具有 Microsoft SharePoint 2010,請使用以下資訊為使用者更新 SharePoint CA 組態檔頁面:
	- a) 在 **SIP** 位址個人資料欄位,輸入使用者個人檔案。例如,**john4mail@example.pst**
	- b) 工作電子郵件地址個人資料欄位請將其留空。

#### 組態

## <span id="page-183-0"></span>用戶端可用性

使用者可以透過設定一個選項,透過從狀態的頁籤選項用戶端的視窗。此選項將行事曆中的事件與 您的可用性同步。用戶端僅顯示在開會支援的整合行事曆可用性。

用戶端支援使用兩個來源在開會可用性:

附註 適用於行動用戶端的 Cisco Jabber 支援 Cisco Jabber 11.7 版本中的此會議整合功能。

• Microsoft Exchange 和 Cisco Unified Communications Manager IM and Presence 整合-適用於公司處 所內部署。 Cisco Unified Presence 中的在我的在線狀態中包括行事曆資訊欄位與用戶端中的開 會中選項相同。這兩個欄位在 Cisco Unified Communications Manager IM and Presence 資料庫中 會更新相同的值。

如果使用者將兩個欄位都設定為不同的值,則使用者設定的最後一個欄位具有優先權。如果用 戶端執行時,使用者更改了在我的在線狀態中包括行事曆資訊欄位中的值,使用者必須重新啓 動用戶端才能套用這些變更。

• Cisco Jabber用戶端-適用於本地和雲端型的部署。您必須停用用戶端Cisco UnifiedCommunication Manager IM and Presence 和 Microsoft Exchange 的整合始能設定開會中的可用性。用戶端會檢查 Cisco Unified Communications Manager IM and Presence 與 Microsoft Exchange 之間的整合為開啟 還是關閉。 如果整合關閉,則用戶端只能設定可用性。

以下部署方案描述瞭如何建立可用性:

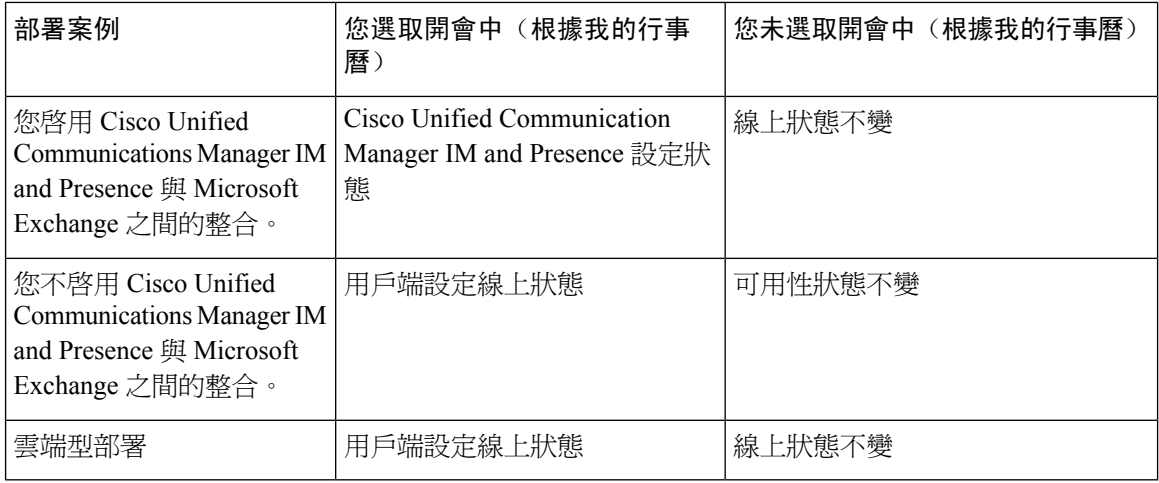

此外,下表介紹了每種部署方案對線上狀態的支援的不同:

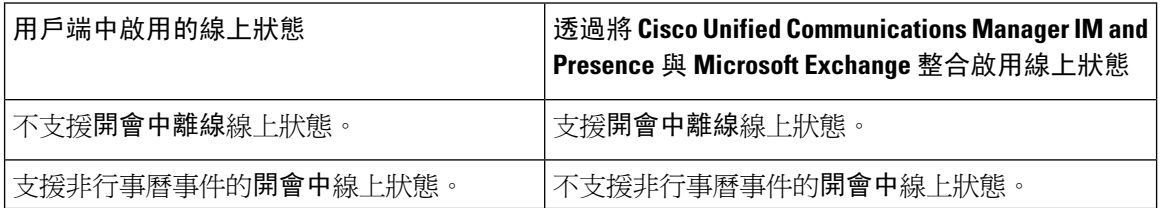

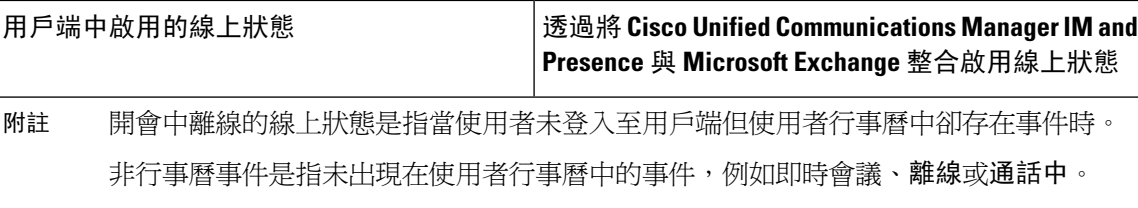

### <span id="page-184-0"></span>協定處理程序

Cisco Jabber 在作業系統中註冊以下協定處理程序,以從 Web 瀏覽器或其他應用程式啟用點擊通話 或點擊即時通訊功能:

• XMPP: 或 XMPP://

啟動即時訊息並在Cisco Jabber中開啟一個聊天視窗。

• IM: 或 IM://

啟動即時訊息並在Cisco Jabber中開啟一個聊天視窗。

• TEL: 或 TEL: //

透過Cisco Jabber起始音訊或視訊通話。

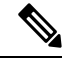

TEL 由 Apple 本地電話註冊。它不能用於 iPhone 和 iPad 版 Cisco Jabber 的 跨啓動。 附註

- CISCOTEL: 或 CISCOTEL:// 透過Cisco Jabber起始音訊或視訊通話。
- SIP: 或 SIP://

透過Cisco Jabber起始音訊或視訊通話。

• clicktocall:或clicktocall:// 透過Cisco Jabber起始音訊或視訊通話。

### 協定處理程序的註冊項目

要註冊為協定處理程式,用戶端將寫入 Microsoft Windows 註冊檔中的以下位置:

- HKEY CLASSES ROOT \ tel \ shell \ open \ command
- HKEY\_CLASSES\_ROOT \ xmpp \ shell \ open \ command
- HKEY CLASSES ROOT \ im \ shell \ open \ command

在兩個或更多應用程式註冊為同一協定的處理程式的情況下,最後寫入註冊檔的應用程式優先。例 如,如果 Cisco Jabber 註冊為 XMPP: 的協定處理程式,然後另一個應用程式註冊為 XMPP: 的協定處 理程序,則其他應用程式優先於 Cisco Jabber。

### **HTML** 頁面上的協定處理程序

您可以在 HTML 頁面上新增協定處理程序,作為 href 屬性。當使用者點選 HTML 頁面顯示的超 連結時,用戶端將對該協定執行適當的操作。

#### **TEL** 和 **IM** 協定處理程序

HTML 頁面上的 TEL: 和 IM:協定處理程序範例:

```
\hbox{\tt <html>>}<body>
    <a href="TEL:1234">Call 1234</a><br/>
    <a href="IM:msmith@domain">Send an instant message to Mary Smith</a>
  </body>
\langle/html>
```
在前面的範例中,當使用者點選超連結以通話1234時,用戶端將啓動對該電話號碼的音訊通話。當 使用者點擊超連結向 Mary Smith 傳送即時訊息時,用戶端將打開與瑪麗的聊天視窗。

#### **CISCOTEL** 和 **SIP** 協定處理程序

HTML 頁面上的 CISCOTEL 和 SIP 協定處理程序的範例:

```
<html><body>
   <a href="CISCOTEL:1234">Call 1234</a><br/>
   <a href="SIP:msmith@domain">Call Mary</a><br/>
    <a href="CISCOTELCONF:msmith@domain;amckenzi@domain">Weekly conference call</a>
 </body>
</html>
```
在前面的範例中,當使用者點選撥打 *1234* 或撥給瑪麗超連結,用戶端開始對該電話號碼的音訊通 話。

#### **XMPP** 協定處理程序

在 HTML 頁面上使用 XMPP:協定處理程式的多人聊天範例:

```
<html><body>
   <a href="XMPP:msmith@domain;amckenzi@domain">Create a group chat with Mary Smith and
Adam McKenzie</a>
  </body>
</html>
```
在前面的範例中,當使用者點選超連結與 Mary Smith 和 Adam McKenzie 建立多人聊天時,用戶端將 開啟與 Mary 和 Adam 的多人聊天視窗。

### $\mathcal{Q}$

新增 XMPP: 和 IM:處理程序的聯絡人名單以建立多人聊天。使用分號分隔聯絡人,如以下範例所 示: 提示

XMPP:user\_a@domain.com;user\_b@domain.com;user\_c@domain.com;user\_d@domain.com

#### 新增主題行和正文

您可以將主題行和正文新增到任何協定處理程序中,這樣,當使用者點選超連結以建立人與人或多 人聊天時,用戶端將開啓一個聊天視窗,其中包含預先填充的主題行和正文。

可以在以下任何情況下新增主題和正文:

- 使用任何受支援的協定處理程序在用戶端上進行即時訊息傳遞
- 用於人與人聊天或多人聊天
- 包括主題和正文,或者一個或另一個

在此範例中,當使用者點選下面的連結時,將打開一個人對人聊天視窗,其中預填充了正文 **IT** 服 務台:

xmpp:msmith@domain?message;subject=I.T.%20Desk

在此範例中,當使用者點選下面的連結時,將開啟一個開始多人聊天對話方塊的主題為**IT**服務台, 並且聊天視窗的輸入框已預先填充了文字 **Jabber 10.5** 查詢:

im:user\_a@domain.com;user\_b@domain.com;user\_c@domain.com?message;subject=I.T%20Desk;body=Jabber%2010.5%20Query

### 協定處理程序支援的參數

#### 行動用戶端的跨啟動

適用於行動用戶端的Cisco Jabber使您能夠返回指定的應用程式。例如,如果您建立一個ciscotel撥打 號碼的 URI 連結,您可以將應用程式名稱新增爲參數,並在通話完成後提示使用者返回該應用程 式。

ciscotel://1234567?CrossLaunchBackSchema=SomeAppSchema&CrossLaunchBackAppName=SomeAppName

- CrossLaunchBackAppName -在通話結束時,向使用者提示 Cisco Jabber 跨啓動的應用程式的名 稱。
	- none(預設)-對話方塊中沒有應用程式。
	- *app\_name* —對話方塊中顯示的應用程式名稱。
- CrossLaunchBackSchema —指定通話結束時使用的架構。
	- none(預設)-您留在 Cisco Jabber 中。
	- *schema*—用於交叉啟動應用程式的架構。

#### 支援的分隔符

為 HTML 頁面建立 URI 連結時,可以使用分號分隔字元。SIP,電話,CiscoTel 和 ClickToCall 協定 處理程式支援此功能。在以下範例中,該連結將使用兩個數字建立電話會議:

tel:123;123

即時訊息協定支援分號分隔符。在以下範例中,該連結將建立兩位出席者的聊天:

im:participant1@example.com,participant2@example.com

### **DTMF** 支援

#### 在 **IM** 視窗中輸入 **DTMF**

在用戶端的對話視窗中,您可以輸入包含 DTMF 數字的協定處理程序,用戶端將建立參與者可以使 用的連結。支援的協定為 TEL,CISCOTEL,SIP,CLICKTOCALL,CISCOIM,IM 和 XMPP。支 援的參數是數字或 SIP URI。

在以下範例中,數字為 1800123456,輸入的 PIN 為 5678#,此範例使用 TEL URI 連結建立會議連 結:

tel:1800123456,,,5678#

#### 在通話中輸入 **DTMF**

在通話過程中,使用者可以將 DTMF 數字複製並粘貼到用戶端的通話視窗中。使用者可以從他們的 會議邀請中輕鬆輸入會議 ID,與會者 ID 和 PIN。如果在通話過程中輸入字母數字字串,它們將被 解釋為鍵盤上的相應數字,且逗號表示 DTMF 訊號之間的一秒鐘暫停。

#### 支援的 **DTMF** 訊號

如果使用者輸入了 Jabber 所調用的系統不支援的 DTMF 訊號,則 Jabber 將不會傳送該使用者的輸 入。

Windows 版和 行動裝置版 Cisco Jabber 支援以下 DTMF 訊號:

- 0到9
- #
- \*
- $A \nsubseteq I$  D

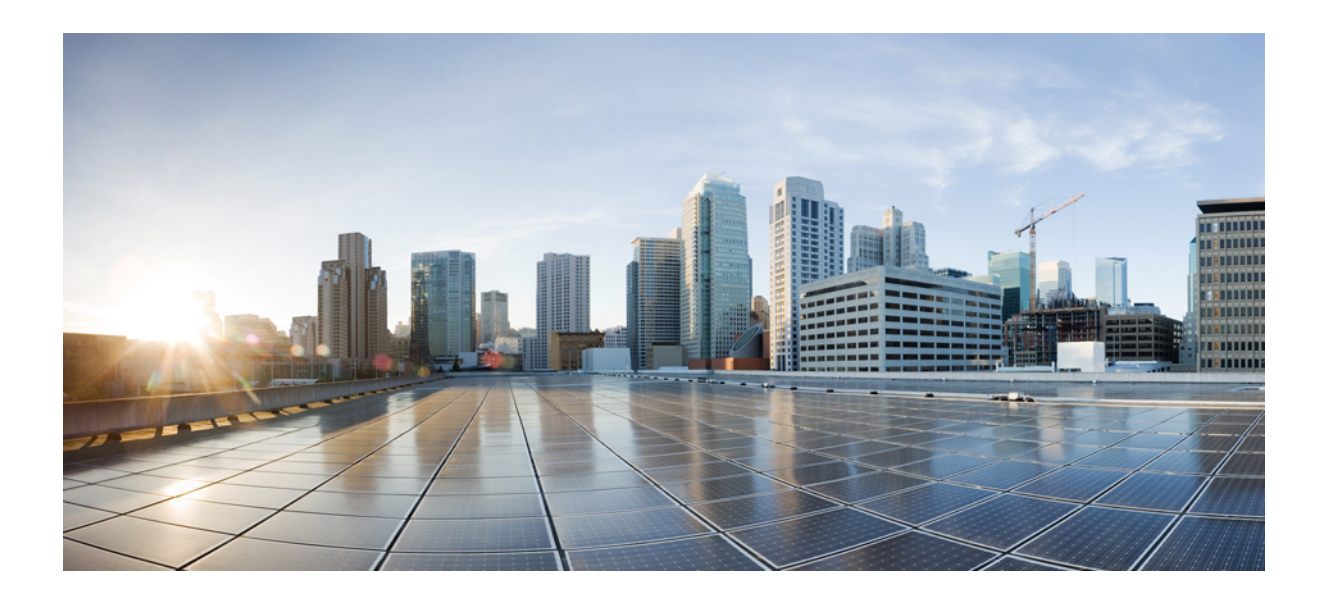

第  $\bm{V}$  部分

# 疑難排解

• [疑難排解](#page-190-0) ,第 175 頁上的

<span id="page-190-0"></span>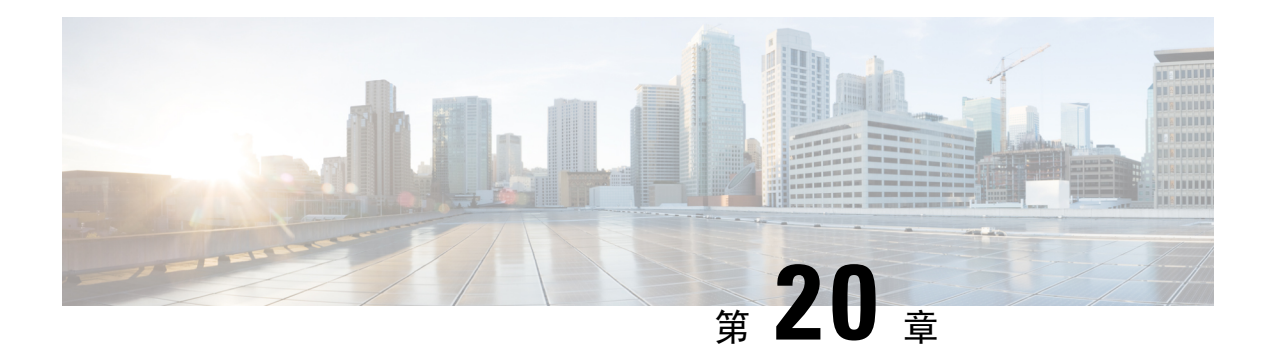

# 疑難排解

- Cisco Jabber [診斷工具](#page-190-1), 第 175 頁上的
- [聯絡人解析工具](#page-191-0) , 第 176 頁上的

# <span id="page-190-1"></span>**Cisco Jabber** 診斷工具

#### **Windows** 與 **Mac**

Cisco Jabber 診斷工具提供以下功能的組態和診斷資訊:

- 服務探索
- Webex
- Cisco Unified Communications Manager 摘要
- Cisco Unified Communications Manager 組態
- 語音信箱
- 憑證驗證
- Active Directory
- DNS 記錄

要存取該工具,使用者必須使 Hub,通話或聊天視窗成為焦點,然後選取 **Ctrl + Shift +D**。

使用者可以按一下重新載入按鈕來更新資料。使用者也可以按一下儲存按鈕,將資訊儲存到 HTML 檔案中。

預設情況下可使用 Cisco Jabber 診斷工具。要停用此工具:

- Windows 版 Jabber:請將DIAGNOSTICSTOOLENABLED 安裝參數設為 FALSE。
- Mac 版 Jabber: 在組態 URL 中設定 DiagnosticsToolEnabled 參數,其值設為 FALSE。

如需有關此安裝參數的詳細資訊,請參閱 *Cisco Jabber 11.6* 內部部署或 *Cisco Jabber 11.6* 雲端和混合 部署(視您的設定而定)。

#### **Android**、**iPhone** 和 **iPad**

若使用者無法登入 Cisco Jabber 或您的 Cisco Jabber IM 和電話服務未連接,則他們可以使用診斷錯 誤選項檢查導致問題的原因。

使用者可以從登入頁面或從連線到 Cisco Jabber 服務時收到的警告通知點擊診斷錯誤選項,Cisco Jabber 即會驗證:

- 是否有任何網路問題
- Cisco Jabber 伺服器是否可存取
- Cisco Jabber 是否可以重新連線

若這些檢查中有任何一個失敗, Cisco Jabber會顯示錯誤報告及可能的解決方案。若問題仍存在,可 以傳送問題報告。

## <span id="page-191-0"></span>聯絡人解析工具

適用於 Windows 版 Cisco Jabber。

聯絡人解析工具提供了有關可用目錄來源的資訊,以及提供了顯示聯絡人搜尋結果的搜尋工具。

要存取"聯絡人解析方案"工具,使用者必須使中心,通話或聊天視窗成為焦點,然後選取 **Ctrl + Shift +C**。

該工具預設情況下可用,可以透過設定聯絡人診斷工具已啟用安裝參數為 FALSE。

該工具提供以下搜尋選項:

- 預測性—搜尋將使用輸入的字串並顯示相符的記錄。這與使用者在用戶端中搜尋聯絡人時使用 的搜尋相同。
- 等效項-此搜尋類型包括更多用於解析搜尋字串的選項:
	- URI 或 JID
	- 電話號碼
	- SIP URI
	- 電子郵件

搜尋將返回與指定值相符的記錄。

如需有關此安裝參數的詳細資訊,請參閱 Cisco Jabber 11.6 內部部署或 或 *Cisco Jabber 11.6* 雲端和混 合部署(視您的設定而定)。